# **SecurView**

**Breast Imaging Workstation** 

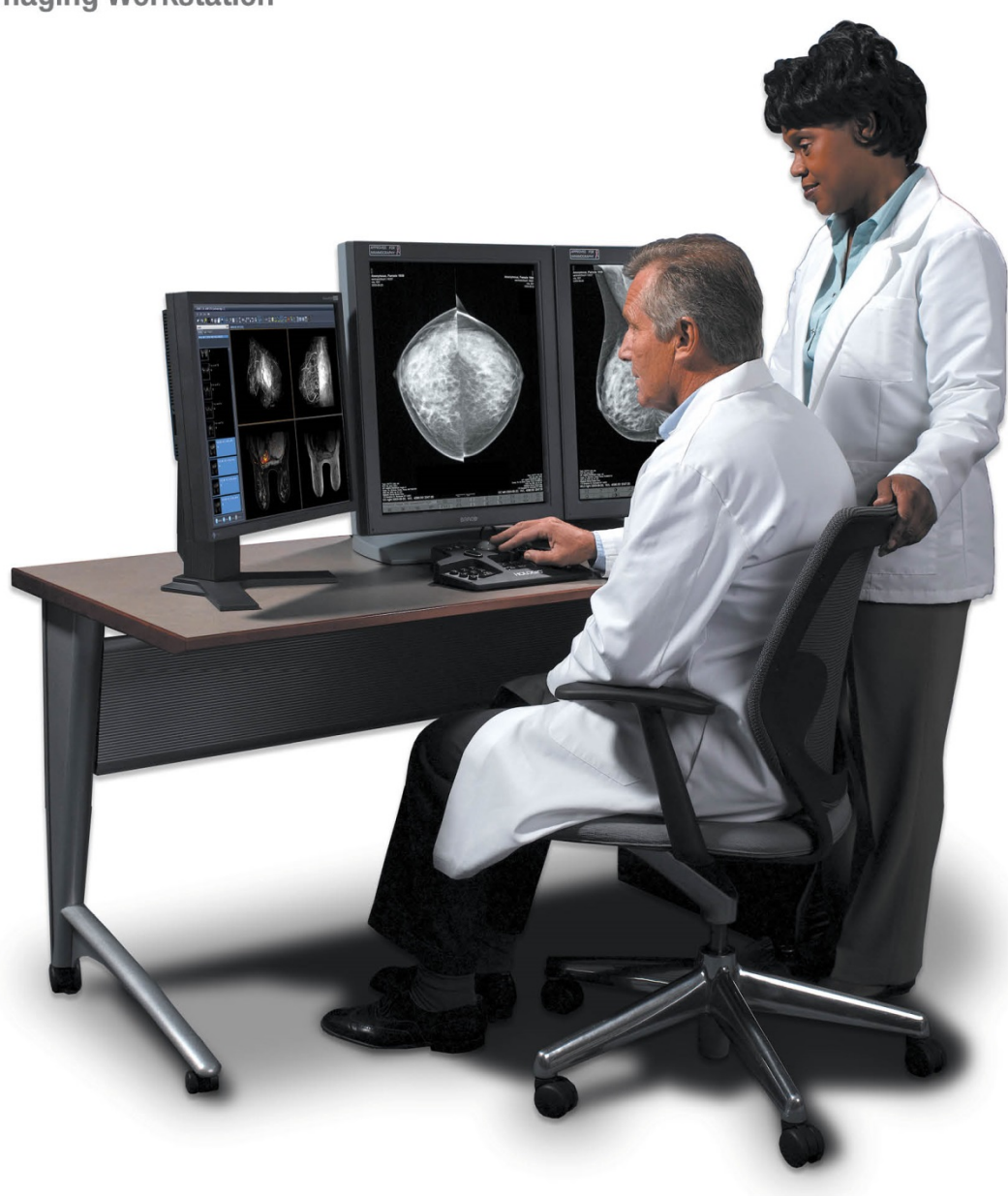

# SecurView® DX/RT Estação de trabalho Guia do Usuário

Versão para Software 10.1 MAN-05012-2301 Revisão 002

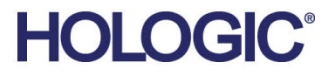

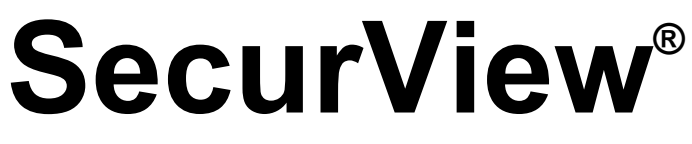

Breast Imaging Workstation

# Guia do Usuário

Número da peç MAN-05012-2301 Revisão 002 Março 2018

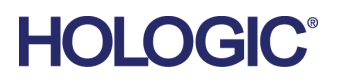

#### **Suporte técnico**

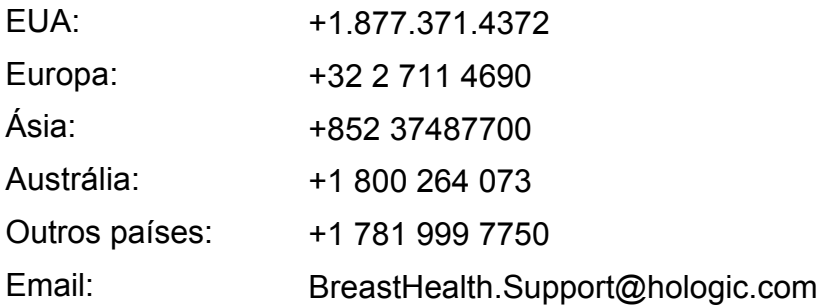

© 2018 Hologic, Inc. Impresso nos EUA. Este manual foi escrito originalmente em inglês.

Hologic, the Hologic logo, Citra, C-View, EmphaSize, ImageChecker, Intelligent 2D, I-View, Mammography Prior Enhancement, MultiView, PeerView, Quantra, RightOn, SecurView, Selenia e TechMate são marcas comerciais ou marcas registradas da Hologic e/ou suas subsidiárias nos Estados Unidos e/ou em outros países. Todas as outras marcas comerciais, marcas comerciais registradas e os nomes de produtos são propriedade de seus respectivos proprietários. Este produto po[de ser protegido por uma o](http://www.hologic.com/patents)u mais patentes dos EUA ou outros países como identificado em www.Hologic.com/patents.

#### **MeVis**

Software de leitura de cópia eletrônica © 2002-2016 MeVis Medical Solutions AG. Todos os direitos reservados. Este produto e seus documentos relacionados estão protegidos por direitos autorais e são distribuídos sob licenças que restringem seu uso, cópia, distribuição e descompilação. Nenhuma parte deste produto ou de sua documentação pode ser reproduzida de qualquer forma por nenhum meio sem autorização prévia por escrito da MeVis Medical Solutions AG e seus licenciadores, se houver. FlowBack, FlowNext, MammoNavigator e ReportFlow são marcas registradas da MeVis BreastCare Solutions GmbH & Co. KG. Este produto pode ser protegido por uma ou mais das seguintes patentes: 7,283,857, 6,891,920.

#### **Bibliotecas**

Biblioteca Libtiff © 1988-1997 Sam Leffler, 1991-1997 Silicon Graphics, Inc. OFFIS\_DCMTK © 1994-2005, OFFIS. Kit de ferramentas do Advanced Integrator MergeCOM-3 – Versão 4.8.0.0. PostgreSQL – Versão 9.4.1 © 1996-2015, The PostgreSQL Global Development Group, 1994, The Regents of the University of California. jpeglib © 1991-1998, Thomas G. Lane. xerces © 1999-2010 The Apache Software Foundation. 7-Zip © 1999-2009 Igor Pavlov. Qt 4.8.6 © 2014 Digia Plc e/ou seu(s) subsidiário(s), sob licença da LGPL

# **Sumário**

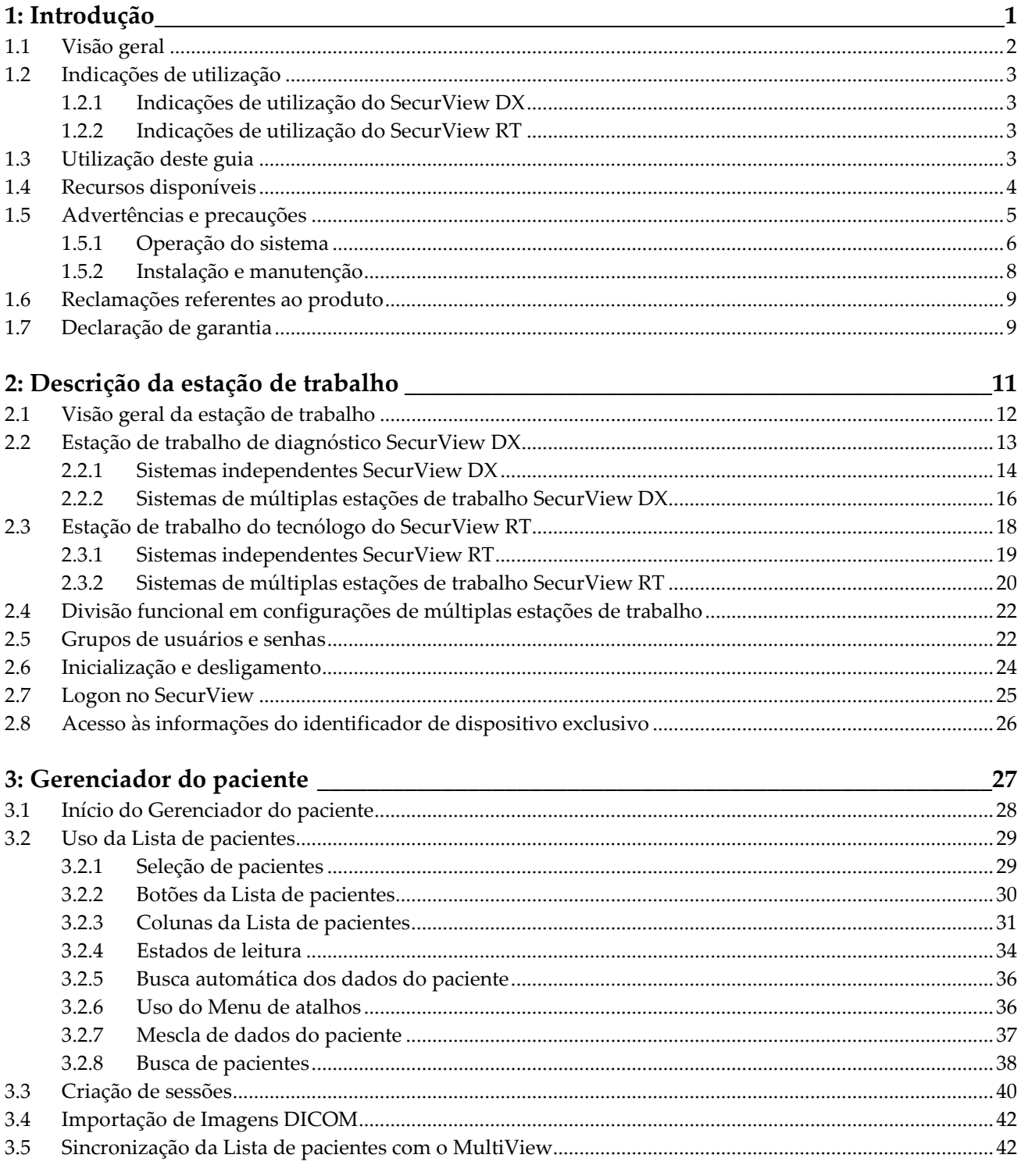

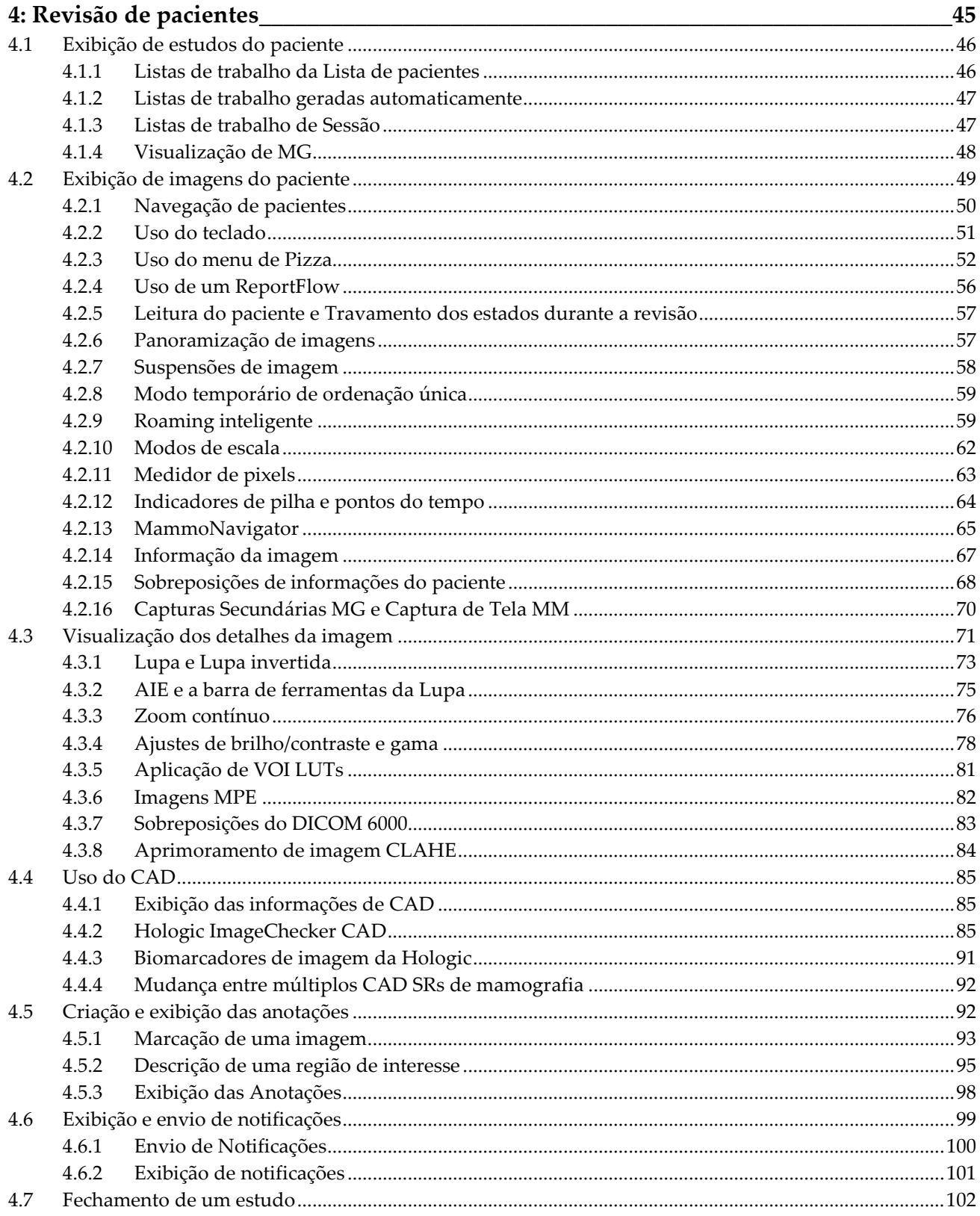

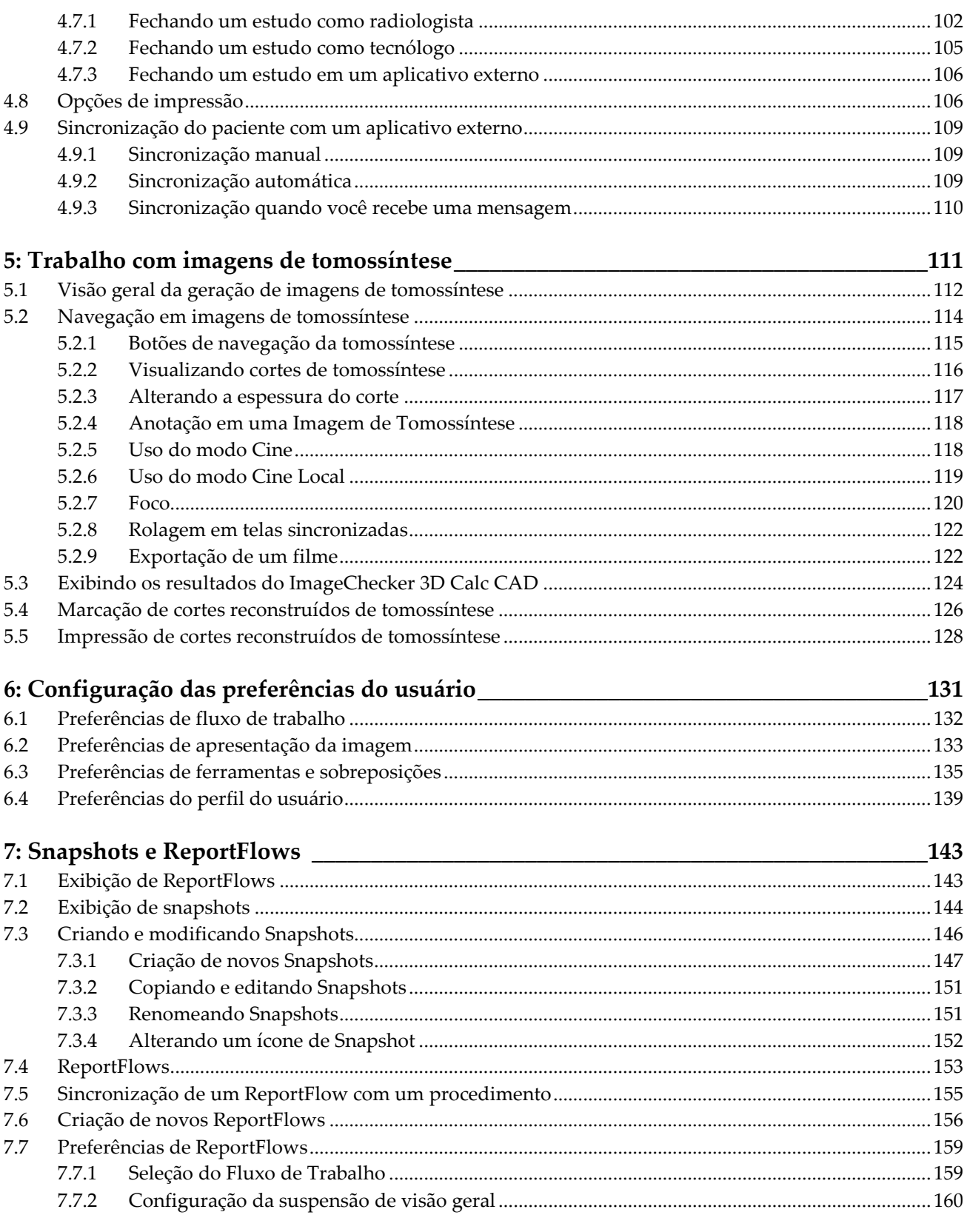

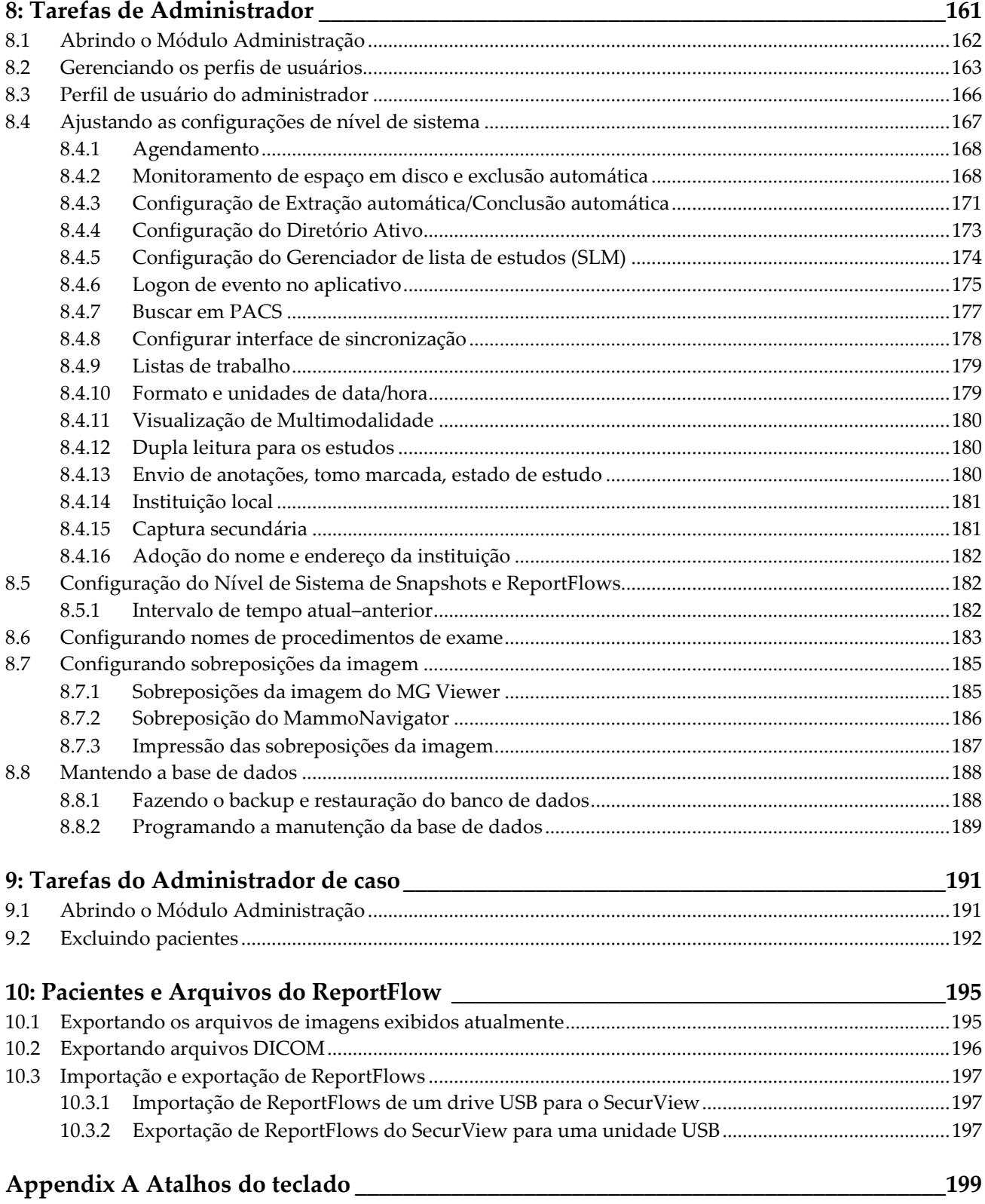

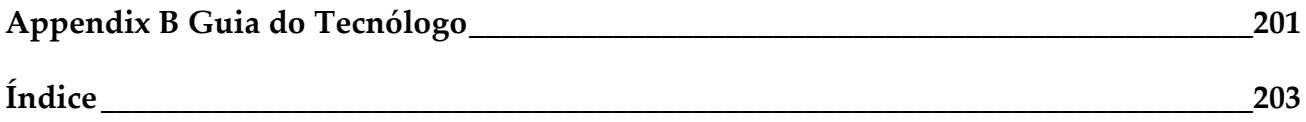

# **1: Introdução Capítulo 1**

- <span id="page-10-0"></span>• *[Visão geral](#page-11-0)* na página [2](#page-11-0)
- *[Indicações de utilização](#page-12-0)* na página [3](#page-12-0)
- *[Utilização deste guia](#page-12-3)* na págin[a 3](#page-12-3)
- *[Recursos disponíveis](#page-13-0)* na página [4](#page-13-0)
- *[Advertências e precauções](#page-14-0)* na págin[a 5](#page-14-0)
- *[Reclamações referentes ao produto](#page-17-1)* na página [8](#page-17-1)
- *[Declaração de garantia](#page-18-0)* na págin[a 9](#page-18-0)

Este capítulo fornece uma visão geral das estações de trabalho Hologic SecurView® DX e RT, com informações sobre este guia, recursos de suporte ao produto e precauções de segurança.

# <span id="page-11-0"></span>**1.1 Visão geral**

Este guia fornece instruções para operar as estações de trabalho SecurView:

- Estação de trabalho de diagnóstico SecurView DX
- Estação de trabalho do tecnólogo do SecurView RT

Além disso, este guia fornece instruções para trabalhar com os seguintes aplicativos de software complementares da Hologic:

- ImageChecker® detecção auxiliada por computador
- ImageChecker® 3D Calc CAD
- Quantra<sup>™</sup> avaliação de densidade mamária
- Sincronização de Aplicativos
- Gerenciador de lista de estudos

Para obter informações sobre a opção Multimodalidade avançada, consulte o *Guia do Usuário da Opção de Multimodalidade Avançada do SecurView*.

As estações de trabalho SecurView fornecem um ambiente dedicado de análise de mamografias diagnósticas e de rastreamento. A interface de usuário do sistema e o fluxo de trabalho são otimizados para apoiar os revisores de mamografia experientes nas leituras de alto volume. A eficiência e a qualidade da leitura recebem apoio de recursos especializados, incluindo:

- Snapshots predefinidos
- ReportFlow de melhores correspondências
- Teclado funcional do fluxo de trabalho
- Leitor de código de barras do paciente
- Login individual e configurações da preferência do usuário
- Listas de trabalho geradas automaticamente
- Vistas de exames predefinidas
- Suporte para dupla leitura

O SecurView fornece acesso a dados adicionais do paciente:

- MammoNavigator disponibiliza acesso fácil a imagem não padronizada, como vistas de exames adicionais, mosaicos e documentos digitalizados
- Integração de relatório estruturado CAD (CAD SR) de mamografia
- Sincronização automática com aplicativos externos
- Logon de evento do aplicativo para apoiar conformidade com políticas de privacidade do paciente
- O Gerenciador de lista de estudos adiciona pacientes não locais à lista de pacientes para facilitar a sincronização automática

A lei federal dos EUA restringe o uso desse dispositivo a médicos ou sob a prescrição  $R_{\text{X}}$ Only destes profissionais.

# <span id="page-12-0"></span>**1.2 Indicações de utilização**

### <span id="page-12-1"></span>**1.2.1 Indicações de utilização do SecurView DX**

O dispositivo Hologic SecurView DX é indicado para a seleção, exibição, manipulação, filmagem e intercâmbio de mídia de imagens multimodalidade a partir de uma variedade de sistemas de modalidades diferentes. Ele também forma interface com diversos dispositivos de armazenamento e impressão de imagens, usando o DICOM ou padrões de interface semelhantes. Os monitores autorizados pela FDA podem ser utilizados por um médico treinado para a visualização, manipulação e interpretação de imagens mamográficas, com compactação "lossless" (sem perdas) ou não, para mamografia diagnóstica e de rastreamento e tomossíntese digital de mama, bem como qualquer outra imagem DICOM de multimodalidade. O SecurView DX é normalmente usado por profissionais treinados, incluindo, mas não se limitando a médicos, radiologistas, enfermeiros, técnicos médicos e assistentes.

## <span id="page-12-2"></span>**1.2.2 Indicações de utilização do SecurView RT**

A Estação de trabalho do tecnólogo do SecurView RT é um sistema para visualização das imagens, indicado apenas para a exibição, e não suporta leitura diagnóstica da mamografia. Ela recupera imagens de mamografias anteriores para exibir a partir do PACS e de qualquer outro sistema de armazenamento de imagens DICOM.

# <span id="page-12-3"></span>**1.3 Utilização deste guia**

Este guia está organizado da seguinte maneira:

- *[Introdução](#page-10-0)* na págin[a 1](#page-10-0) fornece informações fundamentais sobre o sistema e os guias.
- *[Descrição da estação de trabalho](#page-20-0)* na págin[a 11](#page-20-0) fornece uma visão geral das estações de trabalho SecurView, incluindo descrições dos componentes. Também explica como iniciar e desligar o sistema e fazer logon.
- *[Gerenciador do paciente](#page-36-0)* na página [27](#page-36-0) explica a Lista de pacientes, que inclui todos os pacientes, estudos e imagens que estão atualmente no banco de dados do SecurView. O capítulo também explica como configurar as Sessões de revisão.
- *[Revisão de pacientes](#page-54-0)* na página [45](#page-54-0) descreve como abrir estudos de pacientes para visualização, como usar as ferramentas de visualização e anotação, como fechar estudos e as opções de impressão.
- *[Trabalho com imagens de tomossíntese](#page-120-0)* na página [111](#page-120-0) descreve como exibir e trabalhar com imagens de tomossíntese.
- *[Configuração das preferências do usuário](#page-140-0)* na página [131](#page-140-0) explica como definir as preferências para usuários individuais.
- *[Snapshots e ReportFlows](#page-152-0)* na págin[a 143](#page-152-0) descreve Snapshots e ReportFlows, como um usuário Radiologista pode selecionar ReportFlows específicos para uso cotidiano e como criar novos Snapshots e ReportFlows.
- *[Tarefas de Administrador](#page-170-0)* na página [161](#page-170-0) descreve as tarefas de administrador do sistema, como gerenciamento de usuários, configuração das definições de nível de sistema e backup/restauração do banco de dados do paciente.
- *[Tarefas do Administrador de caso](#page-200-0)* na página [191](#page-200-0) descreve como o administrador do caso pode excluir os dados do paciente.
- *[Pacientes e Arquivos do ReportFlow](#page-204-0)* na págin[a 195](#page-204-0) fornece procedimentos para dar suporte ao tecnólogo no gerenciamento de pacientes e arquivos do ReportFlow.

# <span id="page-13-0"></span>**1.4 Recursos disponíveis**

Além deste guia, os seguintes recursos estão disponíveis para ajudá-lo a trabalhar com as estações de trabalho SecurView.

- **Treinamento:** Para os novos sistemas, a equipe de aplicativos da Hologic fornece um treinamento remoto aprofundado para radiologistas e tecnólogos. Para obter instruções personalizadas adicionais, entre em contato com seu representante Hologic.
- **Central de treinamento Hologic:** Este site fornece acesso rápido aos manuais e materiais de treinamento para os produtos da Hologic e está disponível gratuitamente para os nossos clientes com garantia ou contrato de serviço Hologic. Você pode encontrar a Central de treinamento visitando o site da Hologic (*[www.hologic.com](http://www.hologic.com/)*).
- **Documentações adicionais:** Além deste guia, a Hologic fornece os seguintes documentos para as estações de trabalho SecurView:
	- *Notas de atualização de versão da estação de trabalho do SecurView DX/RT*
	- *Manual de controle de qualidade da estação de trabalho do SecurView DX*
	- *Manual de instalação e serviço da estação de trabalho do SecurView DX/RT*
	- *Declarações de conformidade DICOM da estação de trabalho do SecurView*
	- *Guia do usuário da opção Multimodalidade avançada do SecurView*
	- *Manual de instalação e serviço da opção Multimodalidade avançada do SecurView*

O guia do usuário do SecurView e o guia do usuário da opção Multimodalidade avançada estão disponíveis online ao clicar no ícone Ajuda na barra de ferramentas da estação de trabalho do SecurView. É possível obter cópias adicionais dos guias e manuais impressos com o representante Hologic. As declarações de conformidade DICOM estão disponíveis em *[www.hologic.com](http://www.hologic.com/)*.

• **Suporte técnico e serviço:** Consulte as informações na página do título deste guia.

# <span id="page-14-0"></span>**1.5 Advertências e precauções**

Este guia utiliza as seguintes convenções para fornecer informações técnicas e de segurança de interesse especial.

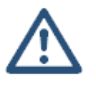

#### **AVISO:**

**Uma instrução que, se não for seguida, poderá resultar em uma condição perigosa.**

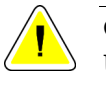

#### **Cuidado:**

**Uma instrução que, se não for seguida, poderá resultar em danos ao sistema.**

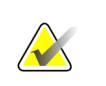

#### **Importante**

Uma instrução fornecida para garantir os resultados corretos e o desempenho ideal ou para esclarecer as limitações do dispositivo.

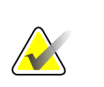

#### **Observação**

Informações fornecidas para esclarecer uma etapa ou um procedimento específico.

<span id="page-14-1"></span>Antes de usar o sistema SecurView, leia os seguintes avisos e precauções.

## **1.5.1 Operação do sistema**

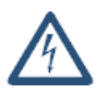

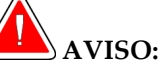

**Se as instruções a seguir não forem seguidas, poderá haver uma condição perigosa:**

- O sistema foi desenvolvido para ser usado somente por profissionais que leram este guia e receberam treinamento sobre como usá-lo. A Hologic não aceita ser responsabilizada por lesões ou danos associados à operação inadequada ou insegura do sistema.
- Se usuários administrativos acessarem um sistema operacional ou sistema de arquivo diferente dos mostrados neste guia ou por pessoal treinado da Hologic, podem ocorrer danos ao sistema ou alterações que deixem o sistema inutilizável.
- Utilize o sistema apenas fora do ambiente de exame do paciente. O sistema é classificado para uso somente em um ambiente de escritório.
- O símbolo ao lado do conector de alimentação indica um potencial risco de choque elétrico. Para reduzir o risco de choque elétrico ou incêndio, conecte o computador apenas a uma tomada devidamente aterrada, que forneça tensão e corrente dentro das especificações do sistema.
- Não coloque recipientes contendo líquido sobre o aparelho. Em caso de derramamento, desligue todos os componentes antes de limpar para minimizar o risco de choque elétrico. Se os componentes internos forem expostos a líquidos, não opere o aparelho. Entre em contato com o representante de assistência técnica.

# **Cuidado**:

**Sempre desligue o computador de acordo com os procedimentos apresentados neste guia. O desligamento incorreto do sistema pode resultar em perda de dados ou danos ao sistema operacional do computador.**

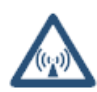

## **Importante**

Observe as instruções a seguir, fornecidas para garantir resultados corretos e desempenho ideal ou para esclarecer os limites do dispositivo.

- Para o funcionamento adequado do sistema, a qualidade técnica das imagens (por exemplo, contraste) deve ser aceitável para o mamógrafo e cumprir os requisitos da Lei de Normas de Qualidade Mamográfica (MQSA – Mammography Quality Standards Act) ou os padrões nacionais apropriados.
- O design e modo de operação do aparelho são compatíveis com os padrões atuais de práticas clínicas de mamografia, conforme regidas pelos requisitos da MQSA (Mammography Quality Standards Act - Lei de Padrões de Qualidade em Mamografia). Recomenda-se aos usuários que cumpram sempre a MQSA dos Estados Unidos, ou as respectivas normas de seu país, ao implementar o aplicativo do SecurView em seus protocolos clínicos.
- Ao revisar imagens de um dispositivo de mamografia digital de campo completo (FFDM), siga as diretrizes do ACR (American College of Radiologists). Para garantir uma boa exibição das informações de diagnóstico, revise cada imagem com o modo de escala de Exibição de Pixels Reais. Ao exibir imagens usando um fator de zoom com Tamanho de imagem fracionada maior do que um, o SecurView amplia as imagens originais, interpolando os valores de pixel entre os pixels de origem. As características de pixel das imagens ampliadas podem diferir dos pixels da imagem original. Para obter informações sobre modos de escala, consulte *[Modos](#page-71-0)  [de escala](#page-71-0)* na página [62.](#page-71-0)
- Para garantir excelente desempenho dos displays de alta resolução do SecurView, siga os procedimentos recomendados de controle de qualidade. Realize todos os testes de controle de qualidade nas frequências prescritas, conforme exigido pela regulamentação nacional.
- Este equipamento foi testado, constatando-se que atende aos limites estabelecidos para um aparelho digital da Classe A, em conformidade com a Parte 15 das Regras da FCC (Comissão Federal de Comunicações dos EUA). Esses limites foram concebidos para garantir uma proteção razoável contra interferências prejudiciais provenientes do equipamento quando operado em ambiente comercial. Este equipamento gera, utiliza e pode irradiar energia de radiofrequência e, caso não seja instalado e utilizado de acordo com o guia de instruções, pode causar interferências prejudiciais em comunicações radiofônicas. É provável que a operação deste equipamento em área residencial cause interferências prejudiciais, sendo que, nestes casos, o usuário deverá sanar as interferências às suas próprias custas.
- As estações de trabalho do SecurView destinam-se a uso somente como estações de trabalho para revisão de imagem. Não devem ser usadas para dados de imagens de arquivo ou para usar como arquivo de imagens. Para arquivamento permanente de imagens e registros de paciente, use como PACS.

#### **1.5.2 Instalação e manutenção**

<span id="page-17-0"></span>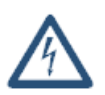

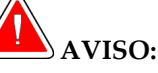

**Se as instruções a seguir não forem seguidas, poderá haver uma condição perigosa:**

- Para conectar a alimentação primária ao sistema, sempre use um cabo de alimentação aterrado com três condutores que cumpra as normas reguladoras locais. O uso de um adaptador de dois pinos resulta na desconexão do terra e cria um alto risco de choque elétrico.
- Os computadores da estação de trabalho SecurView são pesados! Se você tiver dificuldades para erguer ou posicionar o computador, solicite ajuda.
- Antes de limpar os componentes do sistema, sempre desligue o sistema de acordo com os procedimentos apresentados neste guia e desconecte os cabos de alimentação para prevenir choque elétrico. Nunca use álcool, benzina, tíner ou outros agentes de limpeza inflamáveis.

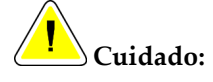

**Este produto não contém peças que possam ser consertadas pelo usuário. Para evitar danos ao sistema:**

- **Mantenha o equipamento em um ambiente bem ventilado e com ar condicionado que cumpra com as especificações de temperatura e umidade fornecidas no manual de serviço do produto.**
- **Não instale nem repare o sistema SecurView. Somente funcionários treinados, autorizados pela Hologic, estão qualificados para instalar ou consertar o sistema.**
- **Desconecte o cabo de alimentação antes de mover o sistema ou de fazer manutenção.**
- <span id="page-17-1"></span>• **Instale o sistema atrás de um firewall para a segurança da rede e a proteção do antivírus. A Hologic não oferece proteção contra vírus de computador ou segurança de rede para o sistema. Se um software antivírus for necessário, visite o site da Hologic para obter informações sobre o programa de cibersegurança da Hologic e o guia de instalação de software de antivírus.**

# **1.6 Reclamações referentes ao produto**

Qualquer profissional de saúde que tenha reclamações ou esteja insatisfeito com a qualidade, durabilidade, confiabilidade, segurança, eficácia e/ou desempenho deste produto deve avisar a Hologic.

Se houver motivo para crer que o aparelho causou alguma lesão grave a um paciente ou contribuiu para que isso ocorresse, avise a Hologic imediatamente por telefone, fax ou correspondência.

# <span id="page-18-0"></span>**1.7 Declaração de garantia**

A menos que declarado de outra forma no contrato: i) O equipamento fabricado pela Hologic é garantido ao cliente original ao uso essencialmente em conformidade com as especificações de produto divulgadas durante um (1) ano a partir da data de envio, ou, se a instalação for necessária, a partir da data de instalação ("período de garantia"); ii) os tubos de raio-x de mamografia de visualização digital têm garantia de vinte e quatro (24) meses, período no qual os tubos de raio-x têm garantia completa nos primeiros doze (12) meses e têm garantia em uma base parcelada nos meses 13-24; iii) peças substitutas e itens refabricados têm garantia pelo resto do período de garantia ou noventa (90) dias a partir do envio, o que durar mais; iv) Os suprimentos consumíveis têm garantia para conformidade às especificações divulgadas por um período encerrando na data de expiração demonstrada em suas respectivas embalagens; v) O software licenciado tem garantia para operar em conformidade com as especificações divulgadas; vi) Os serviços têm garantia para serem fornecidos por trabalho conforme as normas; vii) O equipamento fabricado não pertencente à Hologic tem garantia pelo seu fabricante e tais garantias do fabricante serão estendidas aos clientes da Hologic, até a extensão permitida pelo fabricante de tal equipamento fabricado não pertencente à Hologic. A Hologic não garante que o uso dos produtos será ininterrupto ou estará imune a falhas, ou que os Produtos serão operados com produtos de terceiros não autorizados pela Hologic. Tais garantias não se aplicam a qualquer item que seja: (a) consertado, movido ou alterado por outra equipe de serviços autorizados que não seja da Hologic; (b) sujeito a abuso físico (incluindo térmico ou elétrico), estresse ou uso indevido; (c) armazenado, mantido ou operado de uma forma que não respeite as especificações ou instruções da Hologic aplicáveis, incluindo uma situação em que o cliente se recusa a permitir as atualizações de software recomendadas pela Hologic; ou (d) designado como matéria fornecida para uma garantia não associada à Hologic ou na base de pré-lançamento ou no estado em que se encontra.

# **2:Descrição da estação de trabalho Capítulo 2**

- <span id="page-20-0"></span>• *[Visão geral da estação de trabalho](#page-21-0)* na página [12](#page-21-0)
- *[Estação de trabalho de diagnóstico SecurView DX](#page-22-0)* na página [13](#page-22-0)
- *[Estação de trabalho do tecnólogo do SecurView RT](#page-27-0)* na págin[a 18](#page-27-0)
- *[Divisão funcional em configurações de múltiplas estações de trabalho](#page-31-0)* na página [22](#page-31-0)
- *[Grupos de usuários e senhas](#page-31-1)* na págin[a 22](#page-31-1)
- *[Inicialização e desligamento](#page-33-0)* na págin[a 24](#page-33-0)
- *[Logon no SecurView](#page-34-0)* na página [25](#page-34-0)
- *[Acesso às informações do identificador de dispositivo exclusivo](#page-35-0)* na págin[a 26](#page-35-0)

Este capítulo descreve os modelos de estação de trabalho e como interagem entre si e com outros dispositivos do ambiente clínico. Também explica como inicializar e desligar o sistema e fazer logon.

# <span id="page-21-0"></span>**2.1 Visão geral da estação de trabalho**

A Hologic fornece as seguintes estações de trabalho SecurView:

- **Estação de trabalho de diagnóstico SecurView DX** Utilizada por radiologistas para analisar imagens médicas de mamografias de diagnóstico e rastreamento e tomossínteses digitais de mama. As estações de trabalho SecurView DX podem ser instaladas como estações de trabalho independentes ou muitas delas podem ser configuradas como estações trabalho cliente que compartilham uma base de dados central em um Gerenciador SecurView DX.
- **Gerenciador SecurView DX** Fornece acesso ao banco de dados central e executa a preparação da imagem para todas as estações de trabalho SecurView DX Cliente conectadas.
- **Estação de trabalho do tecnológo SecurView RT** Utilizada por tecnólogos para analisar as imagens para fins de referência. As estações de trabalho SecurView RT podem ser instaladas como estações de trabalho independentes ou muitas delas podem ser configuradas como estações de Cliente que compartilham uma base de dados central em um SecurView RT Gerenciador. As estações de trabalho SecurView RT são usadas principalmente em centros com sistemas Selenia FFDM da Hologic.

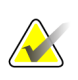

#### **Observação**

SecurView RT TechMate não é mais compatível com a versão 9.0 ou superior.

• **Gerenciador SecurView RT** – Fornece acesso ao banco de dados central e executa a preparação da imagem para todas as estações de trabalho SecurView RT Cliente conectadas.

# <span id="page-22-0"></span>**2.2 Estação de trabalho de diagnóstico SecurView DX**

Os médicos usam as estações de trabalho de diagnóstico SecurView DX para analisar imagens médicas de mamografias de diagnóstico e rastreamento e tomossínteses digitais de mama.

- *[Sistemas independentes SecurView DX](#page-23-0)* na página [14](#page-23-0)
- *[Sistemas de múltiplas estações de trabalho SecurView DX](#page-24-0)* na página [15](#page-24-0)

O SecurView DX fornece um navegador de paciente com a funcionalidade Query/Retrieve (consulta/recuperação) para acessar os dados do paciente, analisar e anotar as imagens, exibir os resultados do CAD SR de mamografia e ajustar as configurações do usuário e administração da estação de trabalho.

Uma estação de trabalho SecurView DX Independente ou Cliente consiste em:

- Monitor diagnóstico em wide-screen e escala de cinza (ou dois monitores em formato de retrato)
- Um ou dois monitores opcionais de resolução mais baixa para a opção Multimodalidade Avançada, opção de software MultiView™ MM, Gerenciador do Paciente e/ou aplicativos externos
- Computador com Microsoft Windows, teclado e mouse
- Teclado funcional do fluxo de trabalho SecurView com trackball (opcional)
- Leitor de código de barras (opcional, não mostrado)
- UPS (Fonte de alimentação ininterrupta) (opcional, não mostrada)

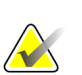

#### **Observação**

As opções Multimodalidade Avançada e MultiView MM aprimoram o ambiente de leitura de cópia eletrônica da estação de trabalho SecurView DX. É possível usar um ou dois monitores adicionais para exibir a opção Multimodalidade Avançada, a opção MultiView MM, a Lista de Pacientes e/ou um aplicativo aprovado externo (com a Sincronização de Aplicativos instalada).

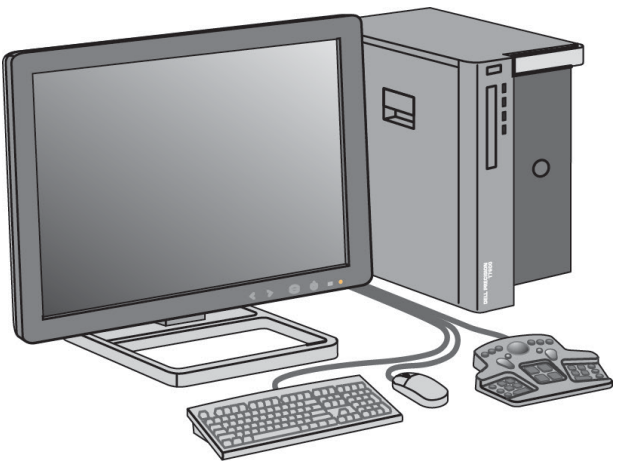

*Estação de trabalho de diagnóstico SecurView DX*

#### <span id="page-23-0"></span>**2.2.1 Sistemas independentes SecurView DX**

Quando instalados como um sistema Independente, cada estação de trabalho SecurView DX serve como um suplemento completo das funções da estação de trabalho:

- Armazenamento temporário dos pacientes atuais
- Gerenciador do paciente para procurar os pacientes
- Revisão e anotação das imagens do paciente
- Consulta e recuperação dos estudos de paciente do PACS
- Conectividade DICOM
- Banco de dados com configurações do sistema e preferências de usuário ajustáveis
- Imagens preparadas para exibição
- Armazenamento e exibição de CAD SRs de mamografia

O diagrama a seguir mostra como imagens geradas na estação de trabalho de aquisição fluem para a estação de trabalho do SecurView RT independente. Após revisar as imagens na estação de trabalho SecurView DX, todas as Anotações (marcas feitas pelo médico com descrições) são armazenadas automaticamente na base de dados do SecurView e enviadas para todos os destinos configurados.

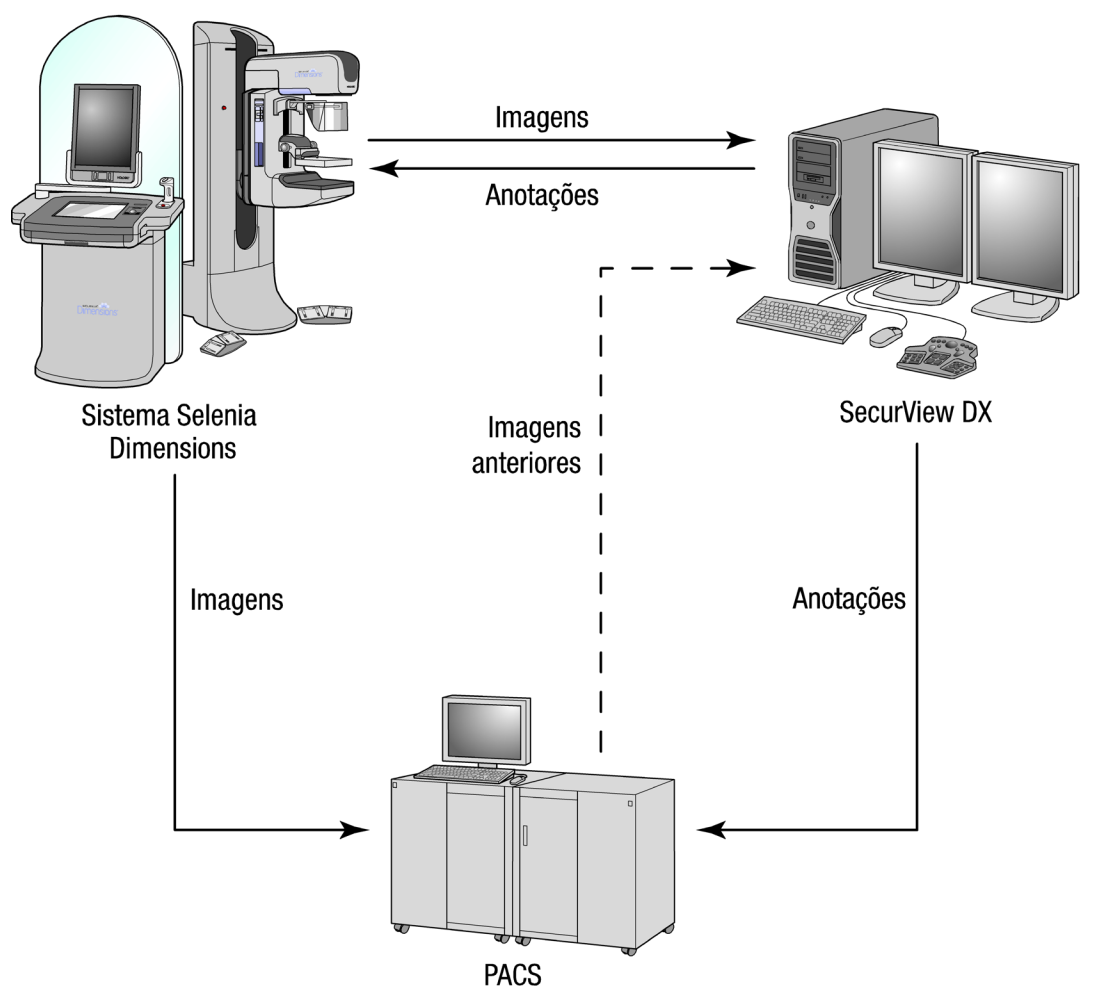

<span id="page-24-0"></span>*Fluxo de informações com estação de trabalho SecurView DX independente*

#### **2.2.2 Sistemas de múltiplas estações de trabalho SecurView DX**

Um Gerenciador SecurView DX oferece suporte para duas ou mais estações de trabalho SecurView DX Cliente conforme a necessidade, dependendo do volume de pacientes e das exigências do fluxo de trabalho. O Gerenciador consiste em:

- Monitor no formato paisagem
- Computador com Microsoft Windows, teclado e mouse
- UPS (não mostrada)

O Gerenciador SecurView DX fornece aos agrupamentos o acesso ao banco de dados central do SecurView e realiza a preparação da imagem para todas as estações de trabalho SecurView DX Cliente conectadas. O Gerenciador age como a entidade DICOM para um agrupamento de multiestação de trabalho e é responsável por receber as imagens DICOM. Um agrupamento de multiestação de trabalho age como uma única entidade DICOM.

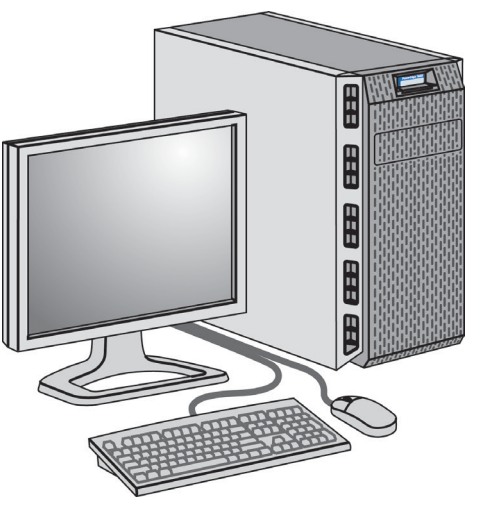

*Gerenciador SecurView DX*

O diagrama a seguir mostra como as imagens geradas na estação de trabalho de aquisição fluem para o SecurView RT Gerenciador. Após revisar as imagens na estação de trabalho SecurView DX, todas as Anotações (marcas feitas pelo médico com descrições) são armazenadas automaticamente na base de dados do Gerenciador para todos os destinos configurados.

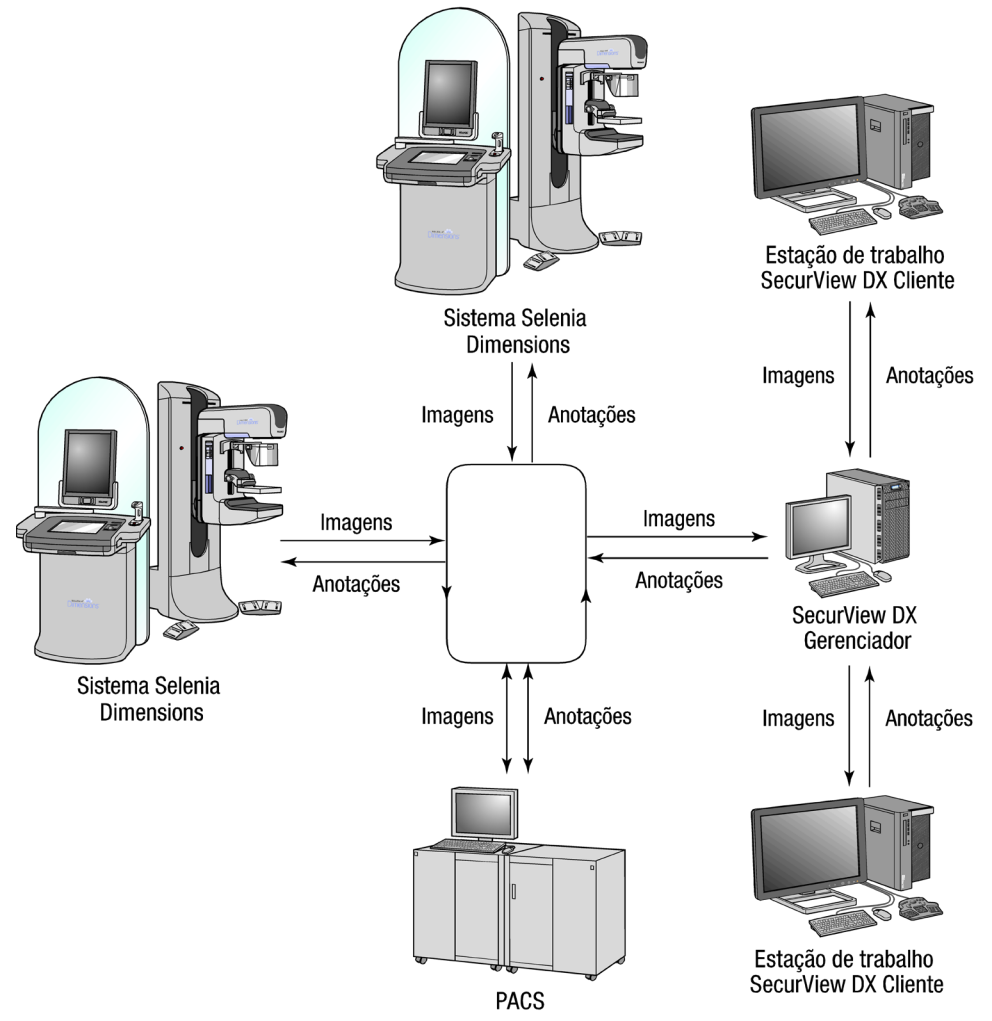

*Fluxo de informações em um sistema de multiestação de trabalho do SecurView DX*

# <span id="page-27-0"></span>**2.3 Estação de trabalho do tecnólogo do SecurView RT**

Os tecnólogos usam as estações de trabalho SecurView RT para verificar novas imagens, analisar imagens anteriores e Anotações do radiologista e para as tarefas administrativas.

- *[Sistemas independentes SecurView RT](#page-28-0)* na página [19](#page-28-0)
- *[Sistemas de múltiplas estações de trabalho SecurView RT](#page-29-0)* na página [20](#page-29-0)

As estações de trabalho SecurView RT permitem a exibição em baixa resolução das imagens do paciente e, portanto, não são adequadas para a revisão diagnóstica. No entanto, o SecurView RT fornece muitos recursos da estação de trabalho SecurView DX, como o navegador do paciente, a funcionalidade Query/Retrieve (consulta/recuperação) para acessar os dados do paciente e as configurações do usuário e administração da estação de trabalho.

As estações de trabalho SecurView RT são usadas principalmente em centros com sistemas Selenia FFDM da Hologic.

Uma estação de trabalho SecurView RT Independente ou Cliente consiste em:

- Monitor no formato paisagem
- Computador com Microsoft Windows, teclado e mouse
- UPS (não mostrada)

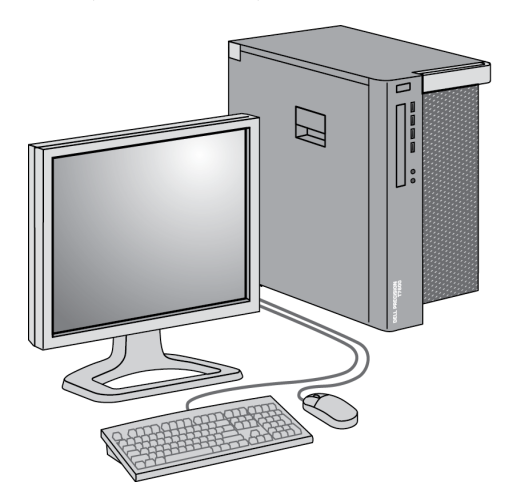

*Estação de trabalho do tecnólogo do SecurView RT*

### <span id="page-28-0"></span>**2.3.1 Sistemas independentes SecurView RT**

Quando instaladas como um sistema Independente, cada estação de trabalho SecurView RT fornece várias funções para o tecnólogo:

- Verificam novos estudos e imagens à medida que chegam
- Revisam imagens e anotações anteriores do radiologista
- Criam e gerenciam ReportFlows e Snapshots
- Imprimem, importam e exportam arquivos de imagem de mamografia

O diagrama a seguir mostra como as imagens geradas na estação de trabalho de aquisição fluem para o SecurView RT Independente e estações de trabalho DX. Após revisar as imagens na estação de trabalho SecurView DX, todas as Anotações (marcas feitas pelo médico com descrições) são armazenadas automaticamente na base de dados do SecurView e enviadas para todos os destinos configurados, incluindo todas as estações de trabalho SecurView RT.

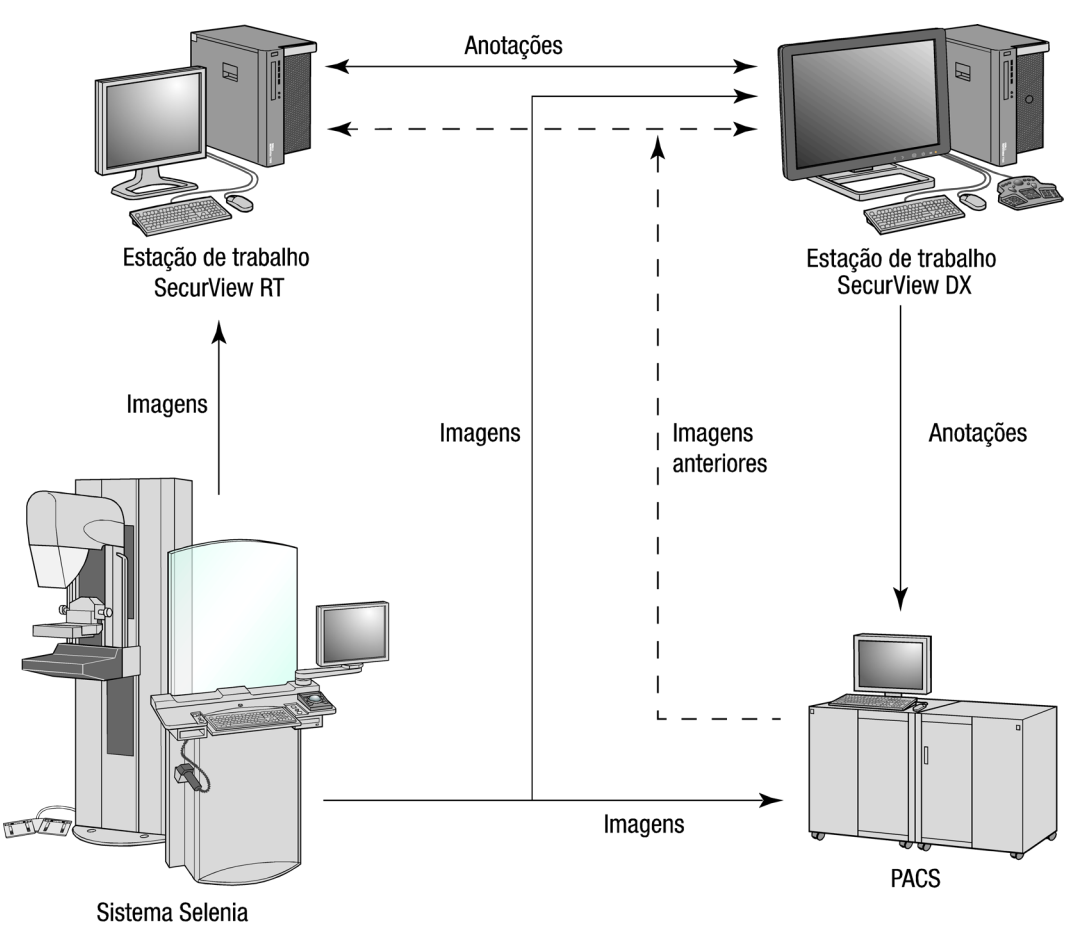

*Fluxo de informações com SecurView DX Independente e estações de trabalho RT*

## <span id="page-29-0"></span>**2.3.2 Sistemas de múltiplas estações de trabalho SecurView RT**

Um SecurView RT Gerenciador oferece suporte para duas ou mais estações de trabalho SecurView RT Cliente conforme a necessidade, dependendo de volume de pacientes e dos requisitos do fluxo de trabalho. Assim como o Gerenciador SecurView DX, o Gerenciador RT SecurView fornece aos agrupamentos o acesso ao banco de dados central do SecurView e realiza a preparação da imagem para todas as estações de trabalho SecurViewRT Cliente conectadas.

O diagrama a seguir mostra como as imagens geradas na estação de trabalho de aquisição fluem para o SecurView RT e estações de trabalho DX.

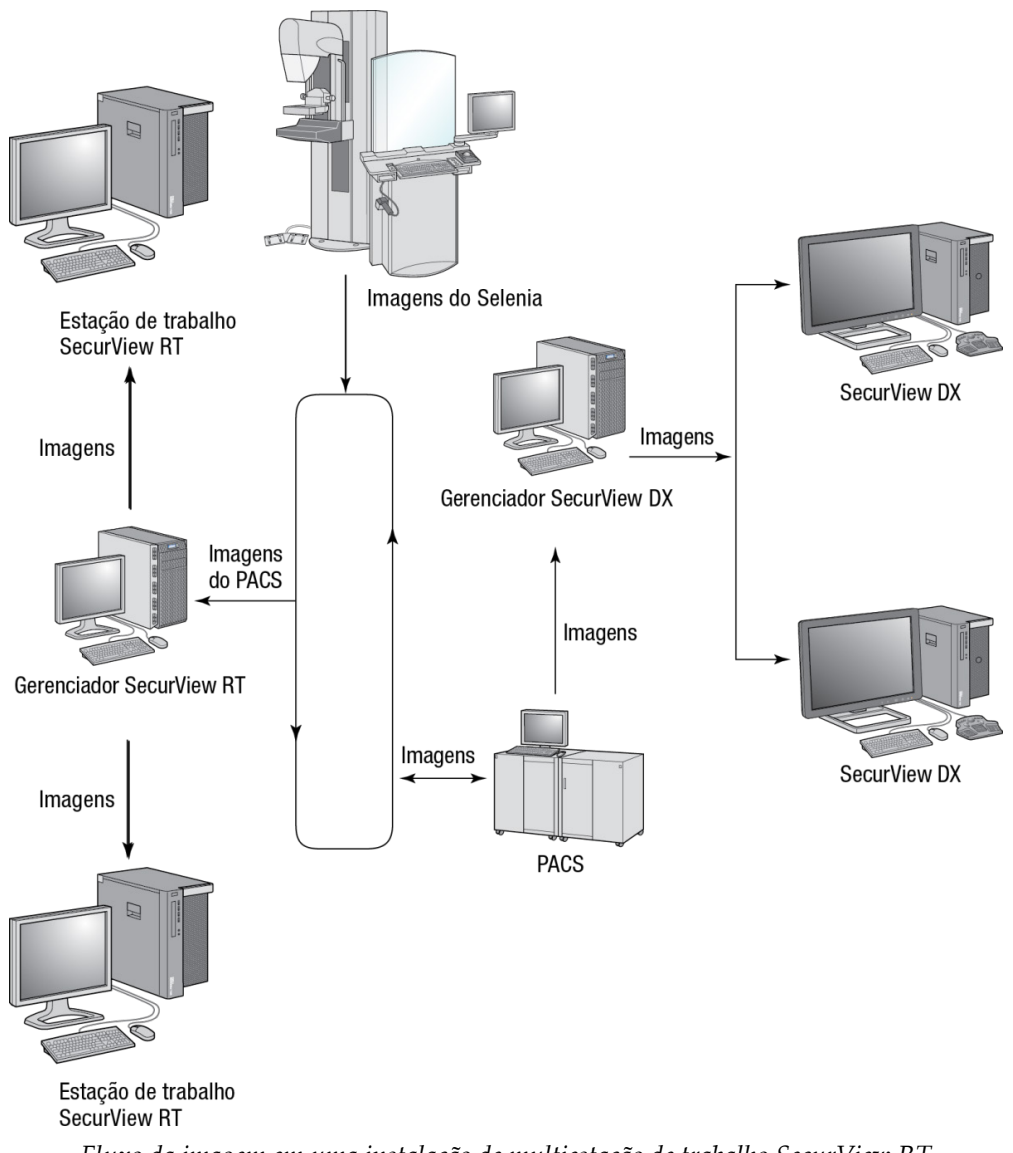

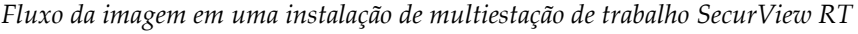

Após analisar as imagens na estação de trabalho SecurView DX, todas as Anotações (marcas feitas pelo médico com descrições) criadas na estação de trabalho cliente são armazenadas automaticamente na base de dados do Gerenciador SecurView DX e enviadas para todos os destinos configurados fora do agrupamento Cliente, incluindo todas as estações de trabalho SecurView RT Independente ou Gerenciador.

O SecurView RT Gerenciador receptor distribui Anotações para todos os Clientes conectados. Como resultado, qualquer Anotação do médico estará disponível para os tecnólogos nas estações de trabalho SecurView RT Clientes.

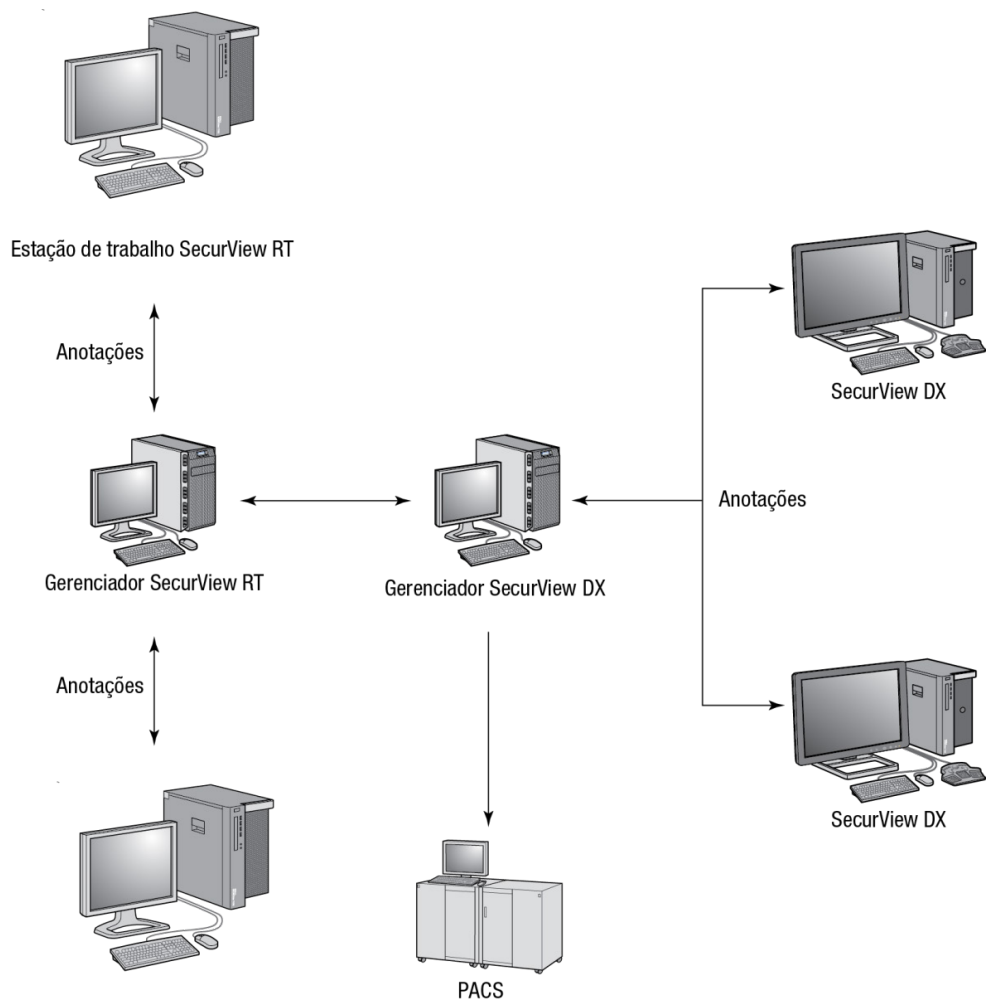

Estação de trabalho SecurView RT

*Fluxo das anotações do médico em uma instalação de Multiestação de trabalho SecurView*

# <span id="page-31-0"></span>**2.4 Divisão funcional em configurações de múltiplas estações de trabalho**

A tabela a seguir mostra como a funcionalidade é dividida entre as estações de trabalho Gerenciador e Cliente.

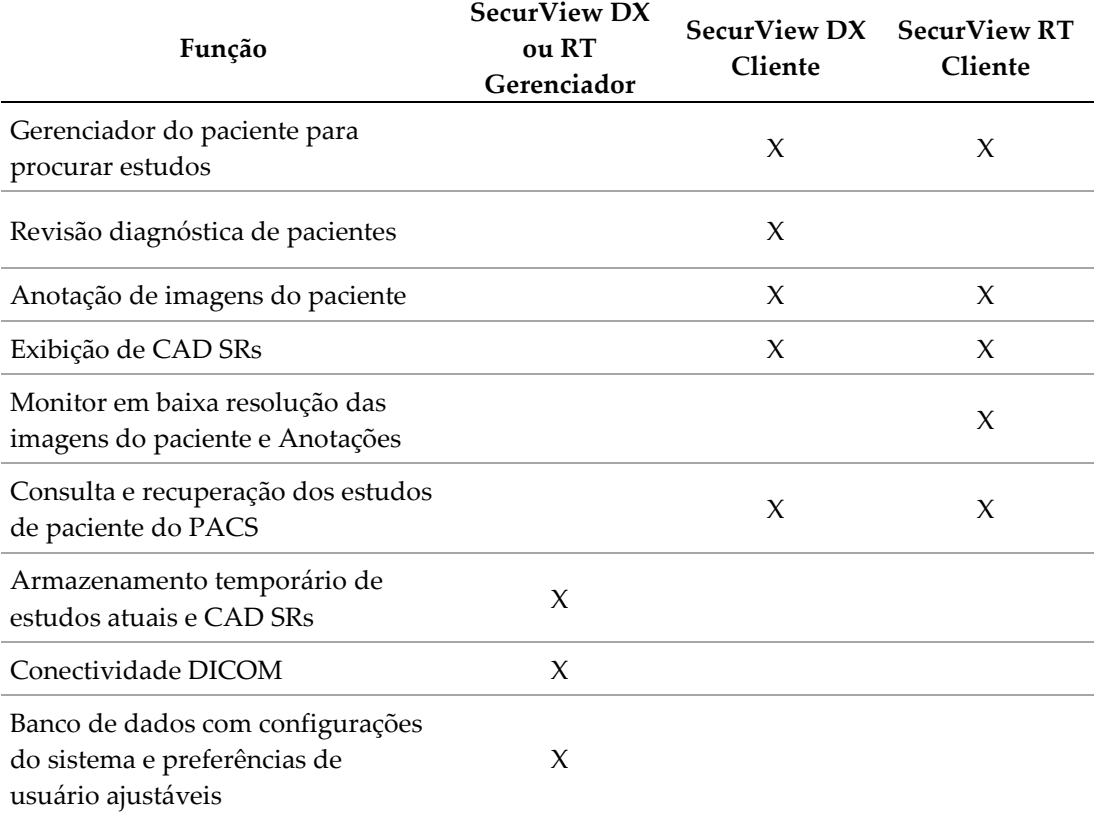

## <span id="page-31-1"></span>**2.5 Grupos de usuários e senhas**

Um Administrador do sistema SecurView deve registrar cada usuário, configurando um perfil que inclua:

- **Nome do usuário** Um nome que identifica o usuário para o sistema.
- **Senha** Use para efetuar o logon seguro.
- **Nome e sobrenome** O nome real do usuário.
- **Grupo(s) de usuários** Radiologista, Tecnólogo, Administrador, Administrador de caso e Serviço (veja abaixo).
- **Direitos** Um conjunto de permissões para revisar as imagens e ajustar as configurações do sistema.

Cada usuário tem acesso a módulos de programa específicos, dependendo do(s) grupo(s) e direitos atribuídos (consulte *[Gerenciando os perfis de usuários](#page-172-0)* na página [163\)](#page-172-0).

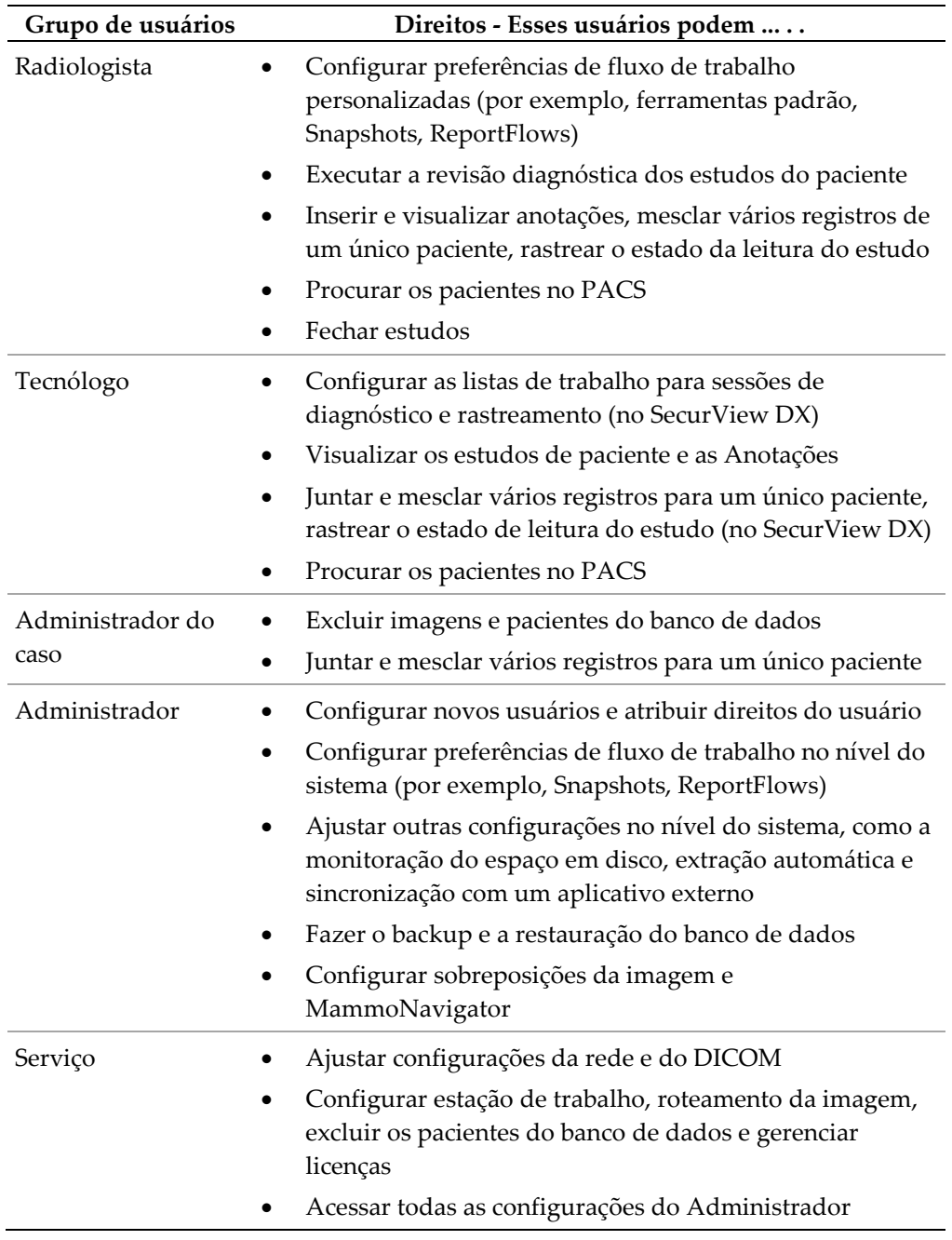

# <span id="page-33-0"></span>**2.6 Inicialização e desligamento**

Normalmente, você pode deixar as estações de trabalho ligadas. Use estes procedimentos se alguém desligar o sistema ou caso seja necessário desligá-lo (por exemplo, se você mover o computador ou souber com antecedência que haverá falta de energia).

**Para inicializar uma estação de trabalho SecurView:**

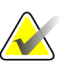

#### **Observação**

Em um ambiente de multiestação de trabalho, inicie o Gerenciador antes de iniciar as estações de trabalho Clientes.

- 1. Ligue os dispositivos periféricos (primeiro a UPS e depois os displays).
- 2. Ligue o computador da estação de trabalho SecurView. O aplicativo SecurView inicializa automaticamente e mostra a janela de logon.

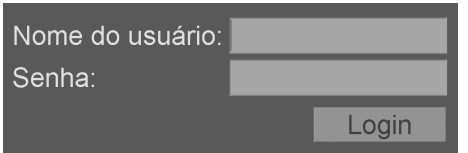

Para obter informações sobre o logon, consulte *[Logon no SecurView](#page-34-0)* na página [25.](#page-34-0)

#### **Para desligar uma estação de trabalho SecurView:**

1. No Seletor de aplicativos, clique em **Desligar**.

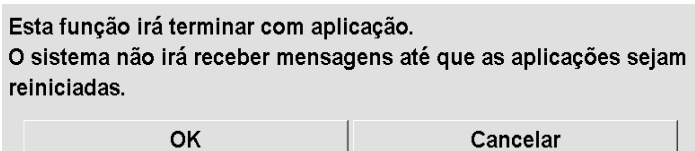

- 2. Clique em **OK**. O aplicativo SecurView é fechado e o computador desliga.
- 3. Desligue os dispositivos periféricos (primeiro os displays e depois a UPS).

# <span id="page-34-0"></span>**2.7 Logon no SecurView**

Cada usuário deve fazer o login com um nome de usuário e uma senha exclusivos. Um Administrador do sistema configura cada conta de usuário e o atribui a um ou mais grupos (Radiologista, Tecnólogo, Administrador de caso, Administrador, Serviço). Cada grupo possui uma série de privilégios de acesso aos módulos específicos do programa. Consulte *[Grupos de usuários e senhas](#page-31-1)* na págin[a 22.](#page-31-1)

#### **Para fazer o logon no aplicativo SecurView:**

Na janela de login, insira seu nome de usuário e senha e depois clique em **Login** para exibir a tela de inicialização do SecurView.

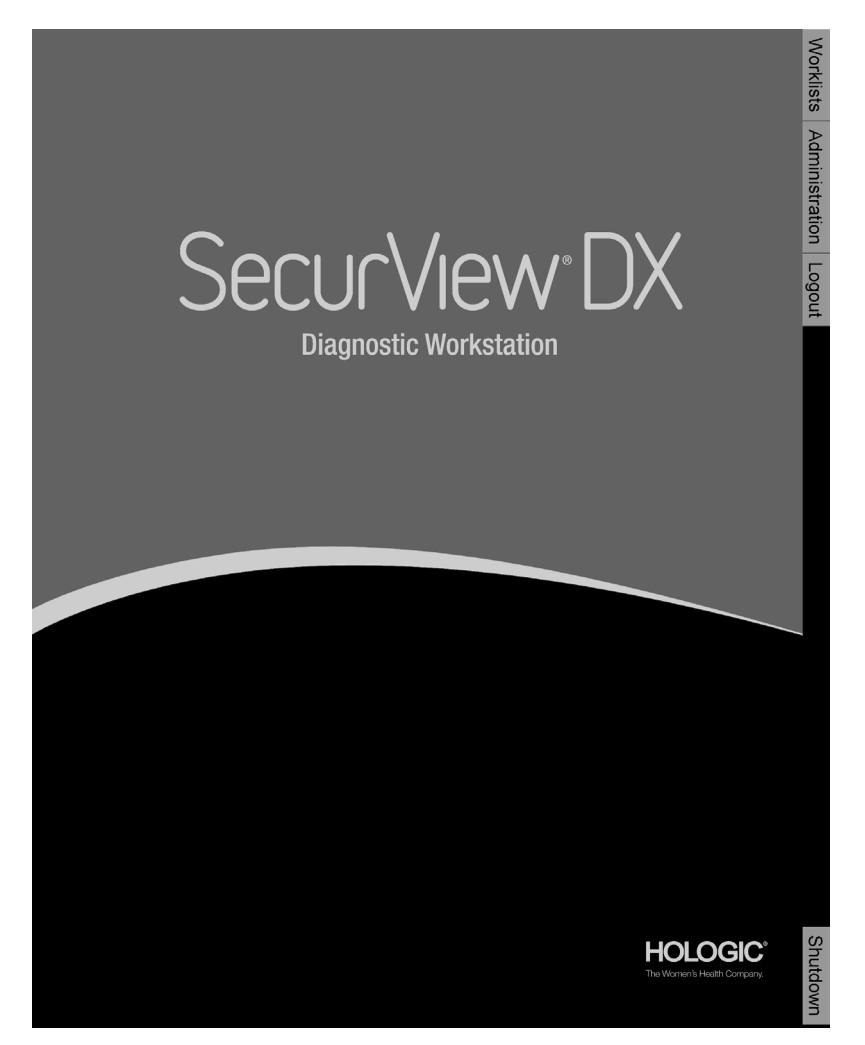

O acesso ao aplicativo ocorre por meio das guias no lado direito do monitor:

- **Listas de trabalho:** Fornece acesso a listas de trabalho automáticas e Sessões definidas pelo usuário. Essa guia somente está disponível para os usuários Radiologistas no SecurView DX. Consulte *Exibição de [estudos do paciente](#page-55-0)* na página [46.](#page-55-0)
- **Administração:** Fornece acesso ao módulo Administração, que permite selecionar os pacientes para análise (consulte *[Início do Gerenciador do paciente](#page-37-0)* na página [28\)](#page-37-0) e configurar as preferências do usuário (consulte *[Configuração das](#page-140-0)  [preferências do usuário](#page-140-0)* na págin[a 131\)](#page-140-0).
- **Logout:** Efetua o logoff do SecurView e mostra a janela de login.
- **Desligar:** Desliga o SecurView e o computador. Consulte *[Inicialização e](#page-33-0)  [desligamento](#page-33-0)* na página [24.](#page-33-0)

# <span id="page-35-0"></span>**2.8 Acesso às informações do identificador de dispositivo exclusivo**

O identificador de dispositivo único (UDI - Unique Device Identifier) é um código numérico ou alfanumérico que identifica um dispositivo médico por meio de distribuição e uso. A informações do UDI são exibidas na tela Sobre do aplicativo SecurView.

#### **Para acessar as informações do UDI:**

- 1. Faça o logon no aplicativo SecurView (*[Logon no SecurView](#page-34-0)* na págin[a 25\)](#page-34-0).
- 2. Clique na guia **Sobre**.

As informações do UDI são exibidas na tela Sobre.
# **3:Gerenciador do paciente Capítulo 3**

- *[Início do Gerenciador](#page-37-0) do paciente* na página [28](#page-37-0)
- *[Uso da Lista de pacientes](#page-38-0)* na página [29](#page-38-0)
- *[Criação de sessões](#page-49-0)* na página [40](#page-49-0)
- *[Importação de Imagens DICOM](#page-50-0)* na página [41](#page-50-0)
- *[Sincronização da Lista de pacientes com o MultiView](#page-51-0)* na página [42](#page-51-0)

O Gerenciador do paciente fornece a Lista de pacientes com todos os pacientes, seus estudos e séries de imagens que estão atualmente no banco de dados, e estudos de pacientes não locais recebidos via Gerenciador de lista de estudos. Usando o Gerenciador do paciente, você pode:

- Selecionar os pacientes para exibição
- Procurar os estudos do paciente
- Criar Sessões (listas de trabalho de paciente configuradas com antecedência para a revisão)
- Rastrear os estados de leitura dos estudos (somente SecurView DX)
- Importar imagens DICOM para o SecurView
- Fazer a sincronização com um Gerenciador de lista de estudos

# <span id="page-37-0"></span>**3.1 Início do Gerenciador do paciente**

No Seletor de aplicativos, clique em **Administração**. A guia Gerenciador do paciente e a Lista de pacientes são exibidas. Essa é a principal janela para começar a ver as imagens do paciente.

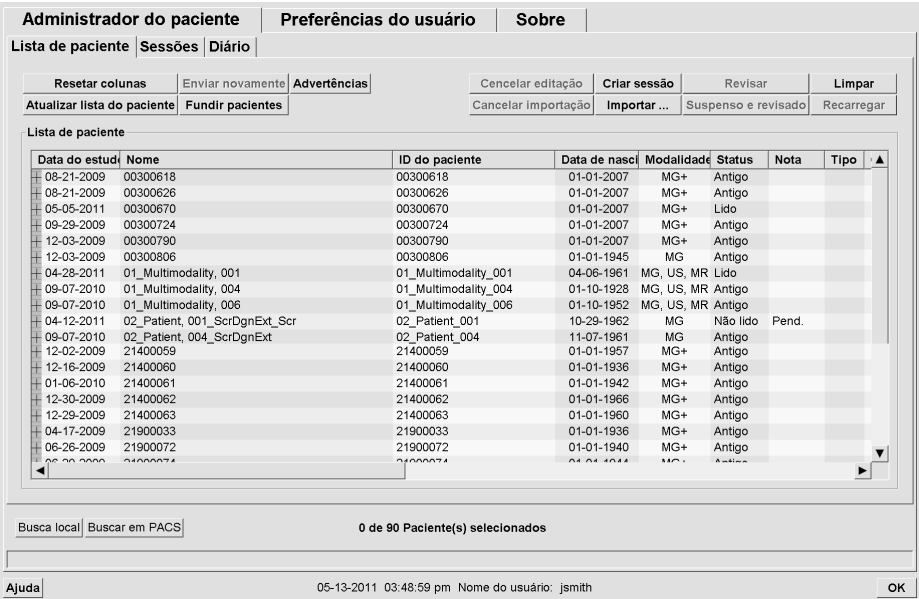

O Gerenciador do paciente fornece três guias:

- **Lista de pacientes:** Exibe todos os pacientes disponíveis no sistema e fornece opções para pesquisar, selecionar e revisar os pacientes.
- **Sessões:** Fornece uma visão geral das Sessões existentes e dos pacientes contidos nelas. Você também pode editar as Sessões para alterar a ordem de classificação ou adicionar/remover os pacientes.
- **Log (Diário):** Registra falhas em tarefas de impressão, falhas na extração automática e outros eventos relacionados à troca de informações com dispositivos DICOM.

# <span id="page-38-0"></span>**3.2 Uso da Lista de pacientes**

A Lista de pacientes mostra todos os pacientes, estudos e séries atualmente presentes no banco de dados.

- *[Seleção de pacientes](#page-38-1)* na página [29](#page-38-1)
- *[Botões da Lista de pacientes](#page-39-0)* na página [30](#page-39-0)
- *[Colunas da Lista de pacientes](#page-40-0)* na página [31](#page-40-0)
- *[Estados de leitura](#page-42-0)* na página [33](#page-42-0)
- *[Busca automática dos dados do paciente](#page-44-0)* na página [35](#page-44-0)
- *[Uso do Menu de atalhos](#page-45-0)* na página [36](#page-45-0)
- *[Mescla de dados do paciente](#page-46-0)* na página [37](#page-46-0)
- *[Busca de pacientes](#page-47-0)* na página [38](#page-47-0)

# <span id="page-38-1"></span>**3.2.1 Seleção de pacientes**

Você pode selecionar um ou mais pacientes da seguinte forma:

- Digite as primeiras letras do nome do paciente para avançar na Lista de pacientes.
- Selecione um único paciente clicando nele. Clique em **+** para exibir os estudos e as séries de imagens associadas a cada estudo.

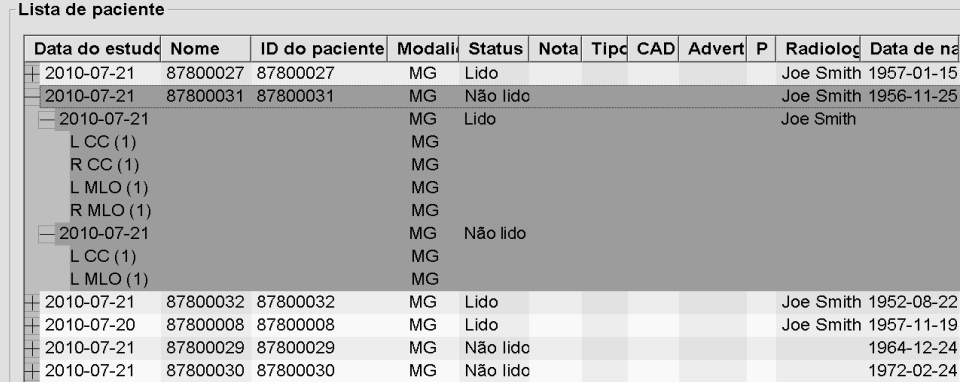

- Adicione novos pacientes, um de cada vez, clicando neles.
- Para selecionar um bloco de pacientes, clique no primeiro paciente, mantenha o botão do mouse pressionado e mova o ponteiro até o último paciente que deseja selecionar (acima ou abaixo). Em seguida, solte o botão do mouse.

#### **Para começar a revisar:**

- Selecione um ou mais pacientes (até 100) e clique em **Revisar** ou
- Clique duas vezes em um paciente (para abrir um único paciente) ou
- Use o leitor do código de barras para ler o código de barras de um paciente.

O SecurView fecha a Lista de pacientes, abre a Visualização da mamografia (MG) referente ao primeiro paciente e exibe as imagens usando o ReportFlow configurado em suas preferências de usuário.

### <span id="page-39-0"></span>**3.2.2 Botões da Lista de pacientes**

O Gerenciador do paciente fornece botões para ajudar a gerenciar os pacientes.

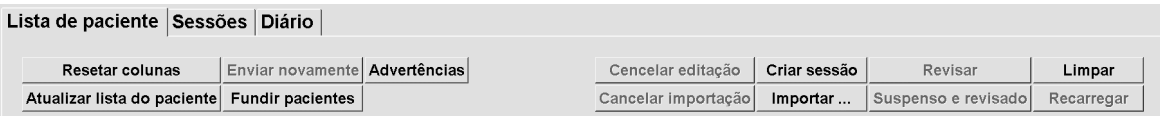

Os botões têm as seguintes funções:

- **Reiniciar Colunas** Organiza todas as colunas conforme as configurações padrão.
- **Enviar novamente** Reenvia manualmente os objetos DICOM (Notificações GSPS, Relatórios GSPS, imagens de Captura secundária MG e/ou imagens de Captura de tela MM) para todos os destinos configurados cuja tentativa anterior tenha falhado (somente SecurView DX). Esse botão está disponível se pelo menos um paciente selecionado estiver no estado "Lido"\* (consulte *[Estados de leitura](#page-42-0)* na página [33\)](#page-42-0) e/ou se houver um "\*" na coluna Notificações da Lista de pacientes.
- **Notificações** Reordena a Lista de pacientes para que os que possuem notificações apareçam no início.
- **Revisar** Começa a revisar um ou mais pacientes selecionados na Visualização da MG. Consulte *[Seleção de pacientes](#page-38-1)* na página [29.](#page-38-1)
- **Limpar** Limpa os pacientes selecionados.
- **Atualizar Lista de Pacientes** Adiciona quaisquer novos estudos à Lista de Pacientes. Se uma estação de trabalho de aquisição ou PACS envia imagens enquanto a Lista de pacientes estiver aberta, os itens aparecem automaticamente na lista.
- **Mesclar Pacientes** Mescla manualmente dois registros de pacientes. Consulte *[Mescla de dados do paciente](#page-46-0)* na página [37.](#page-46-0)
- **Suspenso e Revisado** Disponibilizado durante a revisão do paciente. Clique para interromper a leitura da lista de trabalho e do paciente atuais para analisar um ou mais pacientes de alta prioridade. Após analisar esses pacientes, você será encaminhado de volta à lista de trabalho e do paciente abertas anteriormente para retomar a leitura.

Para ativar o modo Suspender e Revisar:

(1) No modo Revisar, selecione a Lista de pacientes no teclado ou na barra de ferramentas.

(2) Quando o Gerenciador do paciente for exibido, selecione um ou mais pacientes para análise e clique no botão **Suspender e Revisar**. Uma nova seção se abrirá para revisão.

(3) Após completar a sessão intermediária, clique no botão da barra de ferramentas para sair do modo de revisão. A sessão anterior continuará do ponto em que ela foi suspensa.

Consulte também *[Uso do Menu de atalhos](#page-45-0)* na págin[a 36.](#page-45-0)

- **Importar…** Importa os arquivos DICOM do paciente para o banco de dados do SecurView. Consulte *[Importação de Imagens DICOM](#page-50-0)* na página [41.](#page-50-0)
- **Cancelar Importação** Habilitado durante a importação dos arquivos DICOM. Clique nele para interromper o processo de importação. O SecurView retém as imagens que foram importadas.

Três botões são usados para criar e editar Sessões (consulte *[Criação de sessões](#page-49-0)* na página [40\)](#page-49-0):

- **Criar Sessão** Cria uma lista de pacientes a revisar.
- **Recarregar** Ativado quando você está editando os pacientes em uma Sessão. Clique para desfazer qualquer alteração efetuada.
- **Cancelar Edição** Ativado enquanto você está editando os pacientes em uma Sessão. Clique para desmarcar qualquer paciente realçado.

Abaixo da Lista de Pacientes, estão os dois botões usados para a busca. Consulte *[Busca de](#page-47-0)  [pacientes](#page-47-0)* na página [38.](#page-47-0)

Busca local Buscar em PACS

- **Busca local** Busca pacientes no banco de dados local do SecurView.
- **Buscar em PACS** Busca e recupera os pacientes de um PACS.

# <span id="page-40-0"></span>**3.2.3 Colunas da Lista de pacientes**

A Lista de pacientes fornece cabeçalhos de coluna que você pode usar para classificar e gerenciar os pacientes. Por exemplo: você pode clicar em qualquer cabeçalho de coluna para classificar os pacientes por data do estudo, nome, estado de leitura, etc. A classificação é possível usando-se dois critérios de classificação. Ao clicar em uma coluna, ela imediatamente torna-se o critério principal de classificação, e o critério anterior tornase automaticamente o critério secundário. Ao classificar qualquer coluna, o SecurView divide todos os estudos de pacientes e séries e classifica as entradas no nível do paciente.

Você também pode modificar as larguras e posições da coluna:

- Arraste um cabeçalho de coluna até a posição desejada na lista de pacientes.
- Arraste a borda da coluna da direita (no cabeçalho) para modificar a largura.

Quando você sai do módulo Administração, o SecurView armazena a disposição da coluna como uma preferência do usuário.

Esta seção descreve as colunas, indicando o que aparece no nível do paciente, salvo indicação do contrário.

- **Data do estudo** Data de aquisição do estudo mais novo. Para estudos não locais, a mensagem 'não local' é exibida no nível de série e não na descrição de série.
- **Nome** Nome do paciente (sobrenome, nome), até 100 caracteres.

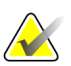

#### **Observação**

Em um nome de paciente, os caracteres que não são suportados pelo SecurView são representados pelo uso do caractere de ponto de interrogação ('?').

• **ID do paciente** – Número de identificação do paciente, até 70 caracteres. Um asterisco (\*) identifica um paciente mesclado ou combinado.

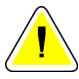

#### **Cuidado:**

**O SecurView usa as IDs (e a data de nascimento) dos pacientes para a sua identificação e atribuição de novos dados aos dados existentes de pacientes. As IDs dos pacientes são únicas para o local em que as imagens são adquiridas. O SecurView não consegue identificar dados incorretos causados por entradas incorretas na estação de trabalho de aquisição ou sistema de agendamento de pacientes. Em caso de IDs incorretas de pacientes, poderão ser adicionadas imagens ao paciente incorreto, causando uma mescla de pacientes.**

- **Data de nascimento** Data de nascimento do paciente.
- **Modalidade** Lista separada por vírgulas de todas as modalidades de cada estudo do paciente. Os estudos e séries de tomossíntese aparecem com a modalidade 'MG +'. Estudos não locais são mais propensos a ser de modalidade US e MR. No nível do estudo, cada série aparece com a lateralidade, exibição, tipo de imagem e número de imagens.
- **Estado** Indica o estado de leitura para o paciente e para cada estudo de paciente (somente SecurView DX). Consulte *[Estados de leitura](#page-42-0)* na página [33.](#page-42-0)

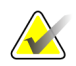

#### **Observação**

Estudos não locais não têm um estado. A coluna Estado fica em branco para estudos não locais.

- **Nota** Indica um status intermediário para o estudo mais recente (Consulta exigida, Imagens adicionais exigidas, Imagens adicionais chegaram ou Pendente) (somente SecurView DX). Consulte *[Fechamento de um estudo](#page-111-0)* na página [102.](#page-111-0)
- **Tipo** Indica o tipo do estudo mais recente (de rastreamento, diagnóstico ou indefinido).
- **CAD** Indica se um relatório CAD está disponível para um paciente.
- **Notificação** Indica que uma ou mais Notificações estão disponíveis para um paciente (consulte *[Exibição e envio de notificações](#page-108-0)* na página [99\)](#page-108-0). Um '+' indica que uma ou mais Notificações foram recebidas pela estação de trabalho do SecurView. Um asterisco '\*' indica que ocorreu uma falha quando a estação de trabalho tentou enviar uma Notificação. Os usuários tecnólogos podem marcar os pacientes com Notificações como analisado (consulte *[Fechando um estudo como tecnólogo](#page-114-0)* na página [105\)](#page-114-0).
- **AF** Indica o estado de Extração automática do paciente. Consulte *[Busca automática](#page-44-0)  [dos dados do paciente](#page-44-0)* na págin[a 35.](#page-44-0)
- **P** Indica um paciente protegido contra exclusão automática. Para proteger um paciente, clique nele com o botão direito e clique em **Proteger contra exclusão automática**. Consulte também *[Uso do Menu de](#page-45-0) atalhos* na págin[a 36.](#page-45-0)
- **Radiologista(s)** Nome do radiologista que leu um estudo ou travou um paciente como 'Consulta exigida', 'Imagens adicionais exibidas (ou Recebidas)' ou 'Pendente'. Um asterisco (\*) é exibido próximo ao nome do radiologista que travou o paciente (somente SecurView DX).
- **Tecnólogo(s)** Nome do tecnólogo que adquiriu as imagens do paciente.
- **Médico de referência** Nome do médico responsável.
- **Número de acesso** O número de acesso do estudo mais recente quando exibido no nível do paciente.
- **Nome da instituição** Lista de nomes de instituição, ordenados conforme as idades dos estudos disponíveis.
- **Nº do exame** Número total de estudos disponíveis.
- **Sexo** Sexo do paciente, 'F' ou 'M'.
- **Revisado Duas Vezes** Indica estudos que devem ser revisados duas vezes (somente SecurView DX).
- <span id="page-42-0"></span>• **Analisado** – Essa coluna aparece somente no SecurView RT. Um '+' indica que uma Notificação recebida foi revisada no SecurView RT pelo menos para um estudo do paciente. Os usuários tecnólogos podem marcar os pacientes com Notificações como revisados (consulte *[Fechando um estudo como tecnólogo](#page-114-0)* na página [105\)](#page-114-0).

# **3.2.4 Estados de leitura**

No SecurView DX, a coluna Estado da Lista de pacientes mostra o estado atual de leitura para cada paciente e para cada estudo do paciente. A coluna Estado não aparece no SecurView RT.

Os estados de leitura (Lido, Não Lido etc.) podem ter significados diferentes, dependendo de a indicação ocorrer no nível do paciente ou do estudo.

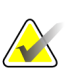

### **Observação**

Estudos não locais não têm um estado. A coluna Estado fica em branco para estudos não locais.

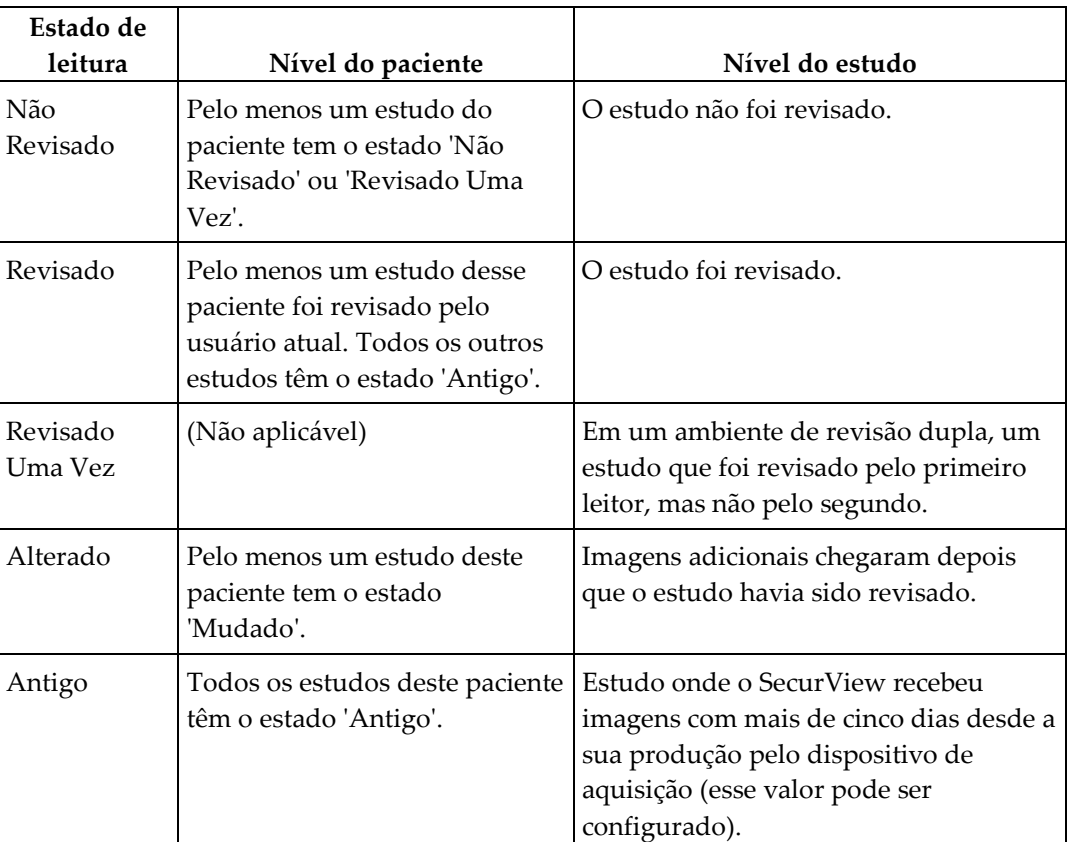

Em alguns casos, o estado de leitura muda automaticamente. Por exemplo, se um estudo foi 'Revisado' e o SecurView receber novas imagens (com no máximo cinco dias desde sua produção), então o estado de leitura é alterado para 'Mudado'.

Durante a análise de paciente, o SecurView também indica o estado de leitura colocando o símbolo na frente da ID do paciente (consulte *[Leitura do paciente e Travamento dos estados](#page-66-0)  [durante a revisão](#page-66-0)* na página [57\)](#page-66-0)**.**

## **Estado de Revisado\***

<span id="page-44-0"></span>Se os objetos DICOM (Notificações GSPS, Relatórios GSPS, imagens de Captura secundária MG e/ou imagens de Captura de tela MM) foram enviados, mas ocorreu uma falha e eles não chegaram ao destino configurado, o SecurView ajusta o estado do paciente para 'Revisado\*' e ativa o botão **Enviar novamente** na Lista de Pacientes. Quando aparecer 'Revisado\*', verifique se todos os destinos DICOM estão configurados corretamente. Se ao clicar em **Enviar Novamente** o estado não for alterado para 'Revisado', entre em contato com o Suporte Técnico da Hologic. Para obter mais informações, consulte *[Botões da Lista de pacientes](#page-39-0)* na págin[a 30.](#page-39-0)

# **3.2.5 Busca automática dos dados do paciente**

Quando o SecurView recebe imagens recém-adquiridas, pode extrair automaticamente os dados DICOM para o paciente a partir de um arquivo. Nesse caso, o SecurView recupera as imagens anteriores de mamografia, CAD SRs, Relatórios GSPS (estados de estudos com ou sem Anotações ou cortes de tomossíntese marcados), Notificações GSPS, Capturas secundárias MG, Capturas de tela MM e objetos GSPS de terceiros que atendam aos critérios de Extração automática. Um engenheiro de serviço ou Administrador deve configurar esse recurso (consulte *[Configuração de Extração automática/Conclusão automática](#page-180-0)* na página [171\)](#page-180-0). Se a Extração automática estiver ativada, a coluna AF da Lista de pacientes mostrará o estado dos dados do paciente solicitados do arquivo configurado como interface de serviço do 'PACS 1'. Os estados possíveis são:

- **+** = Busca automática concluída com sucesso
- **0** = Busca automática está em andamento
- **D** = Busca automática foi adiada (ou interrompida)
- **F** = Busca automática falhou clique na guia Diário para exibir informações detalhadas
- **–** = Nada encontrado no PACS 1 que corresponda aos critérios da Busca automática
- em branco = Busca automática não foi acionada

## <span id="page-45-0"></span>**3.2.6 Uso do Menu de atalhos**

Ao clicar com o botão direito em qualquer paciente, é exibido um menu de atalhos com várias opções:

- **Suspender paciente aberto e analisar** Fecha o paciente atual, permite analisar um novo paciente e retorna ao paciente original (funciona como o botão Suspenso e Analisado na Lista de pacientes). Consulte os *[Botões da Lista de](#page-39-0)  [pacientes](#page-39-0)* na página [30.](#page-39-0)
- **Proteger contra a exclusão automática** Impede a exclusão não intencional do paciente.
- **Destravar** Permite destravar um paciente que foi travado (somente no SecurView DX). Existem três estados travados ("Consulta exigida", "Imagens adicionais exigidas" ou "Pendente"). Consulte *[Fechamento de um estudo](#page-111-0)* na página [102.](#page-111-0)
- **Assumir** Permite "assumir" um paciente que foi travado por outro radiologista.
- **Sincronizar paciente** Permite enviar uma solicitação de sincronização para um aplicativo externo (consulte *[Sincronização do paciente com um aplicativo externo](#page-118-0)* na página [109\)](#page-118-0).
- **Exportar para mídia** Permite exportar todas as imagens no formato DICOM do(s) paciente(s) selecionado(s) para uma pasta ou unidade de CD/DVD (consulte *[Exportando arquivos DICOM](#page-205-0)* na página [196\)](#page-205-0).

• **Desfazer mescla de pacientes** — Permite separar dois registros do paciente mesclados no banco de dados do SecurView. Essa função desfaz a ação do botão **Mesclar pacientes** na Lista de pacientes (consulte *[Mescla de dados do paciente](#page-46-0)* na página [37\)](#page-46-0).

# <span id="page-46-0"></span>**3.2.7 Mescla de dados do paciente**

O SecurView mescla automaticamente todos os dados do DICOM com a mesma ID do paciente e data de nascimento. Se a instalação estabelecer que as IDs do paciente são exclusivas e que certos tipos de imagens (por exemplo, filmes digitalizados anteriores) não contêm um valor de data de nascimento, um engenheiro de serviço pode configurar o sistema para mesclar imagens com uma ID do paciente comum e sem data de nascimento (ou com a mesma data de nascimento).

Esta seção descreve como mesclar registros do paciente com IDs diferentes que, na verdade, sejam a mesma pessoa. Essa funcionalidade permite a revisão lado a lado de imagens do paciente adquiridas em momentos diferentes.

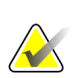

#### **Observação**

Você não pode mesclar pacientes que contenham dados de estudos não locais de um SLM (Gerenciador de listas de estudos) externo.

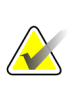

#### **Observação**

A fundição dos dados do paciente no SecurView (por exemplo, dois ou mais estudos) não mescla os dados do paciente armazenados no PACS.

#### **Para mesclar dois registros do paciente:**

1. Quando nenhum paciente estiver aberto, selecione dois registros de paciente na Lista de pacientes e clique em **Mesclar pacientes**. Se os pacientes selecionados não estiverem atualmente abertos em qualquer Cliente no agrupamento do grupo de trabalho, o SecurView mostra os registros do paciente selecionado:

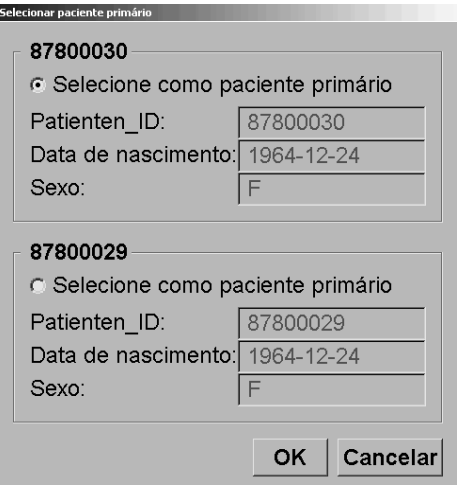

2. Selecione o registro do paciente primário: Faça a seleção e clique em **OK**. O sistema funde os dois pacientes e fecha a caixa de diálogo.

Depois da mescla, apenas o paciente primário aparece na Lista de pacientes. O SecurView atribui todos os estudos e séries de ambos os registros ao paciente primário. Na Lista de pacientes, a ID do paciente primário mesclado aparece com um asterisco (\*).

3. Selecione o paciente primário e clique em **Revisar**. O SecurView exibe todas as imagens e objetos DICOM correspondentes (Notificações e estados de estudo com Anotações, CAD SRs, etc.) dos pacientes mesclados na Visualização de MG.

## <span id="page-47-0"></span>**3.2.8 Busca de pacientes**

As estações de trabalho SecurView oferecem duas opções de busca:

```
Busca local Buscar em PACS
```
O campo de busca padrão (ID do paciente ou Nome do paciente) é definido de acordo com as preferências do usuário (consulte *[Preferências de fluxo](#page-141-0) de trabalho* na página [132\)](#page-141-0).

#### **Busca local**

Essa opção busca os dados no banco de dados local do SecurView de acordo com os critérios mostrados na tela a seguir. (Use um asterisco (\*) como caractere curinga).

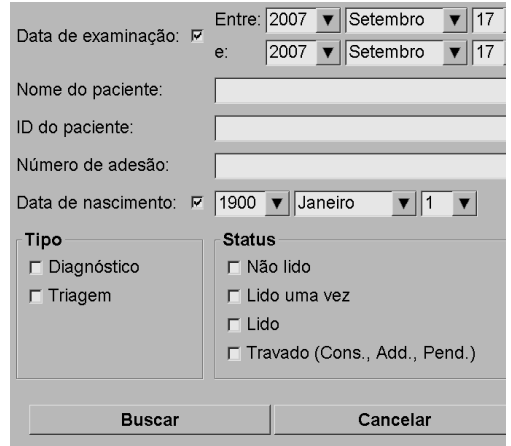

### **Buscar em PACS**

Você pode buscar em um PACS configurado (fonte da imagem) para recuperar os dados DICOM (imagens anteriores ou de outras modalidades). O SecurView copia as imagens recuperadas para o banco de dados local.

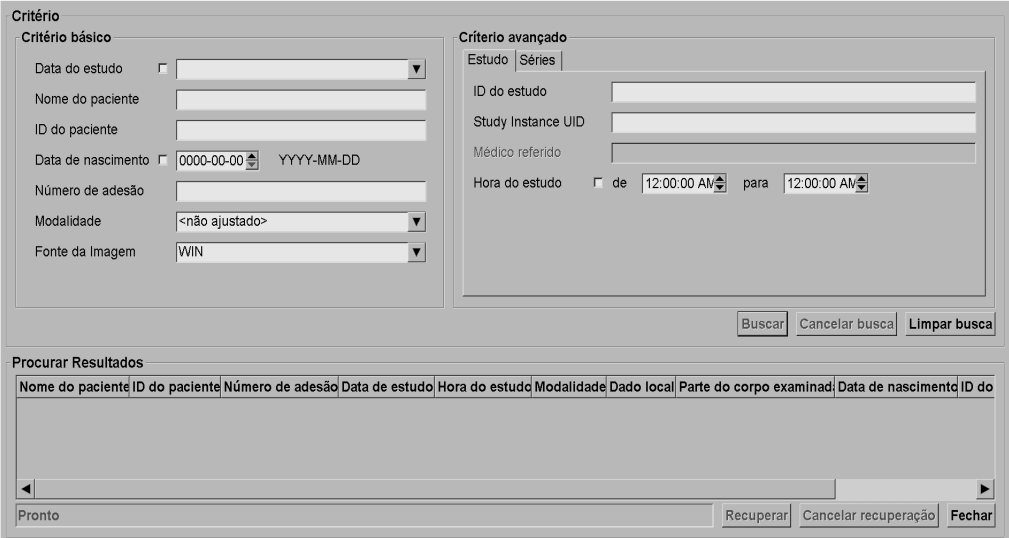

Para efetuar a busca, insira seus critérios e clique em **Buscar**. (Use um asterisco (\*) como caractere curinga). Se a busca tiver sucesso, os dados do paciente correspondente aparecem na área Resultados da busca e o botão Recuperar torna-se ativo. Para transferir os dados para o SecurView, selecione um ou mais itens na área Resultados da busca e clique em **Recuperar**.

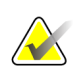

#### **Importante**

Se você iniciar uma nova busca antes da conclusão da busca anterior, somente o progresso da nova busca será exibido.

O seu PACS pode não suportar algumas guias e campos na área Critérios avançados. Um engenheiro de serviço deve configurar e ativar as guias e campos.

# <span id="page-49-0"></span>**3.3 Criação de sessões**

Uma Sessão é uma lista de trabalho de pacientes configurada com antecedência por um tecnólogo ou radiologista no SecurView DX. Um usuário Tecnólogo pode configurar Sessões para qualquer radiologista. Um usuário Radiologista pode configurar Sessões somente para uso pessoal.

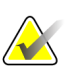

#### **Observação**

Para usar o recurso Sessões, um Administrador deve ativar a opção Agendamento (consulte *[Agendamento](#page-177-0)* na página [168\)](#page-177-0) e configurar cada usuário com direitos de configuração (consulte *[Gerenciando os perfis de usuários](#page-172-0)* na págin[a 163\)](#page-172-0). Além disso, observe que o SecurView classifica os pacientes automaticamente nas listas de trabalho de Sessão de acordo com a sua preferência de usuário na guia Fluxo de Trabalho (consulte *[Preferências de fluxo de trabalho](#page-141-0)* na págin[a 132\)](#page-141-0).

#### **Para criar uma Sessão:**

1. Na **Lista de pacientes**, selecione os pacientes aos quais você deseja atribuir a uma Sessão. Em seguida, clique em **Criar seção**:

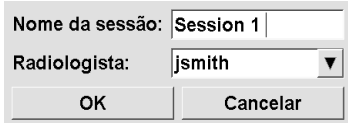

- 2. Digite um nome no campo **Nome da seção**. Se você tiver direitos de usuário Tecnólogo, pode atribuir a Sessão a qualquer radiologista usando a lista suspensa Radiologista.
- 3. Clique em **OK** para criar a Sessão. Se você for um usuário Radiologista, a guia **Sessões** se abre automaticamente. (Se você for um usuário Tecnólogo, a Lista de pacientes se abre).

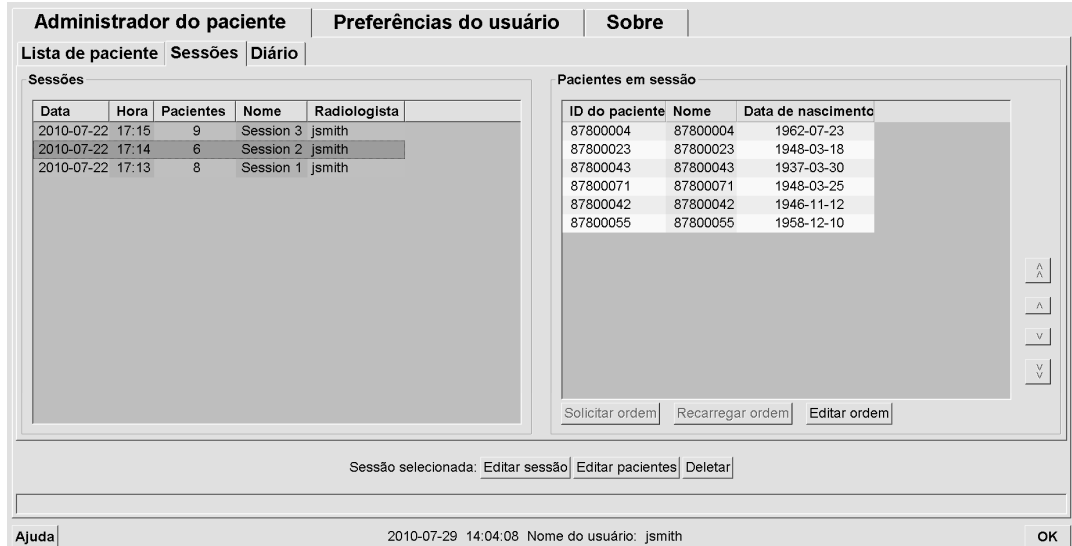

Na guia Sessões, aponte para qualquer Sessão no lado esquerdo e depois:

- Edite a ordem dos pacientes selecionando o paciente, clicando em **Editar ordem** e depois clicando no cabeçalho da coluna ou em uma das teclas de setas no lado direito.
- Edite a Sessão clicando em **Editar seção** para reabrir a caixa de diálogo Nome da seção. Depois, edite as entradas conforme desejar e clique em **OK**.
- Adicione ou remova os pacientes clicando em **Editar pacientes** para reabrir a Lista de pacientes. Depois, selecione novamente os pacientes (ou desmarque-os) conforme desejar e clique em **Criar seção** para reabrir a caixa de diálogo Nome da seção. Edite as entradas conforme desejar e clique em **OK**.

<span id="page-50-0"></span>Se você decidir abandonar as alterações enquanto estiver editando os pacientes, entre na Lista de pacientes e clique em **Recarregar** para restaurar a seção para seu estado anterior.

# **3.4 Importação de Imagens DICOM**

Uso o botão **Importar…** para importar as imagens DICOM de uma pasta local ou uma mídia externa (por exemplo, CD, DVD, unidade USB).

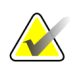

#### **Observação**

Para exportar imagens, consulte *[Exportando arquivos DICOM](#page-205-0)* na página [196.](#page-205-0)

#### **Para importar imagens DICOM:**

- 1. Na Lista de pacientes, clique em **Importar…** para exibir a caixa de diálogo Importar de.
- 2. Navegue até a pasta com as imagens DICOM que você deseja importar. O caminho padrão é F:\Exports\.
- 3. Selecione a pasta das imagens e clique em **OK**. O SecurView importa todas as imagens da pasta que estiverem em conformidade com DICOM Parte 10 (incluindo as que estejam armazenadas usando sintaxes de transferência de compressão de DICOM). Isso pode demorar vários minutos – os arquivos DICOM são grandes.
- 4. Depois de importar as imagens, verifique se todas as imagens importadas aparecem na Lista de Pacientes.

# <span id="page-51-0"></span>**3.5 Sincronização da Lista de pacientes com o MultiView**

Se configurada, a sua estação de trabalho SecurView pode ser sincronizada com um Gerenciador de lista de estudos externo:

- A Lista de pacientes do SecurView contém todos os estudos com imagens recebidos pelo SecurView (estudos locais), assim como os estudos disponíveis em sistemas externos que são conhecidos pelo Gerenciador de lista de estudos (estudos não locais). Em estações de trabalho cliente, serão listados somente os estudos não locais de um cliente do Gerenciador de lista de estudos (SLM) associado. Em um gerenciador, serão listados todos os estudos não locais conhecidos do Gerenciador de lista de estudos. Para obter informações sobre como configurar o cliente do SLM associado para estações de trabalho cliente, consulte *[Configurar interface de sincronização](#page-187-0)* na página [178.](#page-187-0)
- O SecurView envia para o Gerenciador de lista de estudos as informações sobre estudos locais que são exibidas na Lista de pacientes.
- 1. A sincronização com aplicativos externos (consulte *[Sincronização do paciente com um](#page-118-0)  [aplicativo externo](#page-118-0)* na página [109\)](#page-118-0) permite que a análise de paciente simultânea no SecurView e em um aplicativo MultiView sincronizado seja acionada em qualquer um desses aplicativos.
- 2. Para obter mais informações sobre como configurar o Gerenciamento de lista de estudos, consulte *[Configuração do Gerenciador de lista de estudos \(SLM\)](#page-183-0)* na página [174.](#page-183-0)

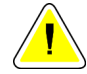

# **Cuidado:**

**Se a sincronização com o SLM falhar (por exemplo, devido a um erro de comunicação), os estudos não locais podem não estar disponíveis na Lista de pacientes do SecurView. Verifique a lista de pacientes locais em outros aplicativos cliente do SLM conectados (por exemplo, MultiView) para garantir que todos os estudos relevantes de um paciente sejam analisados.**

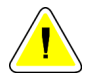

## **Cuidado:**

**Se um paciente não local for o paciente primário de um paciente mesclado, a mescla será desfeita automaticamente se a sincronização do SLM excluir o paciente não local.**

# **Capítulo 4 Revisão de pacientes**

- *[Exibição de estudos do paciente](#page-55-0)* na página [46](#page-55-0)
- *[Exibição de imagens do paciente](#page-57-0)* na págin[a 48](#page-57-0)
- *[Visualização dos detalhes da imagem](#page-80-0)* na página [71](#page-80-0)
- *[Uso do CAD](#page-94-0)* na página [85](#page-94-0)
- *[Criação e exibição das anotações](#page-101-0)* na página [92](#page-101-0)
- *[Exibição e envio de notificações](#page-108-0)* na página [99](#page-108-0)
- *[Fechamento de um estudo](#page-111-0)* na página [102](#page-111-0)
- *[Opções de impressão](#page-115-0)* na págin[a 106](#page-115-0)
- *[Sincronização do paciente com um aplicativo externo](#page-118-0)* na página [109](#page-118-0)

Este capítulo descreve como abrir os pacientes para exibir, usar as ferramentas de exibição e anotação, fechar estudos, imprimir imagens e sincronizar com um aplicativo externo.

# <span id="page-55-0"></span>**4.1 Exibição de estudos do paciente**

Com frequência, a análise é baseada em uma lista de trabalho do paciente. Há três tipos de listas de trabalho. Depois de configurar uma lista de trabalho, você pode começar a analisar os pacientes com a Visualização de MG.

- *[Listas de trabalho da Lista de pacientes](#page-55-1)* na página [46](#page-55-1)
- *[Listas de trabalho geradas automaticamente](#page-56-0)* na página [47](#page-56-0)
- *[Listas de trabalho de Sessão](#page-56-1)* na página [47](#page-56-1)
- *[Visualização de MG](#page-57-1)* na página [48](#page-57-1)

## <span id="page-55-1"></span>**4.1.1 Listas de trabalho da Lista de pacientes**

A partir da Lista de pacientes, você pode criar manualmente uma lista de trabalho temporária, apontando para um ou mais pacientes (realçados em cinza escuro abaixo) e clicando em **Analisar**.

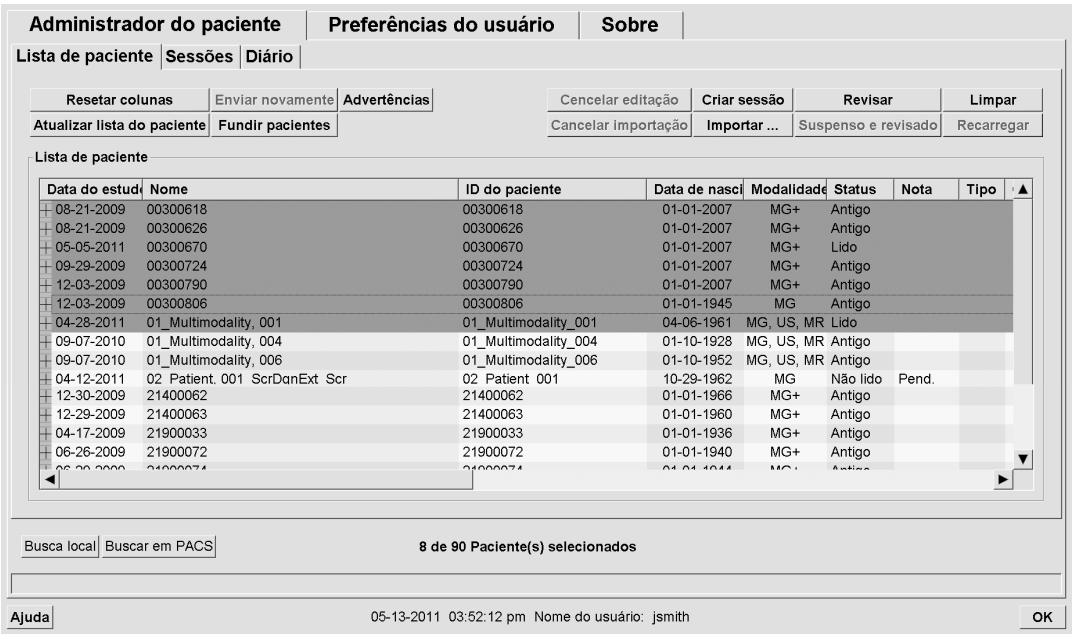

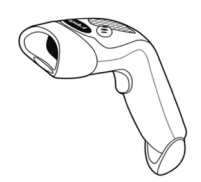

Para começar a revisar:

- Selecione um ou mais pacientes (até 100) e clique em **Revisar** ou
- Clique duas vezes em um paciente para abrir um único paciente ou

*Leitor de código de barras*

• Use o leitor de código de barras para abrir um único paciente, lendo um código de barras. O leitor de código de barras reconhece a ID do paciente ou o Número de acesso (configurado pelo engenheiro de serviço).

Para saber mais sobre a Lista de pacientes, consulte *[Uso da Lista de pacientes](#page-38-0)* na página [29.](#page-38-0)

# <span id="page-56-0"></span>**4.1.2 Listas de trabalho geradas automaticamente**

O SecurView DX gera automaticamente listas de trabalho de estudos Não Revisados e de Segunda Revisão. O sistema pode dividir os estudos Não Revisados e Segunda Revisão em listas de trabalho de estudos de Rastreamento e Diagnósticos. Os tipos de lista de trabalho gerados dependem das configurações efetuadas pelo Administrador (consulte *[Listas de trabalho](#page-188-0)* na página [179\)](#page-188-0).

#### **Para selecionar uma lista de trabalho automática:**

- 1. Depois de fazer o logon, selecione a guia **Listas de trabalho**.
- 2. Selecione a guia **Listas de trabalho automáticas**. Dependendo das configurações, você pode ver 2, 3 ou 4 botões:

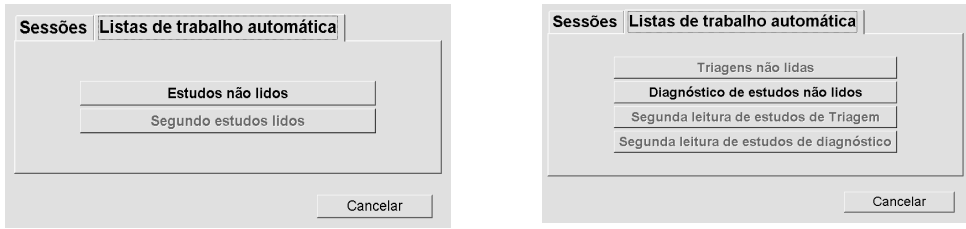

3. Clique em um botão. A visualização de MG é aberta, mostrando o primeiro paciente na lista de trabalho selecionado e todos os pacientes que correspondem aos critérios citados.

Os botões permanecem inativos se não houver estudos não revisados ou de segunda revisão.

# <span id="page-56-1"></span>**4.1.3 Listas de trabalho de Sessão**

Se sua estação de trabalho foi configurada para Sessões, você pode começar a revisão abrindo uma Sessão. Para obter informações sobre como configurar uma Sessão, consulte *[Criação de sessões](#page-49-0)* na página [40.](#page-49-0)

#### **Para selecionar uma Sessão:**

- 1. Depois de fazer o logon, selecione a guia **Listas de trabalho**.
- 2. Selecione a guia **Sessões**. Se você (ou outra pessoa) criou Sessões, elas serão exibidas como demonstrado no exemplo abaixo.

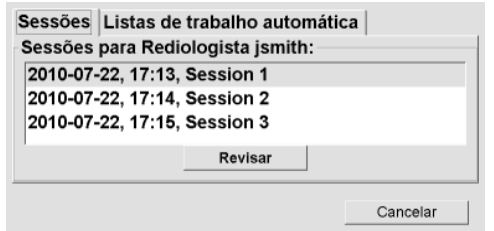

3. Clique em uma Sessão e depois em **Revisar**. A Visualização de MG é aberta, mostrando o primeiro paciente na lista de trabalho Sessão.

# <span id="page-57-1"></span>**4.1.4 Visualização de MG**

Quando um paciente é aberto, a Visualização de MG é exibida.

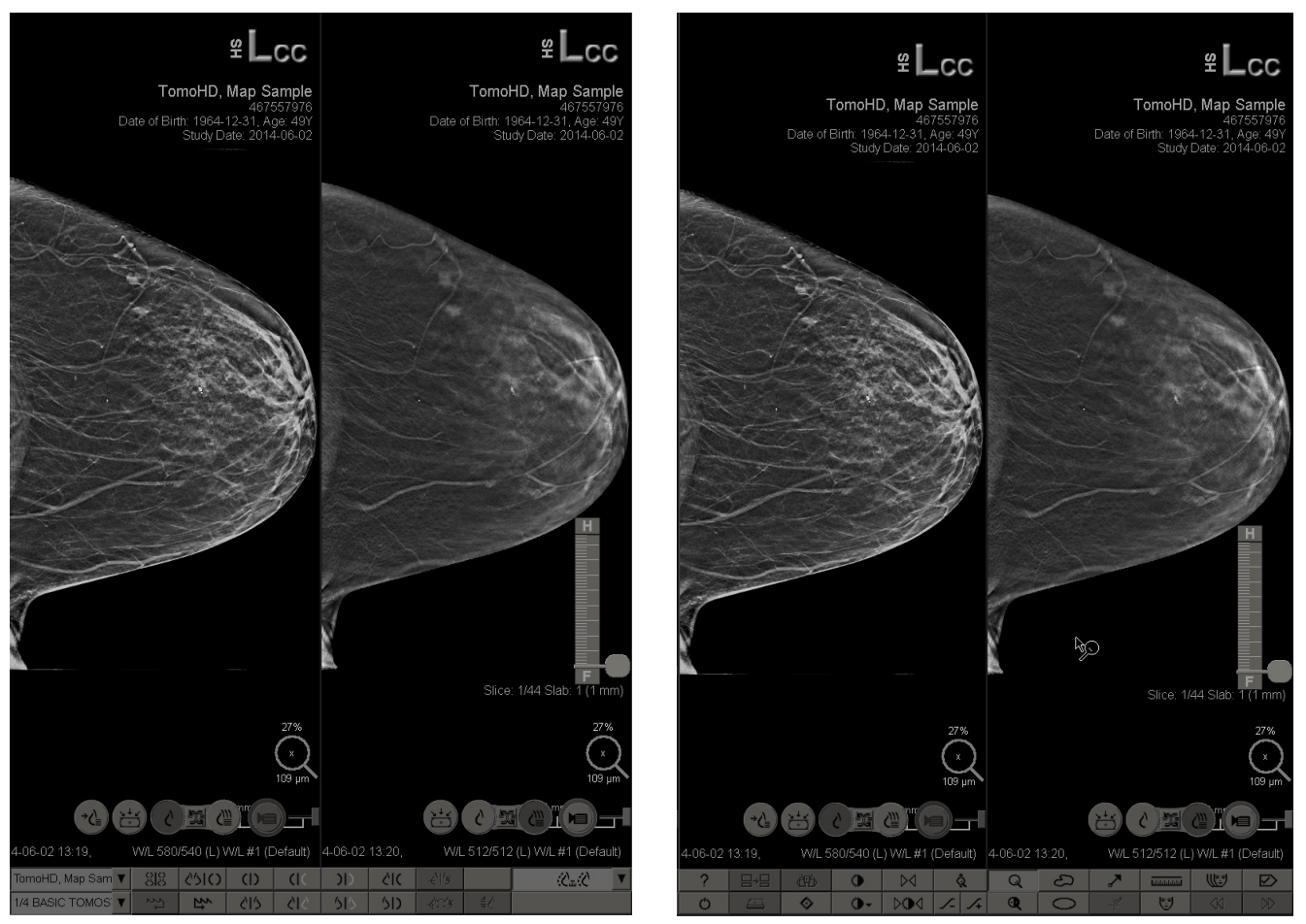

*Visualização de MG – Monitor esquerdo Visualização de MG – Monitor direito*

<span id="page-57-0"></span>A maior parte da interação com o aplicativo ocorre pelos botões da barra de ferramentas na parte inferior de cada monitor ou pelos botões correspondentes do teclado.

# **4.2 Exibição de imagens do paciente**

Esta seção descreve ferramentas e opções para exibir imagens do paciente.

- *[Navegação de pacientes](#page-59-0)* na página [50](#page-59-0)
- *[Uso do teclado](#page-60-0)* na página [51](#page-60-0)
- *[Uso do menu de Pizza](#page-61-0)* na página [52](#page-61-0)
- *[Uso de um ReportFlow](#page-65-0)* na página [56](#page-65-0)
- *[Leitura do paciente e Travamento dos estados durante a revisão](#page-66-0)* na página [57](#page-66-0)
- *[Panoramização de imagens](#page-66-1)* na página [57](#page-66-1)
- *[Suspensões de imagem](#page-67-0)* na págin[a 58](#page-67-0)
- *[Modo temporário de ordenação única](#page-68-0)* na página [59](#page-68-0)
- *[Roaming inteligente](#page-68-1)* na página [59](#page-68-1)
- *[Modos de escala](#page-71-0)* na página [62](#page-71-0)
- *[Medidor de pixels](#page-72-0)* na página [63](#page-72-0)
- *[Indicadores de pilha e pontos do tempo](#page-73-0)* na página [64](#page-73-0)
- *[MammoNavigator](#page-74-0)* na págin[a 65](#page-74-0)
- *[Informação da imagem](#page-76-0)* na página [67](#page-76-0)
- *[Sobreposições de informações do paciente](#page-77-0)* na págin[a 68](#page-77-0)
- *[Capturas Secundárias MG e Captura de Tela MM](#page-79-0)* na página [70](#page-79-0)

# <span id="page-59-0"></span>**4.2.1 Navegação de pacientes**

L.

A barra de ferramentas na parte inferior do monitor direito fornece as ferramentas para começar.

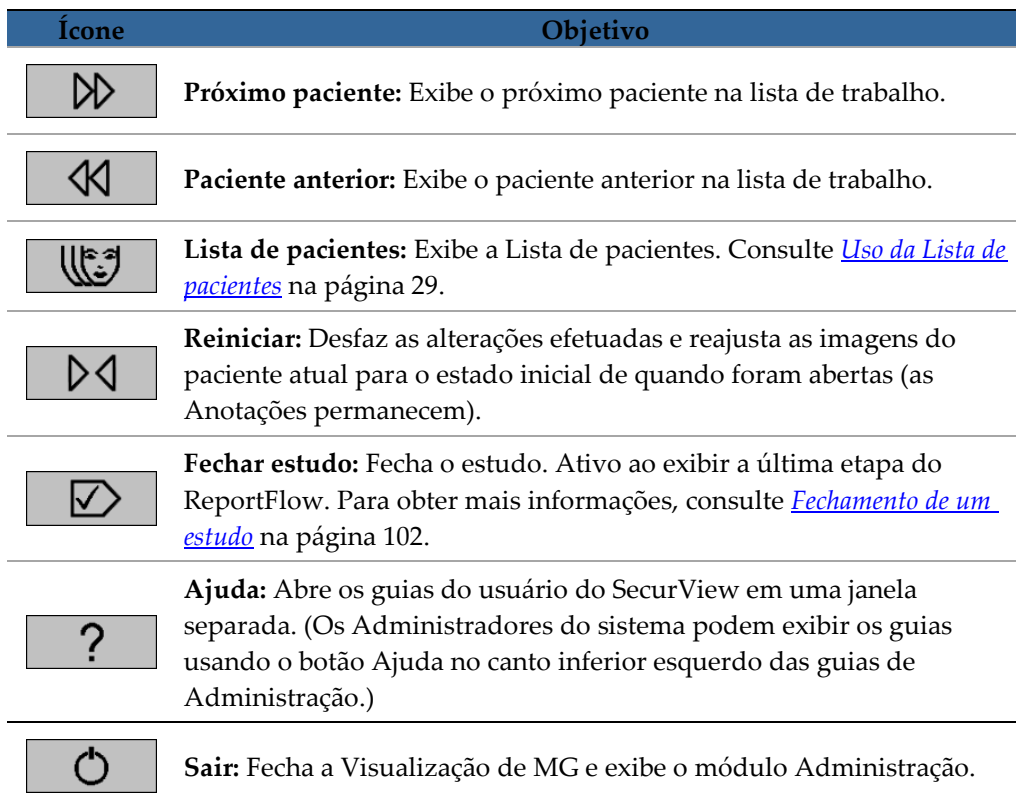

# <span id="page-60-0"></span>**4.2.2 Uso do teclado**

O teclado opcional fornece acesso rápido à maioria das opções de exibição. Os ícones do teclado correspondem a ícones semelhantes que aparecem nos botões da barra de ferramentas. As próximas seções do guia explicam a função de cada ferramenta.

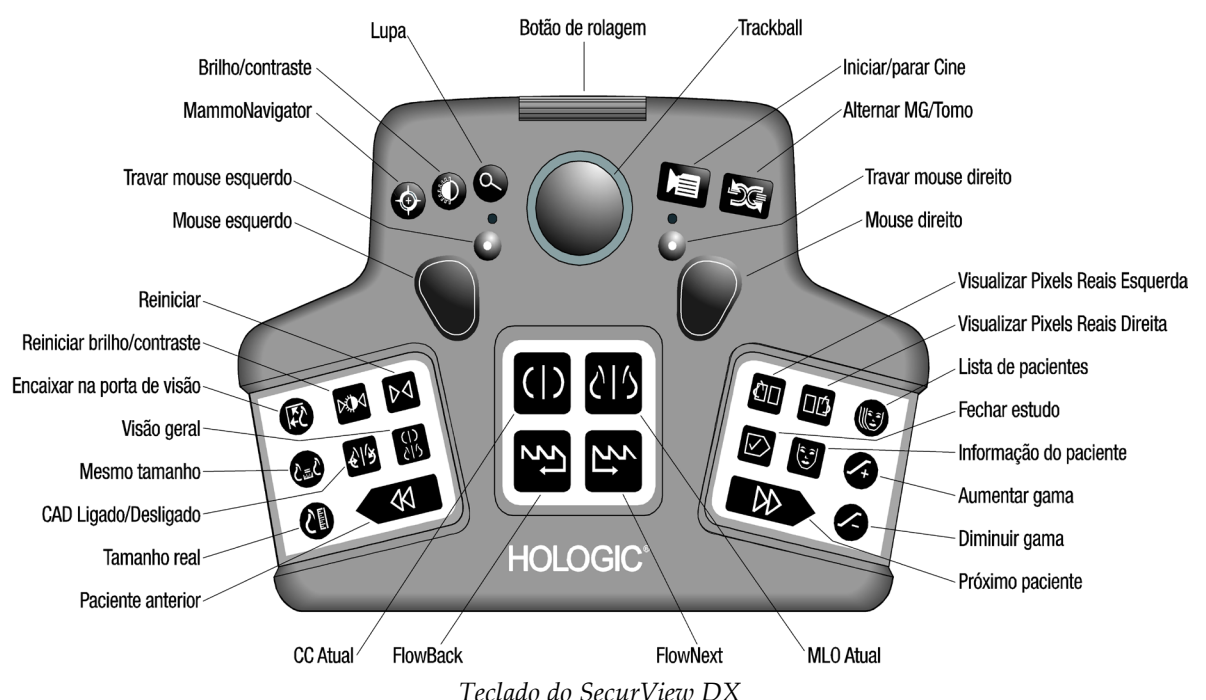

#### **Solução de problemas do teclado (SecurView DX)**

- 1. Se o teclado não estiver respondendo à entrada, execute as seguintes etapas:
	- a. Faça o logon no SecurView como usuário do grupo de usuários Administrador (por ex. **admin**).
	- b. Desconecte o teclado do computador.
	- c. Clique na guia **Sair para o Windows** e em **OK** para confirmar, em seguida, aguarde 5 a 10 segundos.
	- d. Reconecte o teclado
	- e. Clique duas vezes no ícone **SecurView** e conecte-se no SecurView.
	- f. Confirme se o teclado está funcionando.
- 2. Se o teclado ainda não estiver respondendo à entrada, execute as seguintes etapas:
	- a. Faça o logon no SecurView como qualquer usuário.
	- b. Desconecte o teclado do computador.
	- c. Clique na guia **Desligar** e em **OK** para confirmar.
	- d. Reconecte o teclado
	- e. Ligue o computador.

f. Faça o logon no SecurView e confirme se o teclado está funcionando.

## <span id="page-61-0"></span>**4.2.3 Uso do menu de Pizza**

O menu de Pizza fornece acesso a ferramentas adicionais para avaliação da imagem.

**Para usar o menu de Pizza:**

- Clique com o botão direito em qualquer imagem e depois selecione uma ferramenta no menu.
- Selecione uma **Ferramenta de imagem** ou de **Dimensionamento** no menu de Pizza para abrir um segundo menu de Pizza.

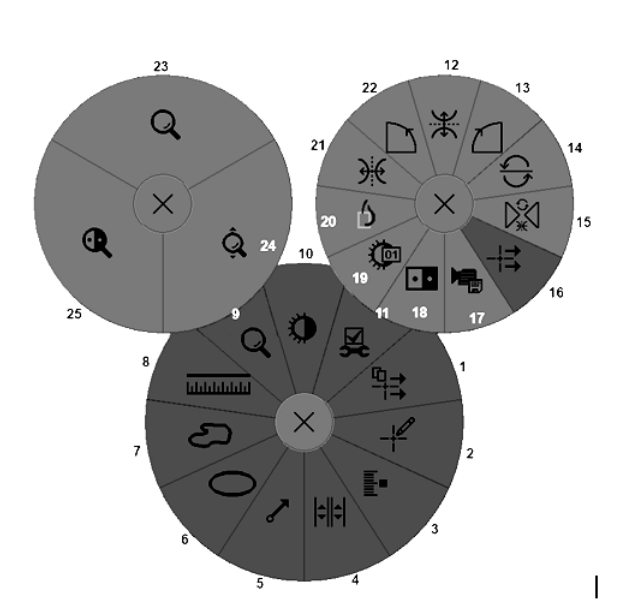

#### **Legenda**

- 1. Enviar todas as notificações
- 2. Filtro para anotação de usuário
- 3. Marcar as Imagens de Tomo
- 4. Sincronizar tela
- 5. Seta
- 6. Elipse
- 7. Mão livre
- 8. Medição
- 9. Menu de ferramentas de dimensionamento
- 10. Brilho/contraste
- 11. Menu de ferramentas de imagem
- 12. Girar para cima/baixo
- 13. Girar 90° no sentido horário
- 14. Girar 180°
- 15. Reiniciar Virar/girar
- 16. Enviar notificação de imagem
- 17. Exportar filme
- 18. Inverter imagem
- 19. Brilho/contraste (numérico)
- 20. Visualizar pixels atuais
- 21. Girar para a esquerda/direita
- 22. Girar 90° no sentido antihorário
- 23. Lupa
- 24. Zoom contínuo/Reiniciar zoom contínuo
- 25. Lupa invertida

\* Nota: Zoom contínuo é um recurso ativável. Clique para ativar Zoom contínuo. Quando Zoom contínuo estiver ativo, o ícone muda para Reiniciar zoom contínuo.

Algumas ferramentas do menu de Pizza também aparecem na barra de ferramentas e controle da Visualização de MG. A tabela a seguir descreve cada ferramenta.

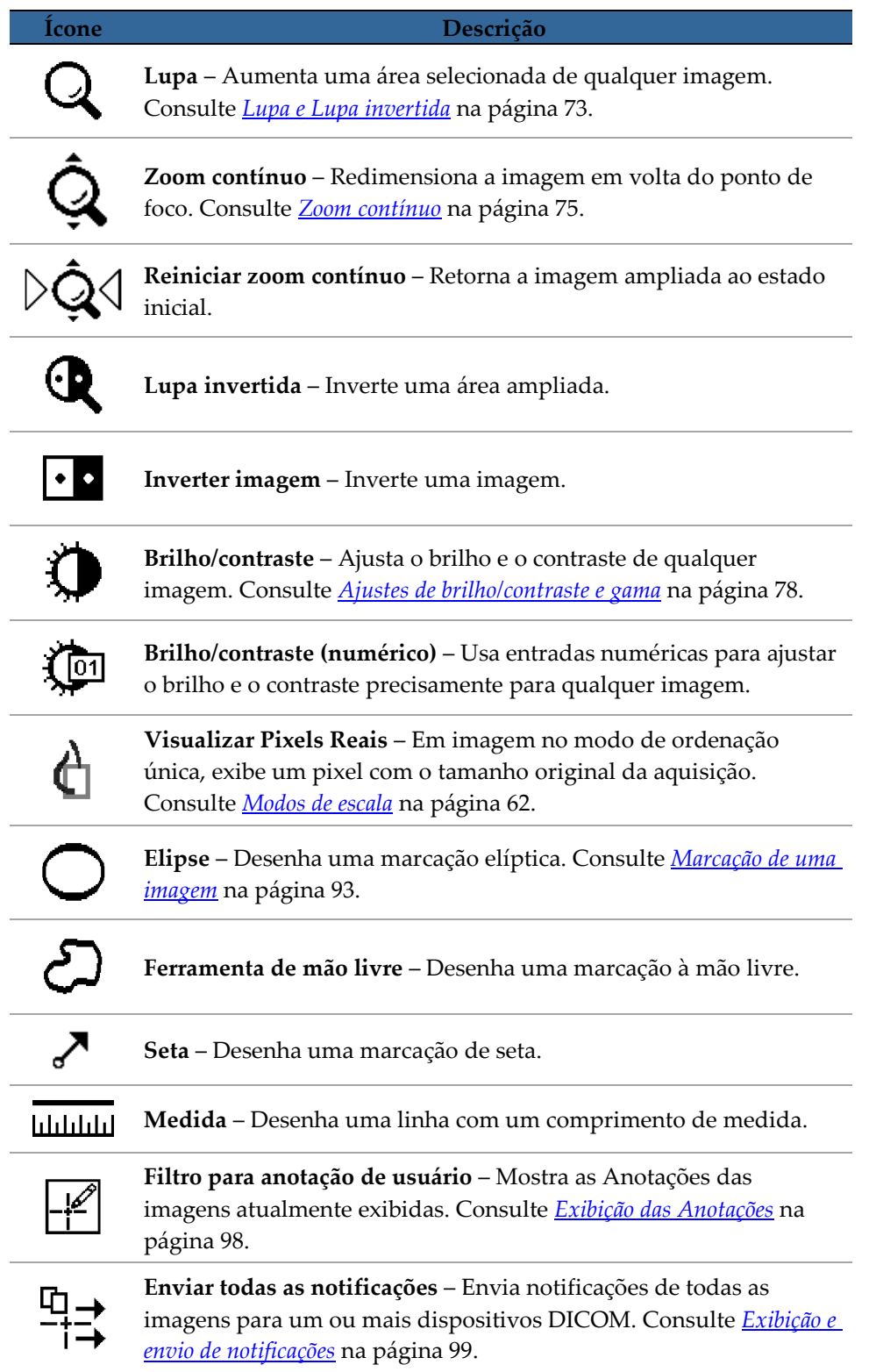

L.

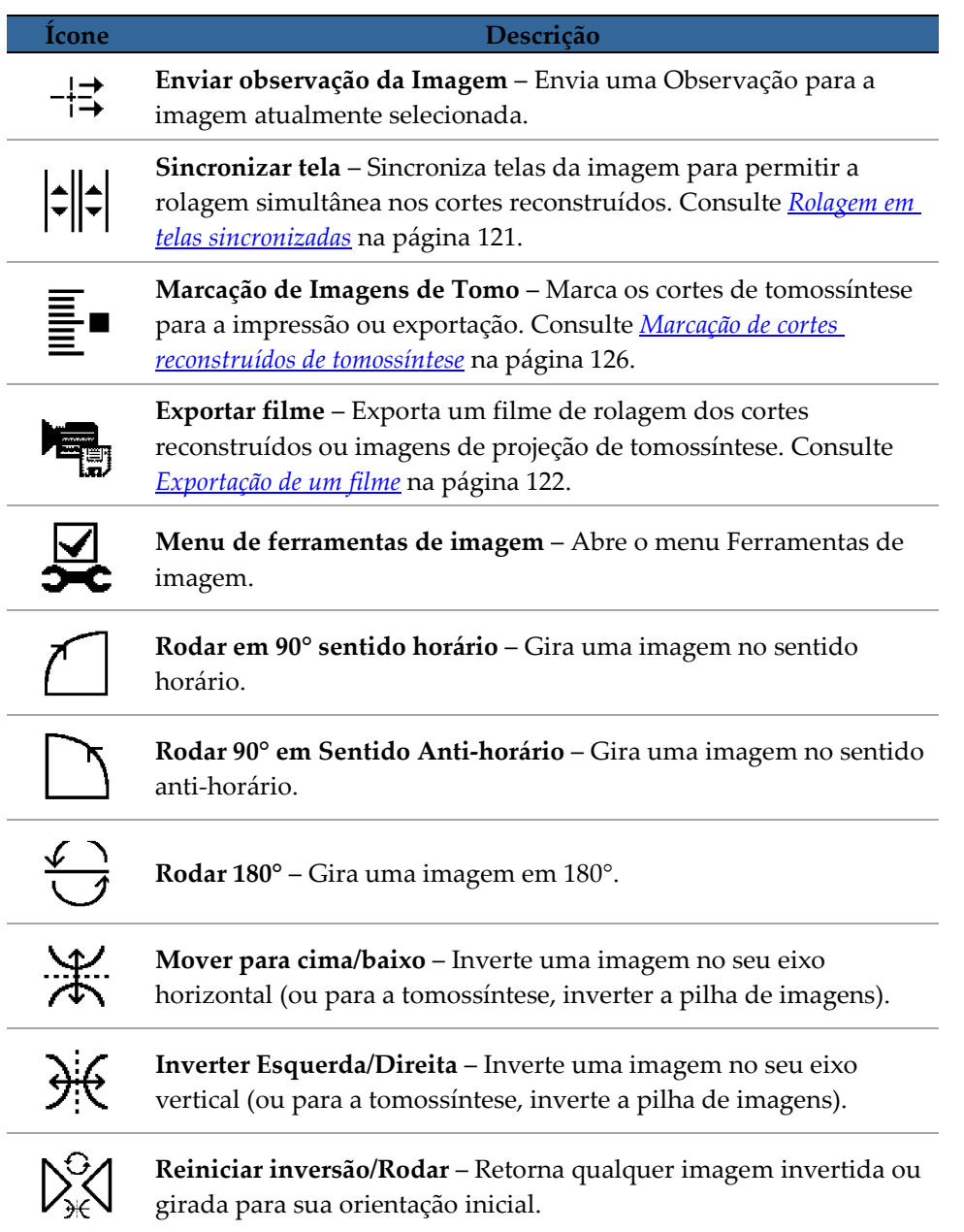

# <span id="page-65-0"></span>**4.2.4 Uso de um ReportFlow**

Ao abrir um paciente, o SecurView seleciona automaticamente um ReportFlow (uma série de suspensões de imagens). O ReportFlow que aparece por padrão para um determinado paciente depende da preferência do usuário (consulte *[Preferências de](#page-167-0)  [ReportFlows](#page-167-0)* na págin[a 158\)](#page-167-0). O nome do ReportFlow aparece na barra de ferramentas no canto inferior esquerdo.

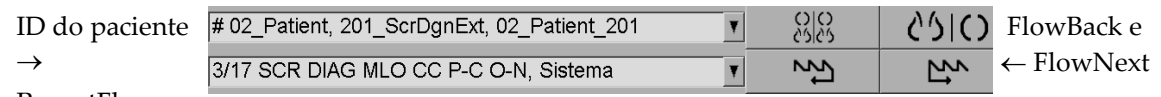

 $ReportFlow \rightarrow$ 

- Para navegar passo a passo no ReportFlow, clique em **FlowNext** ou **FlowBack** na barra de ferramentas ou pressione **FlowNext** ou **FlowBack** no teclado.
- Você pode selecionar uma suspensão predefinida alternativa na barra de ferramentas ou teclado. O SecurView memoriza a etapa atual do ReportFlow e, quando você clica em **FlowNext** novamente, prossegue para a próxima etapa.
- A qualquer momento, você pode selecionar um ReportFlow alternativo na lista pop-up acima, que mostra todos os ReportFlows disponíveis.

Para obter mais informações sobre ReportFlows, consulte *[Snapshots e ReportFlows](#page-152-0)* na página [143.](#page-152-0)

# <span id="page-66-0"></span>**4.2.5 Leitura do paciente e Travamento dos estados durante a revisão**

Durante a análise do paciente, o SecurView indica o estado de leitura com um símbolo que aparece antes do nome do paciente, conforme mostrado acima e nos seguintes exemplos:

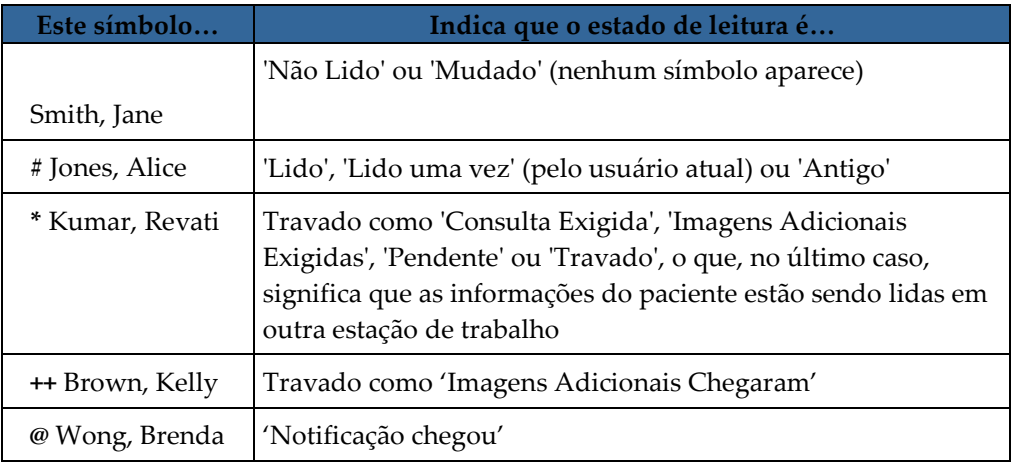

Para obter mais informações sobre os estados de leitura, consulte *[Estados de leitura](#page-42-0)* na página [33.](#page-42-0)

Um usuário radiologista pode travar um paciente pela caixa de diálogo Fechar estudo (consulte *[Fechamento de um estudo](#page-111-0)* na página [102\)](#page-111-0). Quando um radiologista trava um paciente, o SecurView evita que outros usuários fechem o estudo e marquem como 'Lido'. Outros usuários podem fazer e enviar Anotações, mas o SecurView não fornece a eles o acesso à caixa de diálogo Fechar estudo. Entretanto, os outros usuários podem destravar o paciente pelo menu Atalho (consulte *[Uso do Menu de atalhos](#page-45-0)* na página [36\)](#page-45-0).

O estado travado é independente do estado de leitura. Quando outro usuário revisa um paciente travado, o estado travado é exibido nos cantos superiores externos dos monitores.

# <span id="page-66-1"></span>**4.2.6 Panoramização de imagens**

A qualquer momento durante a exibição da imagem, você pode mover uma imagem dentro de uma tela. Basta clicar com o botão direito e arrastar a imagem para um novo local dentro da tela.

# <span id="page-67-0"></span>**4.2.7 Suspensões de imagem**

A qualquer momento durante a análise, você pode selecionar uma suspensão predefinida na barra de ferramentas da esquerda.

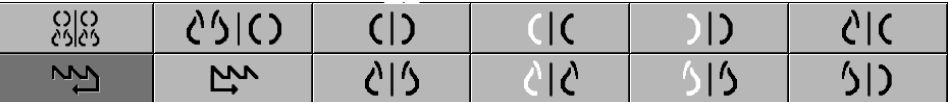

#### **Para selecionar uma suspensão de imagem predefinida:**

- Clique em **Visão geral** para exibir todas as oito imagens de um paciente de rastreamento padrão (quatro atuais e quatro anteriores). Você pode personalizar a suspensão de imagem atribuída ao botão Visão geral com uma preferência do usuário (consulte *[Preferências de ReportFlows](#page-167-0)* na página [158\)](#page-167-0).
- Clique em **MLO CC** uma vez para exibir as imagens *atuais* de MLO e CC no modo de ordenação dupla (duas imagens MLO no monitor esquerdo e duas CC no direito).
- Clique novamente em **MLO CC** para exibir as imagens *anteriores* da mesma maneira.

#### A tabela a seguir descreve as demais suspensões predefinidas.

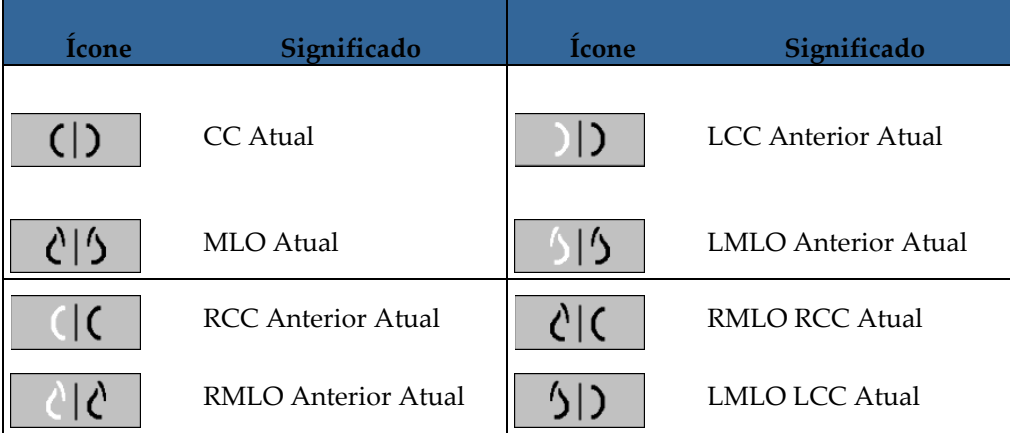

Quando você clicar no botão mais de uma vez:

- A janela de visualização exibirá as imagens anteriores disponíveis da mesma lateralidade e vista de exame em ordem cronológica inversa.
- Se um estudo anterior não contiver uma imagem da lateralidade exibida, mas contiver uma imagem da mesma vista de exame, a janela de visualização estará sem imagem.
- Se um estudo anterior não contiver uma imagem da vista de exame exibida (de qualquer lateralidade), o estudo anterior será ignorado.

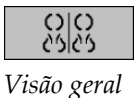

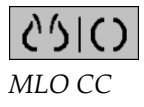

(EB

A aparência dos ícones de suspensão predefinida depende da preferência do usuário (consulte *[Preferências de apresentação da imagem](#page-142-0)* na página [133\)](#page-142-0). No exemplo acima, o usuário configurou o SecurView para exibir a mama direita no lado esquerdo, as imagens anteriores no esquerdo, MLO no esquerdo, CC no direito, com orientação igual do músculo da mama para as imagens anteriores e as atuais. Observe que o ícone indica as imagens anteriores em *cinza claro*.

 $\mathsf{C}_{\mathsf{BB}}$ 

Os exemplos à esquerda mostram como dois ícones de suspensões predefinidas podem ser exibidos quando a preferência do usuário é configurada com a orientação do mesmo lado do músculo peitoral da mama. Nesse caso, as imagens atuais ficam à esquerda e as anteriores à direita. Os ícones indicam a mama esquerda ou direita com a letra "L" ou "R", respectivamente.

# <span id="page-68-0"></span>**4.2.8 Modo temporário de ordenação única**

Clique duas vezes em qualquer imagem no modo de ordenação quádrupla ou dupla para alternar para o modo temporário de ordenação única. Clique duas vezes em qualquer imagem novamente para retornar para a ordenação prévia. Quando o modo temporário de ordenação única estiver ativo, será indicado nas sobreposições da imagem por este ícone  $\left| \sum_{i=1}^{n} \right|$ .

A imagem exibida em uma pilha, bem como todas as operações de virar e girar aplicadas antes ou durante o modo temporário de ordenação única são mantidas após entrar ou sair do modo temporário de ordenação única. A panoramização é reiniciada após a entrada no modo temporário de ordenação única e o estado anterior de panoramização é restaurado após sair do modo temporário de ordenação única.

O modo temporário de ordenação única é automaticamente desativado ao:

- Ativar uma opção de suspensão predefinida.
- alterar o layout da ordenação usando MammoNavigator™.
- arrastar uma imagem em uma tela de modo temporário de ordenação única. Neste caso, a tela é alterada para o modo de ordenação única.

# <span id="page-68-1"></span>**4.2.9 Roaming inteligente**

Use o Roaming inteligente para panoramizar uma imagem exibida no modo de Visualização de pixels reais em uma ordem predefinida passo a passo. O SecurView segmenta a imagem e exibe somente a mama e uma margem de segurança, ignorando as áreas da borda preta.

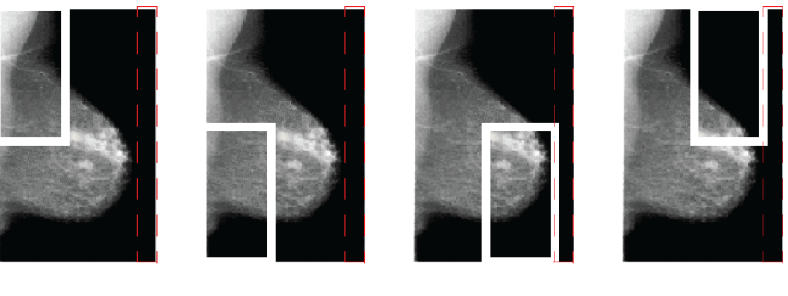

Etapa 1 Etapa<sub>2</sub> Etapa 3 Etapa 4

O SecurView pode dividir a mama em duas ou quatro zonas, dependendo do tamanho da mama. O Roaming inteligente começa em um canto superior da imagem e, dependendo da lateralidade, prossegue em etapas no sentido horário ou anti-horário.

Os botões do Roaming inteligente estão ativados na barra de ferramentas direita quando os displays estão em modo de única ordenação.

#### **Para prosseguir em etapas pela imagem:**

Mostre qualquer imagem no modo de única ordenação. Depois:

- ረ⊡ላ
- Clique em **Roaming inteligente** no sentido horário para se mover para uma etapa à frente.
- Clique em **Roaming Inteligente no sentido anti-horário** para retornar uma etapa.

*Roaming inteligente*

Quando você inicia o Roaming inteligente, o display muda automaticamente para o modo de Visualização de pixels reais.

O indicador de roaming inteligente mostra uma miniatura da imagem. Uma área com bordas brancas dentro da miniatura indica a posição de cada etapa do Roaming inteligente.

Pela configuração padrão, o indicador desaparece após 1,5 segundo. Para ajustar a duração de exibição do indicador, consulte *[Preferências de ferramentas e sobreposições](#page-143-0)* na página [134.](#page-143-0)

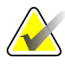

#### **Importante**

Se parte de uma imagem não estiver visível, clique com o botão direito do mouse e arraste a imagem para um novo local dentro da tela. O indicador do Roaming inteligente aparece para mostrar a posição.

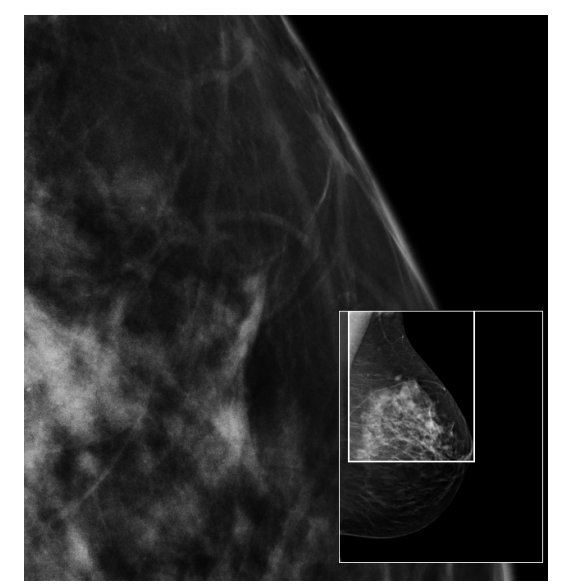

*Indicador do Roaming inteligente*

# **4.2.10 Modos de escala**

<span id="page-71-0"></span>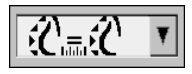

*Escala de imagem*

L

Use as opções de escala da imagem para alterar a resolução das imagens exibidas. Quando você clica no ícone **Escala da imagem**, as opções de escala aparecem como um pop-up. A tabela abaixo descreve o comportamento de cada ícone.

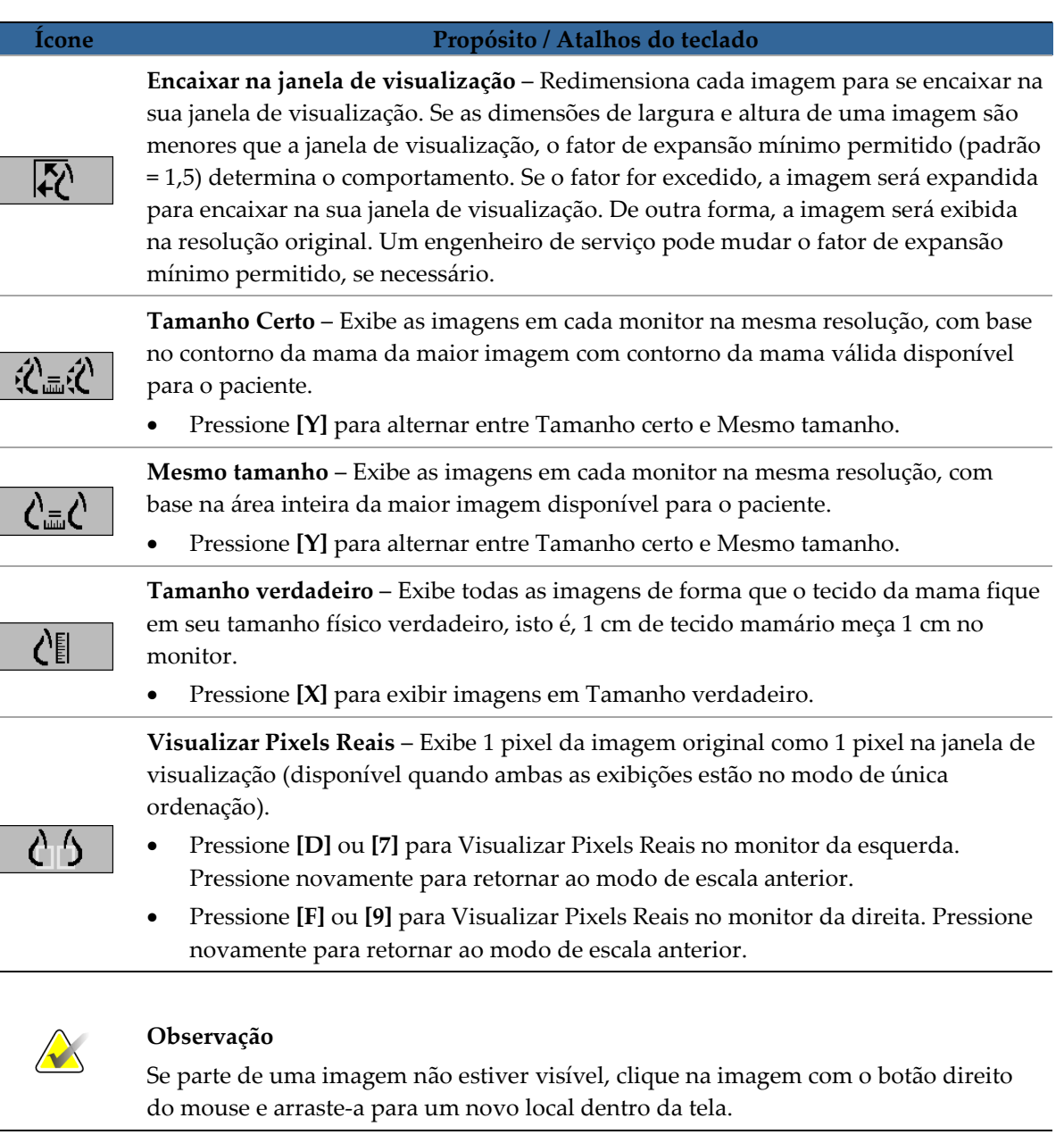
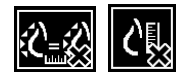

Se o SecurView exibir uma imagem que não está no modo de escala selecionado, um ícone com "X" aparecerá ao lado da imagem exibida (veja exemplos à esquerda). Por exemplo, o ícone aparece quando você exibe uma imagem no monitor esquerdo no modo Visualizar Pixels Reais, enquanto o monitor direito está exibindo quatro imagens em qualquer um dos outros modos.

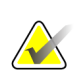

#### **Observação**

Para atingir uma apresentação de imagem mais adequada em Ordenação dupla, ajuste a preferência de usuário **Ajustar tamanho da imagem em ordenação dupla.** Dependendo desta configuração, as imagens podem não estar encaixadas na janela de visualização, conforme descrito nas regras anteriores. Para obter mais informações sobre as preferências do usuário, consulte *[Preferências de apresentação da imagem](#page-142-0)* na página [133.](#page-142-0)

#### **Exibindo as imagens de diagnóstico com resolução total**

Ao revisar as imagens FFDM, siga as orientações ACR. Para garantir uma boa exibição das informações de diagnóstico, revise cada imagem com o modo de escala de Exibição de Pixels Reais.

Ao exibir imagens usando um fator de zoom com Tamanho de imagem fracionada maior do que um, o SecurView amplia as imagens originais, interpolando os valores de pixel entre os pixels de origem. As características de pixel das imagens ampliadas podem diferir dos pixels da imagem original.

- Para obter mais informações sobre o fator de zoom, consulte *[Medidor de pixels](#page-72-0)* na página [63.](#page-72-0)
- Para instruções sobre como configurar Visualizar Pixels Reais como padrão ao criar um ReportFlow, consulte *[Criação de novos ReportFlows](#page-165-0)* na página [156](#page-165-0)

### <span id="page-72-0"></span>**4.2.11 Medidor de pixels**

Os medidores de pixels exibem informações sobre o tamanho de cada imagem:

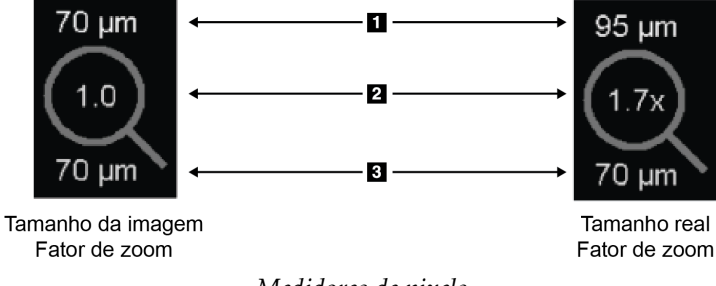

#### *Medidores de pixels*

#### **Legenda da figura**

- 1. Resolução exibida
- 2. Fator de zoom
- 3. Resolução original

Você pode selecionar a configuração do fator de zoom com uma preferência do usuário (consulte *[Preferências de ferramentas e sobreposições](#page-143-0)* na página [134\)](#page-143-0).

- **Tamanho da imagem** o fator de zoom indica a ampliação em relação ao tamanho do pixel da imagem original. No exemplo acima, o fator de zoom do Tamanho da Imagem é '1,0', que indica que a imagem aparece no modo Visualizar Pixels Reais.
- **Tamanho verdadeiro** o fator de zoom indica a ampliação em relação à verdadeira dimensão física da imagem, como mostrado acima '1,7x'.

Ao exibir imagens usando um fator de zoom com Tamanho de imagem fracionada maior do que um, o SecurView amplia as imagens originais, interpolando os valores de pixel entre os pixels de origem. As características de pixel das imagens ampliadas podem diferir dos pixels da imagem original. Quando isso ocorre, o fundo no interior do medidor de Pixel fica branco, como mostrado abaixo.

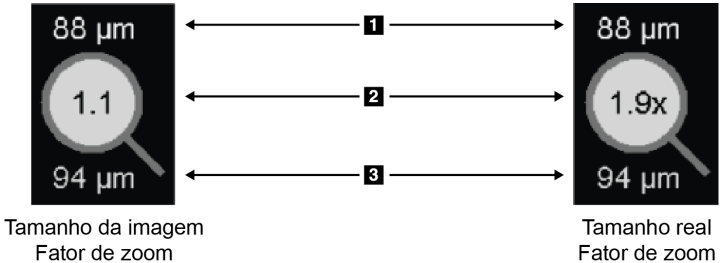

Fator de zoom

*Medidor de pixel com fundo branco indicando os valores de pixel interpolados*

# **4.2.12 Indicadores de pilha e pontos do tempo**

Quando uma tela configurada contém mais de uma imagem, um indicador de pilha é exibido na tela correspondente. Um dos indicadores ou ambos podem aparecer, dependendo das preferências do usuário (consulte *[Preferências de ferramentas e](#page-143-0)  [sobreposições](#page-143-0)* na página [134\)](#page-143-0).

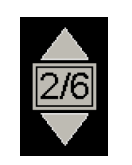

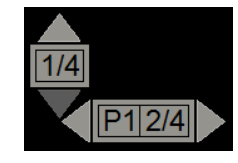

**Legenda da figura**

1. Resolução exibida 2. Fator de zoom 3. Resolução original

*Indicador de pilha Indicadores de pilha e pontos do tempo*

- Clique na seta para cima (ou para baixo) para ir para a próxima imagem (ou a anterior) da pilha.
- Clique na seta para a direita (ou para esquerda) para ir para o próximo ponto do tempo (ou o anterior).

Você também pode se mover pelas imagens apontando para um indicador ou imagem e girando o botão de rolagem do mouse ou do controle. Se desejar, clique e arraste o indicador de pilha para outra posição do display.

# **4.2.13 MammoNavigator**

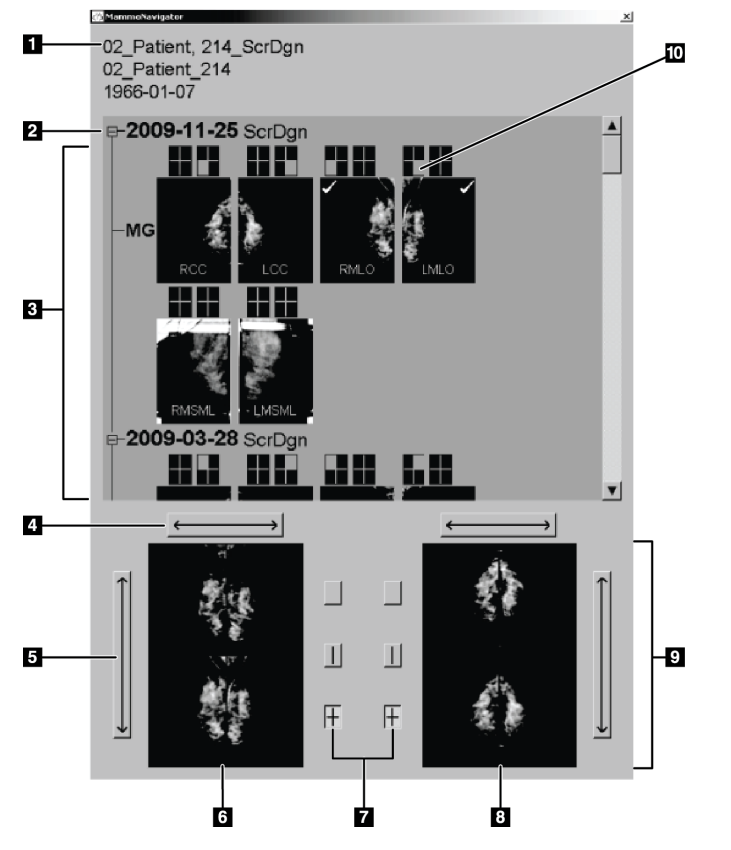

O MammoNavigator fornece acesso rápido para todas as imagens e estudos do paciente atual.

#### **Legenda da figura**

- 1. Paciente atual
- 2. Estudo disponível
- 3. Área de visão geral do estudo (mais novo no topo)
- 4. Trocar posição da imagem esquerda/direita
- 5. Trocar posição da imagem superior/inferior
- 6. Monitor esquerdo
- 7. Botões para ordenação única, dupla e quádrupla
- 8. Monitor direito
- 9. Imagens atualmente exibidas
- 10. Indicador de posição

**Para abrir o MammoNavigator:**

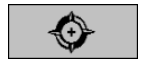

• Clique em **MammoNavigator** na barra de ferramentas da direita. Clique novamente para fechar a janela.

*MammoNavigator*

O ReportFlows pode ser personalizado para abrir (ou fechar) o MammoNavigator automaticamente, adicionando a etapa funcional Abrir (ou fechar) navegador do ReportFlow.

A parte inferior do MammoNavigator exibe miniaturas das imagens que estão atualmente nas exibições. Na parte superior, fica a visão geral de todas as imagens do estudo do paciente atual, incluindo a data do estudo e a descrição do procedimento. Também aparecem para cada imagem a lateralidade, o código de exibição e quaisquer modificadores. Uma marca de verificação é exibida em qualquer miniatura depois que você visualiza a imagem correspondente no modo de única ordenação.

- Arraste uma imagem de cima para baixo, para exibi-la.
- Clique no botão da ordenação para alterar a ordem da exibição (ordenação única, dupla, etc.).

# **Observação**

Começando com o SecurView versão 8.2, as imagens de ordenação são dimensionadas de acordo com o modo de dimensionamento selecionado (Encaixar na janela de visualização, Tamanho correto, Mesmo tamanho ou Tamanho real). Dependendo do tamanho da imagem original e do modo selecionado, a imagem pode ser exibida em uma resolução mais baixa que nas versões anteriores.

# **Observação**

Começando com o SecurView versão 8.4, o tamanho da janela de visualização usado para fazer a escala das imagens apresentadas em Ordenação dupla pode ser configurado, consulte *[Preferências de apresentação da imagem](#page-142-0)* na página [133.](#page-142-0) Dependendo da preferência do usuário, do tamanho da imagem original e do modo de dimensionamento selecionado, a imagem pode não encaixar na janela de visualização.

- Clique na seta horizontal para trocar as posições da imagem esquerda e direita (para a ordenação dupla e quádrupla).
- Clique na seta vertical para trocar as posições superior e inferior (apenas ordenação quádrupla).
- Clique duas vezes em uma imagem na área inferior para removê-la da exibição.

As miniaturas de tomossíntese são marcadas com "M" para as imagens de baixa energia de mamografia convencional 2D e CE2D (mamografia 2D contrastada), "C" para imagens 2D sintetizadas, "T" para cortes reconstruídos de tomossíntese, "P" para imagens de projeção de tomossíntese e "S" para imagens de subtração de CE2D.

Um engenheiro de serviço pode configurar a ordem na qual as miniaturas aparecem.

# **4.2.14 Informação da imagem**

Para exibir informações DICOM detalhadas para qualquer imagem, abra o MammoNavigator e clique com o botão direito na miniatura que aparece na área Visão geral do estudo. O exemplo abaixo mostra como as informações da imagem podem aparecer:

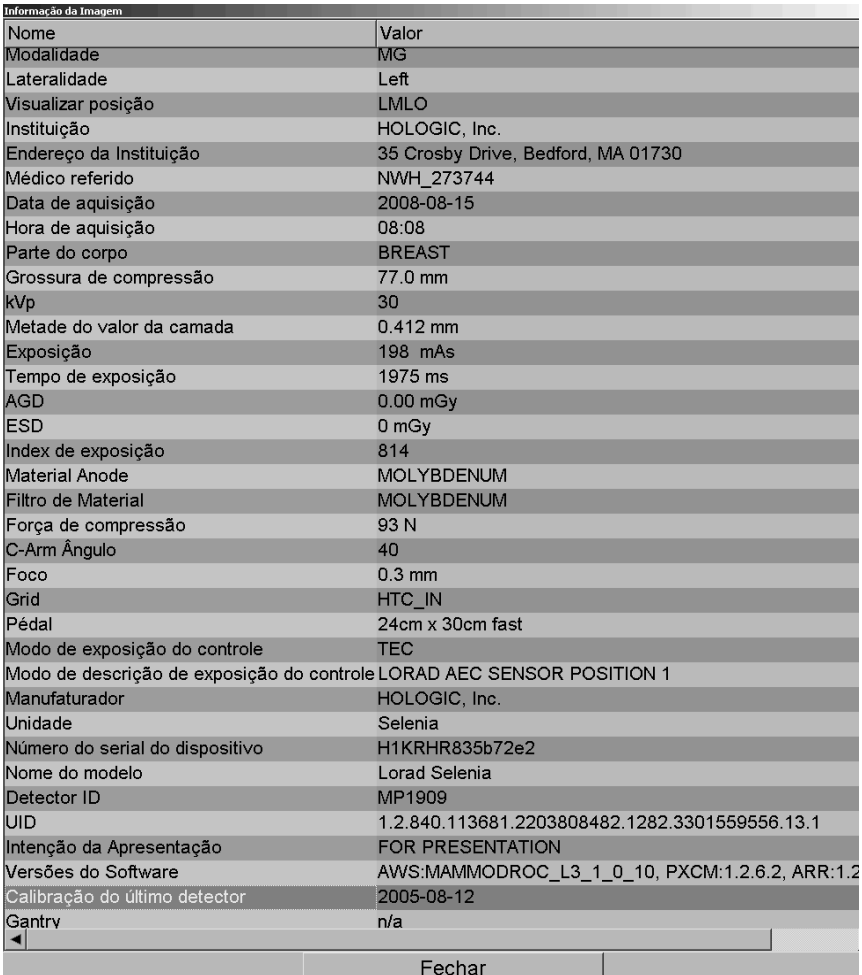

Um Administrador pode configurar as informações que aparecem na janela. Consulte *[Sobreposição do MammoNavigator](#page-195-0)* na página [186.](#page-195-0)

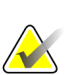

#### **Observação**

Para visualizar as informações DICOM que não estão disponíveis na sobreposição do MammoNavigator, certifique-se de que o cursor do mouse esteja sobre a imagem e pressione **[H]**.

# **4.2.15 Sobreposições de informações do paciente**

As informações do paciente e da imagem aparecem como sobreposições que você pode ativar e desativar.

**Para exibir Sobreposições de informações do paciente:**

- Clique em Informação do paciente na barra de ferramentas da direita para abrir a sobreposição de informações do paciente no "modo reduzido".
- Clique novamente para abrir a sobreposição de Informações do paciente no "modo estendido".
- Clique novamente para fechar as sobreposições.
- Clique e segure o botão Informação do paciente por dois segundos para "Limpar todas" as informações de sobreposição da exibição (exceto o estado do estudo e os indicadores de pilha).

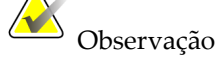

Para usuários de teclado, o recurso Limpar todas está disponível somente no teclado atual (com roda de rolagem).

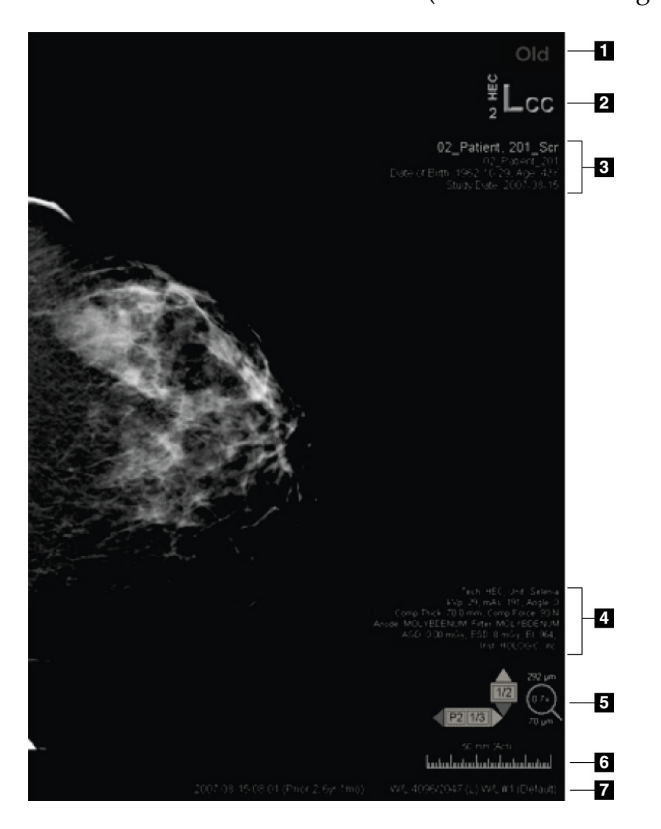

#### **Legenda da figura**

- 1. Indicador de estado (Antigo, Lido, Pendente etc.)
- 2. Marcador digital, Tecnólogo e Identificadores atual/anterior (1 = Estudo anterior, 2 = Estudo prévio anterior, etc.)
- 3. Informação do paciente (parte superior) com Dados do paciente
- 4. Informação do paciente (parte inferior) com Dados DICOM
- 5. Indicador de pilha e medidor de pixels
- 6. Régua
- 7. Descrição

Os elementos que aparecem dependem em parte das preferências do usuário (consulte *[Preferências de ferramentas e sobreposições](#page-143-0)* na página [134\)](#page-143-0). Além disso, um Administrador

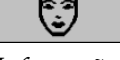

*Informações do paciente*

pode personalizar as informações que aparecem nas sobreposições superior e inferior de informação do paciente (consulte *[Sobreposições da imagem do MG Viewer](#page-194-0)* na página [185\)](#page-194-0).

Um destaque em cores ou escala de cinza da data do estudo, marcador digital e indicador de pilha para a obtenção de uma distinção mais visível entre as imagens atuais e anteriores pode ser configurado por um engenheiro de serviço da Hologic. Se o destaque estiver ativado, ele é configurado por padrão para ser aplicado somente à data do estudo.

Quando habilitado, o destaque para as imagens atuais e anteriores pode ser ativado ou desativado por meio do atalho de teclado [CTRL + t]. Se o destaque estiver desativado, ele será ativado por padrão quando o sistema for reiniciado.

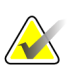

#### **Importante**

Se as sobreposições de informação de paciente esconderem dados da imagem, clique em Informação do paciente para desativar as sobreposições.

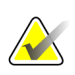

#### **Observação**

Um engenheiro de serviço pode configurar o sistema para exibir uma mensagem de aviso se não houver estudos atuais do Paciente disponíveis.

# **4.2.16 Capturas Secundárias MG e Captura de Tela MM**

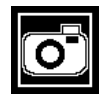

*Captura Secundária MG*

As imagens de Captura Secundária MG podem ser criadas ao fechar o estudo se a opção 'Destinos para uma Captura Secundária MG (anotações e cortes de Tomo marcados)' estiver configurada (consulte o *Manual de instalação e serviço da estação de trabalho do SecurView DX/RT*). As imagens da Captura Secundária MG são necessárias quando o PACS de destino não aceita GSPS ou se o PACS não pode exibir GSPS e um usuário desejar visualizar as anotações na estação de trabalho PACS. Quando o SecurView recupera uma imagem de uma Captura Secundária MG de uma fonte de DICOM, um ícone (exibido à esquerda) aparece para identificar a imagem recebida.

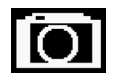

*Captura de Tela MM*

De forma similar, as imagens de Captura de Tela MM podem ser criadas no fechamento de um estudo quando a opção 'Destinos para uma Captura de Tela MM' está configurada (consulte o *Manual de instalação e serviço da estação de trabalho do SecurView DX/RT*). Quando o SecurView recupera a imagem de uma Captura de Tela MM de uma fonte de DICOM, um ícone (exibido à esquerda) aparece para identificar a imagem recebida.

Para obter mais informações, consulte *[Fechamento de um estudo](#page-111-0)* na págin[a 102.](#page-111-0)

# **4.3 Visualização dos detalhes da imagem**

Esta seção explica as ferramentas usadas para visualizar os detalhes da imagem, incluindo ampliação e ajustes de brilho/contraste.

- *[Lupa e Lupa invertida](#page-82-0)* na página [73](#page-82-0)
- *[AIE e a barra de ferramentas da Lupa](#page-84-0)* na página [75](#page-84-0)
- *[Zoom contínuo](#page-84-1)* na página [75](#page-84-1)
- *[Ajustes de brilho/contraste e gama](#page-87-0)* na página [78](#page-87-0)
- *[Aplicação de VOI LUTs](#page-90-0)* na página [81](#page-90-0)
- *[Imagens MPE](#page-91-0)* na págin[a 82](#page-91-0)
- *[Sobreposições do DICOM 6000](#page-92-0)* na página [83](#page-92-0)
- *[Aprimoramento de imagem CLAHE](#page-93-0)* na página [84](#page-93-0)

A barra de ferramentas da direita fornece um conjunto de ferramentas de avaliação da imagem:

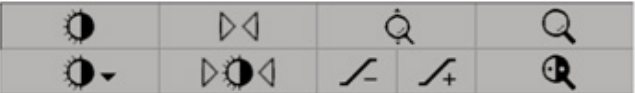

A tabela a seguir descreve o objetivo de cada ferramenta:

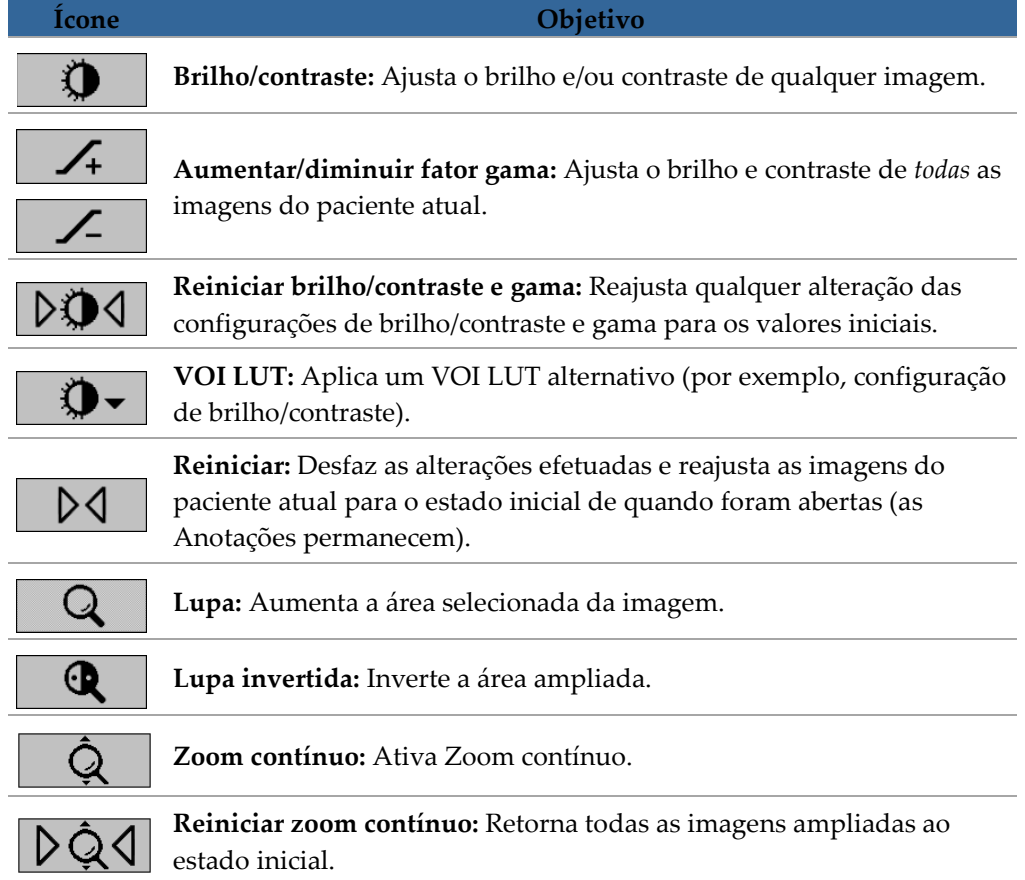

O menu de Pizza fornece ferramentas adicionais de visualização da imagem (consulte *[Uso do menu de Pizza](#page-61-0)* na página [52\)](#page-61-0).

# <span id="page-82-0"></span>**4.3.1 Lupa e Lupa invertida**

Use a Lupa para aumentar qualquer área exibida da imagem em um fator de dois. (Para os dados de tomossíntese, a Lupa usa a replicação dos pixels). As marcas de escala em milímetros aparecem dentro da área ampliada.

#### **Para ampliar uma área da imagem:**

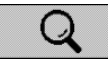

*Lupa*

- Clique em **Lupa** para transformar o ponteiro no ícone da Lupa. Aponte para a área que você deseja ampliar e clique. Segure o botão do mouse e mova o ponteiro na imagem para atualizar a área ampliada dinamicamente. Em seguida, solte o botão do mouse. A área ampliada permanece na posição atual.
- Aponte para outra imagem e clique para colocar uma nova Lupa.

#### **Para inverter uma área ampliada:**

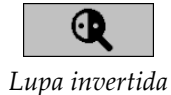

• Clique em **Lupa invertida** para transformar o ponteiro no ícone da Lupa invertida. Aponte para a área que você deseja inverter e clique. Como ocorre com a Lupa, você pode mover o ponteiro para atualizar a área invertida dinamicamente.

#### **Para inverter uma imagem inteira:**

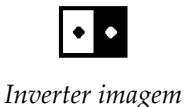

• Clique na imagem com o botão direito do mouse para abrir o menu de Pizza e aponte para **Ferramentas de imagem** para abrir o segundo menu de Pizza. Clique em **Inverter Imagem**.

#### **Para inverter todas as imagens exibidas:**

Pressione [I] no teclado.

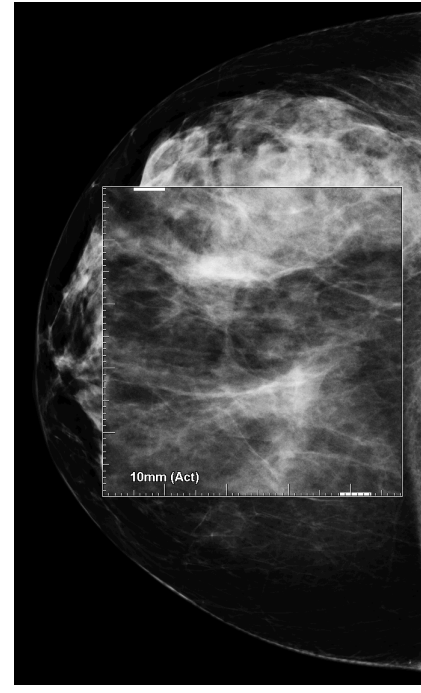

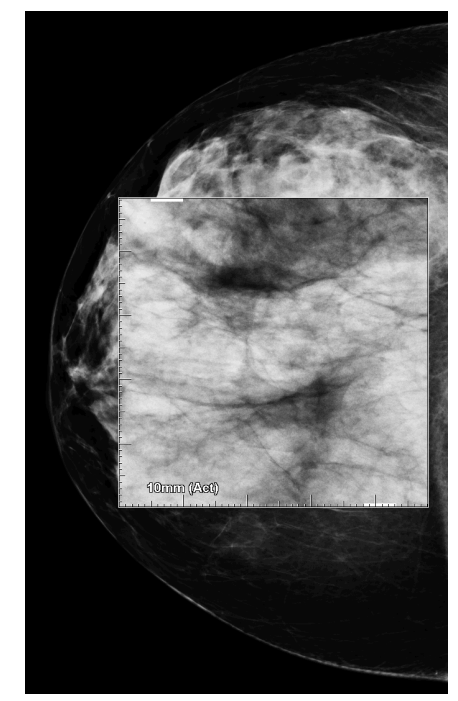

*Lupa Lupa invertida*

#### **Para fechar as Lupas:**

- Clique duas vezes em uma área ampliada (um engenheiro de serviço pode configurar o duplo clique para fechar uma ou todas as lupas) ou
- Altere a ordenação da imagem (ou passe à próxima etapa do ReportFlow).

A Lupa ou a Lupa invertida pode ser a ferramenta padrão quando você abre a Visualização de MG (preferência do usuário). Você também pode ativar e desativar as marcas de escala. Consulte *[Preferências de ferramentas e sobreposições](#page-143-0)* na página [134.](#page-143-0)

# <span id="page-84-0"></span>**4.3.2 AIE e a barra de ferramentas da Lupa**

A filtragem Aprimoramento de Imagem Avançado (AIE) ajuda na visualização de massas ou calcificações. Os recursos de AIE aparecem somente se um engenheiro de serviço configurou sua estação de trabalho com uma licença especial.

Mova o ponteiro para a parte superior ou inferior da área ampliada para abrir a barra de ferramentas de AIE. A tabela a seguir explica a função de cada ferramenta de AIE.

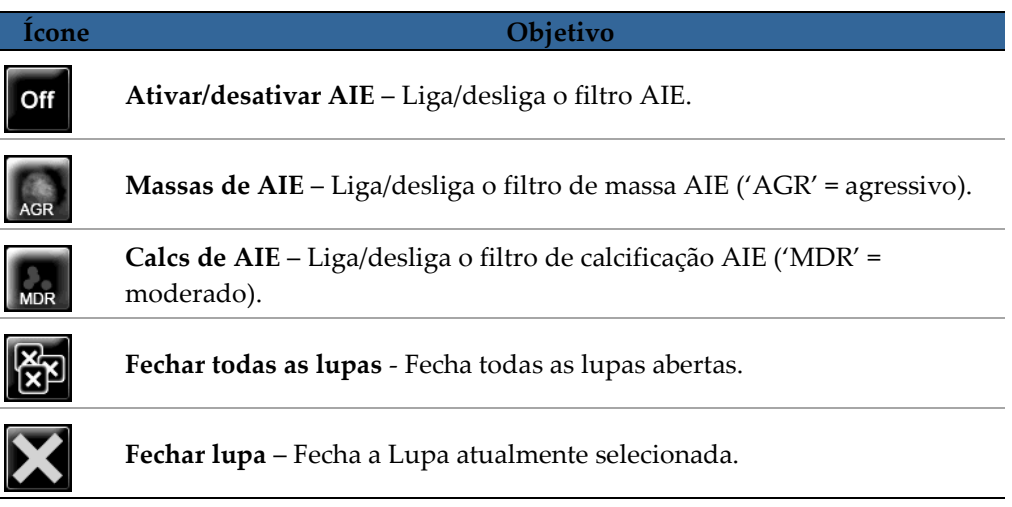

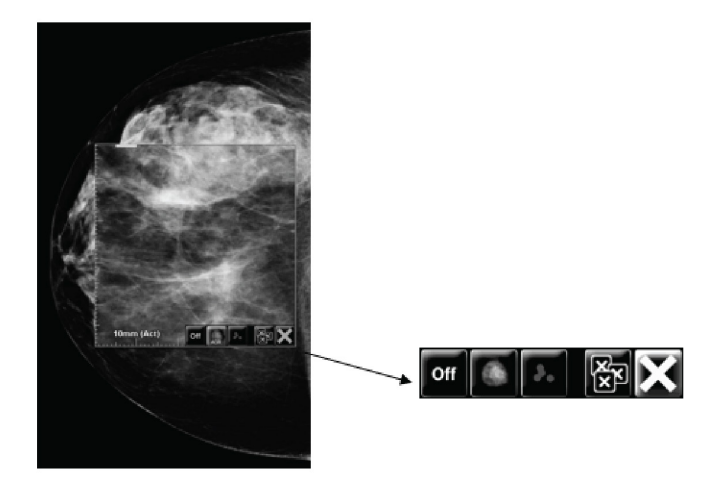

<span id="page-84-1"></span>Aumento com ferramentas AIE

# **4.3.3 Zoom contínuo**

Use Zoom contínuo para aumentar ou diminuir continuamente o fator de ampliação na imagem exibida. Zoom contínuo é limitado a ampliação máxima de (20X) e tamanho mínimo de (50%) de fator de ampliação. Contate o Suporte Técnico Hologic caso deseje alterar as configurações padrão.

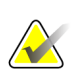

#### **Observação**

Zoom contínuo é automaticamente aplicado a todas as combinações de imagem de procedimento com a mesma lateralidade e visualização dentro de uma mesma tela. Por exemplo, caso você amplie um corte reconstruído e vá para um corte reconstruído diferente, o novo corte também será ampliado, bem como se você trocar para uma imagem 2D ou 2D sintetizada na mesma tela, a imagem também será ampliada.

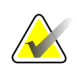

#### **Observação**

Anotações são redimensionadas quando o fator de ampliação das imagens é alterado. Se uma anotação for criada em uma imagem ampliada e o fator de ampliação alterado, é possível que a anotação fique muito pequena ou cubra partes da imagem que o radiologista quer ver. Portanto, as anotações não devem ser criadas em imagens ampliadas.

#### **Para ativar Zoom contínuo:**

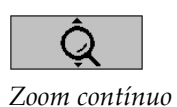

- 1. Clique em **Zoom contínuo** na barra de ferramentas e pressione [F7] no teclado. O ponteiro muda para o ícone de Zoom contínuo.
- 2. Mova o ponteiro para o ponto de foco da imagem, clique e segure o botão do mouse e arraste para cima ou para baixo para mudar o fator de ampliação:
	- Arrastar para cima aumenta o fator de ampliação
	- Arrastar para baixo diminui o fator de ampliação

#### $\sum_{i=1}^{n}$ **Observação**

Para diminuir a ampliação inicialmente exibida, primeiro diminua para o tamanho inicialmente exibido e solte o botão do mouse. Então clique e arraste novamente o botão do mouse para visualizar a imagem menor.

3. Solte o botão do mouse quando estiver satisfeito com o tamanho. A imagem permanece exibida no novo tamanho.

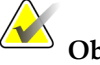

### **Observação**

- Após ativar o modo Zoom contínuo, o botão na barra de ferramenta muda para o ícone Reiniciar zoom contínuo.
- As ferramentas de virar e girar ficam desabilitadas enquanto o modo Zoom contínuo está ativo.
- Apenas o tamanho do contorno CAD marcado é afetado pelo Zoom contínuo. Marcações RightOn CAD não mudam de tamanho.

**Para reiniciar o zoom contínuo:**

**Observação**

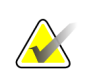

Zoom contínuo precisa estar ativo para reiniciar as alterações.

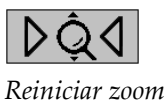

*contínuo*

1. Clique em **Reiniciar zoom contínuo** na barra de ferramentas e pressione [F7] no teclado para retornar ao estado inicial todas as imagens em todas as telas.

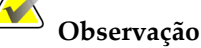

Um engenheiro de serviço da Hologic pode configurar um comando explícito de Reiniciar zoom contínuo como atalho do teclado/controle.

2. Clique em **Reiniciar zoom contínuo** (exibido dentro de uma tela) para retornar ao estado inicial apenas a(s) imagem(ns) dentro da tela.

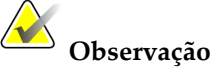

ampliação serão mantidos.

Toda panoramização realizada durante o uso do Zoom contínuo será reiniciada. Panoramização, inversão e giro de imagem realizados antes da

Zoom contínuo pode ser a ferramenta padrão preferida ao abrir o MG Viewer (preferência do usuário). Consulte *[Preferências de ferramentas e sobreposições](#page-143-0)* na página [134.](#page-143-0)

# <span id="page-87-0"></span>**4.3.4 Ajustes de brilho/contraste e gama**

Existem duas ferramentas para ajustar o brilho e o contraste da imagem:

- Use a ferramenta Brilho/contraste para ajustar o brilho e o contraste de qualquer imagem. Com uma preferência do usuário, você pode configurar a ferramenta Brilho/contraste para ser o padrão quando abrir a Visualização de MG (consulte *[Preferências de ferramentas e sobreposições](#page-143-0)* na página [134\)](#page-143-0).
- Use a ferramenta Aumentar/Diminuir gama para ajustar o brilho e o contraste de todas as imagens do paciente atual.

#### **Para ajustar o brilho e o contraste de qualquer imagem:**

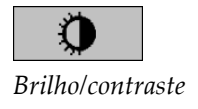

- 1. Clique em **Brilho/contraste**, depois aponte para uma imagem e arraste.
	- Arraste para a esquerda ou direita para mudar a largura da janela (contraste); para a esquerda ele aumenta e para a direita diminui.
	- Arraste para cima ou para baixo para mudar o nível da janela (brilho); para cima a imagem clareia e para baixo ela escurece.
- 2. Solte o botão do mouse quando estiver satisfeito com o ajuste da imagem. A imagem continuará sendo exibida com os novos valores de Brilho/contraste.

**Para ajustar o brilho e o contraste através de entradas numéricas:**

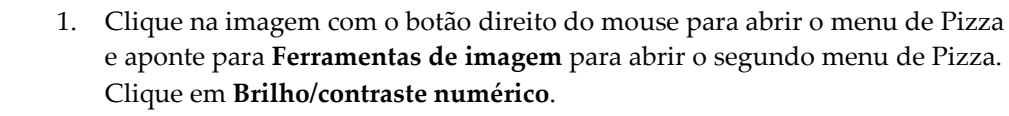

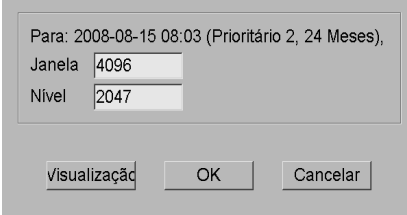

Janela/Nível diálogo

Digite valores nos campos Brilho e Contraste.

- Clique em **Visualização** para testar suas configurações.
- Clique em **OK** quando estiver satisfeito com as novas configurações.

#### **Para ajustar o brilho e/ou contraste de todas as imagens do paciente atual:**

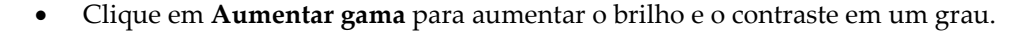

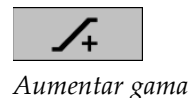

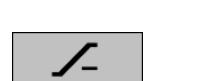

• Clique em **Diminuir gama** para diminuir o brilho e o contraste em um grau.

*Diminuir gama*

*Brilho/contraste numérico*

• Clique em **Reiniciar brilho/contraste** ou

**Para reiniciar as configurações de Brilho/contraste e/ou Gama para os valores padrão:**

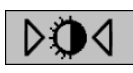

*Reiniciar brilho/contraste*

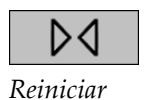

- Clique em **Reiniciar** ou
- Mude para outro paciente.

# <span id="page-90-0"></span>**4.3.5 Aplicação de VOI LUTs**

Uma imagem pode conter uma ou mais Tabelas de pesquisa do valor de interesse (VOI LUTs). Um VOI LUT pode ser uma configuração predefinida de Brilho/contraste ou um LUT não linear. Normalmente, imagens de uma única série oferecem o mesmo VOI LUT, embora múltiplas séries dentro de um estudo possam oferecer VOI LUTs diferentes. Quando a Visualização de MG é aberta, o SecurView aplica um VOI LUT padrão e torna os demais VOI LUTs integrados disponíveis. Um engenheiro de serviço pode configurar o VOI LUT padrão.

#### **Para mudar do VOI LUT padrão para outro diferente:**

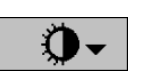

*Selecionar VOI LUT*

1. Clique em **Selecionar VOI LUT**. Uma lista de VOI LUTs aparece, se estiverem disponíveis nas imagens.

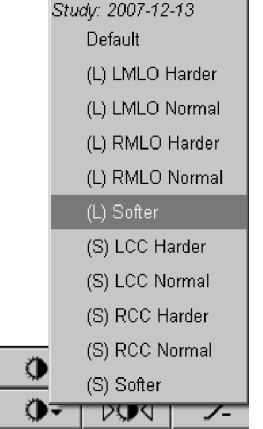

2. Selecione um LUT na lista para aplicar o novo VOI LUT.

# <span id="page-91-0"></span>**4.3.6 Imagens MPE**

Mammography Prior Enhancement™ (MPE) é um módulo de software que processa imagens convencionais de mamografia de raio X bidimensional digital. O MPE é projetado especialmente para uso com visualizações de rastreamento de exames anteriores originários de sistemas de mamografia digital de campo total (FFDM) GE Senographe. As imagens de MPE aparecem somente se um engenheiro de serviço configurou sua estação de trabalho com uma licença especial.

A entrada no módulo MPE inclui dados de pixel de imagem, informações da imagem e parâmetros de processamento de imagens. O módulo realiza o processamento de imagem que consiste em etapas para melhorar a aparência desta por meio de conversão logarítmica, correção de linha de pele e aumento de contraste. Esses são os métodos padrões usados para permitir uma exibição otimizada e revisão de imagens de mamografia com o mínimo de operação brilho/contraste.

#### **Indicações de utilização**

O Mammography Prior Enhancement é um módulo de software destinado a melhorar a aparência de imagens anteriores de mamografia de raio X digital não Hologic para que possam parecer imagens de mamografia digital Hologic. As imagens processadas pelo MPE destinam-se somente para fins comparativos e não podem ser usadas para o diagnóstico primário.

O MPE funciona em um computador operado pelo Windows. Os resultados podem ser exibidos em uma estação de trabalho capaz de exibir imagens de mamografia de raio X, como estação de trabalho SecurView DX, da Hologic.

#### **Visualizar imagens MPE**

O radiologista vê as imagens processadas pelo MPE ao compará-las com imagens atuais de mamografia digital. A estação de trabalho SecurView DX aplica o processamento MPE automaticamente a todas as imagens que satisfazem os critérios MPE e exibe as imagens usando seus protocolos padrões de manutenção conforme definido para comparações anteriores às atuais.

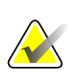

#### **Importante**

Não tome nenhuma decisão clínica nem faça diagnóstico a partir somente de imagens processadas pelo MPE. Baseie as interpretações sempre nas imagens do estudo atual às quais o processamento de MPE não foi aplicado.

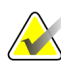

#### **Observação**

Em casos raros, a apresentação inicial de algumas imagens processadas pelo MPE pode não ser ideal. Use o ajuste manual de brilho/contraste para melhorar a aparência dessas imagens.

Abaixo, encontram-se imagens da estação de trabalho SecurView DX. A imagem à esquerda mostra um exemplo de como uma imagem aparece antes do processamento pelo MPE. À direita, encontra-se um exemplo da imagem após o processamento pelo MPE.

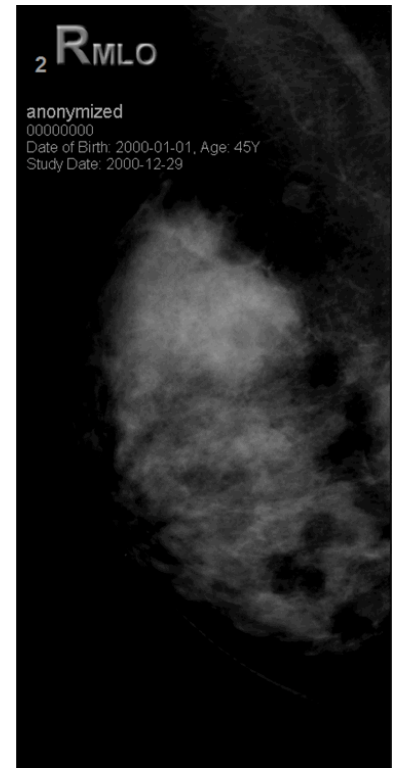

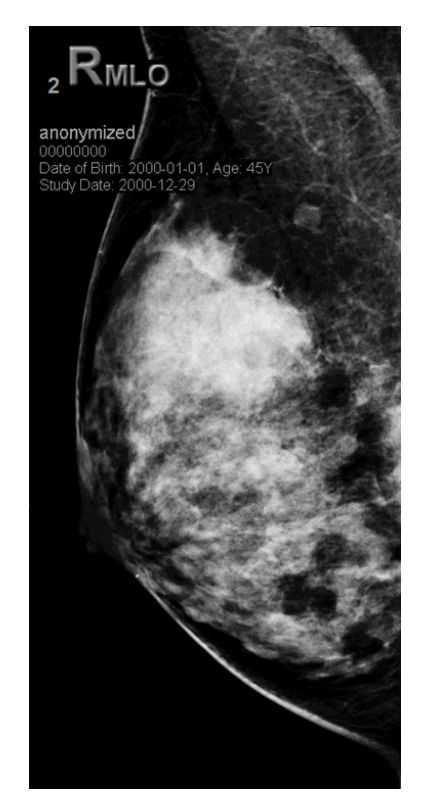

*Sem processamento pelo MPE Com processamento pelo MPE*

# <span id="page-92-0"></span>**4.3.7 Sobreposições do DICOM 6000**

A estação de trabalho SecurView exibe sobreposições contidas no grupo DICOM 6000 em um cabeçalho de imagem. Para imagens contidas em uma sobreposição do DICOM 6000, o SecurView cria uma cópia interna da imagem com a sobreposição gravada nela.

Se a exibição das sobreposições do DICOM 6000 não for desejada, um engenheiro de serviço poderá desabilitar o recurso.

### **Visualização das sobreposições do DICOM 6000**

A cópia interna da imagem com a sobreposição gravada nela será empilhada com a imagem original correspondente.

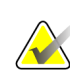

#### **Observação**

Se um usuário não rolar por todas as imagens de uma pilha, as anotações contidas nas sobreposições do DICOM 6000 podem se perder.

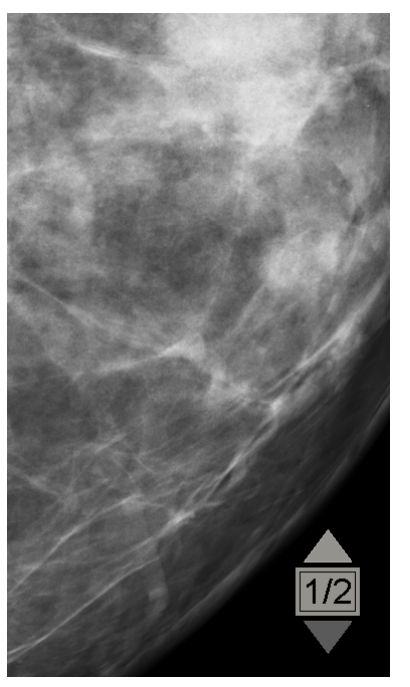

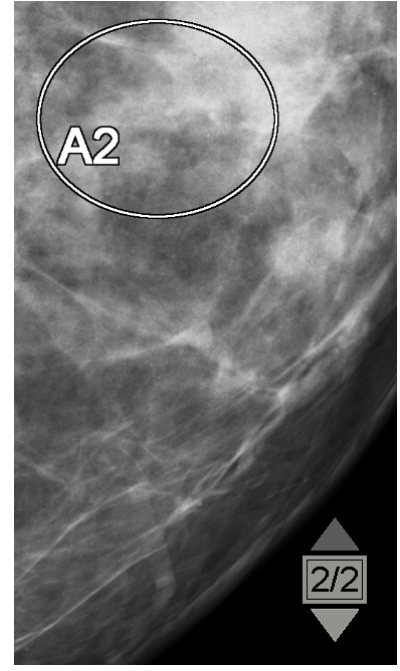

*Imagem original Imagem com sobreposição do DICOM 6000*

O SecurView está limitado a exibir somente um grupo DICOM 6000 contendo uma sobreposição gráfica que tenha o mesmo tamanho da imagem original.

As sobreposições são gravadas em branco contornadas por uma borda preta. Para aprimorar a visibilidade das sobreposições, um engenheiro de serviço poderá configurar a espessura e largura do contorno.

O usuário do SecurView só tem permissão para criar marcações, anotações e medidas na imagem original. Não é possível anotar a cópia interna da imagem com uma sobreposição gravada.

# <span id="page-93-0"></span>**4.3.8 Aprimoramento de imagem CLAHE**

As estações de trabalho SecurView suportam o aprimoramento de imagem CLAHE (Contrast Limited Adaptive Histogram Equalization). Imagens com o aprimoramento CLAHE exibem a sobreposição 'CLAHE'. Se o aprimoramento CLAHE estiver configurado para uma imagem, mas ele não é aplicado corretamente, a imagem original é exibida junto com uma mensagem do sistema 'Image Processing Failed' (O processamento da imagem falhou).

Um engenheiro de serviço pode configurar o aprimoramento CLAHE.

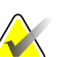

#### **Observação**

Em casos raros, a apresentação inicial de algumas imagens aprimoradas com CLAHE pode não ser ideal. Use o ajuste manual de brilho/contraste para melhorar a aparência dessas imagens.

# **4.4 Uso do CAD**

As estações de trabalho SecurView aceitam objetos de mamografia CAD SR produzidos pelo Hologic ImageChecker CAD, Hologic Quantra, iCAD SecondLook e outros aplicativos. Se o CAD SR incluir resultados de CAD, então o SecurView poderá exibi-los para cada imagem.

A funcionalidade do CAD é protegida por uma licença. A licença controla o acesso à funcionalidade do CAD ativando o botão CAD na barra de ferramentas ou teclado. Para mais informações sobre cada aplicativo CAD, consulte o guia do usuário do fornecedor do CAD.

- *[Exibição das informações de CAD](#page-94-0)* na págin[a 85.](#page-94-0)
- *[Hologic ImageChecker CAD](#page-94-1)* na página [85.](#page-94-1)
- *[Biomarcadores de imagem da Hologic](#page-100-0)* na página [91.](#page-100-0)
- *[Mudança entre múltiplos CAD SRs de mamografia](#page-101-0)* na págin[a 92.](#page-101-0)

# <span id="page-94-0"></span>**4.4.1 Exibição das informações de CAD**

Se houver resultados de CAD para um paciente, um símbolo '+' aparece na coluna CAD da Lista de pacientes. Além disso, quando você revisa um paciente com resultados de CAD, o botão CAD da barra de ferramentas torna-se ativo (não cinza). Os resultados de CAD podem ser configurados para aparecerem automaticamente como etapa em um ReportFlow.

#### **Para exibir resultados de CAD:**

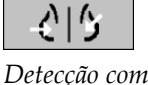

Ao visualizar um estudo com resultados de CAD, clique em **Detecção com auxílio do computador**. O aplicativo exibe a sobreposição de CAD. As marcas de CAD aparecem se existirem para as imagens exibidas.

*auxílio do computador*

# <span id="page-94-1"></span>**4.4.2 Hologic ImageChecker CAD**

O grupo da licença Citra™ Core da Hologic fornece os recursos padrão do ImageChecker CAD com o servidor de mamografia digital Cenova™. O Citra Core inclui:

- Marcas RightOn CAD
- Marcas EmphaSize CAD
- Marcas PeerView® CAD
- LesionMetrics™

Quando licenciado, o software ImageChecker inclui informações CAD na saída do CAD SR.

# **Marcas RightOn CAD**

O software ImageChecker fornece três tipos de marcas RightOn CAD (Massa, Calc e Malc). Você pode optar por exibir um ou os três tipos de marcas com uma preferência do usuário. Cada marca identifica uma região de interesse.

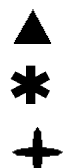

**Calc** – marca regiões sugestivas de calcificações.

**Mass** – marca regiões sugestivas de massas ou distorções arquiteturais.

**Malc** – marca regiões onde as marcas Calc e Mass coincidem.

**Sobreposição de CAD do ImageChecker**

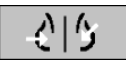

*Detecção com auxílio do computador*

Ao clicar em **Detecção com auxílio do computador** enquanto visualiza um estudo com os resultados ImageChecker CAD, o SecurView exibe a sobreposição do ImageChecker CAD. As marcas de CAD aparecem se existirem para as imagens exibidas.

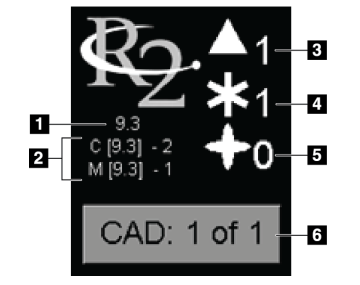

*Sobreposição de CAD do ImageChecker*

#### **Legenda da figura**

- 1. Versão do software CAD
- 2. Pontos operacionais para Calcs & Massas
- 3. Número de marcas Calc
- 4. Número de marcas Massas
- 5. Número de marcas Malc
- 6. Escolha entre resultados CAD

Os números de marcas de Calc, Mass e Malc aparecem do lado direito. No lado esquerdo, o SecurView exibe a versão do algoritmo ImageChecker CAD (9.3) e os pontos operantes selecionados para calcificações (C) e massas (M).

Se o software do servidor Cenova não estiver configurado para gerar resultados de Calc ou Mass, a versão do algoritmo, o símbolo CAD e o número de marcas para o algoritmo correspondente não aparecem. O exemplo seguinte mostra como o SecurView indica que o algoritmo Mass do ImageChecker CAD não estava funcionando.

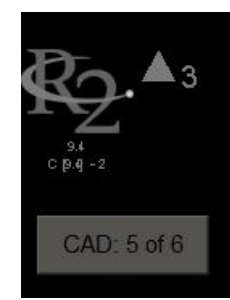

*Algoritmo Mass do ImageChecker CAD não funcionando*

Se o ImageChecker CAD não puder processar a imagem, o SecurView exibe linhas quebradas em torno dos símbolos CAD e o número de marcas para o algoritmo correspondente não aparece:

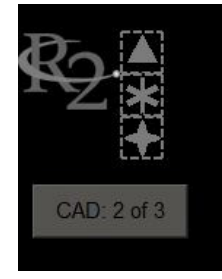

*ImageChecker CAD incapaz de processar a imagem*

### **Marcas EmphaSize CAD**

Esse recurso permite que o SecurView exiba as marcas de tamanho variável do ImageChecker CAD, onde o tamanho se correlaciona com a proeminência dos recursos do achado. Quando o ImageChecker determina que uma região tem características mais proeminentes, a marca CAD aparece maior, indicando que a região deve receber mais ênfase na revisão do radiologista. O sistema SecurView exibe as marcas EmphaSize por padrão. Você pode desativar as marcas EmphaSize com uma preferência do usuário (consulte *[Preferências de ferramentas e sobreposições](#page-143-0)* na página [134\)](#page-143-0).

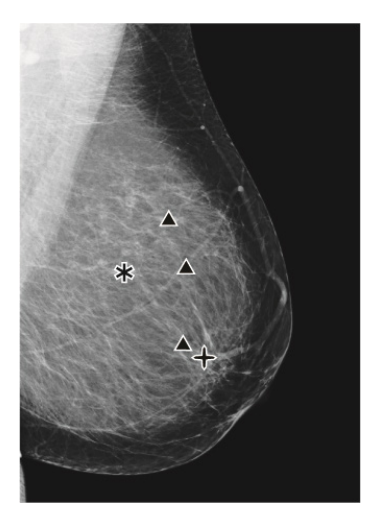

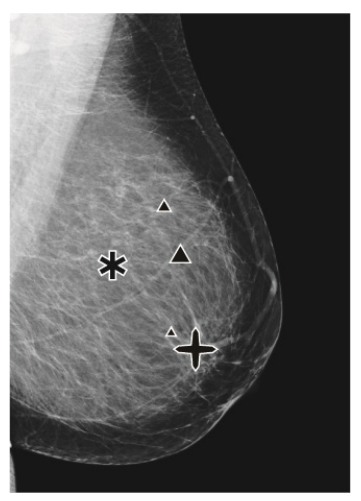

*CAD sem EmphaSize CAD com EmphaSize*

### **Marcas PeerView CAD**

O PeerView destaca achados anatômicos detectados pelo algoritmo. No exemplo abaixo, a mesma região é mostrada com e sem uma marca Malc (massa com calcificações) do PeerView. O Peerview descreve a densidade central da massa e destaca as calcificações individuais de um agrupamento.

**Para exibir os resultados do PeerView:**

Clique em **PeerView/RightOn**. Clique novamente para exibir as marcas RightOn.

*PeerView /Rig htOn*

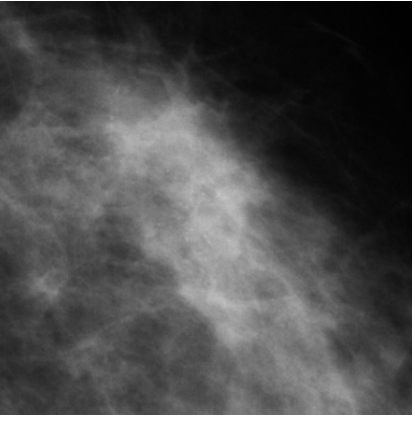

*PeerView desligado PeerView ativado*

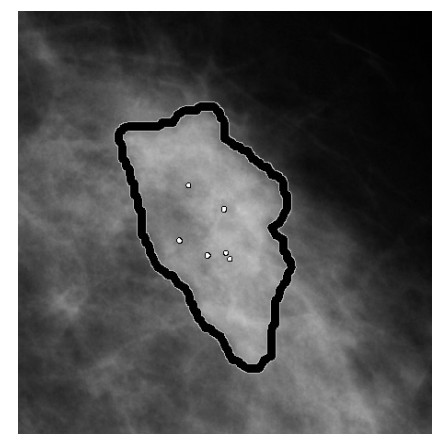

Os resultados do PeerView aparecem somente quando a exibição do CAD tiver sido ativada e quando pelo menos uma imagem exibida mostrar informações do CAD SR. Se nenhuma informação do PeerView estiver presente no CAD SR atual, o SecurView exibirá apenas as marcações RightOn do CAD.

### **LesionMetrics**

O LesionMetrics fornece dados calculados pelo ImageChecker para cada região de interesse marcada pelo algoritmo. Dependendo do tipo de lesão, o software pode calcular métricas como o tamanho da lesão, a distância até o mamilo e a parede torácica, o grau de espiculação, o contraste da calcificação, o número de calcificações e a densidade da massa.

#### **Para exibir LesionMetrics para cada achado de CAD do ImageChecker:**

Clique duas vezes em uma marca de CAD RightOn ou PeerView. Uma nova janela é aberta ao lado da marca de CAD selecionada:

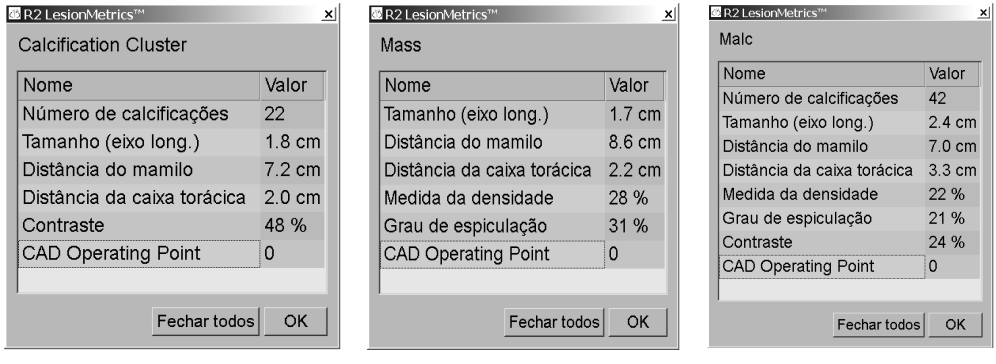

# <span id="page-100-0"></span>**4.4.3 Biomarcadores de imagem da Hologic**

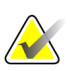

#### **Observação**

A exibição de biomarcadores está sujeita à disponibilidade. Verifique com seu representante de vendas local para obter mais informações.

Os algoritmos dos Biomarcadores de imagem da Hologic analisam todas as imagens dentro de um estudo e fornecem os resultados da análise de densidade da mama. O SecurView relata as avaliações por paciente, por mama e por imagem. Para mais informações, consulte o *Guia do usuário Entendendo Quantra*. (Observe que este produto é vendido separadamente).

#### **Para exibir os resultados de biomarcadores de imagem da Hologic:**

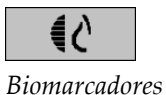

Clique em **Biomarcadores**. Os resultados de biomarcadores aparecem em três guias de acordo com as suas configurações de usuário (consulte *[Preferências de ferramentas e](#page-143-0)  [sobreposições](#page-143-0)* na página [134\)](#page-143-0). Utilizando as configurações de usuário, é possível configurar quais resultados serão exibidos inicialmente (por sujeito [padrão], por mama ou por imagem).

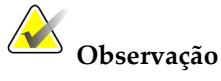

O conteúdo do resultado dos biomarcadores pode variar dependendo da versão do algoritmo dos biomarcadores de imagem Hologic.

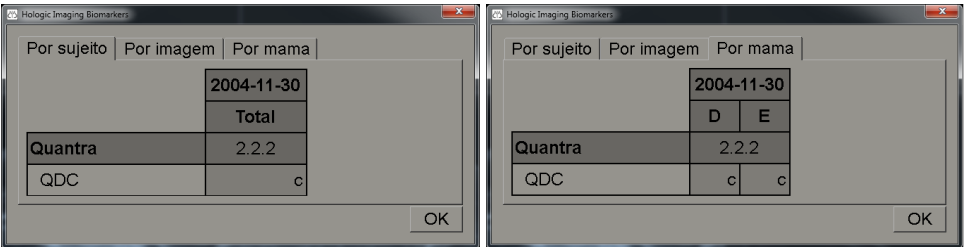

*Guias Por mama e Por paciente dos biomarcadores de imagem da Hologic*

Resultados sem qualquer valor se referem a uma célula vazia, ou seja, o relatório não contém um valor para a medida desejada.

Para exibir o nome completo do resultado de biomarcadores, aponte para o nome abreviado como mostrado abaixo.

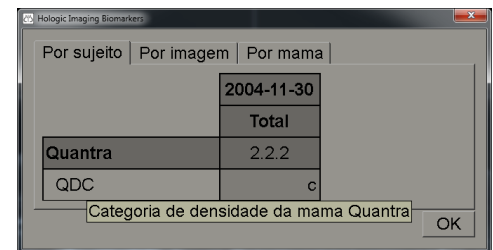

# <span id="page-101-0"></span>**4.4.4 Mudança entre múltiplos CAD SRs de mamografia**

O SecurView exibe inicialmente as marcas de um CAD SR específico em cada imagem. O CAD SR padrão é o mais novo que referencia a imagem, identificado por data e hora. Dentro de um único estudo, pode haver vários CAD SRs, que fazem referência a imagens diferentes. Por exemplo: um novo CAD SR pode ser produzido após um estudo ser reaberto na aquisição da estação de trabalho para adicionar uma nova imagem.

Se você selecionar um CAD SR em uma imagem, o SecurView exibirá o conteúdo de todas as imagens referenciadas por este CAD SR. O CAD SR selecionado é persistente para todas as imagens de referência enquanto o paciente estiver carregado.

#### **Para mudar para um novo CAD SR:**

CAD: 1 of 2

*Escolher entre resultados CAD* 1. Na sobreposição de informações de CAD, clique em **Escolher entre resultados CAD**. Um menu pop-up exibirá uma lista de todos os CAD SRs disponíveis para a imagem. Uma marca de verificação aparecerá ao lado do CAD SR exibido no momento.

> v 11-07-2011 16:04 R2 Technology, Inc. 11-07-2011 16:01 R2 Technology, Inc.

2. Selecione uma das entradas da lista para carregar o CAD SR referenciado e exibir os marcadores na imagem.

# **4.5 Criação e exibição das anotações**

Uma Anotação consiste em uma marca e uma descrição opcional de uma região de interesse. Você pode marcar uma lesão com uma elipse, um desenho à mão-livre, seta ou com medidas e depois descrever a região. O SecurView vincula cada Anotação a uma imagem específica.

- *[Marcação de uma imagem](#page-102-0)* na págin[a 93.](#page-102-0)
- *[Descrição de uma região de interesse](#page-104-0)* na página [95.](#page-104-0)
- *[Exibição das Anotações](#page-107-0)* na página [98.](#page-107-0)

No SecurView DX, o criador da Anotação tem direitos exclusivos de revisão e exclusão. No entanto, outros usuários podem ver as Anotações (exceto as de estudos de segunda leitura) e podem inserir suas próprias Anotações para um paciente. Você pode enviar Anotações para outras Estações de Trabalho independentes ou agrupamentos de

multiestações de trabalho. Consulte *[Exibição e envio de notificações](#page-108-0)* na página [99](#page-108-0) e *[Fechamento de um](#page-111-0) estudo* na página [102.](#page-111-0)

# <span id="page-102-0"></span>**4.5.1 Marcação de uma imagem**

Use a ferramenta Elipse, Mãos livres, Seta e/ou Medida para marcar uma região de interesse.

#### **Para desenhar uma marcação:**

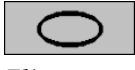

*Elipse*

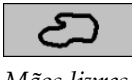

*Mãos livres*

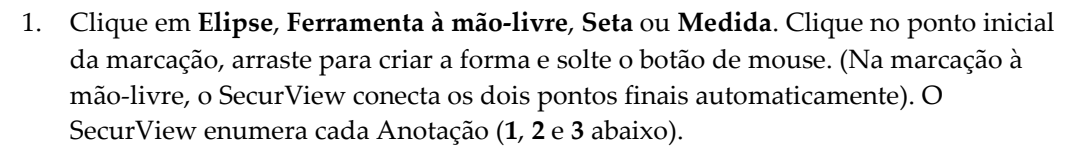

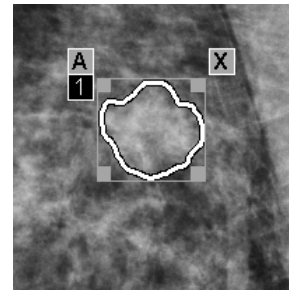

*Mãos livres Elipse*

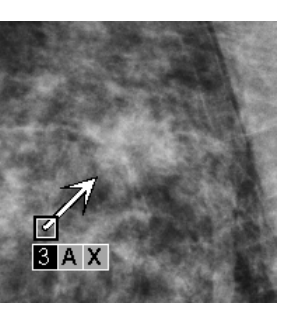

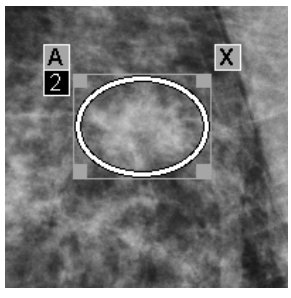

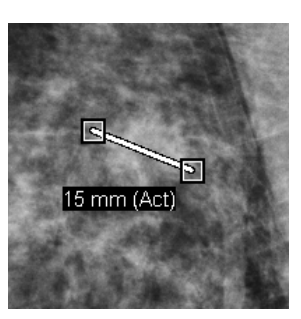

*Seta Medição*

**Wildeling** 

*Medição*

- Para alterar o tamanho da marcação, clique e arraste o manipulador quadrado.
- Para mover a marcação, clique e segure o botão dentro da caixa de ligação (ou clique na linha de medida) e depois arraste a marcação para o novo local.
- Para inserir uma descrição em uma marcação de elipse, à mão-livre ou seta, clique em **A** (consulte a próxima página).
- Para excluir a marcação de elipse, à mão-livre ou de seta, clique em **X** (ou clique na caixa de ligação e pressione a tecla **Backspace**). Para excluir a linha de medida, clique em um manipulador quadrado (ou pressione a tecla **Backspace**).
- 2. Clique em outra ferramenta (ou mude para outra imagem) para travar a marcação no local. (Para destravar uma marcação, clique primeiro na ferramenta usada para criá-la: Elipse, Ferramenta à mão-livre, Seta ou Medida.)

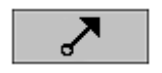

*Seta*

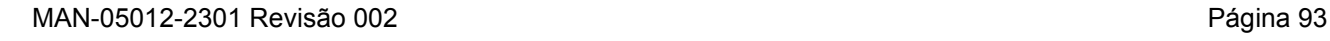

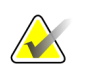

#### **Importante**

Cuidado ao fazer medições em visualizações com lupa. Para alguns fabricantes, os fatores de conversão de espaçamento de pixels podem não ser codificados corretamente. Faça as medições em visualizações sem lupa, se disponíveis.

#### **Para medir com a régua:**

Clique e arraste a régua exibida em cada imagem. Para girar a régua em 90 graus, clique nela com o botão direito do mouse e depois arraste.

50 mm (Act) المستسطين بينا ببينا ببينا بمناصر المستسبا

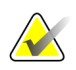

### **Observação**

Os comprimentos de medida são calculados usando os fatores de conversão de espaçamento de pixels fornecidos pela fonte de dados. Consulte os guias de fonte de dados para obter solicitações de precisão.

# <span id="page-104-0"></span>**4.5.2 Descrição de uma região de interesse**

Depois de marcar uma imagem, você pode inserir uma descrição da região de interesse selecionando os atributos da lesão, inserindo texto e/ou digitando sequências de caracteres predefinidas.

**Para inserir uma descrição de Anotação:** 

caixa de ligação.

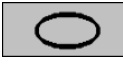

*Elipse*

*Seta*

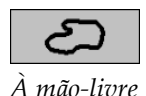

2. Clique em **A** (ou clique duas vezes dentro da caixa de ligação) para abrir a caixa de diálogo Anotação:

1. Clique em **Elipse**, **Mãos livres** ou **Seta** e depois clique na marcação para abrir a

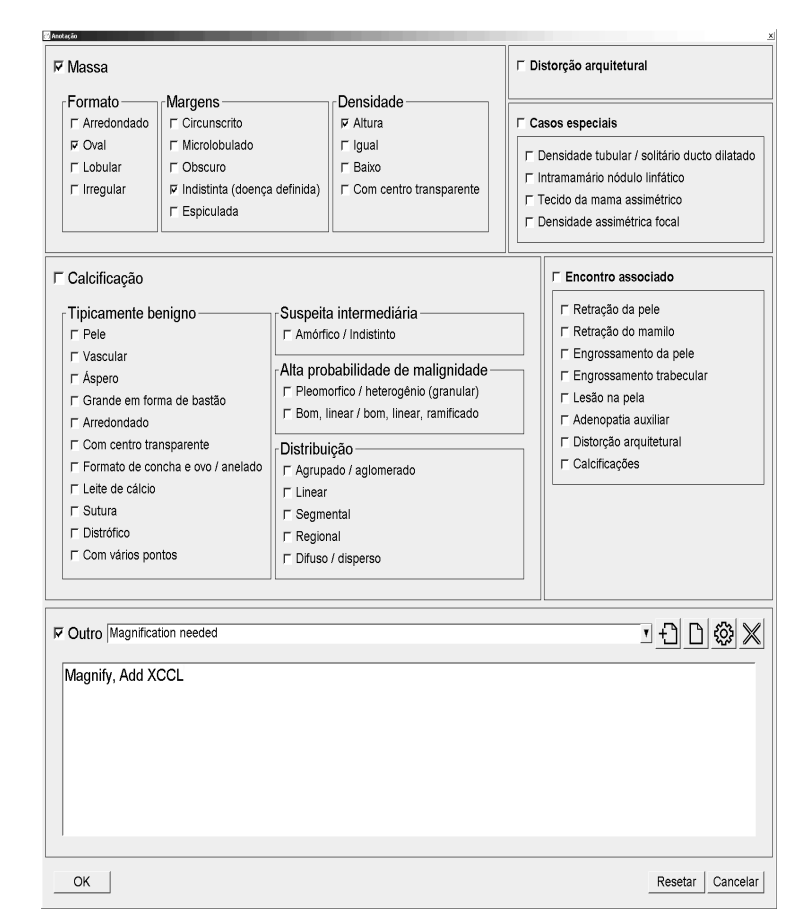

3. Marque uma ou mais caixas de seleção da lesão e insira o texto (ou a sequência de caracteres predefinida) que desejar no campo inferior. Ao terminar, clique em **OK** para salvar a descrição.

Você pode configurar a caixa de diálogo Anotação para aparecer com ou sem a área da caixa de seleção através de uma preferência do usuário (consulte *[Preferências de ferramentas e sobreposições](#page-143-0)* na página [134\)](#page-143-0).

#### **Para predefinir sequências de caracteres para as descrições de Anotação:**

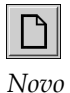

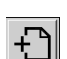

*Inserir*

Escreva novo texto.

1. Na caixa de diálogo Anotação, clique em **Novo** para abrir a caixa de diálogo

2. Digite seu texto e clique em **OK** para adicionar a nova sequência de caracteres na lista suspensa.

**▽ Outro Magnification needed** 

Depois de definir a sequência de caracteres, é possível selecioná-la na lista suspensa e depois:

<mark>• 凸</mark>凸+3 ※

- Clique em **Inserir** para adicionar o texto à descrição da Anotação ou
- Clique em **Editar** para modificar a sequência de caracteres ou
- Clique em **Excluir** para excluir a sequência de caracteres.

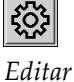

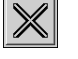

*Excluir*

# **4.5.3 Exibição das Anotações**

<span id="page-107-0"></span>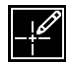

*Anotações presentes*

Quando um arquivo de paciente é aberto na Visualização de MG, o SecurView oculta as Anotações por padrão. Um ícone (mostrado à esquerda) marca qualquer imagem que tenha uma ou mais Anotações.

#### **Para mostrar as Anotações das imagens atualmente exibidas:**

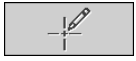

Clique em **Filtro para anotação de usuário** para exibir as anotações de todas as imagens exibidas no momento.

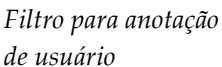

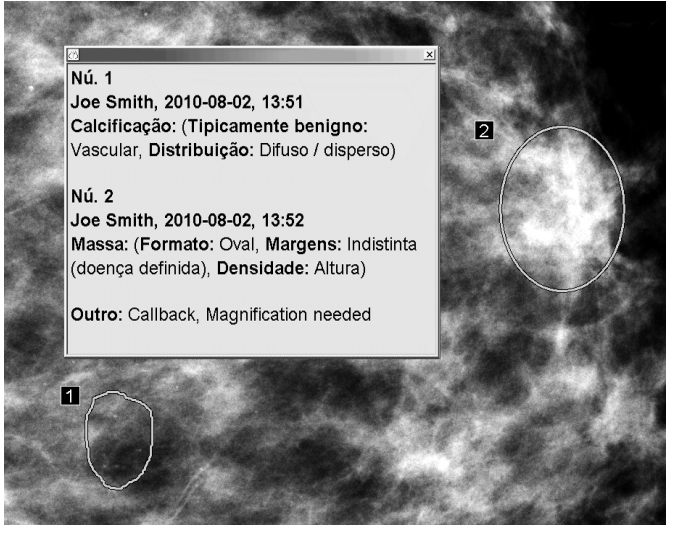

- Para fechar a janela Anotações, clique no X no canto de direito superior.
- Para ocultar as Anotações, clique novamente em **Filtro para anotação de usuário**.

#### **Para mostrar as Anotações de uma única imagem:**

Clique com o botão direito na imagem para abrir o menu de Pizza e então selecione **Filtro para anotação de usuário** para exibir ou ocultar anotações.
#### **Para selecionar analistas:**

Se houver Anotações de vários analistas, será exibida uma lista de analistas. Selecione o nome do Radiologista cujas Anotações você deseja visualizar (ou selecione **Todos** para exibir todas as Anotações). Para ocultar as Anotações, selecione **Nenhum**.

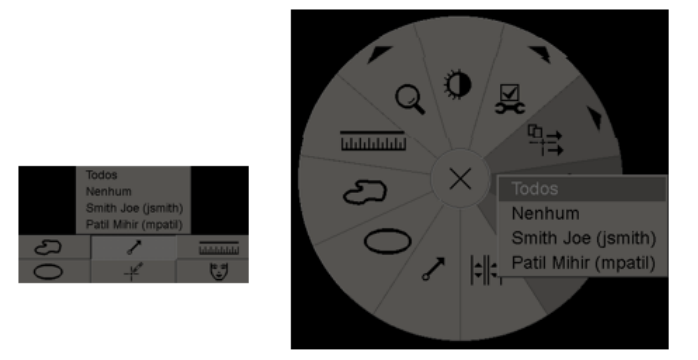

#### **Para visualizar anotações GSPS de Terceiros:**

*presentes*

*Anotações de GSPS* 

O SecurView pode exibir Anotações GSPS de Terceiros. Se as Anotações de GSPS de Terceiros estiverem presentes em uma imagem, o ícone à esquerda aparece. Quando você clica em **Filtro para anotação de usuário**, o SecurView marca as Anotações de GSPS com um  $\triangle$  ícone.

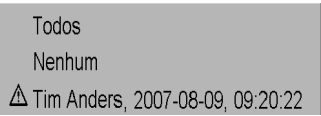

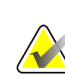

#### **Observação**

O SecurView não suporta todo o conteúdo de GSPS de terceiros. Se as Anotações de GSPS de um determinado fabricante ou modelo do dispositivo não são exibidas corretamente no SecurView, um engenheiro de assistência técnica pode configurar o SecurView para não exibi-las.

# <span id="page-108-0"></span>**4.6 Exibição e envio de notificações**

Uma Notificação GSPS é uma mensagem de outra estação de trabalho independente da Hologic ou agrupamento de multiestações de trabalho que contém todas as Anotações de uma imagem, valores atuais de brilho/contraste, nome do usuário e a data e hora de criação (mas não o estado de leitura do estudo). As notificações com base em imagens de tomossíntese incluem todas as Anotações de todos os cortes do tipo de imagem correspondente (projeção ou reconstrução).

Ao visualizar um paciente, os usuários podem enviar Notificações para outras estações de trabalho independentes configuradas ou agrupamentos de multiestações de trabalho da Hologic. Quando forem recebidas, outros usuários podem exibir as Anotações. Na maioria dos casos, os usuários radiologistas enviam Notificações para outros usuários

tecnólogos visualizarem. Um engenheiro de serviço deve configurar os destinos da Notificação.

- *[Envio de Notificações](#page-109-0)* na página [100](#page-109-0)
- *[Exibição de notificações](#page-110-0)* na página [101](#page-110-0)

### <span id="page-109-0"></span>**4.6.1 Envio de Notificações**

Existem três maneiras de enviar Notificações. Você pode: (1) enviar todas as Notificações do estudo atual como descrito abaixo, (2) enviar todas as Notificações ao fechar o estudo (consulte *[Fechamento de um estudo](#page-111-0)* na página [102\)](#page-111-0) ou (3) enviar uma Notificação para a imagem selecionada no momento (consulte a próxima página).

#### **Para enviar todas as Notificações:**

- 1. Clique com o botão direito para abrir o menu Pizza e selecione **Enviar todas as notificações**.
	- Se houver um destino configurado da Notificação, o SecurView cria as Notificações e as envia imediatamente. As Notificações contêm todas as Anotações feitas pelo (1) usuário Radiologista atual em estudos não lidos ou (2) usuário Tecnólogo atual em novos estudos (SecurView RT).
	- Se houver mais de um destino configurado de Notificação, aparecerá um submenu.

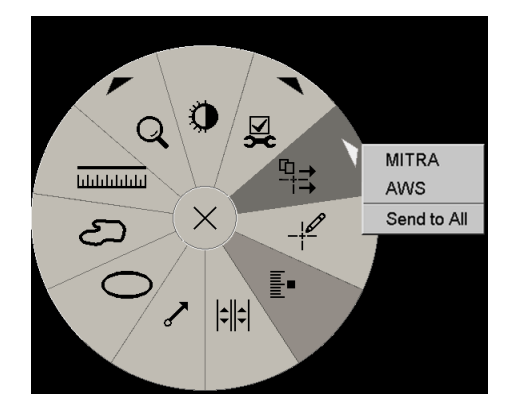

2. Para enviar as Notificações, selecione um destino ou 'Enviar para todos'.

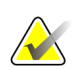

#### **Observação**

'Enviar todas as notificações' é aplicado somente a estudos não lidos. Para enviar Notificações para estudos Lidos, Antigos ou Mudados, use 'Enviar notificação de imagem' ou 'Fechar estudo' (consulte *[Fechamento de um estudo](#page-111-0)* na página [102\)](#page-111-0).

*Enviar todas as* 

*notificações*

**Para enviar uma Notificação da imagem:** 

Clique na imagem com o botão direito do mouse para abrir o menu de Pizza e aponte para **Ferramentas de imagem** para abrir o segundo menu de Pizza. Clique em **Enviar notificação da imagem**.

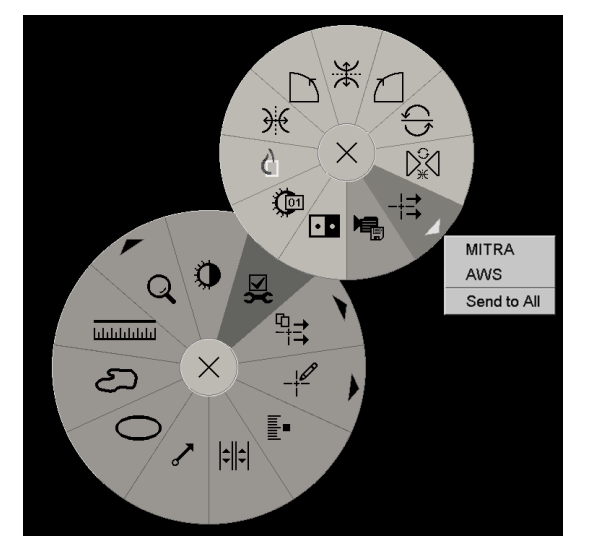

O SecurView envia a Notificação imediatamente ou, se houver diversos destinos de Notificação configurados, ele abre um submenu para permitir a seleção de um destino. Essa Notificação contém todas as Anotações na imagem selecionada, independentemente do criador ou estado do estudo.

## **4.6.2 Exibição de notificações**

<span id="page-110-0"></span>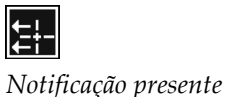

Quando a estação de trabalho recebe uma Notificação de paciente, um '+' é exibido na coluna Notificação da Lista de pacientes. Quando um arquivo de paciente é aberto na Visualização de MG, o SecurView oculta as Notificações por padrão. O ícone à esquerda marca qualquer imagem que tenha uma ou mais Notificações.

#### **Para mostrar as Notificações das imagens atualmente exibidas:**

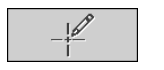

1. Clique em **Filtro para anotação de usuário**. O ícone Notificação presente aparece ao lado de cada Notificação.

*Filtro para anotação de usuário*

Todos Nenhum Tim Anders, 2007-08-09, 09:20:22  $\frac{1}{2}$  b b, 2007-03-02, 16:57:28

2. Selecione o nome do Radiologista cujas Notificações você deseja visualizar (ou selecione **Todos** para exibir todas as Notificações). Para ocultar as Anotações, selecione **Nenhum**.

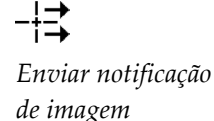

# <span id="page-111-0"></span>**4.7 Fechamento de um estudo**

A última etapa na análise de pacientes é, geralmente, fechar os estudos, ou seja, concluir a análise dos estudos carregados no momento.

- *[Fechando um estudo como radiologista](#page-111-1)* na página [102](#page-111-1)
- *[Fechando um estudo como tecnólogo](#page-114-0)* na págin[a 105](#page-114-0)
- *[Fechando um estudo em um aplicativo externo](#page-115-0)* na página [106](#page-115-0)

#### <span id="page-111-1"></span>**4.7.1 Fechando um estudo como radiologista**

Depois de analisar um paciente no SecurView DX, o usuário Radiologista abre a caixa de diálogo Fechar Estudo e altera o estado de leitura de um ou mais estudos, geralmente de 'Não Lido' para 'Lido'. Caso um estudo ainda não tenha sido lido ou exigir uma segunda leitura, o radiologista pode atribuir estados de travamento.

Fechar estudo também pode ser usado para enviar Notificações, armazenar anotações, cortes de tomossínteses marcados e Capturas de Tela de multimodalidade ou cancelar a segunda leitura.

A caixa de diálogo para fechar estudo é exibida automaticamente quando você alcança a última etapa do ReportFlow ou clica em **Fechar estudo**, dependendo do status de leitura do paciente:

- A caixa de diálogo Fechar estudo está disponível quando o estado de leitura é atualmente "Não lido", "Lido uma vez" ou "Mudado". A caixa de diálogo Fechar estudo também está disponível para anotações, medidas ou cortes de tomossínteses marcados novos ou alterados para estudos "Lidos" ou "Antigos".
- A caixa de diálogo Fechar estudo não está disponível quando o estado de leitura for "Travado", "Lido" ou "Antigo" sem anotações, medidas ou cortes de tomossínteses marcados novos ou alterados. No entanto, se você travou o paciente, não poderá destravá-lo — consulte *[Uso do Menu de atalhos](#page-45-0)* na página [36.](#page-45-0)

Para obter mais informações sobre os estados de leitura, consulte *[Estados de leitura](#page-42-0)* na página [33.](#page-42-0)

#### **Para fechar um estudo como radiologista:**

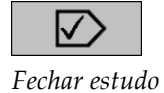

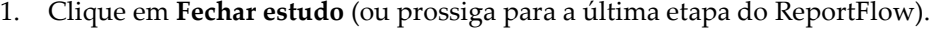

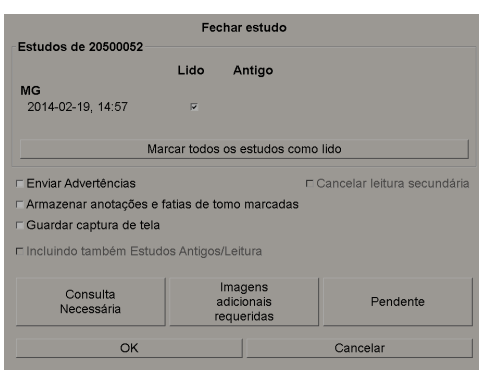

#### **Legenda da figura**

- 1. Lista de estudos para o paciente atual (pode incluir MG, US, MR, OT, DX, CR, CT e PT)
- 2. Opções para executar ao fechar
- 3. Opções de travamento
- 2. Ajuste as configurações do estudo como necessário. O SecurView pode realizar uma das seguintes opções quando você fecha a caixa de diálogo:
	- a. Na lista de Estudos, clique em uma ou mais caixas de seleção para configurar o estudo como "Lido", deixe as caixas desmarcadas ou clique em **Marcar Todos os Estudos como Lidos**.
	- b. Selecione opções para Notificações, Anotações e Capturas de tela, caso deseje enviá-las para os destinos configurados ao clicar em OK para fechar a caixa de diálogo. (Consulte *[Preferências de fluxo de trabalho](#page-141-0)* na página [132](#page-141-0) para ajustar as configurações padrão dessas opções.)

**Enviar notificações** — Em cada estudo não lido, quando você clica em OK, essa opção envia uma Notificação GSPS que contém as marcações do usuário atual ("Anotações e cortes de Tomo marcados"), mas não o status de leitura.

**Armazenar anotações e cortes de Tomo marcados** — Quando você clica em OK, essa opção envia (1) um Relatório GSPS contendo o estado de leitura do estudo e as marcações do usuário atual ("Anotações e Cortes de Tomo marcados") e/ou (2) uma imagem de Captura secundária MG para cada imagem com marcações do usuário atual e para cada corte de tomossíntese marcado. Essa opção é aplicável para cada estudo marcado como "Lido" e também para estudos já "Lidos" e "Antigos", se ativados por meio da opção correspondente abaixo.

**Armazenar Capturas de Tela** — Quando você clica em OK, essa opção envia Capturas de Tela de multimodalidade. Essa opção é aplicável para cada estudo marcado como "Lido" e também para estudos já "Lidos" e "Antigos", se ativados por meio da opção correspondente abaixo.

**Também inclui Estudos Antigos/Lidos** — Selecione esta opção se deseja incluir anotações, cortes de tomossíntese marcados ou Capturas de Tela de multimodalidade novos ou alterados para estudos "Lidos" ou "Antigos" em **Enviar notificações, armazenar anotações e cortes de Tomo marcados** ou **Armazenar Capturas de Tela**, respectivamente.

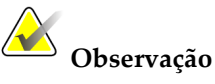

Se a opção "Também inclui Estudos Antigos/Lidos" for selecionada, somente as anotações, cortes de tomossíntese marcados ou Capturas de Tela de multimodalidade novos/alterados serão enviados aos destinos configurados. As Notificações, Relatórios GSPS, Capturas Secundárias MG ou Capturas de tela MM armazenados/enviados não são afetados.

Para obter mais informações, consulte *[Capturas Secundárias MG e Captura de Tela](#page-79-0)  [MM](#page-79-0)* na página [70.](#page-79-0)

c. Clique em **Cancelar Segunda Leitura** para alterar o estado de estudo de "Lido Uma Vez" para "Lido".

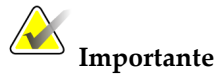

Essa caixa de seleção só ficará ativa se a dupla leitura estiver configurada e você configurar

o estudo para "Lido" (consulte a etapa 2a). Se você cancelar a segunda leitura e alterar o

estado da leitura para "Lido", não poderá restaurar o estado para "Não lido" ou "Lido

uma vez".

d. Trave o paciente selecionando **Consulta exigida**, **Imagens adicionais exigidas** ou **Pendente**. Observe que, ao clicar no botão para travar, todos os estudos novos serão marcados como "Não Lido".

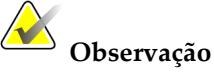

Para destravar um paciente depois de sair da caixa de diálogo Fechar Estudo, consulte *[Uso do Menu de atalhos](#page-45-0)* na página [36.](#page-45-0)

3. Para salvar as configurações e enviar os dados aos destinos configurados, clique em **OK** ou **Próximo Paciente**.

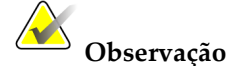

Você pode configurar o sistema para exibir uma mensagem de aviso caso não tenha visualizado todas as imagens em um modo de ordenação única (ou dupla) ao fechar o estudo (consulte "Aviso de segurança de visualização perdida" em *[Preferências de](#page-141-0)  [fluxo de trabalho](#page-141-0)* na página [132\)](#page-141-0).

## <span id="page-114-0"></span>**4.7.2 Fechando um estudo como tecnólogo**

O SecurView RT habilita o botão Fechar estudo se pelo menos uma Notificação estiver disponível para o paciente atualmente aberto. O SecurView indica os estudos com uma ou mais Notificações recebidas com um (+) na coluna Notificação da Lista de pacientes.

Se o SecurView RT receber uma ou mais Notificações para o paciente, um usuário tecnólogo pode fechar o estudo e marcá-lo como 'Analisado'.

Se um tecnólogo tentar fechar um paciente com Notificações recebidas, o SecurView exibirá:

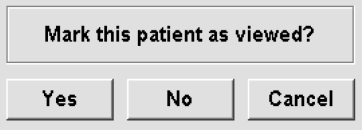

- Clique em **Sim** (Yes) para marcar o paciente como revisado e proceder para a próxima ação.
- Clique em **Não** (No) para prosseguir com a sua próxima ação, sem marcar o paciente atual.
- Clique em **Cancelar** (Cancel) para visualizar novamente o paciente atual.

A coluna Analisado da Lista de pacientes identifica os pacientes com Notificações recebidas que foram revisadas pelo tecnólogo.

#### <span id="page-115-0"></span>**4.7.3 Fechando um estudo em um aplicativo externo**

Como usuário radiologista, você pode marcar automaticamente um estudo como 'Lido' para o paciente aberto no momento no SecurView a partir de um aplicativo externo usando a Sincronização de Aplicativos. O aplicativo externo deve suportar o envio de mensagens de Atualizar o estado do paciente. Ao receber uma mensagem de Atualizar o estado do paciente, o SecurView vai marcar o estudo identificado (ou todos os estudos não lidos conforme a preferência do usuário) como 'Lido' e enviar todas as notificações, anotações e cortes de Tomo marcados para destinos configurados de acordo com as preferências do usuário selecionado (consulte *[Preferências de fluxo de trabalho](#page-141-0)* na página [132\)](#page-141-0).

Para alterar as saídas enviadas no fechamento do estudo de forma temporária, abra a caixa de diálogo **Fechar estudo** no SecurView e altere as configurações antes de acionar a mensagem de Atualizar o estado do paciente a partir do aplicativo externo.

# **4.8 Opções de impressão**

A função de impressão DICOM está disponível para todos os usuários com direitos de visualização. Você pode imprimir as imagens com outros dados, como informações do paciente, Anotações, etc., em uma impressora de filme DICOM. Para mais informações sobre a impressão de cortes reconstruídos de tomossíntese, consulte *[Impressão de cortes](#page-136-0)  [reconstruídos de tomossíntese](#page-136-0)* na página [127.](#page-136-0)

Existem dois modos de impressão para a Visualização de MG:

- O modo **Captura de tela** imprime as imagens conforme são exibidas na exibição esquerda e/ou direita. As imagens exibidas devem estar no formato desejado para imprimir, normalmente única ordenação com uma imagem por monitor. O SecurView imprime todas as informações complementares (sobreposições, marcações, áreas ampliadas, etc.) conforme são exibidas no monitor, com exceção de Anotações de texto, que são impressas em uma caixa oposta à parede da mama.
- O modo **Diagnóstico** imprime todas as imagens de MG de um estudo selecionado. Use este modo para imprimir imagens para a revisão ACR. Você pode escolher entre

duas orientações: dorsal (parede da mama direita no lado direito) ou ventral (parede da mama direita no lado esquerdo). A impressão diagnóstica está ativa apenas para os pacientes com imagens de MG (MG-MG, DX-MG, CR-MG ou SC-MG).

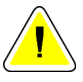

### **Cuidado:**

**A mensagem de texto "Impresso em resolução reduzida" de imagens impressas indica que as impressões não são para uso diagnóstico. Essa mensagem pode substituir ou sobrepor outras informações de texto.**

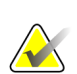

#### **Observação**

Se um tamanho de filme menor do que o exigido para impressão no tamanho verdadeiro for usado para impressão diagnóstica, o aviso 'Imagem não impressa em tamanho verdadeiro' será impresso no filme.

Se a imagem a ser impressa for ampliada (por exemplo, incluir visualização de ampliação de modificadores [M], compressão localizada [S], ou o valor ERMF for muito grande), ela será reajustada e incluirá o aviso 'Imagem ajustada ao tamanho do filme'.

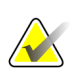

#### **Observação**

A impressão diagnóstica não é suportada para imagens de amostras.

**Para imprimir o paciente atualmente exibido:**

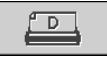

*Impressão DICOM*

1. Na barra de ferramentas, clique em **Impressão DICOM** para exibir a caixa de diálogo Imprimir.

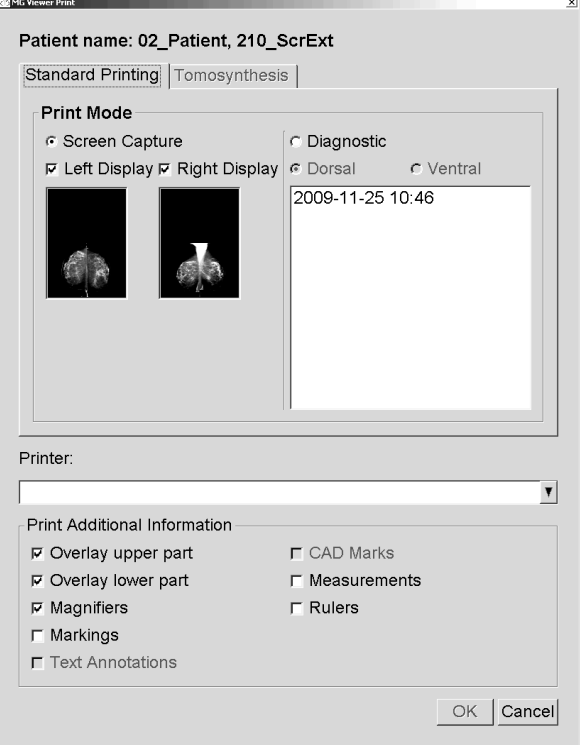

- 2. Em Modo de impressão, selecione **Captura de tela** ou **Diagnóstico**.
	- No modo Captura de tela, selecione **Monitor esquerdo**, **Monitor direito** ou ambos.
	- No modo Diagnóstico, selecione **Dorsal** ou **Ventral**.
- 3. Na lista suspensa de Impressoras, selecione a impressora.
	- No modo Captura de tela, você deve selecionar um nome de impressora que inclua o tamanho do filme.
	- No modo Diagnóstico, o SecurView seleciona automaticamente o tamanho do filme e o modo do tamanho da apresentação do DICOM com base no tamanho da imagem.
- 4. Na seção Imprimir informações adicionais, selecione uma ou mais opções.
	- No modo Captura de tela, você pode incluir as impressões das sobreposições da imagem, Lupas, marcações, descrições de texto, marcas CAD, medidas e réguas.
	- No modo Diagnóstico, você pode imprimir somente as sobreposições.

### **Observação**

Para configurar as sobreposições, consulte *[Impressão das sobreposições da imagem](#page-196-0)* na página [187.](#page-196-0)

5. Clique em **OK** para imprimir as imagens selecionadas e informações. Se desejar, clique em **Impressão DICOM** imediatamente para iniciar um novo trabalho de impressão antes que o prévio termine.

# **4.9 Sincronização do paciente com um aplicativo externo**

Se configurada, a sua estação de trabalho SecurView pode sincronizar os pacientes com um aplicativo externo de várias maneiras:

- Sincronização manual
- Sincronização automática de acordo com as preferências do usuário
- Sincronização automática quando o SecurView recebe uma mensagem

Para obter informações sobre como configurar a sincronização com um aplicativo externo, consulte *[Configurar interface de sincronização](#page-187-0)* na página [178.](#page-187-0)

#### **4.9.1 Sincronização manual**

Você consegue sincronizar os pacientes manualmente na Lista de Pacientes ou durante uma revisão de paciente.

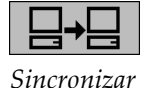

- Na Lista de Pacientes, clique com o botão direito do mouse em um paciente e, no menu de atalhos, selecione **Sincronizar**.
- Durante a análise do paciente, clique em **Sincronizar** na barra de ferramentas ou pressione [R] no teclado.

Em resposta, o SecurView envia uma mensagem Abrir paciente ao aplicativo externo.

### **4.9.2 Sincronização automática**

Você pode sincronizar os pacientes automaticamente de acordo com os seus ReportFlows e as preferências do usuário (consulte *[Preferências do perfil do usuário](#page-148-0)* na página [139\)](#page-148-0).

- **Sincronização com um ReportFlow** Use a etapa Sincronizar em seus ReportFlows. Quando Sincronizar se torna a etapa atual de seu fluxo de trabalho, o SecurView envia a mensagem Abrir paciente ao aplicativo externo.
- **Sincronização quando você abre um paciente** Nas suas preferências do usuário, você pode configurar o SecurView para enviar a mensagem Abrir paciente ao aplicativo externo a cada vez que você abrir um paciente na Visualização de MG.

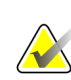

#### **Observação**

Se você abrir um paciente pela leitura do código de barras do número de acesso, por padrão somente o estudo com o código de barras do número de acesso lido será enviado na mensagem Abrir paciente.

• **Sincronização ao marcar um estudo como 'Lido'** – Nas suas preferências do usuário, você pode configurar o SecurView para enviar a mensagem Atualizar estado do

paciente ao aplicativo externo a cada vez que você fechar um estudo, sendo que pelo menos um estudo será marcado como 'Lido'.

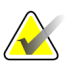

#### **Observação**

No momento, somente a estação de trabalho Hologic MultiView suporta a sincronização no fechamento do estudo.

### **4.9.3 Sincronização quando você recebe uma mensagem**

Se você efetuar o logon como um usuário Radiologista, o SecurView pode abrir um paciente automaticamente na Visualização de MG quando a estação de trabalho receber a mensagem Abrir paciente do aplicativo externo.

# **Capítulo 5 Trabalho com imagens de tomossíntese**

- <span id="page-120-0"></span>• *Visão geral da [geração de imagens de tomossíntese](#page-121-0)* na página [112](#page-121-0)
- *[Navegação em imagens de tomossíntese](#page-123-0)* na página [114](#page-123-0)
- *[Exibindo os resultados do ImageChecker 3D Calc CAD](#page-133-0)* na página [124.](#page-133-0)
- *[Marcação de cortes reconstruídos de tomossíntese](#page-135-0)* na página [126.](#page-135-0)
- *[Impressão de cortes reconstruídos de tomossíntese](#page-136-0)* na págin[a 127.](#page-136-0)

Este capítulo descreve como exibir e trabalhar com imagens de tomossíntese. Tomossíntese da mama é uma tecnologia de geração de imagens tridimensionais, baseadas em múltiplas imagens de projeção de uma mama comprimida estacionária, obtidas em ângulos diferentes. As imagens de projeção são reconstruídas em uma série de finas imagens de alta resolução (cortes) que podem ser exibidas individualmente ou em um modo "Cine" dinâmico.

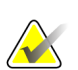

#### **Observação**

A exibição e a impressão das imagens de tomossíntese exigem uma licença especial.

# <span id="page-121-0"></span>**5.1 Visão geral da geração de imagens de tomossíntese**

Um procedimento de combinação de tomossíntese típico consiste nos seguintes tipos de imagens, com conjuntos de imagem para cada exibição:

- Uma ou mais imagens de mamografia (mamografia convencional ou imagem 2D sintetizada)
- Algumas imagens de projeção de tomossíntese (normalmente 15)
- Alguns cortes de tomossíntese reconstruídos. A quantidade depende da espessura da mama comprimida.

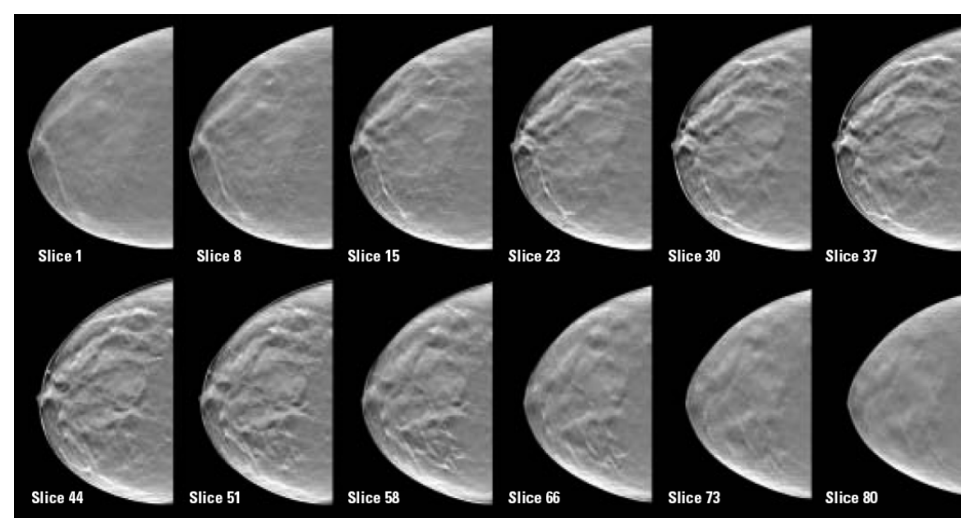

*Tomossíntese: Cortes reconstruídos (representação esquemática)*

As imagens de tomossíntese aparecem na ordenação única, dupla ou quádrupla. Conjuntos de imagens de projeção da Hologic, de cortes reconstruídos e imagens de mamografias convencionais ou imagens 2D sintetizadas que pertençam à mesma lateralidade e exibição de um procedimento de combinação aparecem como uma pilha dentro de uma tela. Se o CE2D (mamografia 2D contrastada) for combinado com a tomossíntese em um procedimento de combinação, as imagens de baixa energia e de subtração de CE2D, que pertencem à mesma lateralidade e vista, aparecerão na pilha.

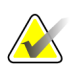

#### **Importante**

Certifique-se de rever o estudo inteiramente. Depois de visualizar pelo menos um corte ou imagem de um procedimento de combinação, o SecurView não lhe informa se há imagens não vistas (ou seja, o "Aviso de segurança de visualização perdida" não será exibido)

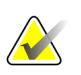

#### **Observação**

O SecurView admite cortes reconstruídos de tomossíntese nos formatos de imagem de captura secundária Hologic (dados de pixels privados), imagem de tomossíntese de mama e imagem de CT. Se os cortes reconstruídos de tomossíntese já estiverem disponíveis em um formato e esses cortes chegarem em outro formato, o sistema é projetado para eliminar todos os cortes reconstruídos, com exceção dos primeiros.

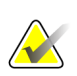

#### **Observação**

A tomossíntese não é aplicada a visualizações ampliadas.

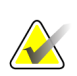

#### **Observação**

O SecurView aceita imagens 2D sintetizadas na imagem de raios X de mamografia digital, para formatos de apresentação e imagem de tomossíntese de mama. Se a imagem 2D sintetizada já estiver disponível em um formato e a mesma imagem 2D sintetizada chegar em outro formato, ambas as imagens ficarão disponíveis para visualização.

# <span id="page-123-0"></span>**5.2 Navegação em imagens de tomossíntese**

- *[Botões de navegação da tomossíntese](#page-124-0)* na página [115](#page-124-0)
- *[Visualizando cortes de tomossíntese](#page-125-0)* na página [116.](#page-125-0)
- *[Alterando a espessura do corte](#page-126-0)* na página [117.](#page-126-0)
- *[Anotação em uma Imagem de Tomossíntese](#page-127-0)* na página [118.](#page-127-0)
- *[Uso do modo Cine](#page-127-1)* na página [118.](#page-127-1)
- *[Uso do modo Cine Local](#page-128-0)* na página [119.](#page-128-0)
- *[Foco](#page-129-0)* na página [120](#page-129-0)
- *[Rolagem em telas sincronizadas](#page-130-0)* na página [121.](#page-130-0)
- *[Exportação de um filme](#page-131-0)* na página [122.](#page-131-0)

### <span id="page-124-0"></span>**5.2.1 Botões de navegação da tomossíntese**

Você pode selecionar três tipos de imagens diferentes quando um conjunto de dados da imagem de tomossíntese aparece dentro de uma tela ou campo de visão:

- Imagens de projeção da Hologic
- Imagem de mamografia (Mamografia convencional da Hologic, 2D sintetizada, imagem de baixa energia I-View™ CE2D ou de subtração CE2D)
- Cortes reconstruídos da Hologic

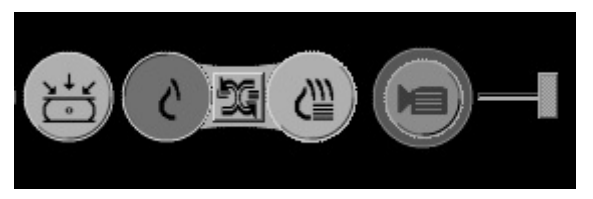

*Botões de navegação da tomossíntese*

Os botões de navegação mostrados acima são exibidos com as imagens de tomossíntese. Se desejar, clique e arraste o grupo de botões para outra posição da exibição. Um engenheiro de serviço pode aumentar a área ativa ao redor dos botões de navegação e botão deslizante vertical, se necessário.

Os cortes derivados dos cortes reconstruídos da tomossíntese aparecem na Projeção de intensidade máxima (MIP).

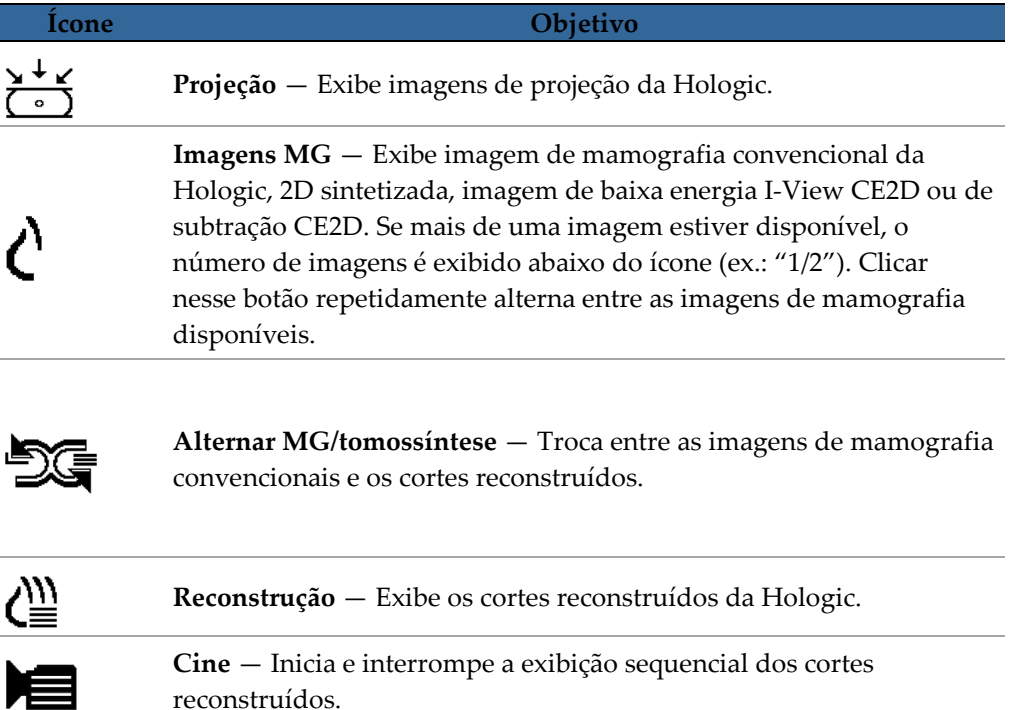

É possível configurar a ordem de exibição da mamografia convencional da Hologic (incluindo imagens I-View CE2D de baixa energia), imagens 2D sintetizadas e subtração de CE2D, por meio da configuração de snapshots suspensos (consulte *[Criando e](#page-155-0)  [modificando Snapshots](#page-155-0)* na página [146\)](#page-155-0).

O corte inicial a ser usado para exibir cortes reconstruídos da tomossíntese ou imagens de projeção pode ser configurado com uma preferência do usuário (consulte *[Preferências](#page-142-0)  [de apresentação da imagem](#page-142-0)* na página [133\)](#page-142-0).

#### <span id="page-125-0"></span>**5.2.2 Visualizando cortes de tomossíntese**

Use a ferramenta do botão deslizante para visualizar cortes ou alterar a espessura. Use o mouse ou a roda do teclado para deslizar pelos cortes.

#### **Para visualizar cortes de tomossíntese:**

*Reconstrução*

Clique em **Reconstrução** (um dos botões da navegação de tomossíntese) para exibir os cortes reconstruídos. Uma ferramenta do botão deslizante vertical é exibida.

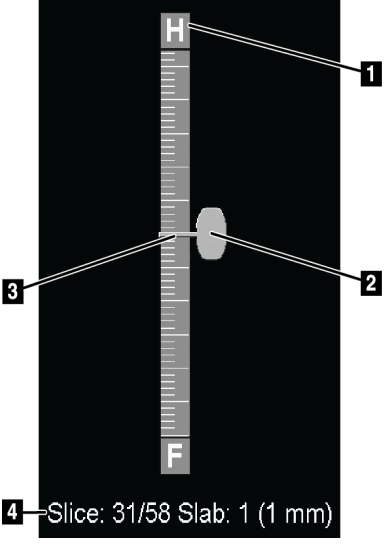

*Ferramenta do botão deslizante*

Os indicadores de orientação acima e abaixo da régua dependem da direção atual da exibição (ML, MLO, LM, LMO, CC, SIO, ISO, XCCL, XCCM) da imagem. "H" indica cabeça, "F" indica pés, "M" indica medial e "L" indica lateral.

Se necessário, mova a ferramenta do botão deslizante para outra posição da exibição, apontando para a régua e arrastando a ferramenta.

**Legenda da figura**

1. Indicador de orientação

3. Barra de espessura do corte 4. Corte atual, Número total de cortes e Espessura do corte

(H, F, L, M) 2. Botão Deslizante

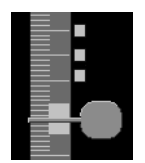

*Cortes marcados*

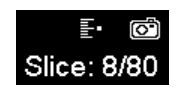

Use a ferramenta Marcar imagens de Tomo para identificar um corte reconstruído para impressão, exportação para mídia externa ou armazenamento nos destinos configurados no fechamento do estudo. Uma pequena marca próxima à ferramenta do botão deslizante indica um corte reconstruído marcado. Essa marca é armazenada no banco de dados e fica visível enquanto o paciente permanecer na estação de trabalho do SecurView. Consulte *[Marcação de cortes reconstruídos de tomossíntese](#page-135-0)* na página [126.](#page-135-0)

O SecurView indica as Anotações recebidas da tomossíntese de captura secundária MG através do ícone de câmera exibido à esquerda. Se uma captura secundária MG representar um corte de tomossíntese marcado, as informações do local do corte também serão exibidas.

#### **Para navegar pelos cortes:**

- Clique em qualquer lugar da ferramenta (ou aponte para o botão deslizante e mova-o para cima e para baixo). O SecurView exibe o corte reconstruído correspondente.
- Altere o local, girando o botão de rolagem do mouse ou teclado.
- Use a barra de espessura do corte para ajustar o número de cortes exibidos (consulte *[Alterando a espessura do corte](#page-126-0)* na página [117\)](#page-126-0).

Com uma preferência do usuário, você pode configurar o modo de rolagem do mouse/teclado para Sequencial (um corte de cada vez) ou Avançado (vários cortes de cada vez). Consulte *[Preferências de apresentação da imagem](#page-142-0)* na página [133.](#page-142-0)

#### <span id="page-126-0"></span>**5.2.3 Alterando a espessura do corte**

Use a barra de espessura do corte para alterar o número de cortes exibidos.

1. Aponte o mouse para a barra de espessura do corte para exibir o cursor V-Split.

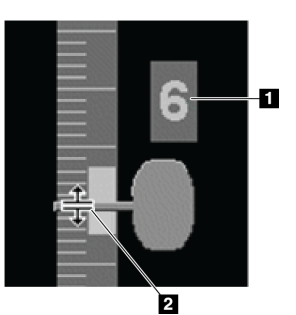

#### **Legenda da figura**

- 1. Espessura atual do corte
- 2. Cursor V-Split

- 2. Clique e arraste o ponteiro para cima ou para baixo para aumentar ou diminuir a espessura do corte. A espessura do corte atual (número de corte) aparece à direita da ferramenta de botão deslizante.
- 3. Para reiniciar a espessura de corte para o padrão, clique duas vezes quando o Cursor V-Split estiver ativo.

Configure a espessura padrão do corte com uma preferência do usuário (consulte *[Preferências de apresentação da imagem](#page-142-0)* na página [133\)](#page-142-0).

*Cursor V-Split*

## <span id="page-127-0"></span>**5.2.4 Anotação em uma Imagem de Tomossíntese**

É possível anotar em imagens de tomossíntese da mesma maneira que em imagens MG convencionais (consulte *[Criação e exibição das anotações](#page-101-0)* na página [92\)](#page-101-0). Entretanto, se você aumentar a espessura do corte da imagem de tomossíntese na qual estiver anotando, uma marca de mão livre, elipse ou seta será exibida no corte médio da espessura e exibida como uma linha pontilhada, conforme exibido nestas imagens.

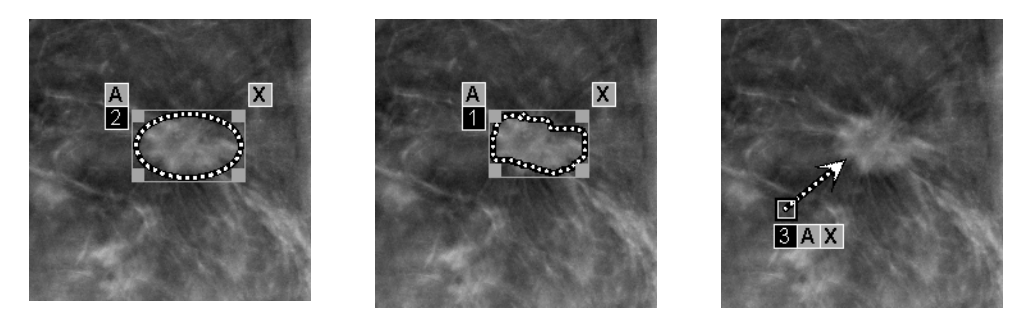

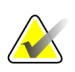

#### **Observação**

Um Relatório GSPS ou Aviso GSPS da Hologic faz referência a objetos de imagem DICOM específicos em que o usuário criou anotações. Se os mesmos cortes reconstruídos ou imagens 2D sintetizadas existirem em mais de um formato DICOM (por exemplo, captura de imagem secundária da Hologic, imagem de tomossíntese de mama e imagem de CT para cortes reconstruídos; imagem de raio X de mamografia digital — para imagem de apresentação e tomossíntese da mama para 2D sintetizado), a anotação será exibida apenas com as imagens correspondentes ao formato DICOM referenciado no GSPS.

# <span id="page-127-1"></span>**5.2.5 Uso do modo Cine**

Você pode usar o modo 'Cine' em uma série de imagens de projeção ou cortes reconstruídos da tomossíntese em uma única tela. O modo Cine se aplica simultaneamente a todas as telas sincronizadas. Para configurar a ativação automática do modo cine para cortes reconstruídos de tomossíntese ao entrar em uma etapa de ReportFlow que contenha um snapshot no modo de única ordenação, consulte *[Preferências de apresentação da](#page-142-0) imagem* na página [133.](#page-142-0)

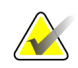

#### **Observação**

O modo Cine é iniciado somente para snapshots que fazem parte de um ReportFlow.

**Para iniciar o modo Cine:**

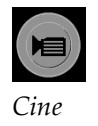

1. Clique em **Cine** ou pressione **Cine** no teclado funcional do fluxo de trabalho. O SecurView começa com o corte atual e prossegue para números cada vez maiores de cortes. O modo Cine reverte quando chega ao último (ou primeiro) corte.

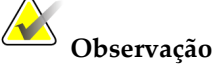

Quando as marcas de calcificação ImageChecker 3D são exibidas, o modo Cine coloca em sequência somente através dos cortes do agrupamento de calcificação selecionado.

2. Para interromper o modo Cine, clique em **Cine** novamente ou gire o botão de rolagem do mouse ou do teclado.

#### **Para alterar a velocidade do Cine:**

- 1. Clique no **limite** do botão Cine para exibir o controlador da velocidade (se não estiver visível).
- 2. Mova o **botão deslizante** para ajustar a velocidade de lenta/esquerda (5 quadros por segundo) para rápida/direita (30 quadros por segundo).

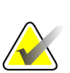

#### **Observação**

A velocidade padrão é configurada nas preferências do usuário. Os sistemas com processadores mais lentos podem não conseguir usar o modo Cine em 30 quadros por segundo.

3. Se desejar, clique no botão Cine **limite** novamente para ocultar o controle de velocidade.

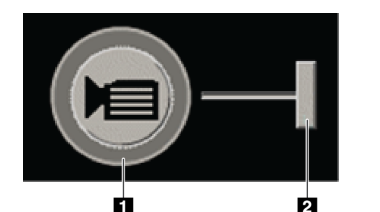

# **Legenda da figura**

- 1. Limite 2. Controlador de velocidade
- *Botão Cine e Controlador de velocidade*

### <span id="page-128-0"></span>**5.2.6 Uso do modo Cine Local**

Use o modo Cine Local para visualizar um intervalo específico de cortes em uma única tela. Para configurar um intervalo de corte, consulte *[Preferências de apresentação da imagem](#page-142-0)* na página [133.](#page-142-0)

#### **Para usar o modo Cine Local:**

- 1. Existem três maneiras de iniciar o modo Cine Local:
	- Pressionar e segurar o botão **Cine** do teclado do fluxo de trabalho ou
	- Pressionar e segurar o botão **[F6]** do teclado ou
	- Pressionar e segurar o botão **Cine** com o mouse.

O SecurView inicia no corte atual e reproduz o número de cortes especificados para a frente e para trás. Por exemplo, se o corte atual for 25 e o intervalo for 20, o SecurView rola pelos cortes de 15 a 35.

Se o modo normal de Cine estiver ligado ao iniciar o modo Cine Local, o SecurView muda o intervalo Cine Local.

- 2. Enquanto o modo Cine Local estiver ligado, mude o corte central do Cine Local girando a roda do mouse ou do teclado para frente ou para trás – o corte central muda para cima ou para baixo, mas o intervalo de corte não muda.
- 3. Existem três maneiras de interromper o modo Cine Local:
	- Pressionar o botão **Cine** do teclado funcional do fluxo de trabalho ou
	- Pressionar o botão **[F6]** do teclado ou
	- Clicar em **Cine**.

#### <span id="page-129-0"></span>**5.2.7 Foco**

O modo Foco pode ser usado para visualizar facilmente a correlação da região de interesse em uma imagem da Hologic Intelligent 2D™ para o corte reconstruído mais representativo. O modo Foco está disponível em tela única e dupla.

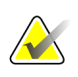

#### **Observação:**

O botão **Foco** é exibido na tela com a imagem Intelligent 2D apenas quando ela e o corte reconstruído correspondente estão lado a lado. Na tela dupla, eles precisam estar em telas adjacentes dos lados esquerdo e direito.

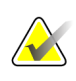

#### **Observação:**

O botão **Foco** será exibido mesmo se a opção "omitir ferramentas de tomossíntese" estiver configurada na tela (consulte *[Criação de novos Snapshots](#page-156-0)* na págin[a 147\)](#page-156-0).

#### **Para utilizar o foco:**

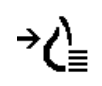

*Foco*

1. Clique no botão **Foco** na tela que estiver exibindo a imagem Intelligent 2D ou pressione a tecla **[V]** no teclado para ativar Foco para a tela. O ponteiro mudará para um retículo para indicar que o modo Foco está ativo.

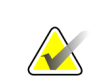

#### **Observação:**

O modo Foco fica ativo somente na tela onde o botão **Foco** foi clicado.

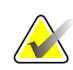

#### **Observação:**

O modo Foco permanece ativo até que seja desativado (veja a etapa 3). Para aplicar o foco em uma única instância sem ativar o recurso, pressione e segure [CTRL] no teclado enquanto clica com o botão esquerdo do mouse na imagem Intelligent 2D.

2. Clique na região de interesse dentro da imagem Intelligent 2D. A tela do corte reconstruído associada muda para o corte mais representativo.

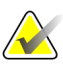

#### **Observação:**

Se os dados de foco estiverem corrompidos, o corte exibido pode não ser o mais representativo.

- a. Quando o ponteiro estiver na tela com a imagem Intelligent 2D, a rolagem (por exemplo, usando o botão de rolagem do mouse) será realizada na tela com os cortes reconstruídos correspondentes.
- b. Se o modo Cine for aplicado a um corte reconstruído em foco, o modo Cine Local é aplicado automaticamente ao corte reconstruído como corte central.

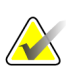

#### **Observação:**

Clicar dentro da Lupa não ativa o modo Foco.

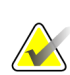

#### **Observação:**

Ao clicar na imagem de fundo, nenhum corte reconstruído correspondente em foco é atribuído. O corte reconstruído atualmente exibido não será mudado.

3. Clique no botão **Foco** na tela que estiver exibindo a imagem Intelligent 2D ou pressione a tecla **[V]** no teclado para desativar Foco para a tela.

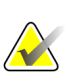

#### **Observação:**

O modo Foco não é desativado selecionando outra ferramenta de avaliação de imagem.

<span id="page-130-0"></span>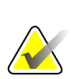

#### **Observação:**

O modo Foco é desativado automaticamente quando a suspensão atual muda, por exemplo, indo para o próximo passo ou para o passo anterior em um ReportFlow, arrastando manualmente uma imagem diferente do MammoNavigator, trocando para uma imagem diferente em qualquer tela utilizando os Botões de navegação da tomossíntese ou clicando em um botão de suspensão predefinido.

## **5.2.8 Rolagem em telas sincronizadas**

Quando as telas estão sincronizadas, a rolagem em cortes reconstruídos ou imagens de projeção em uma tela efetua a rolagem automática dos cortes reconstruídos em todas as outras telas sincronizadas. A rolagem sincronizada opera em cortes reconstruídos, espessuras ou imagens de projeção de espaçamento igual ou diferente.

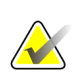

#### **Observação**

A rolagem sincronizada está disponível apenas quando imagens do mesmo tipo (cortes reconstruídos ou projeções de tomossíntese) são exibidas em diferentes telas.

#### **Para usar a rolagem sincronizada:**

- 1. Para iniciar a rolagem sincronizada, visualize as imagens reconstruídas (ou imagens de projeção) em duas ou mais telas.
- 2. Clique com o botão direito na imagem e selecione **Sincronizar tela** no menu de Pizza. Repita para cada tela para sincronizá-las. Um ícone indicador aparece em cada tela sincronizada.

# **Observação**

Você também pode ativar ou desativar a sincronização por meio da configuração de Snapshots.

- 3. Para fazer a rolagem sincronizada:
	- Gire o botão de rolagem do mouse, ou
	- Mova o botão deslizante para uma tela sincronizada, ou
	- Inicie o modo Cine.

Ao usar a roda do mouse ou botão deslizante, você pode desligar o deslizamento sincronizado temporariamente ao pressionar **Shift**.

#### <span id="page-131-0"></span>**5.2.9 Exportação de um filme**

Você pode exportar um filme de rolagem dos cortes reconstruídos ou projeções de tomossíntese.

#### **Para exportar um filme:**

1. Clique na imagem com o botão direito do mouse para abrir o menu de Pizza e aponte para **Ferramentas de imagem** para abrir o segundo menu de Pizza.

 $\frac{1}{2}$ *Sincronizar tela*

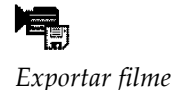

2. Clique em **Exportar filme** para exibir a caixa de diálogo Exportar filme. O botão está disponível somente quando a visualização mostra uma imagem de projeção ou corte reconstruído de tomossíntese.

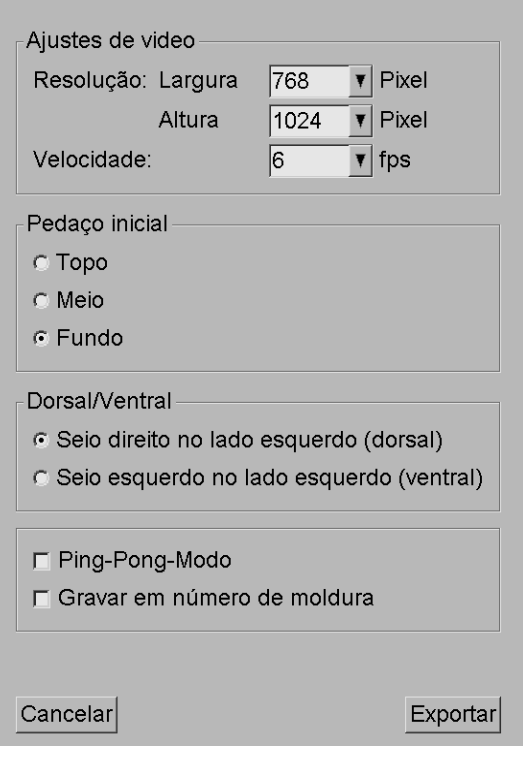

- Em Ajustes de vídeo selecione a Resolução (Largura e Altura) e a Velocidade (quadros por segundo). A resolução máxima é 2048 × 2460 pixels; a velocidade máxima é 120 fps.
- Selecione o corte inicial para o filme. Selecionando o corte do meio, você seleciona também o modo Ping-Pong (abaixo).
- Em Dorsal/Ventral, selecione a orientação do filme.
- Selecione modo Ping-Pong para iniciar o filme no corte do meio, rolar até o corte mais superior e depois para o mais inferior e voltar novamente ao corte do meio.
- Selecione Gravar em número de moldura para indicar cada corte com um número e o número total de cortes.
- 3. Clique em **Exportar** para abrir a caixa de diálogo **Salvar como**. Selecione o caminho e insira o nome do arquivo para o filme, e então confirme. Uma barra de progresso é exibida até a exportação do filme terminar.

# <span id="page-133-0"></span>**5.3 Exibindo os resultados do ImageChecker 3D Calc CAD**

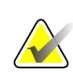

#### **Observação**

O ImageChecker 3D Calc CAD não está disponível nos Estados Unidos.

O ImageChecker 3D Calc CAD é um algoritmo de software que identifica as regiões de interesse em cortes de tomossíntese da Hologic. Para produzir e visualizar os resultados do ImageChecker 3D Calc CAD, você precisará do:

- Servidor de mamografia digital Cenova com licença do ImageChecker em 3D Calc CAD da Hologic e a
- Estação de trabalho SecurView DX (versão 7.2 ou superior) com a licença de exibição CAD tomossíntese da Hologic.

Se houver resultados de CAD para um paciente, um símbolo "+" aparece na coluna CAD da Lista de pacientes. Além disso, quando você revisa um paciente com resultados de CAD, o botão CAD da barra de ferramentas torna-se ativo (não cinza).

Um Administrador pode configurar os resultados de CAD para aparecer automaticamente como uma etapa em um ReportFlow.

#### **Para exibir os resultados do ImageChecker 3D Calc CAD:**

1. Ao visualizar cortes de tomossíntese, clique em **Detecção auxiliada por computador**.

Se os resultados de tomossíntese CAD estiverem disponíveis, o SecurView exibirá um conjunto de barras indicadoras CAD ao lado da ferramenta de botão deslizante de tomossíntese. Cada barra indica cortes que incluem pelo menos uma calcificação proeminente. Também aparecerá a sobreposição CAD.

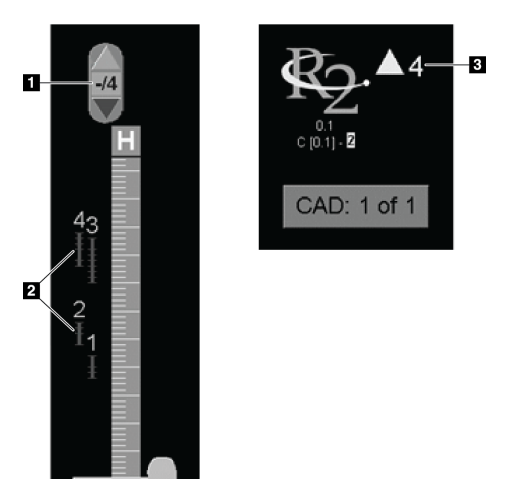

#### **Legenda da figura**

- 1. Ferramenta de navegação CAD (clique para selecionar a primeira marca CAD)
- 2. Marca CAD Barras indicadoras
- 3. Número de marcas CAD

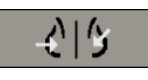

*Detecção com auxílio do computador*

*Ferramenta do botão deslizante com os indicadores do ImageChecker 3D Calc CAD; Logo R2*

2. Para exibir a primeira marca, clique na seta **Para cima** na ferramenta de navegação CAD ou pressione [W] no teclado.

O SecurView exibe a primeira marca CAD e o "corte de interesse" correspondente, que é o corte que melhor representa a região de interesse como um todo e, em geral, o corte que contém a maioria das calcificações. O SecurView também destaca o agrupamento selecionado e a barra indicadora CAD correspondente. Os outros agrupamentos visíveis aparecem em cinza.

A primeira aparição da marca CAD depende da ordenação da exibição e das configurações padrão de cada usuário (consulte *[Preferências de ferramentas e](#page-143-0)  [sobreposições](#page-143-0)* na página [134\)](#page-143-0).

- Na ordenação quádrupla, o resultado aparece como marcas RightOn CAD.
- Em ordenações duplas ou individuais, cada marca CAD aparece como uma linha de limite pontilhada ao redor da região de interesse e/ou como contorno de calcificações individuais.

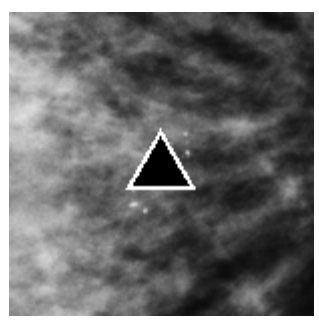

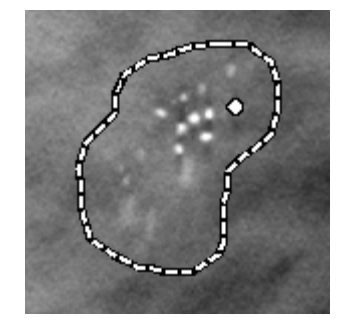

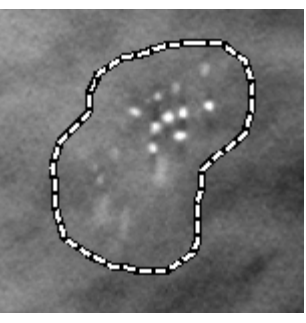

*Marca RightOn CAD Limite de marca CAD*

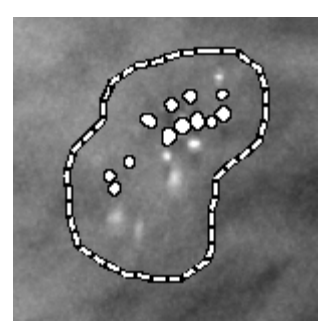

*PeerView (1 corte) PeerView (4 cortes)*

*Marcas do ImageChecker 3D Calc CAD*

- 3. Em ordenações duplas ou individuais, ajuste a exibição da marca CAD da seguinte forma:
	- Pressione [B] no teclado para ativar ou desativar as linhas de limite.
	- Pressione [C] para ativar ou desativar as marcas PeerView.
	- Aumente a espessura do corte para visualizar a extensão total das calcificações dentro de um agrupamento (consulte *[Alterando a espessura do](#page-126-0) corte* na página [117.](#page-126-0)
- 4. Para selecionar outra marca CAD:
	- Clique na seta **Para cima** e **Para baixo** na ferramenta de navegação do CAD.
	- Pressione [W] no teclado para mover para a próxima marca.
	- Pressione [S] para mover para a marca anterior.
	- Clique em qualquer barra indicadora CAD.

Os botões deslizadores vão para o corte de interesse da marca selecionada.

5. Para usar o modo Cine, selecione uma marca CAD e clique no botão **Cine** (ou clique em **Cine** no menu Pizza).

O SecurView inicia com o corte atual e avança através dos cortes que correspondem à marca CAD. O modo Cine reverte ao alcançar ao primeiro/último corte do agrupamento.

6. Para parar o modo Cine, clique novamente em **Cine**.

# <span id="page-135-0"></span>**5.4 Marcação de cortes reconstruídos de tomossíntese**

Use essas instruções para identificar os cortes a serem impressos, exportados para mídia externa ou armazenados nos destinos configurados no fechamento do estudo. Após marcar os cortes, consulte:

- *[Impressão de cortes reconstruídos de tomossíntese](#page-136-0)* na págin[a 127](#page-136-0)
- *[Exportando os arquivos de imagens exibidos atualmente](#page-204-0)* na página [195](#page-204-0)

**Para marcar cortes reconstruídos de tomossíntese:**

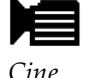

*Cine*

*Marcar as Imagens de Tomo*

Exiba o corte e depois:

- Clique em **Marcação de Imagens de Tomo** no menu de Pizza ou
- Pressione a **barra de espaço** do teclado.

O SecurView marca o corte correspondente. No lado direito da ferramenta de botão deslizante, pequenas marcas indicam os cortes marcados:

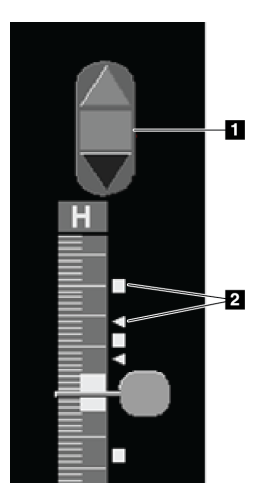

#### **Legenda da figura**

- 1. Ferramenta de navegação por imagens marcadas
- 2. Indicadores de marcação

*Ferramenta deslizante com indicadores de marcação*

A ferramenta de Navegação das Imagens marcadas aparece sempre que você marca pelo menos um corte reconstruído para impressão ou exportação. O ícone mostrado à esquerda é exibido.

- Para exibir o próximo corte marcado ou o anterior, clique na **Seta para cima** ou **Seta para baixo** na ferramenta de navegação.
- Para remover um indicador de marcas, exiba o corte marcado e pressione na **Barra de espaço** (ou clique novamente em **Marcas de imagens de tomo**).

#### **Trabalho com indicadores de rótulos de triângulos:**

<span id="page-136-0"></span>Um rótulo de triângulo indica outra marca de rótulo de revisor de um objeto GSPS recebido. Não é possível editar marcas de triângulo. Entretanto, se você marcar um corte com triângulo, seu rótulo sobrescreve o triângulo e é exibido como um indicador de rótulo quadrado.

# **5.5 Impressão de cortes reconstruídos de tomossíntese**

Para imprimir cortes reconstruídos de tomossíntese, você deve primeiro identificar os cortes a serem impressos, seja marcando os cortes (consulte *[Marcação de cortes](#page-135-0)  [reconstruídos de tomossíntese](#page-135-0)* na página [126\)](#page-135-0) ou identificando-os com a caixa de diálogo Imprimir (conforme explicado abaixo).

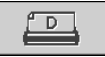

*Impressão DICOM*

1. Na barra de ferramentas, clique em **Impressão DICOM** para exibir a caixa de diálogo Imprimir.

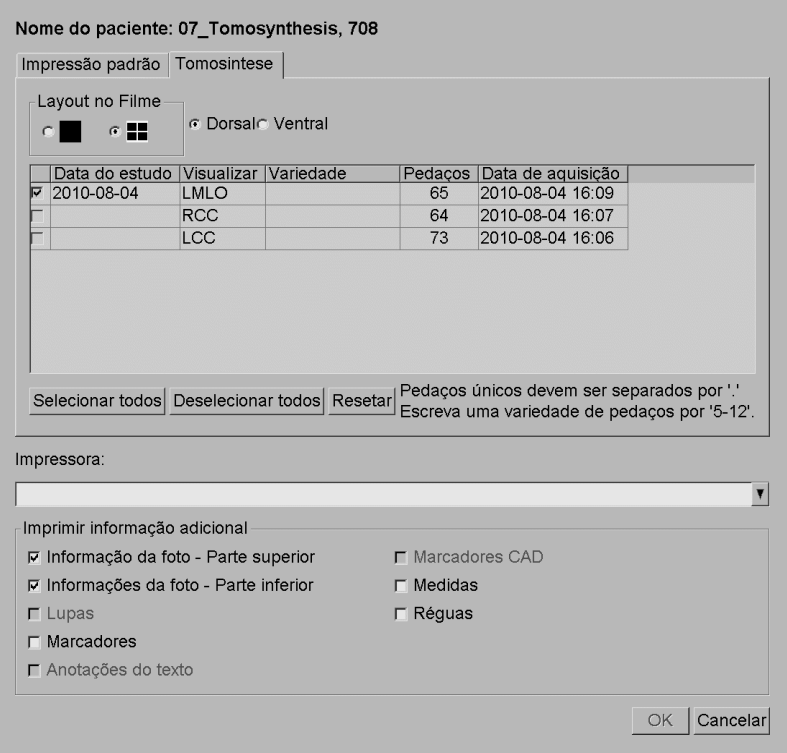

- 2. Selecione Layout no filme e Dorsal ou Ventral.
	- Quando você seleciona a ordenação quádrupla, as imagens são impressas para se ajustar ao quadrante correspondente, de acordo com o tamanho do filme selecionado.
	- Quando você seleciona a única ordenação, a imagem imprime no tamanho verdadeiro, se possível. Se o tamanho do filme não permite a impressão no tamanho verdadeiro, ela se ajusta à área do filme.
	- Se o número de cortes reconstruídos que serão impressos exceder um filme, o SecurView distribui as imagens em vários filmes.
	- Um novo filme começa para a nova lateralidade e exibição.
- 3. Na primeira coluna, marque a caixa para selecionar **exibições reconstruídas de um estudo**. A coluna **Intervalo** relaciona os números dos cortes marcados para impressão.
- 4. Clique na caixa e insira um número de corte individual, variedade de cortes com um hífen (por exemplo, '10-15'), ou cortes separados por vírgulas em ordem crescente (por exemplo, '10,12,20,25').
- 5. Clique em **Selecionar Todos** para selecionar todas as exibições reconstruídas. Clique em **Desmarcar Todos** para desmarcar todas as seleções. Clique em **Reiniciar**  para reiniciar todas as alterações efetuadas na guia Tomossíntese.
- 6. Na área inferior, selecione as Informações adicionais que serão impressas.
- 7. Clique em **OK** para imprimir as imagens. (Se desejar, clique em **Impressão DICOM** imediatamente para iniciar um novo trabalho de impressão antes que o prévio termine).

# Capítulo 6 Configuração das preferências do usuário

- *[Preferências de fluxo de trabalho](#page-141-0)* na página [132](#page-141-0)
- *[Preferências de apresentação da imagem](#page-142-0)* na página [133](#page-142-0)
- *[Preferências de ferramentas e sobreposições](#page-143-0)* na página [134](#page-143-0)
- *[Preferências do perfil do usuário](#page-148-0)* na página [139](#page-148-0)

Este capítulo explica como definir as preferências para usuários individuais. O SecurView permite que cada usuário Radiologista e Tecnólogo personalize a interface, a fim de otimizar o fluxo de trabalho. Depois que um Administrador adicioná-lo como um novo usuário do SecurView, você poderá configurar seu próprio perfil do sistema.

Observe que as Preferências do usuário são configurações padrão. Quando você exibe os pacientes, pode alterar as opções de exibição a qualquer momento, conforme necessário.

#### **Para exibir as guias de Preferências do Usuário:**

Na tela Principal, clique em **Administração**. Depois, clique em **Preferências do usuário** para exibir a guia Fluxo de trabalho (exibição parcial mostrada).

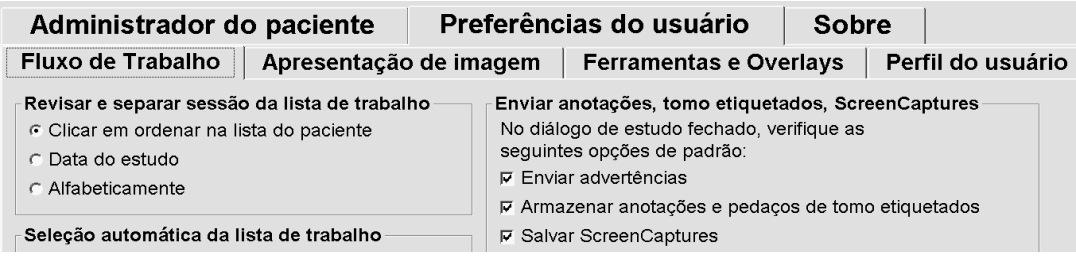

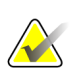

#### **Observação**

As guias de Preferências do usuário mostradas aqui são as disponíveis para os usuários Radiologistas.

As páginas a seguir descrevem as quatro guias de Preferências do usuário. Para cada guia, selecione as configurações desejadas. Ao terminar, salve suas seleções clicando em **Aplicar** (canto inferior direito da janela).

# <span id="page-141-0"></span>**6.1 Preferências de fluxo de trabalho**

A guia Fluxo de trabalho é exibida ao selecionar Preferências do usuário do módulo Administração:

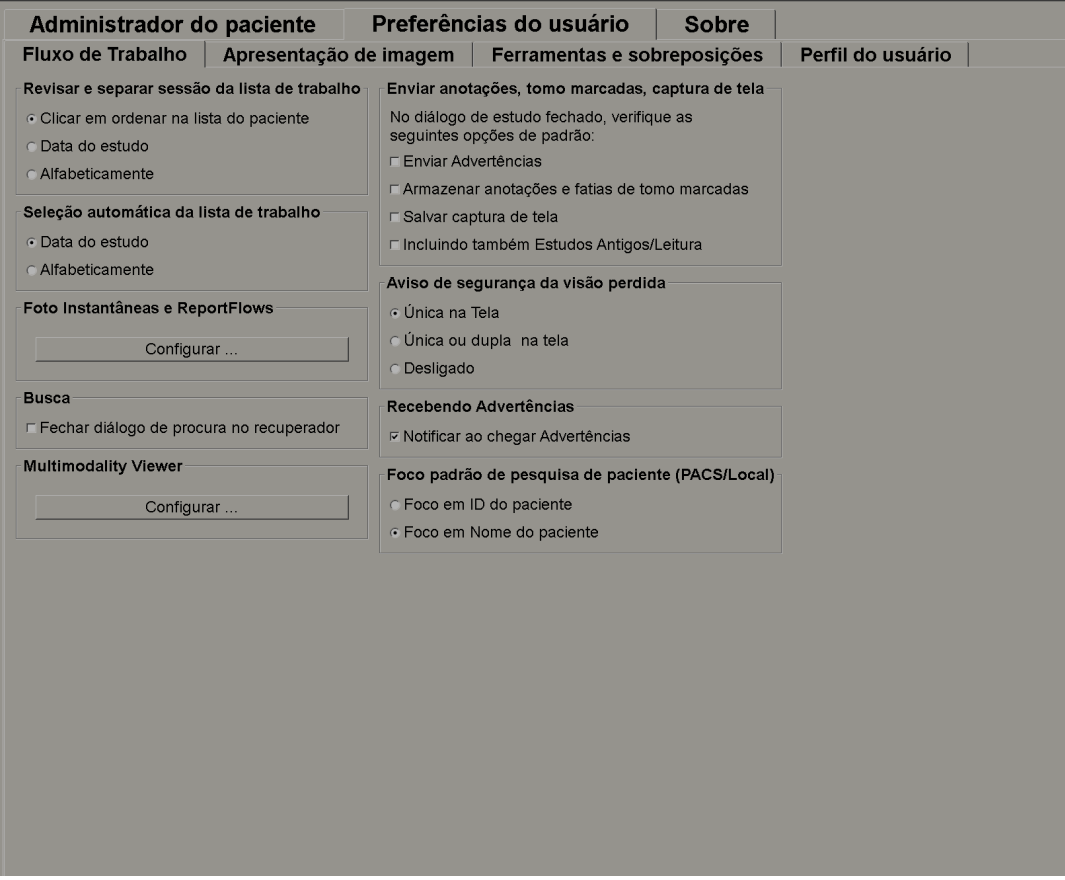

Depois de efetuar suas seleções, salve as configurações clicando em **Aplicar** (canto inferior direito da tela).

- **Revisar e classificar lista de trabalho de sessão** Configura a ordem na qual o SecurView exibe os pacientes selecionados manualmente (consulte *[Uso da Lista de](#page-38-0)  [pacientes](#page-38-0)* na página [29\)](#page-38-0) ou os pacientes em uma lista de trabalho de sessão (consulte *[Criação de sessões](#page-49-0)* na página [40\)](#page-49-0).
- **Classificação automática da lista de trabalho** Configura a ordem na qual o SecurView exibe os novos pacientes, colocados automaticamente na fila à medida que chegam (consulte *[Listas de trabalho geradas automaticamente](#page-56-0)* na página [47\)](#page-56-0).
- **Snapshots e ReportFlows** Clique em **Configurar…** para configurar suspensões de imagem e ReportFlows, incluindo suas preferências pessoais para os ReportFlows padrão. Consulte *[Snapshots e ReportFlows](#page-152-0)* na página [143.](#page-152-0)
- **Busca** Selecione para fechar a caixa de diálogo de busca automaticamente depois de clicar em **Recuperar** (consulte *[Busca de pacientes](#page-47-0)* na página [38\)](#page-47-0).
- **Visualização de Multimodalidade** Clique em **Configurar…** para abrir o Editor da configuração da multimodalidade (consulte o *Guia do usuário da opção Multimodalidade avançada do SecurView*).
- **Enviando notificações, anotações, tomos marcadas, capturas de tela, também incluindo estudos antigos/lidos** – No SecurView DX, essas opções se aplicam se o engenheiro do serviço tiver configurado os respectivos destinos. Se você marcar uma dessas opções, quando abrir a caixa de diálogo Fechar o estudo, o SecurView as verifica automaticamente. Observe que você pode anular essas configurações para cada paciente na caixa de diálogo Fechar estudo (consulte *[Fechamento de um estudo](#page-111-0)* na página [102\)](#page-111-0).
- **Aviso de segurança de visualização perdida** No SecurView DX, você pode configurar o sistema para exibir uma mensagem de aviso caso não tenha visualizado todas as imagens em modo de ordenação única (ou dupla) ao fechar um estudo (consulte *[Fechamento de um estudo](#page-111-0)* na página [102\)](#page-111-0).
- **Receber notificações** Selecione para que o SecurView informe ao receber uma Notificação de outra estação de trabalho Hologic (consulte *[Exibição e envio de](#page-108-0)  [notificações](#page-108-0)* na página [99\)](#page-108-0).
- **Foco padrão da busca de pacientes (PACS/Local)** Configura a ID ou nome do paciente como o campo de entrada padrão durante uma busca de pacientes (consulte *[Busca de pacientes](#page-47-0)* na página [38\)](#page-47-0).

# <span id="page-142-0"></span>**6.2 Preferências de apresentação da imagem**

A tela a seguir aparece quando você seleciona a guia Apresentação da imagem:

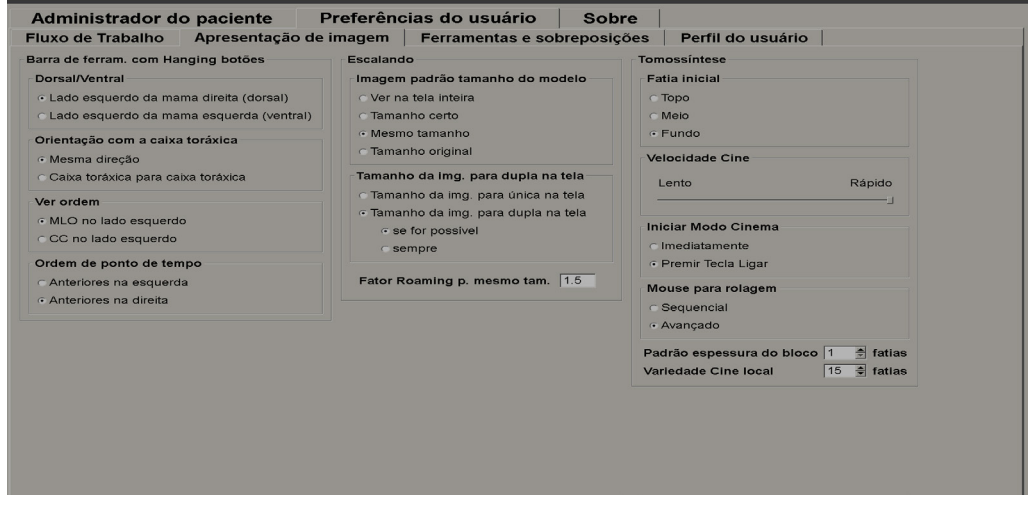

Depois de efetuar suas seleções, salve as configurações clicando em **Aplicar** (canto inferior direito da tela).

• **Botões de suspensão da barra de ferramentas:** Use para configurar como deseja que as imagens sejam posicionadas, orientadas e ordenadas quando utilizar os botões de suspensão de imagem. Consulte Suspensões de imagem.

- **Escala:**
	- **Modo de tamanho de imagem padrão** define o modo de escala de imagem padrão.
	- **Ajustar tamanho de imagem em ordenação dupla** configura o tamanho da janela de visualização usado em imagens de escala apresentadas em ordenação dupla. Aplica-se ao ajuste dos modos de escala para a janela de visualização, tamanho correto e mesmo tamanho. Consulte *[Modos de escala](#page-71-0)* na página [62](#page-71-0) para obter mais informações. Para ativar o comportamento mostrado nas versões do SecurView anteriores à 8.2, use a opção **para Porta de visão de ordenação única**.
	- O **Fator Roaming para mesmo tamanho** configura o fator de ampliação digital para o modo de tamanho da imagem (um valor decimal de 1,0 a 2,0). Consulte *[Modos de escala](#page-71-0)* na página [62.](#page-71-0)
- <span id="page-143-0"></span>• **Tomossíntese:** Use para configurar como o SecurView exibe as imagens de estudos de combinação de tomossíntese. Consulte *[Trabalho com imagens de tomossíntese](#page-120-0)* na página [111.](#page-120-0)
	- **Corte inicial** configura o corte que aparece primeiro quando você exibe cortes reconstruídos ou imagens de projeção da tomossíntese.
	- **Velocidade de Cine** configura a velocidade em que o SecurView exibe uma sequência de imagens de tomossíntese no modo Cine. O intervalo é de 5–30 quadros por segundo.
	- **Iniciar modo Cine** pode ser usado para configurar o início do modo cine automático ou manual para cortes reconstruídos de tomossíntese em snapshots de ReportFlow de ordenação única.
	- **Modo de rolagem do mouse** configura o comportamento do botão do mouse na rolagem dos cortes de tomossíntese, que pode ser Sequencial (um corte de cada vez) ou Avançado (várias cortes de cada vez).
	- **Espessura padrão do corte** configura o número padrão de cortes que serão combinados em uma única entidade de visualização durante a exibição de imagens.
	- **Intervalo de cine local** define o número de cortes que o SecurView exibe no modo de Cine local. O intervalo é de 3–99 cortes.
## **6.3 Preferências de ferramentas e sobreposições**

A tela a seguir aparece quando você seleciona a guia Ferramentas e sobreposições:

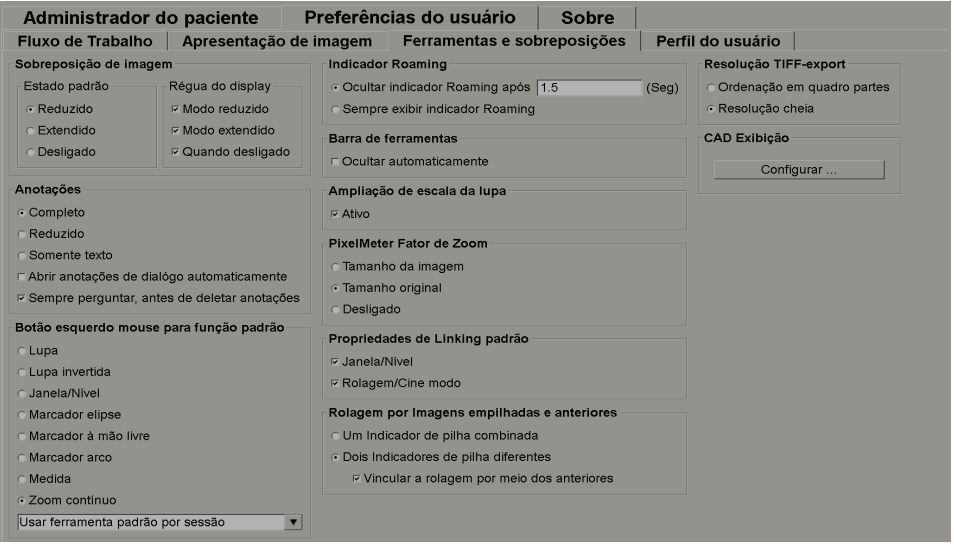

Depois de efetuar suas seleções, salve as configurações clicando em **Aplicar** (canto inferior direito da tela).

- **Sobreposição de imagem:** Durante a análise, a sobreposição da imagem fornece informações do paciente referentes à imagem atualmente exibida. No modo Reduzido ou Estendido, o sistema exibe as informações configuradas pelo Administrador para esse modo (consulte *[Sobreposições de informações do paciente](#page-77-0)* na página [68\)](#page-77-0).
- **Anotações:** Use para configurar como o SecurView responde quando você adiciona uma descrição de texto para uma elipse, marcação à mão-livre ou seta, por exemplo, selecionando de um conjunto Completo ou Reduzido de classificações predefinidas, de um texto predefinido que você mesmo cria e/ou fornecendo um espaço onde você pode inserir texto (consulte *[Criação e exibição das anotações](#page-101-0)* na página [92\)](#page-101-0).
- **Função padrão do botão esquerdo do mouse:** Determina a ferramenta de imagem padrão para o botão esquerdo do mouse.

**Usar ferramenta padrão por sessão** — Ao selecionar uma nova ferramenta de botão esquerdo do mouse durante uma sessão de análise de paciente, a ferramenta escolhida permanece selecionada quando você analisa o próximo paciente.

**Usar ferramenta padrão por paciente** — Ao selecionar uma nova ferramenta de botão esquerdo do mouse durante uma sessão de análise de paciente, a ferramenta é revertida para o padrão do usuário quando você revisa o próximo paciente.

• **Indicador Roaming:** Determina o comportamento do indicador Roaming. Consulte *[Roaming inteligente](#page-68-0)* na página [59.](#page-68-0)

- **Barra de ferramentas:** Determina se a barra de ferramentas de Visualização de MG está visível. Se você ocultar a barra de ferramentas, deve usar o teclado da estação ou teclado do computador para inserir os comandos. Para exibir (ou ocultar) a barra de ferramentas a qualquer momento, pressione **[\*]**.
- **Ampliação de escala da lupa:** Determina se as linhas de escala métrica aparecem quando você usa a ferramenta Lupa (consulte *[Lupa e Lupa invertida](#page-82-0)* na página [73\)](#page-82-0).
- **Fator de zoom do medidor de pixels:** Determina o fator de zoom usado pelo Medidor de pixels, que pode ser Tamanho da imagem (relativo ao tamanho de pixels da imagem original) ou Tamanho verdadeiro (relativo ao tamanho físico real). Você também pode ativar e desativar o Medidor de pixels (consulte *[Medidor de pixels](#page-72-0)* na página [63\)](#page-72-0).
- **Propriedades de Linking padrão:** Configura o comportamento de todas as telas que você designa como sincronizadas.

Selecionar Brilho/contraste permite alterar simultaneamente os parâmetros de brilho/contraste em todas as telas sincronizadas (consulte *[Ajustes de](#page-87-0)  [brilho/contraste e gama](#page-87-0)* na página [78\)](#page-87-0).

Selecionar Rolagem/Modo cine permite alterar o uso do cine de todas as telas sincronizadas (consulte *[Uso do modo Cine](#page-127-0)* na página [118\)](#page-127-0).

- **Rolagem por imagens empilhadas e anteriores:** Quando uma única tela contém várias imagens, você pode optar por exibir um ou dois indicadores de pilha (consulte Indicadores de pilha e pontos do tempo). Se você selecionar **Vincular a rolagem por meio das imagens anteriores**, poderá usar o indicador de pilha para efetuar a rolagem de todas as telas empilhadas simultaneamente.
- **Resolução TIFF-export:** Configura a resolução de imagens Tiff exportadas (consulte Exportando os arquivos de imagens exibidos atualmente).
- **Exibição do CAD:** Use para especificar como as Marcas de CAD aparecem na Visualização de MG. Quando você clica em **Configurar…** a tela a seguir aparece:

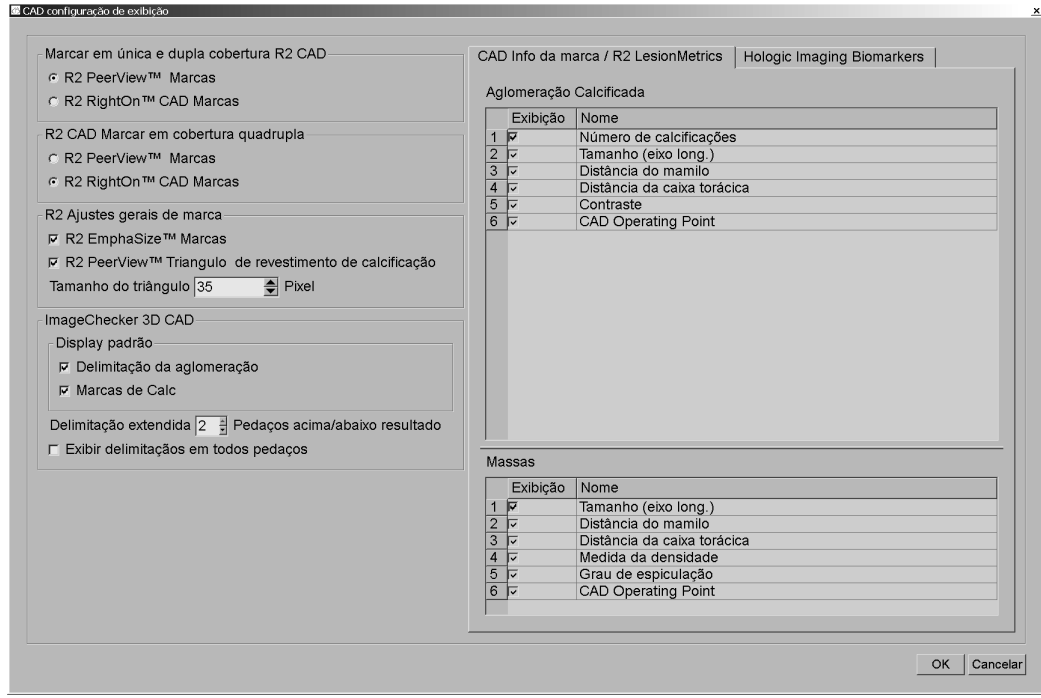

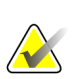

#### **Observação**

A seção ImageChecker 3D CAD aparece somente se a licença do produto estiver presente.

Se você clicar na guia Biomarcadores de imagens Hologic, a seguinte tela será exibida:

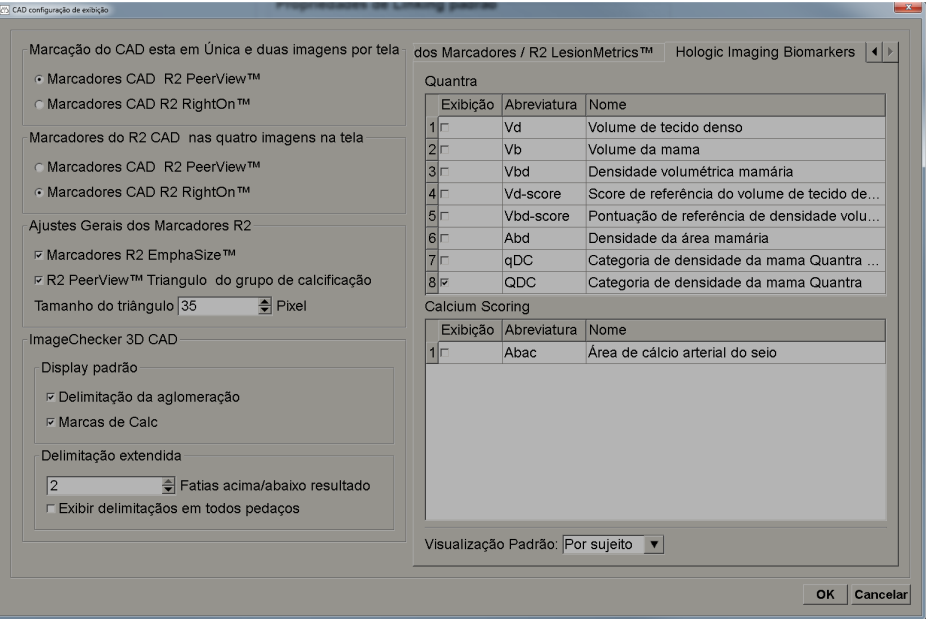

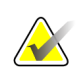

#### **Observação**

A exibição de biomarcadores está sujeita à disponibilidade. Verifique com seu representante de vendas local para obter mais informações.

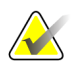

### **Observação**

O conteúdo do resultado dos biomarcadores pode variar dependendo da versão do algoritmo dos biomarcadores de imagem Hologic.

## **6.4 Preferências do perfil do usuário**

A tela a seguir aparece quando você seleciona a guia Perfil do usuário:

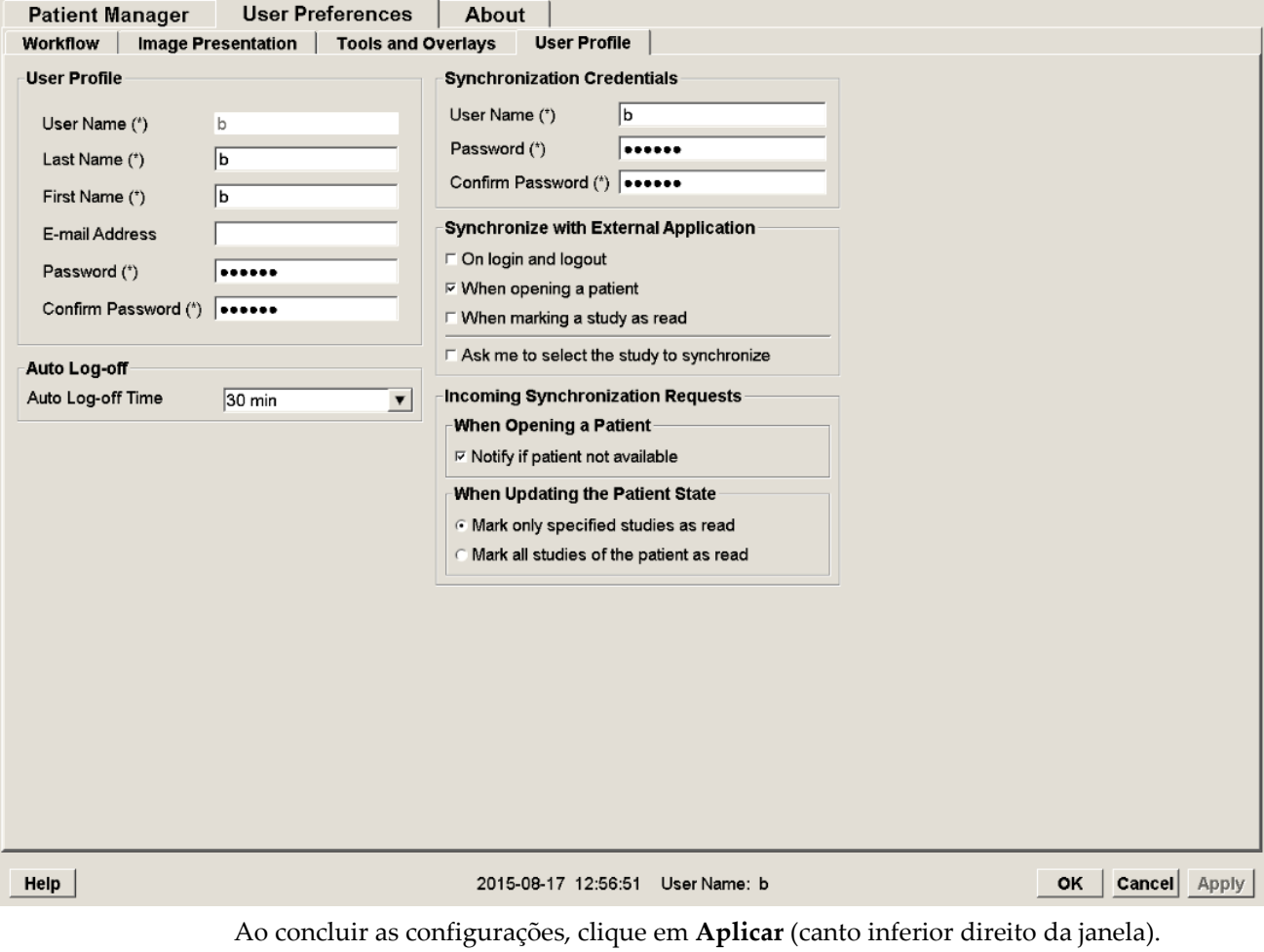

- **Perfil do usuário:** Permite que você insira seu nome, senha e, se desejar, um endereço de e-mail. Observe que um Administrador precisa configurar o campo Nome do usuário.
- **Logoff Automático:** Configura quanto tempo o aplicativo espera por uma atividade antes de fazer o logoff automático.
- **Credenciais de sincronização:** Use para inserir o nome de usuário do revisor e a senha no aplicativo externo (se forem diferentes dos usados no SecurView e se a sincronização de logon/logoff for suportada). Os usuários do Diretório Ativo devem inserir o nome de usuário e a senha do analista se a sincronização de login/logout for suportada.
- **Sincronizar com aplicativo externo:** Use para configurar as preferências para sincronizar com um aplicativo externo. Consulte *[Sincronização do paciente com um](#page-118-0)  [aplicativo externo](#page-118-0)* na página [109.](#page-118-0)
- **No login e logout:** Esta configuração aplica-se somente se o aplicativo externo suportar a recepção de mensagens de login e logout. Quando a caixa estiver marcada e você fizer logon (ou logout) do SecurView, a estação de trabalho enviará uma mensagem de sincronização para fazer logon (ou logout) do aplicativo externo.
- **Ao abrir um paciente:** Esta configuração aplica-se somente se o aplicativo externo suportar a recepção de mensagens de Abrir Paciente. Quando a caixa estiver marcada e você abrir um paciente no SecurView, a estação de trabalho envia uma mensagem de sincronização para abrir o paciente no aplicativo externo.
- **Ao marcar um estudo como 'Lido':** Esta configuração aplica-se somente se o aplicativo externo suportar a recepção de mensagens de Atualizar Paciente. Quando a caixa estiver marcada e você fechar um estudo no SecurView, a estação de trabalho envia uma mensagem de sincronização para atualizar o estado do paciente no aplicativo externo.

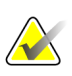

#### **Observação**

No momento, somente a estação de trabalho Hologic MultiView suporta a sincronização no fechamento do estudo.

• **Pedir-me para selecionar o estudo para sincronização:** Esta configuração aplicase somente se o aplicativo externo suportar a recepção de mensagens de Abrir Paciente. Quando a caixa estiver marcada e você abrir um paciente no SecurView, a estação de trabalho abrirá uma caixa de diálogo com uma lista de estudos disponíveis para o paciente no SecurView. Ao selecionar um estudo na lista, a estação de trabalho envia uma mensagem de sincronização para abrir o mesmo estudo no aplicativo externo. Esta configuração é útil quando mais de um estudo não lido para um paciente for uma ocorrência comum (p. ex., mamografia e ultrassonografia), os pacientes não forem abertos pela leitura do código de barras do número de acesso e você desejar controlar qual estudo é enviado.

#### • **Solicitações de sincronização de entrada:**

- **Ao abrir um paciente:** A configuração 'Notificar se o paciente não estiver disponível' aplica-se somente se o aplicativo externo suportar o envio de mensagens de Abrir Paciente. Marque esta caixa se quiser que o SecurView exiba uma mensagem de erro quando receber uma mensagem de Abrir Paciente para um paciente que não está disponível no SecurView.
- **Ao atualizar o estado do paciente:** Estas configurações aplicam-se somente se o aplicativo externo suportar o envio de mensagens de Atualizar o estado do paciente.
	- **Marcar somente estudos específicos como lidos**: Somente estudos que correspondem aos critérios da solicitação de sincronização recebida de um aplicativo externo serão marcados como 'Lidos'. Se o aplicativo externo não fornecer informações no nível do estudo, todos os estudos do paciente serão marcados como 'Lidos'.

• **Marcar todos os estudos do paciente como lidos:** Todos os estudos aplicáveis do paciente serão marcados como 'Lidos'. As informações no nível do estudo recebidas do aplicativo externo serão ignoradas.

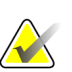

### **Observação**

O SecurView responde às mensagens de Abrir paciente recebidas somente se o radiologista estiver logado. Se o paciente ou estudo não for encontrado no SecurView, a Visualização será fechada.

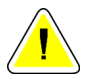

#### **Cuidado:**

**O SecurView responde às mensagens de Atualizar estado do paciente recebidas somente se o radiologista estiver logado, o paciente identificado estiver aberto na Visualização e não tiver sido travado por outro usuário. Se o SecurView rejeitar ou ignorar uma mensagem de Atualizar estado do paciente recebida, os estados do estudo não serão alterados e poderiam estar fora de sincronização com o aplicativo externo.**

# **Capítulo 7 Snapshots e ReportFlows**

- *[Exibição de ReportFlows](#page-152-0)* na página [143](#page-152-0)
- *[Exibição de snapshots](#page-153-0)* na página [144](#page-153-0)
- *[Criando e modificando Snapshots](#page-155-0)* na página [146](#page-155-0)
- *[ReportFlows](#page-162-0)* na págin[a 153](#page-162-0)
- *[Sincronização de um ReportFlow com um procedimento](#page-164-0)* na página [155](#page-164-0)
- *[Criação de novos ReportFlows](#page-165-0)* na página [156](#page-165-0)
- *[Preferências de ReportFlows](#page-167-0)* na págin[a 158](#page-167-0)

Este capítulo descreve os recursos Snapshots e ReportFlows, como um usuário Radiologista pode selecionar ReportFlows específicos para uso cotidiano e como criar e modificar Snapshots e ReportFlows.

## <span id="page-152-0"></span>**7.1 Exibição de ReportFlows**

O SecurView fornece um conjunto padrão de ReportFlows, que você pode usar para exibir muitos tipos comuns de estudos.

#### **Para exibir os ReportFlows disponíveis:**

- 1. No módulo Administração, selecione **Preferências do usuário** e então **Fluxo de trabalho**.
- 2. No grupo Snapshots e ReportFlows, clique em **Configurar...** para abrir a janela de configuração, que mostra a guia ReportFlows por padrão.

Na parte superior, existem três guias para Snapshots, ReportFlows e Preferências. Uma lista de Suspensões disponíveis aparece à esquerda. À direita está a lista atual de ReportFlows.

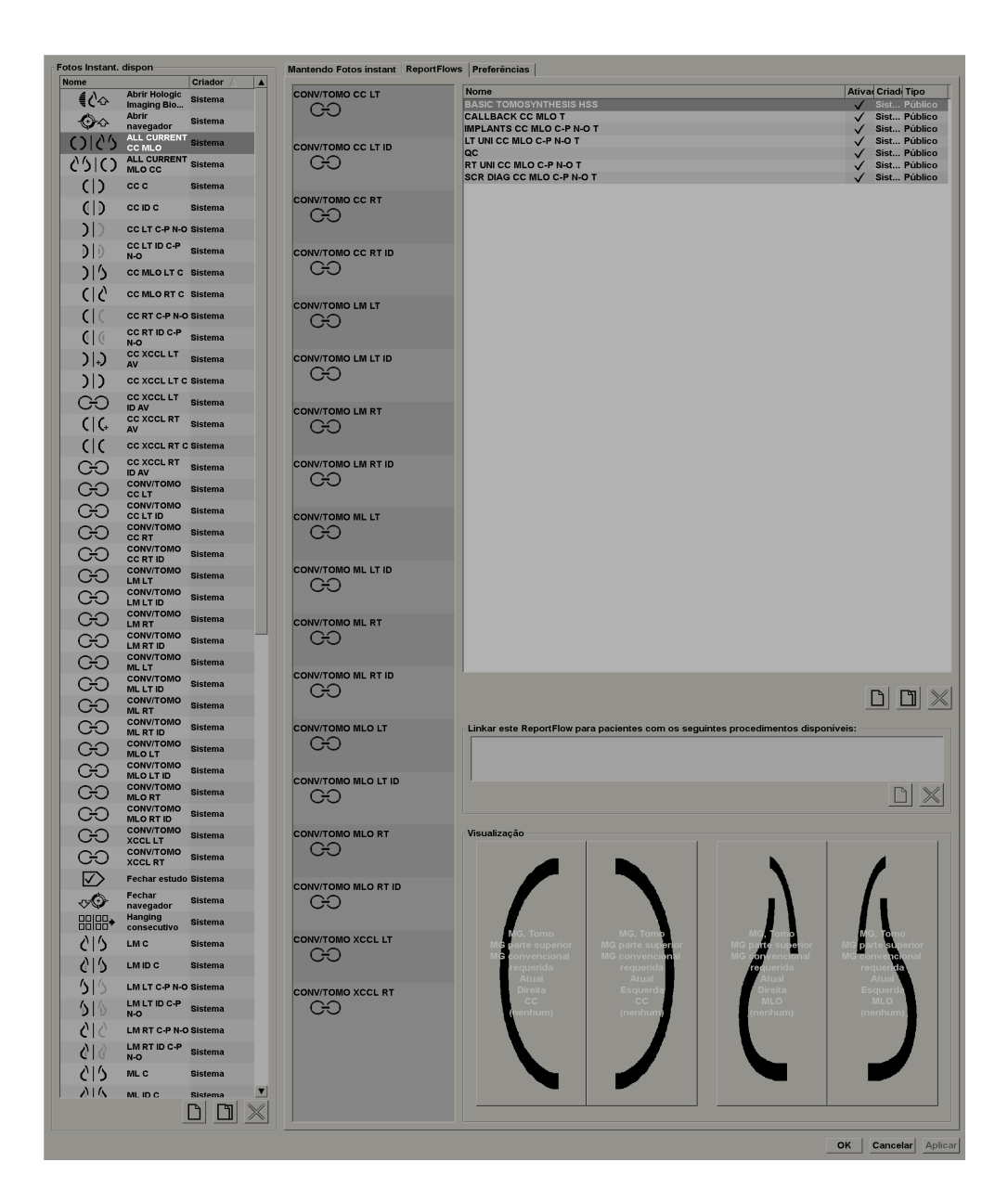

## <span id="page-153-0"></span>**7.2 Exibição de snapshots**

Snapshots é um conjunto de imagens em um layout especificado em uma ou mais exibições. Quando você clica na guia Snapshots, o painel de edição para Snapshots selecionado aparece, como mostrado no exemplo abaixo:

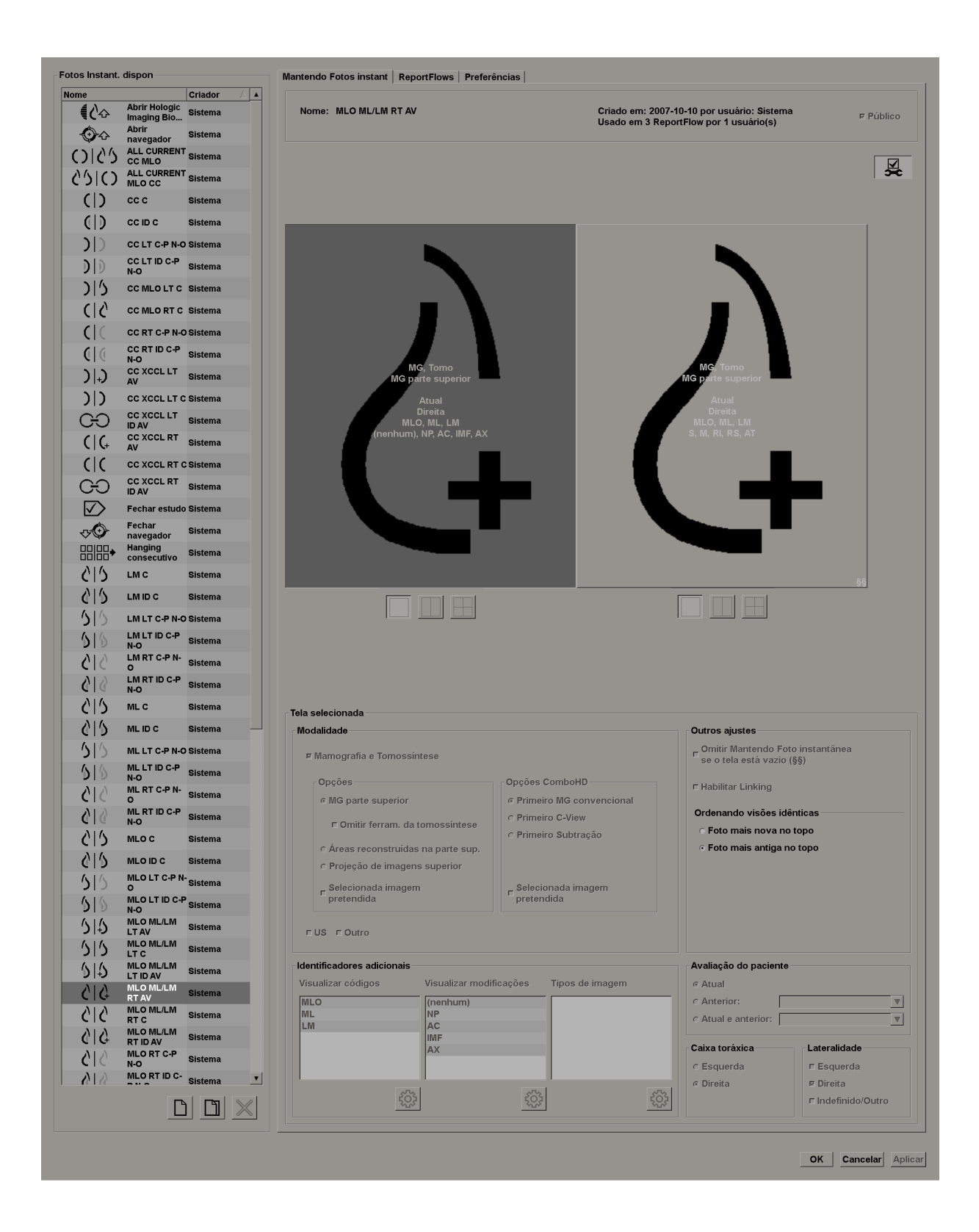

Para cada snapshot:

- O Nome e o Tipo aparecem no topo.
- Abaixo, estão as ordenações individuais onde cada tela grande representa uma exibição. A visualização mostra as modalidades, pontos do tempo (atual ou anterior), lateralidades, códigos de exibição, ícones de código de exibição, modificadores de exibição, tipos de imagens e modificadores de Snapshots.
- As propriedades para a tela selecionada aparecem na parte inferior.

## <span id="page-155-0"></span>**7.3 Criando e modificando Snapshots**

As estações de trabalho SecurView fornecem dois níveis de Snapshots:

- Snapshots no nível do sistema são entregues com o sistema ou criados por um usuário Administrador. Esses Snapshots podem ser modificados somente por um usuário Administrador.
- Snapshots definidos pelo usuário são criados por um usuário Radiologista e configurados por:
	- Todos os usuários 'Público' é selecionado por padrão ou
	- Uso individual 'Público' não pode estar selecionado

Se você criar um novo Snapshot, seu nome aparece na coluna Criador da lista de Suspensões disponíveis.

Você pode criar e modificar Snapshots conforme explicado nas seguintes sessões:

- *[Criação de novos Snapshots](#page-156-0)* na página [147](#page-156-0)
- *[Copiando e editando Snapshots](#page-160-0)* na página [151](#page-160-0)
- *[Renomeando Snapshots](#page-160-1)* na página [151](#page-160-1)
- *[Alterando um ícone de Snapshot](#page-161-0)* na página [152](#page-161-0)

### <span id="page-156-0"></span>**7.3.1 Criação de novos Snapshots**

Use o botão Novo para criar um novo Snapshot. De modo alternativo, use o botão Copiar para copiar e modificar Snapshots existentes (consulte *[Copiando e editando Snapshots](#page-160-0)* na página [151\)](#page-160-0).

#### **Para criar novos Snapshots:**

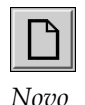

1. Clique na guia **Snapsho**t. Depois clique em **Novo** abaixo da lista de Suspensões disponíveis.

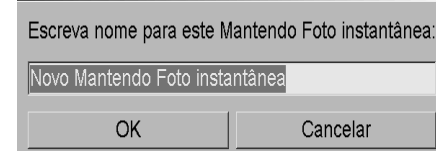

2. Digite um nome para os novos Snapshots e clique em **OK**. O SecurView adiciona um novo ícone de Snapshot ao final da lista de Suspensões disponíveis. O seu nome de usuário aparece à direita do nome do novo Snapshot.

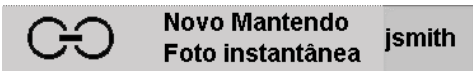

Por padrão, o SecurView indica as suspensões 'personalizadas' com o ícone mostrado acima à esquerda.

## **Observação**

Para renomear sua suspensão personalizada ou para atribuir um ícone diferente, clique com o botão direito no nome do Snapshot na coluna Suspensões disponíveis.

3. Clique em **Ordenação única**, **Ordenação dupla** ou **Ordenação quádrupla** para selecionar uma ordenação para cada exibição na área de visualização.

*Ordenação única*

*dupla*

4. Clique na tela que deseja configurar e depois atribua as propriedades da região da **Tela selecionada**:

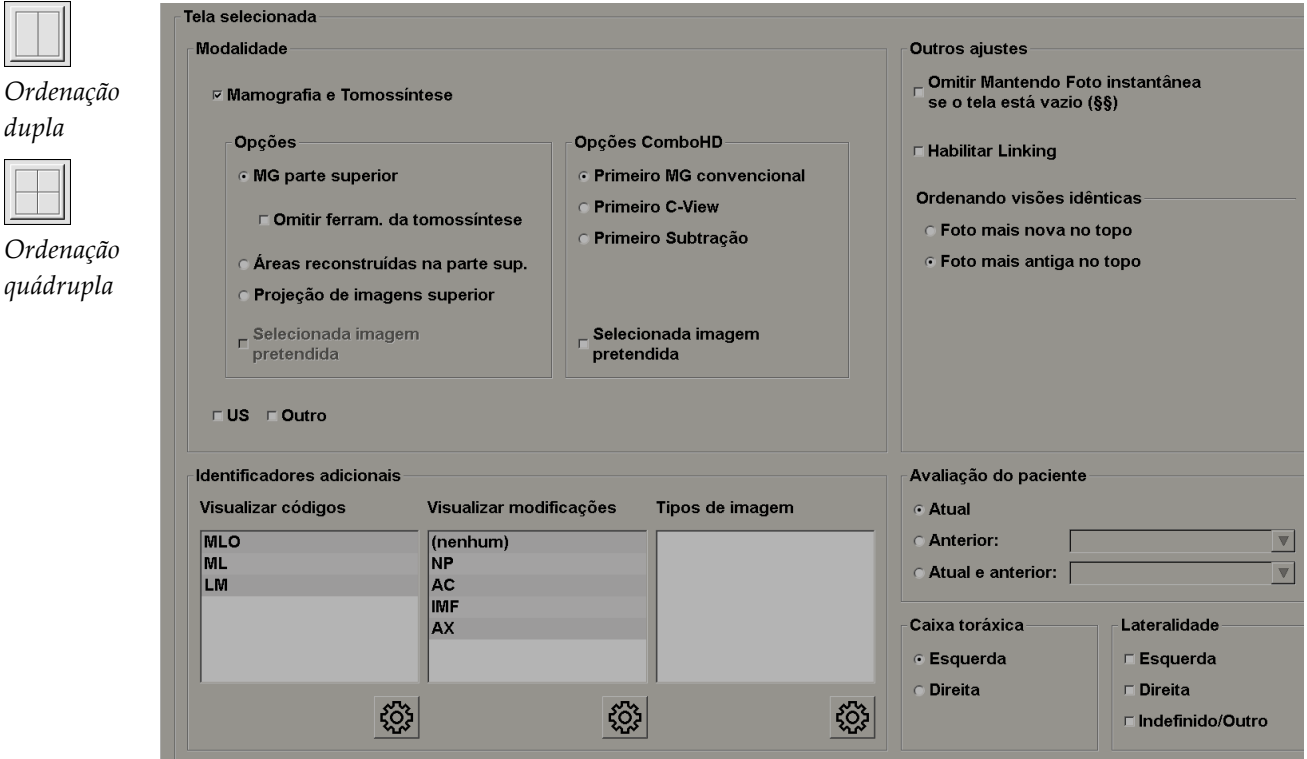

**Modalidade** — Mamografia (incluindo Tomossíntese), Ultrassom ou Outro. Para as imagens de mamografia da Hologic, é possível configurar o tipo de imagem que será inicialmente exibida na janela de visualização.

- **Opções** *MG na parte superior*, *Cortes reconstruídos na parte superior* ou *Imagens de projeção na parte superior*. Exibe a imagem configurada na parte superior.
- **Omitir ferramentas de tomossíntese** (somente em combinação com *MG na parte superior*) — As imagens de tomossíntese e as ferramentas de tomossíntese não serão exibidas. As imagens MG estão empilhadas. Na pilha, as imagens MG são agrupadas, de acordo com as opções de ComboHD que definem qual imagem será exibida primeiro.
- **Imagem selecionada necessária** (apenas em conjunto com os *cortes reconstruídos na parte superior* ou com as *imagens de projeção na parte superior*) — Esta opção somente pode ser selecionada se os cortes reconstruídos ou imagens de projeção forem exibidos na parte superior. Se esta opção for selecionada e o tipo de imagem selecionado para ser exibido na parte superior não estiver disponível, a tela correspondente aparecerá vazia. Se esta opção não for selecionada e o tipo de imagem selecionado não estiver disponível, a imagem MG será exibida na parte superior.

• **Opções de ComboHD** — Exibe a primeira imagem MG configurada da Hologic na seguinte ordem:

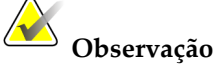

As opções de ComboHD exigem uma licença de tomossíntese.

- **MG convencional** (ordem de classificação: MG, 2D sintetizada, subtração)
- **C-View 2D** (ordem de classificação: 2D sintetizada, MG, subtração)
- **Subtração** (ordem de classificação: Subtração, MG, 2D sintetizada)
- **Imagem selecionada necessária** Se esta opção for selecionada e o tipo de imagem MG selecionado para ser exibido na parte superior não estiver disponível, a tela correspondente aparecerá vazia. Se esta opção não for selecionada e o tipo de imagem MG selecionado não estiver disponível, as imagens de tomossíntese disponíveis serão exibidas na parte superior.

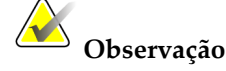

Se a *Imagem selecionada necessária* não for selecionada, mas *Omitir ferramentas de tomossíntese* estiver selecionado, as imagens MG disponíveis serão exibidas se o tipo de imagem MG selecionado não estiver disponível.

**Avaliação do paciente** — Configura o ponto de tempo para a exibição da imagem. "Atual" se refere ao estudo mais recente. Selecione "Anterior" para exibir imagens de um ponto de tempo anterior específico ou ver todos os anteriores. 'Atual e anterior' permite visualizar imagens atuais e anteriores em uma pilha de imagens das mais novas às mais antigas *(Atuais, Todas anteriores [mais novas]*) ou mais antigas às mais novas (*Todas anteriores [mais antigas], Atuais)*.

**Lateralidade** — Esquerda, direita ou indefinido/outro.

**Parede da mama** — Orientação para imagens de MG.

**Omitir mantendo Snapshots se tela estiver vazia** — Se a opção estiver selecionada, o SecurView omite Snapshots do ReportFlow se a tela estiver vazia.

**Habilitar sincronização** — Para imagens de MG, use essa configuração para ajustar os valores de largura/centro da janela simultaneamente para as telas sincronizadas. Para as imagens de Tomossíntese, essa configuração sincroniza a tela e a rolagem é efetuada automaticamente junto com outras telas sincronizadas. (Essa configuração corresponde à opção Sincronizar tela no menu de Pizza. Consulte *[Rolagem em telas sincronizadas](#page-130-0)* na página [121.](#page-130-0)

**Ordenando visões idênticas** — Empilha exibições idênticas dentro da mesma tela pela sequência do tempo em que foram obtidas.

*Editar*

- 5. Escolha identificadores adicionais para a tela.
	- a. Clique em **Editar** em Visualizar códigos para abrir a caixa de diálogo Editar exibições de exame.

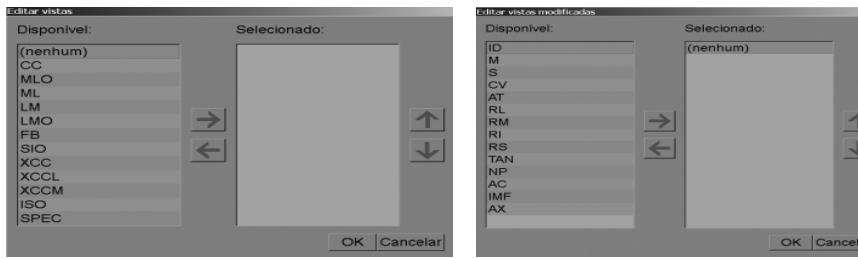

*Editar exibição Editar modificadores de visão*

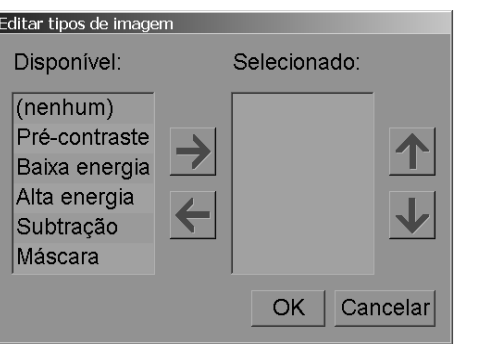

*Editar tipos de imagem*

b. Clique nas exibições que você deseja na coluna Disponível (você pode clicar em mais de uma opção). Depois, arraste as exibições para a coluna Selecionado ou use a seta para movê-las.

- Você pode empilhar qualquer exibição da tela ou todas. Elas são empilhadas na ordem que você escolher.

- Mude a ordem selecionando uma exibição e clicando nos botões de seta à direita.
- Se você escolher "(nenhum)", o sistema demonstra as imagens que não têm nenhum identificador de exibição (modificador de exibição ou tipo de imagem) na tela.
- c. Clique em **OK** para fechar a caixa de diálogo Editar exibições.
- 6. Escolha **Visualizar modificadores** para a tela repetindo a sequência da etapa 5.
- 7. Escolha **Tipo de imagem** para a tela repetindo a sequência da etapa 5.
- 8. Repita as etapas 4 a 7 para outras telas dessa suspensão.
- 9. Quando você terminar de definir todas as telas para a suspensão:
	- Clique em **Aplicar** para salvar seu novo Snapshot. (Continue editando, se desejar).
	- Clique em **OK** para salvar seu novo Snapshot e fechar a guia Snapshot.

### **7.3.2 Copiando e editando Snapshots**

Use o botão Copiar para criar um novo Snapshot a partir de um antigo.

- 1. Clique em qualquer Snapshot na lista de Suspensões disponíveis.
- 2. Clique em **Copiar** e então insira um nome para o Snapshot copiado.

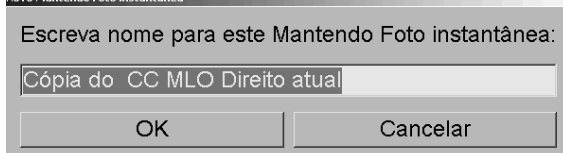

3. Modifique qualquer propriedade do Snapshot usando as etapas 3 a 9 do procedimento prévio.

### <span id="page-160-1"></span>**7.3.3 Renomeando Snapshots**

Novo Mantendo Foto instantân

Você pode renomear Snapshots com algumas restrições:

- Os usuários Radiologistas podem renomear os próprios Snapshots personalizados.
- Os usuários Administradores podem renomear alguns Snapshots de nível de sistema.
- Alguns Snapshots de nível de sistema não podem ser renomeados.

#### **Para renomear um Snapshot:**

Renomear Ordenar ícone

*Menu de atalhos*

1. Na lista de Suspensões disponíveis, clique com o botão direito em Snapshots e selecione **Renomear** a partir do menu de atalho. Se você estiver renomeando Snapshots de nível de sistema, o SecurView exibe:

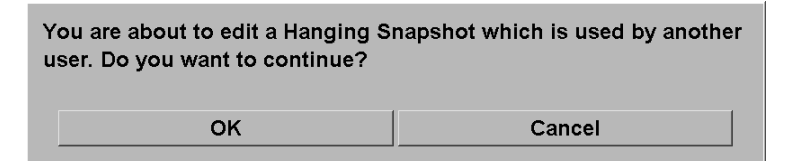

2. Clique em **OK** e digite o novo nome:

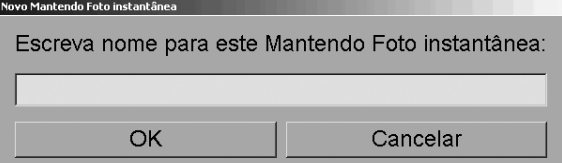

3. Ao encerrar, clique em **OK**.

<span id="page-160-0"></span>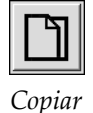

### <span id="page-161-0"></span>**7.3.4 Alterando um ícone de Snapshot**

Os usuários Administradores podem alterar o ícone atribuído a Snapshots de nível de sistema. Os usuários Radiologistas podem alterar o ícone atribuído ao seu próprio Snapshot personalizado.

#### **Para alterar um ícone de Snapshot:**

Renomear Ordenar ícone

*Menu de atalhos*

1. Na lista Suspensões disponíveis, clique com o botão direito em Snapshots e selecione **Atribuir ícone** a partir do menu de atalho. Se vocês está modificando Snapshots de nível de sistema, o SecurView exibe:

You are about to edit a Hanging Snapshot which is used by another user. Do you want to continue?

| Cancel |
|--------|
|        |

2. Clique em **OK** e selecione o novo ícone:

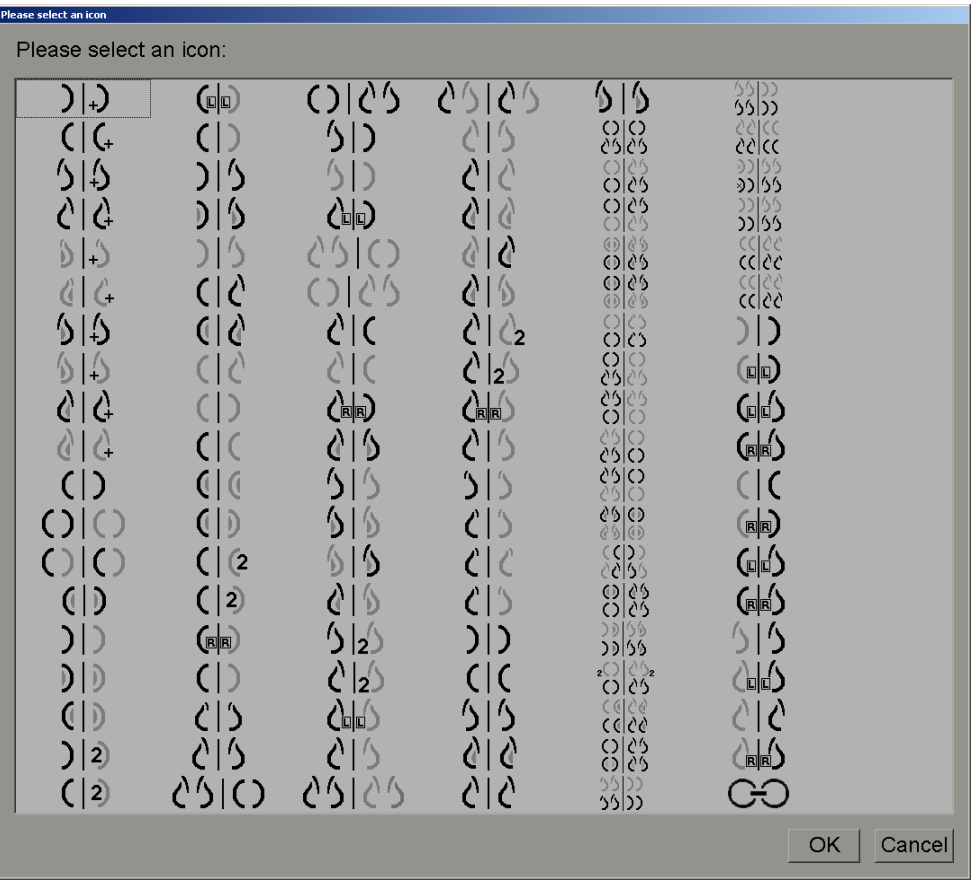

3. Ao encerrar, clique em **OK**.

## <span id="page-162-0"></span>**7.4 ReportFlows**

Um **ReportFlow** é uma sequência de Snapshots e etapas de análise. A seguir, está destacado um exemplo de um ReportFlow (exibição parcial).

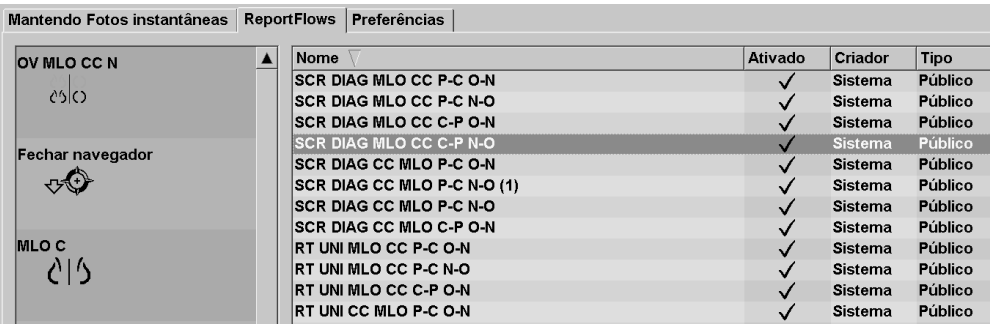

O ReportFlow 'SCR DIAG MLO CC C-P N-O' se refere a um ReportFlow usado para um mamograma de Rastreamento ou Diagnóstico que apresenta imagens conforme explicado abaixo:

- As imagens MLO são mostradas à esquerda e as imagens CC à direita
- As imagens atuais são mostradas primeiro e depois as imagens anteriores
- As imagens mais novas são mostradas acima da pilha e as mais antigas, abaixo.

Quando instalado, o SecurView inclui um conjunto de ReportFlows, disponíveis para todos os radiologistas, que fornecem suspensões adequadas para a maioria das práticas. Radiologistas e Administradores podem criar novos ReportFlows conforme necessário (consulte *[Criação de novos ReportFlows](#page-165-0)* na página [156\)](#page-165-0). Você pode configurar o SecurView para selecionar automaticamente o ReportFlow que melhor corresponda ao abrir um paciente (consulte *[Preferências de ReportFlows](#page-167-0)* na página [158\)](#page-167-0). Você também pode selecionar manualmente qualquer ReportFlow disponível durante a revisão do paciente.

As etapas do ReportFlow aparecem em sequência na coluna acima à esquerda. Se você clicar em qualquer etapa, os detalhes dessa suspensão aparecem na área de Visualização no canto inferior direito, conforme mostrado abaixo.

Ao selecionar uma etapa de ReportFlow de um ReportFlow, o snapshot correspondente será selecionado na lista de suspensões.

Uma suspensão particular de outro usuário aparecerá na lista das etapas de ReportFlow do ReportFlow com um ícone de cadeado. Esta suspensão não aparece na lista de suspensões. A suspensão selecionada não mudou.

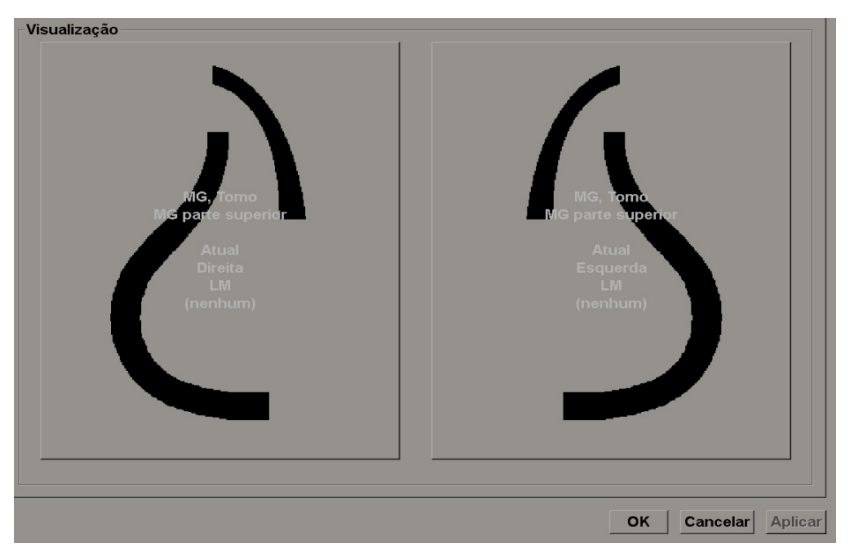

No lado direito da lista de ReportFlows existem três colunas:

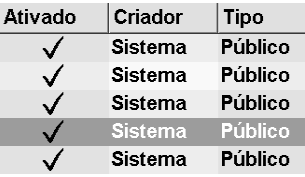

- **Ativado:** Quando marcado, indica que este ReportFlow está disponível para o Radiologista atual.
- **Criador:** Indica se o ReportFlow foi definido por um Administrador ('Sistema') ou por um usuário como um Radiologista. Se você criar um novo ReportFlow, seu nome aparece na coluna Criador ao lado do nome.
- **Tipo:** Indica se o ReportFlow está disponível para todos os usuários ('Público') ou somente para o criador ('Privado'). ReportFlows do 'Sistema' sempre são 'Públicos', isto é, disponíveis para todos os usuários Radiologistas.

**Clicando com o botão direito** na coluna Ativado, você pode (1) selecionar ou desmarcar ReportFlows para usar ou deixar de fora e (2) atribuir um ReportFlow para ser Público ou Privado.

## <span id="page-164-0"></span>**7.5 Sincronização de um ReportFlow com um procedimento**

A janela **Sincronizar este ReportFlow** aparece abaixo da lista de ReportFlows.

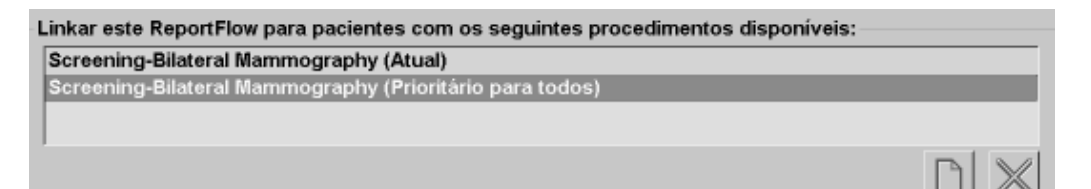

Você pode sincronizar um ReportFlow específico com um procedimento selecionado por um tecnólogo na estação de trabalho de aquisição de mamografia. Cada procedimento corresponde a um conjunto predefinido de imagens associadas ao tipo de estudo. O SecurView usa um ReportFlow específico, com base nas em informações dos cabeçalhos DICOM das imagens do paciente e no nome de procedimento codificado.

Para usar esse recurso, um usuário Administrador deve configurar o SecurView com os nomes de procedimento (consulte *[Configurando nomes de procedimentos de exame](#page-191-0)* na página [182\)](#page-191-0). Além disso, a opção **Selecione um ReportFlow, baseado no procedimento de nomes** deve ser selecionada na tela Preferências do ReportFlow. (Consulte *[Seleção do](#page-168-0)  [Fluxo de Trabalho](#page-168-0)* na página [159.](#page-168-0))

#### **Para sincronizar um ReportFlow com um procedimento:**

- 1. Na coluna Nome no topo, clique no nome de um ReportFlow.
- 2. Abaixo da janela Sincronizar este ReportFlow, clique no botão **Novo** (mostrado acima) para exibir uma lista de nomes de procedimentos:

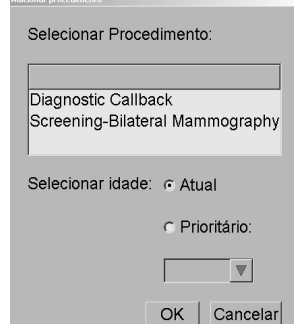

3. Selecione um procedimento para sincronizar com o ReportFlow, especifique imagens Atuais ou Anteriores e clique em **OK**.

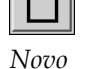

## <span id="page-165-0"></span>**7.6 Criação de novos ReportFlows**

A guia ReportFlows também lhe permite criar, modificar e excluir ReportFlows. É tarefa do Administrador criar e modificar ReportFlows no nível do sistema, mas todo usuário Radiologista pode criar e modificar ReportFlows para uso privado ou público.

1. Clique na guia **ReportFlows**. Depois clique em **Novo** abaixo da lista de nomes de

#### **Para criar um novo ReportFlow:**

ReportFlows.

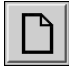

*Copiar*

*Novo*

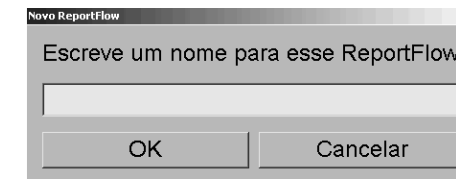

Ou então, copie um ReportFlow existente apontando para o nome do ReportFlow e clicando em **Copiar**.

- 2. Digite um nome exclusivo para o novo ReportFlow e clique em **OK**. O novo ReportFlow é adicionado à lista etiquetada com o seu nome do usuário como "Criador", "Ativado" e "Privado".
	- Para disponibilizar o ReportFlow para outros usuários, clique com o botão direito no nome do ReportFlow e selecione **Público**.
	- Para alterar o nome de um ReportFlow Privado, clique com o botão direito no nome do ReportFlow e selecione **Renomear**.
- 3. Arraste e solte Snapshots da lista de Suspensões disponíveis, na lista de etapas do ReportFlow.

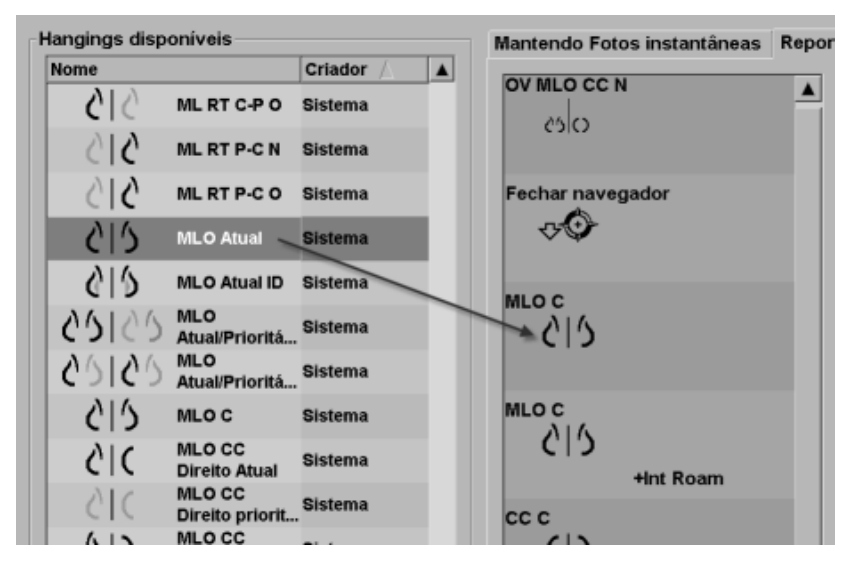

- 4. Repita para cada suspensão necessária no ReportFlow. Você pode:
	- Mover Snapshots os arrastando para uma nova posição.
	- Remover um Snapshot o arrastando novamente para a lista de Suspensões disponíveis.

A área Suspensões disponíveis também inclui várias etapas funcionais que você pode usar em seu ReportFlow.

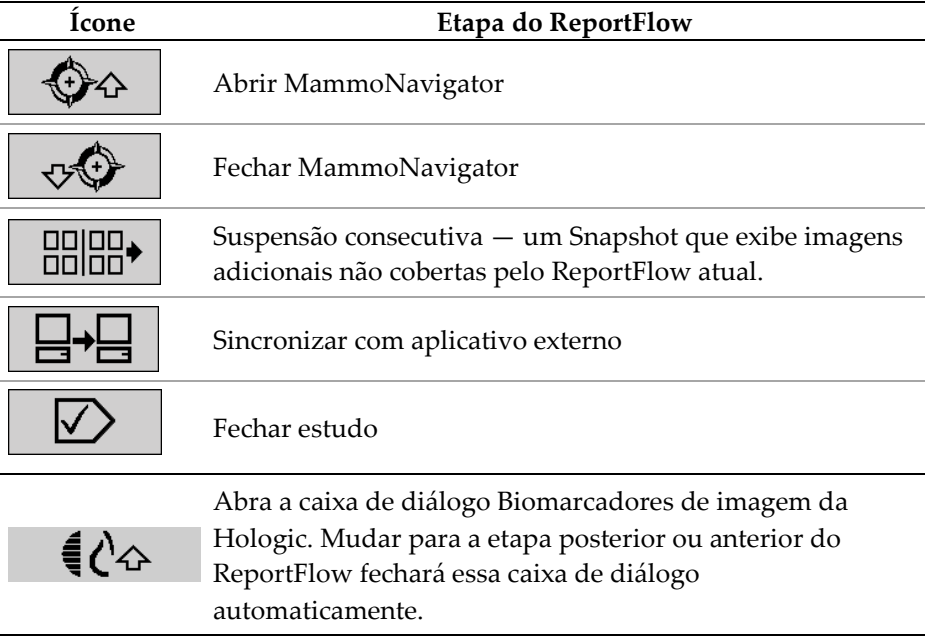

5. Atribua as propriedades adicionais, conforme necessário, para os Snapshots em seu ReportFlow. Clique com o botão direito em Snapshots para abrir o menu de atalhos e faça suas seleções:

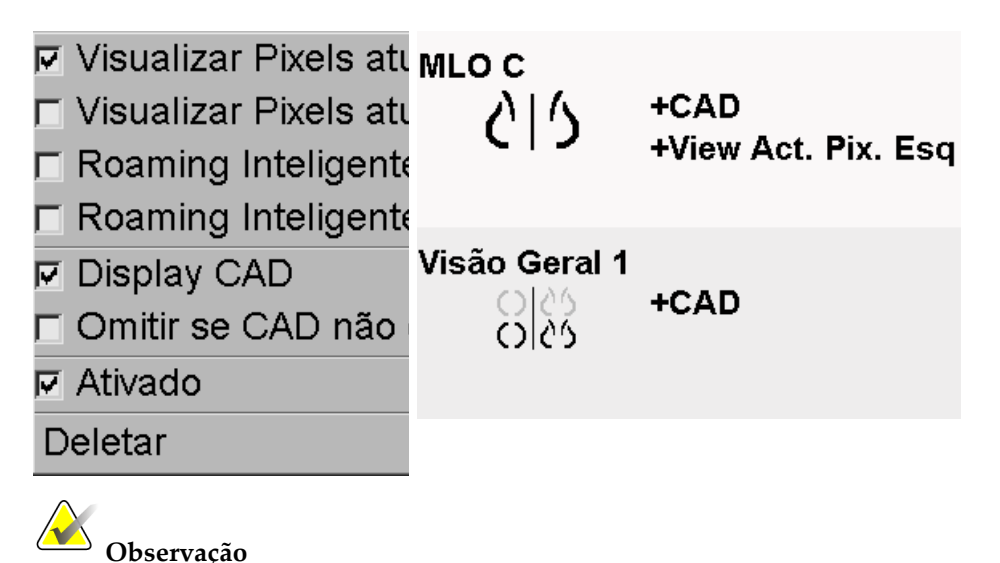

Roaming Inteligente e Visualizar Pixels Reais estão disponíveis se a exibição de suspensão estiver configurada em ordenação única. A ordenação de suspensão não deve ser alterada depois de ativar o Roaming Inteligente ou o Visualizar Pixels Reais.

- 6. Se o seu ReportFlow incluir a Suspensão consecutiva, você pode modificar a etapa clicando nela com o botão direito para abrir o menu de atalhos.
- **F** Todos estudos
- $\cap$  Atual estudos
- C Prioritário para estudos
- **I**⊽ Ativado
- Deletar
- <span id="page-167-0"></span>7. Depois de definir as etapas:
	- Clique em **Aplicar** para salvar o seu novo ReportFlow. (Continue editando, se desejar).
	- Clique em **OK** para salvar o seu novo ReportFlow e fechar a guia ReportFlows.

## **7.7 Preferências de ReportFlows**

Use a guia Preferências para configurar o sistema para selecionar os ReportFlows que melhor correspondam aos seus procedimentos.

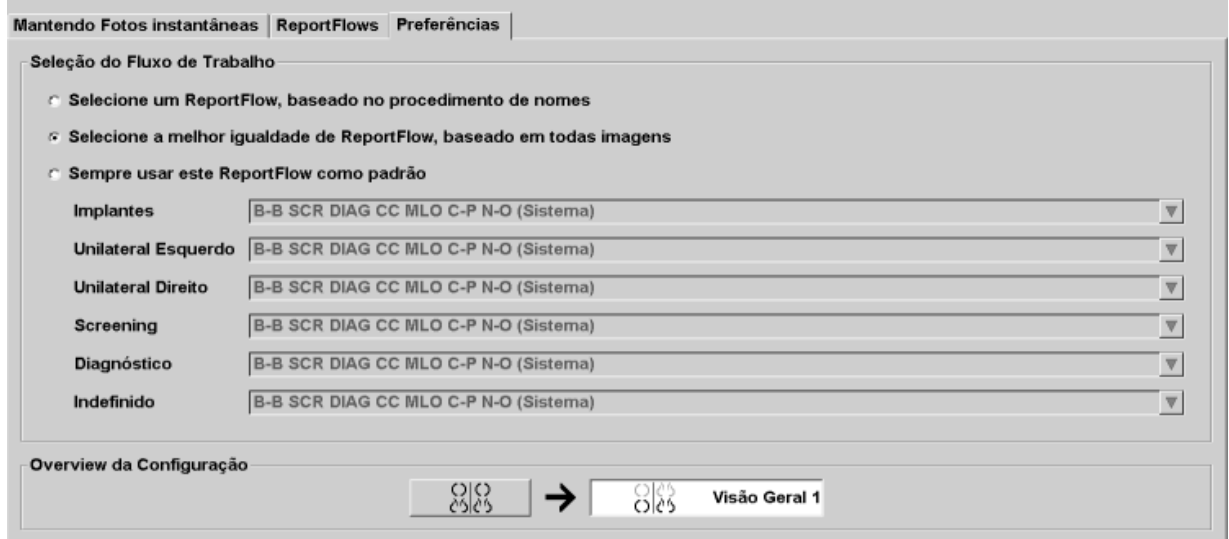

### <span id="page-168-0"></span>**7.7.1 Seleção do Fluxo de Trabalho**

Escolha um dos três botões de opção. O botão selecionado determina como o SecurView escolhe o ReportFlow para aplicar automaticamente quando você abre um paciente.

- **Selecione um ReportFlow, baseado no procedimento de nomes** O SecurView escolhe o ReportFlow no conjunto de descrições de procedimentos que sejam associados aos estudos disponíveis (consulte *[Sincronização de um ReportFlow com](#page-164-0)  [um procedimento](#page-164-0)* na página [155\)](#page-164-0).
- **Selecione a melhor igualdade de ReportFlow, baseado em todas imagens** O SecurView escolhe o ReportFlow com base nas imagens e exibições contidas nos estudos disponíveis.
- **Sempre usar este ReportFlow como padrão** Para cada tipo de procedimento listado, o SecurView usa o ReportFlow que você seleciona na lista suspensa de todos os ReportFlows disponíveis.

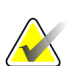

#### **Observação**

Ao rever um paciente, é possível escolher um ReportFlow diferente, se desejar

### **7.7.2 Configuração da suspensão de visão geral**

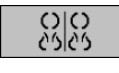

*Visão geral*

Você pode selecionar um Snapshot para servir como display da sua visão geral pessoal. A configuração definida é sincronizada com o botão Visão geral na barra de ferramentas da esquerda na Visualização de MG e com a tecla Visão geral do teclado especial (consulte Suspensões de imagem).

#### **Para selecionar um display de visão geral pessoal:**

Na lista de Suspensões disponíveis, clique em Snapshots e os arraste até o botão de configuração.

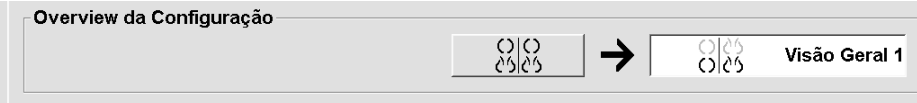

# **Capítulo 8 Tarefas de Administrador**

- *[Abrindo o Módulo Administração](#page-171-0)* na página [162](#page-171-0)
- *[Gerenciando os perfis de usuários](#page-172-0)* na página [163](#page-172-0)
- *[Perfil de usuário do administrador](#page-175-0)* na página [166](#page-175-0)
- *[Ajustando as configurações de nível de sistema](#page-176-0)* na página [167](#page-176-0)
- *[Configuração do Nível de Sistema de Snapshots e ReportFlows](#page-191-1)* na página [182](#page-191-1)
- *[Configurando nomes de procedimentos de exame](#page-191-0)* na págin[a 182](#page-191-0)
- *[Configurando sobreposições da imagem](#page-194-0)* na página [185](#page-194-0)
- *[Mantendo a base de dados](#page-196-0)* na página [187](#page-196-0)

Este capítulo descreve como o Administrador do sistema SecurView pode gerenciar os usuários, configurar as definições de nível de sistema e fazer backup ou restaurar o banco de dados.

## <span id="page-171-0"></span>**8.1 Abrindo o Módulo Administração**

Use o módulo Administração para gerenciamento de perfis de usuários, configurações de nível de sistema e para fazer backup/restauração do banco de dados.

#### **Para abrir o módulo Administração:**

- 1. Faça o logon no SecurView como **admin.**
- 2. Clique na guia **Administração** para exibir a janela Configuração de usuário.

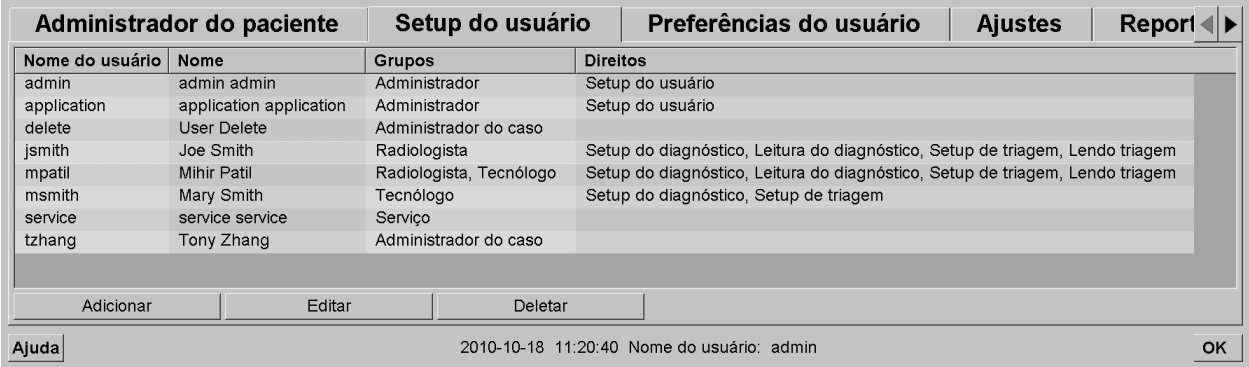

O módulo Administração fornece as seguintes guias:

- **Gerenciador do paciente** Exibe a Lista de pacientes com todos os IDs dos pacientes, seus estudos e séries que estão atualmente no banco de dados. O Administrador do sistema não possui a opção para criar uma nova seção, mesclar ou sincronizar pacientes.
- **Configuração de usuário** (abre como padrão) Use para adicionar, editar e excluir usuários. Consulte *[Gerenciando os perfis de usuários](#page-172-0)* na página [163.](#page-172-0)
- **Preferências do usuário** Exibe o perfil de usuário do Administrador do sistema. Consulte *[Perfil de usuário do administrador](#page-175-0)* na página [166.](#page-175-0)
- **Configurações** Use para ajustar as configurações do sistema, tais como monitoramento de espaço em disco e sincronização com um aplicativo externo. Consulte *[Ajustando as configurações de nível de sistema](#page-176-0)* na página [167.](#page-176-0)
- **ReportFlow** Use para definir nomes de procedimentos e configurar as suspensões de imagem de nível de sistema para usuários Radiologistas. Consulte *[Configuração do Nível de Sistema de Snapshots e ReportFlows](#page-191-1)* na página [182.](#page-191-1) É possível utilizar também a guia ReportFlow para configurar os nomes dos procedimentos. Consulte *[Configurando nomes de procedimentos de exame](#page-191-0)* na página [182.](#page-191-0)
- **Manutenção** Use para fazer backup, restaurar e manter a base de dados. Consulte *[Mantendo a base de dados](#page-196-0)* na página [187.](#page-196-0)
- **Sobreposição** Use para configurar as informações de sobreposição de imagem para usuários Radiologistas. Consulte *[Configurando sobreposições da imagem](#page-194-0)* na página [185.](#page-194-0)

• **Sobre** — Exibe as informações da aplicação. Consulte essa informação quando entrar em contato com o Help Desk da Hologic.

### <span id="page-172-0"></span>**8.2 Gerenciando os perfis de usuários**

A janela Configurações de usuário exibe as informações de perfil para todos os usuários registrados. Você pode usar os três botões para adicionar, editar ou excluir os perfis de usuários.

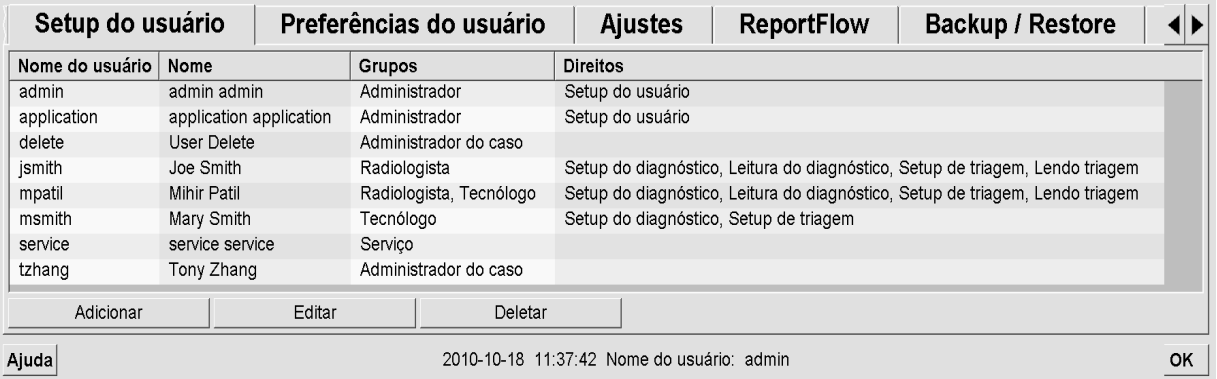

#### **Para adicionar um novo perfil de usuário:**

1. Na janela Configuração de usuário, clique em Adicionar para exibir a seguinte caixa de diálogo:

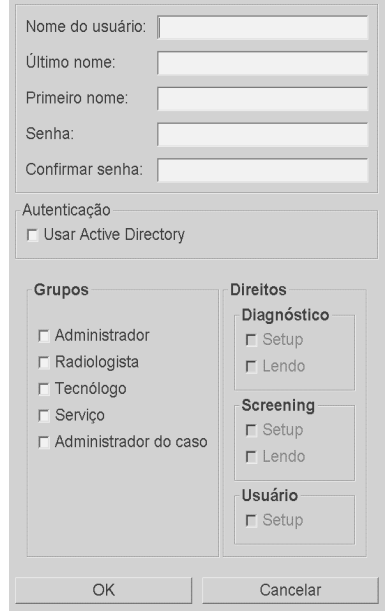

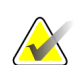

**Observação**

No SecurView RT, as opções de 'Direitos' não aparecerá.

- 2. Insira o nome de usuário, sobrenome e nome. Depois:
	- Insira uma senha nos campos Senha e Confirmar Senha, ou
	- Selecione "Usar Diretório Ativo" para autenticar o usuário através do servidor Diretório Ativo.

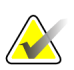

#### **Observação**

Para os centros que usam autenticação de Diretório Ativo:

- O Diretório Ativo deve ser configurado antes de adicionar novos usuários. Consulte *[Configuração do Diretório Ativo](#page-182-0)* na página [173.](#page-182-0)

- O nome de usuário não deve conter caractere de barra invertida (\).

- Use o caractere "@" somente no formato nomedeusuario@dominio, que restringe o usuário a autenticar em relação a um domínio específico. Isso é útil quando diferentes usuários com o mesmo nome existem em domínios diferentes.

- Não existe exigência para adicionar o domínio ao nome de usuário. Se nenhum domínio for especificado, o sistema pode autenticar o usuário em relação a qualquer domínio.

- 3. Atribua o usuário a um grupo. (Como um caso especial, você pode atribuir um usuário a ambos os grupos Radiologista e Tecnólogo.)
	- Administradores têm o direito de definir as configurações do sistema, conforme explicado neste capítulo.
	- Radiologistas têm o direito de analisar as imagens do paciente no SecurView DX e organizar sessões de diagnóstico e/ou estudos de rastreamento (consulte *[Criação de sessões](#page-49-0)* na página [40\)](#page-49-0).
	- Tecnólogos têm o direito de organizar sessões de diagnóstico e/ou estudos de rastreamento (consulte *[Criação de sessões](#page-49-0)* na págin[a 40\)](#page-49-0).
	- Usuários de assistência técnica têm direitos de usuário para ajustar determinadas configurações do sistema (consulte o Manual de instalação e serviço da estação de trabalho do SecurView).
	- Administradores de caso têm o direito de usuário para mesclar vários registros de um único paciente e excluir os pacientes da lista de pacientes (consulte *[Tarefas](#page-200-0)  [do Administrador de caso](#page-200-0)* na página [191\)](#page-200-0).
- 4. Personalize os direitos de acesso (para Administradores, Radiologistas e Tecnólogos somente no SecurView DX).
	- Configuração de rastreamento ou diagnóstico: Se marcado, os usuários Radiologistas e Tecnólogos podem criar Sessões. Consulte *[Criação de sessões](#page-49-0)* na página [40.](#page-49-0)
	- Leitura de rastreamento ou diagnóstico: Se marcado, os usuários Radiologistas podem revisar imagens do paciente.
	- Configuração do usuário: Se marcado, o usuário Administrador tem o direito de criar e editar as informações do perfil.

5. Clique em OK para salvar a nova configuração de usuário.

#### **Para editar um perfil de usuário:**

- 1. Faça uma das seguintes opções:
	- Selecione um nome de usuário na janela Configuração do usuário e clique em Editar ou
	- Clique duas vezes no nome de usuário que aparece na janela Configuração do usuário.
- 2. Edite o perfil do usuário e clique em OK para salvar.

#### **Para excluir um perfil de usuário:**

- 1. Selecione um nome de usuário na janela Configuração do usuário e clique em Excluir. O SecurView exibe, "Você deseja excluir este usuário?"
- 2. Escolha OK para excluir o perfil do usuário.

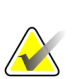

#### **Observação**

Usuários de aplicativos e de Assistência técnica não podem ser excluídos da lista de configuração do usuário.

### <span id="page-175-0"></span>**8.3 Perfil de usuário do administrador**

Selecione a guia **Preferências do usuário** para exibir a janela Preferências do usuário para o usuário Administrador que está atualmente conectado. Você pode editar o seu Perfil de usuário e definir o tempo de **Logoff Automático** do sistema (ou seja, a quantidade de tempo que o aplicativo aguarda por atividade antes de automaticamente efetuar o logoff do usuário atual).

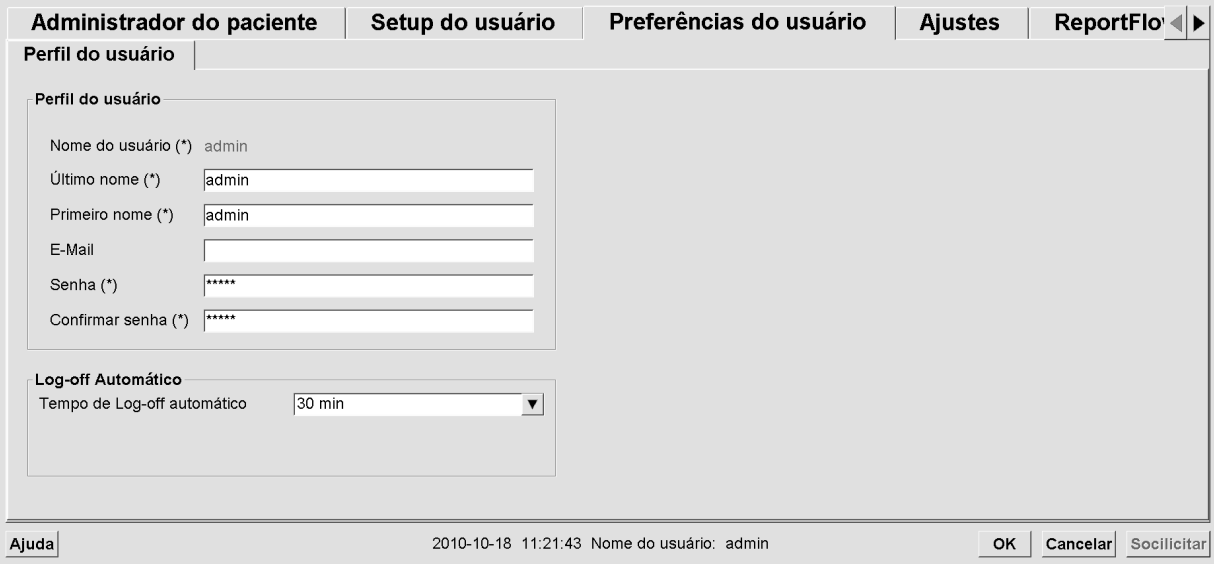

## <span id="page-176-0"></span>**8.4 Ajustando as configurações de nível de sistema**

Use a janela Configurações para ajustar as configurações de nível de sistema. (Observe que a tela mostrada abaixo é para o SecurView DX. Algumas configurações não se aplicam ao SecurView RT.)

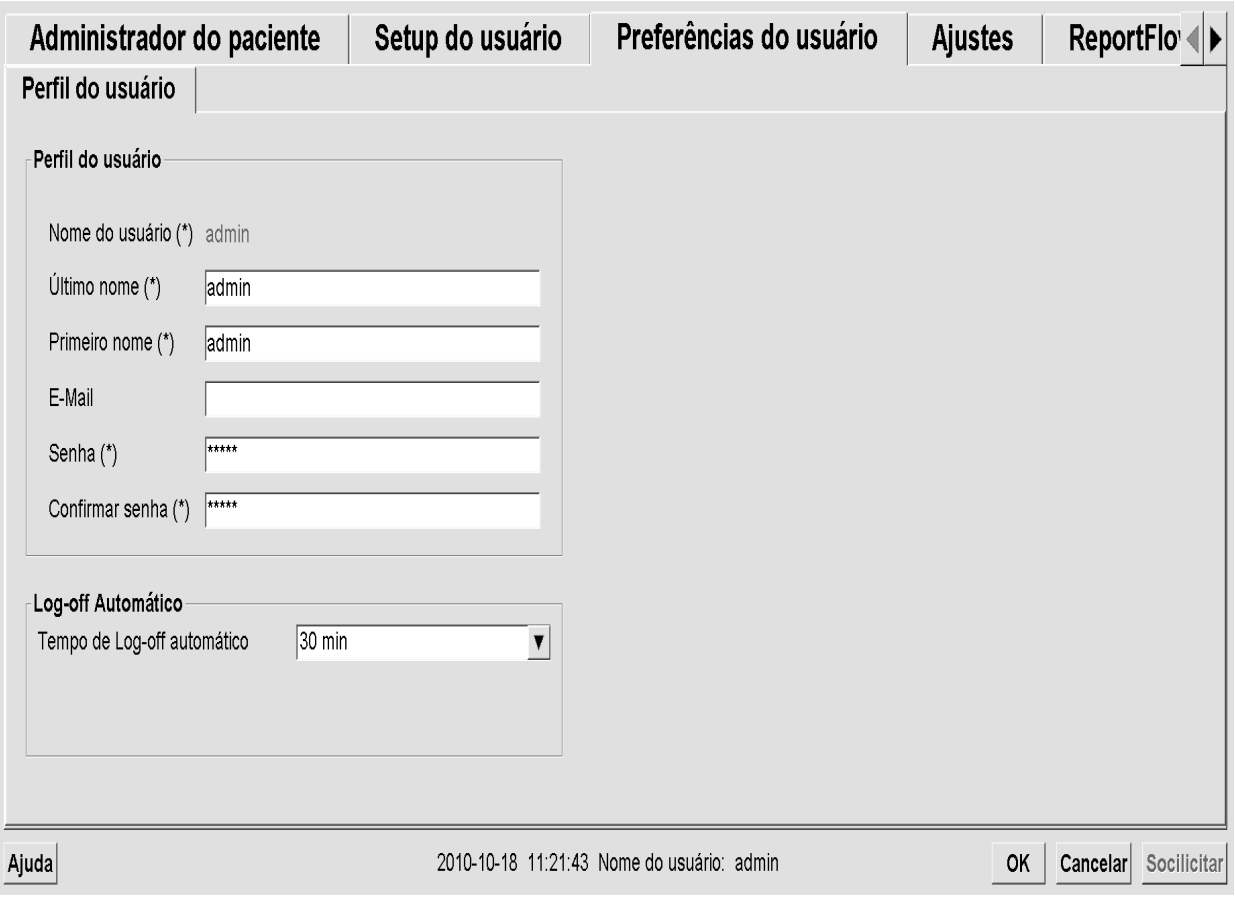

Ajuste as configurações conforme descrito nas seções a seguir. Após fazer suas seleções, salve suas configurações clicando em **OK**. Algumas das configurações (por exemplo, Agendamento, Listas de trabalho e o formato e unidades de data/hora, etc.) exigem que o SecurView seja reiniciado para salvar as alterações.

- *[Agendamento](#page-177-0)* na págin[a 168](#page-177-0)
- *[Monitoramento de espaço em disco e exclusão automática](#page-177-1)* na página [168](#page-177-1)
- *[Configuração de Extração automática/Conclusão automática](#page-180-0)* na página [171](#page-180-0)
- *[Configuração do Diretório Ativo](#page-182-0)* na págin[a 173](#page-182-0)
- *[Configuração do Gerenciador de lista de estudos \(SLM\)](#page-183-0)* na página [174](#page-183-0)
- *[Logon de evento no aplicativo](#page-184-0)* na págin[a 175](#page-184-0)
- *[Buscar em PACS](#page-186-0)* na página [177](#page-186-0)
- *[Configurar interface de sincronização](#page-187-0)* na página [178](#page-187-0)
- *[Listas de trabalho](#page-188-0)* na página [179](#page-188-0)
- *[Formato e unidades de data/hora](#page-188-1)* na página [179](#page-188-1)
- *[Visualização de Multimodalidade](#page-188-2)* na página [179](#page-188-2)
- *[Dupla leitura para os estudos](#page-189-0)* na página [180](#page-189-0)
- *[Envio de anotações, tomo marcada, estado de estudo](#page-189-1)* na página [180](#page-189-1)
- *[Instituição local](#page-190-0)* na página [181](#page-190-0)
- *[Captura secundária](#page-190-1)* na página [181](#page-190-1)
- *[Adoção do nome e endereço da instituição](#page-191-2)* na página [182](#page-191-2)

### <span id="page-177-0"></span>**8.4.1 Agendamento**

No SecurView DX, use as configurações para ativar a opção Criar seção (consulte *[Botões](#page-39-0)  [da Lista de pacientes](#page-39-0)* na página [30](#page-39-0) e *[Criação de sessões](#page-49-0)* na página [40\)](#page-49-0).

- **Desativada:** A opção Criar seção está indisponível.
- **Ativada:** A opção Criar seção está disponível. Usuários podem criar uma Sessão se possuírem direitos de Configuração de rastreamento ou diagnóstico.

### <span id="page-177-1"></span>**8.4.2 Monitoramento de espaço em disco e exclusão automática**

Essas configurações especificam por quanto tempo o SecurView armazena os pacientes em seu banco de dados e o que acontece quando o disco rígido atinge a sua capacidade de armazenamento.

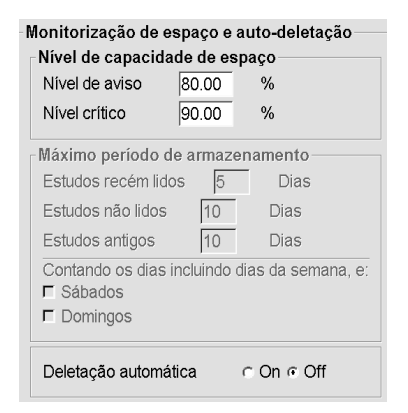

#### **Nível de capacidade de espaço em disco**

Uma mensagem de aviso aparece quando o armazenamento em disco atinge cada um dos limites especificados. Dois níveis de capacidade de disco produzem mensagens de alerta:

- **Nível de alerta:** O limite padrão é 80%. A mensagem aparece a cada 20 minutos até existir mais espaço em disco disponível.
- **Nível crítico:** O limite padrão é 90%. O sistema não aceita informações de entrada (por exemplo, mensagens ou imagens de DICOM) até existir mais espaço em disco disponível.

#### **Período máximo de armazenamento**

Essas configurações estão disponíveis somente quando a Exclusão automática está **Ativada**. O Período máximo de armazenamento é o número de dias que o SecurView armazena os pacientes antes de excluir automaticamente os pacientes que atingem o critério configurado. O período de armazenamento é baseado na data e hora que o SecurView recebe a última imagem de um determinado estudo.

Em estações de trabalho SecurView RT, as definições para estudos Recém-lidos e Não lidos são substituídas por uma configuração chamada Novos estudos.

### **Exclusão automática**

Quando definida como **Ativada**, o SecurView automaticamente exclui os pacientes (dados de imagem e outros objetos) de acordo com um critério pré-definido. A exclusão automática funciona de duas maneiras:

- **Exclusão automática contínua** O SecurView exclui os pacientes com período de armazenamento expirado. A capacidade de disco disponível não tem influência. Como um exemplo no SecurView DX, quando o estado do paciente é *Lido* e o período de armazenamento dos *estudos Recém-lidos* expira, o SecurView exclui o paciente mesmo se o paciente possuir *Estudos antigos* para os quais o período de armazenamento ainda não expirou.
- **Exclusão automática forçada** Quando a capacidade disponível em disco excede o nível de Alerta, o SecurView exclui os pacientes antigos com status *Lido* até que a capacidade disponível em disco fique abaixo do nível de alerta. As configurações de período máximo de armazenamento não têm influência.

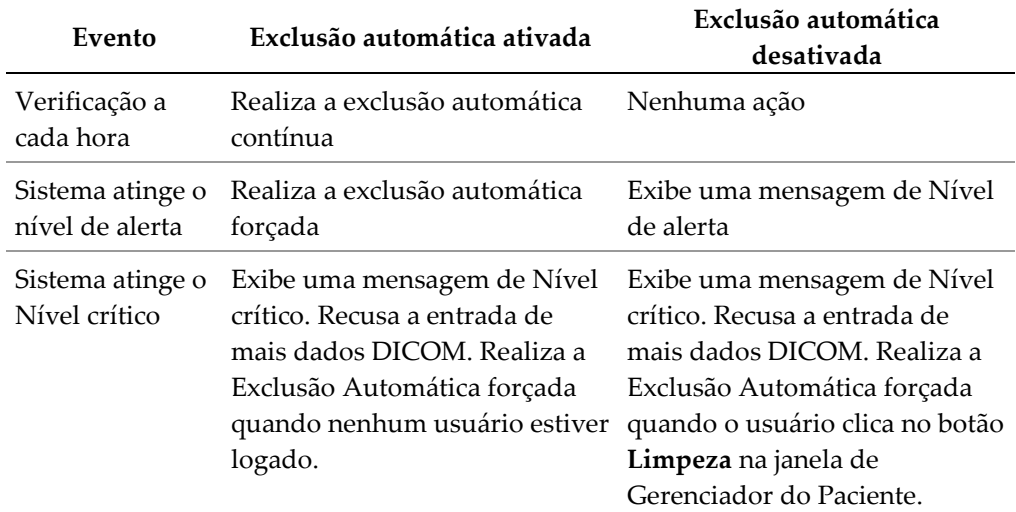

A tabela a seguir resume o comportamento.

O SecurView não exclui automaticamente um paciente se:

- Um usuário está visualizando atualmente o paciente.
- Um usuário está logado em um sistema de multiestação de trabalho.
- O paciente tem uma pendência de trabalho de armazenar-anotações ou trabalho de impressão.
- O paciente está travado (por exemplo, Pendente) e/ou protegido contra a exclusão automática (somente no SecurView DX).
- O paciente inclui uma imagem com uma Notificação e o estudo não está marcado como 'analisado' (somente no SecurView RT).
- O paciente só tem estudos não locais.

Ao excluir pacientes mesclados, o SecurView considera os estudos de ambos os pacientes, o primário e o secundário.

Paciente com estudos local e não local podem ser excluídos automaticamente. Após, a sincronização do SLM pode adicionar o paciente à Lista de paciente apenas com os estudos não locais.
### **Exclusão automática em uma configuração multiestação**

Em uma configuração multiestação, a função Exclusão automática se comporta de modo diferente do sistema independente:

- No **Gerenciador**, as configurações de Período máximo de armazenamento são globais. As configurações de nível de alerta e crítico são locais. Se a Exclusão automática está **Ativada**, o Gerenciador realiza verificações a cada hora, e procedimentos de exclusão de pacientes contínua (propagado para todos os Clientes) e de limpeza. Durante a limpeza, o Gerenciador exclui as cópias das imagens preparadas para os Clientes. (As configurações de exclusão automática dos clientes não têm influência).
- No **Cliente**, as configurações de Exclusão automática são locais, elas não têm influência em outros Clientes ou no Gerenciador. Se a Exclusão automática está **Ativada** e o nível de alerta foi atingido, o cliente exclui os pacientes armazenados localmente. Os conjuntos de dados removidos a partir do sistema local ainda permanecem no Gerenciador.

### **Limpeza em Clientes de Multiestações**

Em um Cliente você pode excluir pacientes com o botão **Limpeza**. Se clicar em **Limpeza**, uma mensagem aparece perguntando se você deseja iniciar a função Exclusão Automática. Se clicar em 'Sim', o SecurView desliga o sistema e realiza a Exclusão Automática forçada.

- Para usuários radiologistas, o botão **Limpeza** aparece na janela Gerenciador do Paciente (próximo ao botão OK) quando o nível Crítico é excedido.
- Para usuários Administradores e Serviços, o botão **Limpeza** está sempre disponível. Se a capacidade disponível em disco estiver abaixo do nível de Alerta, a função Limpeza exclui um número pré-determinado de pacientes (o padrão é 50).

## **8.4.3 Configuração de Extração automática/Conclusão automática**

A função Extração automática recupera automaticamente os objetos anteriores de um arquivo quando o SecurView recebe novos estudos. Os objetos podem ser imagens, CAD SRs, estados de estudos com ou sem Anotações e objetos GSPS de terceiros em estudos que atendam aos critérios de Extração automática. Consulte *[Busca automática dos dados do](#page-44-0)  [paciente](#page-44-0)* na págin[a 35.](#page-44-0)

A função Conclusão automática recupera automaticamente todos os objetos do estudo de referência quando o SecurView recebe um objeto GSPS ou CAD SR.

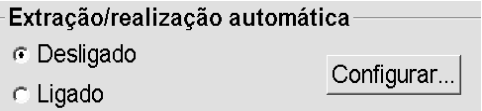

Se você clicar em **Configurar…**, você pode selecionar as opções a partir da seguinte caixa de diálogo:

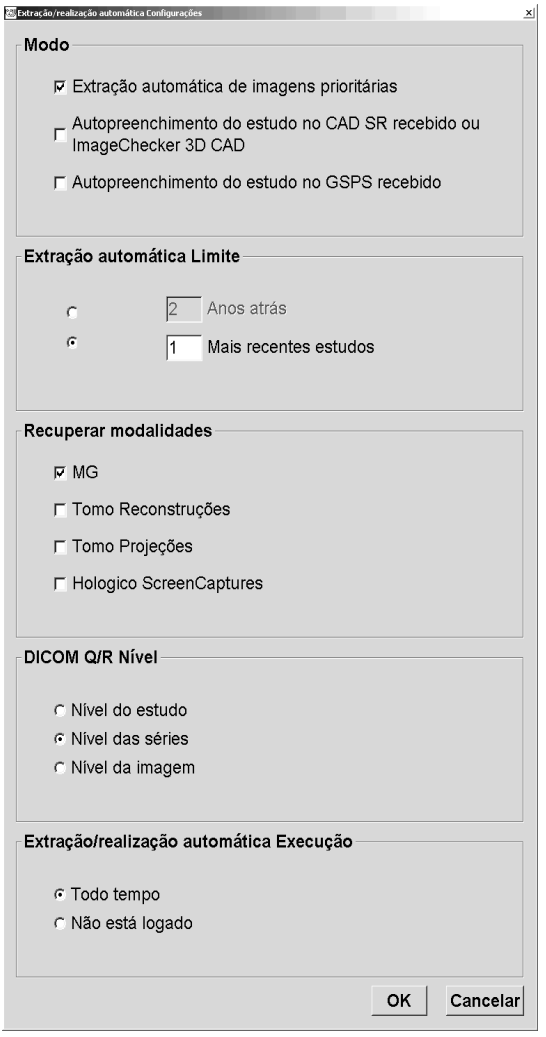

- **Modo:** Selecione **Extração automática das imagens anteriores** se o SecurView for responsável por recuperar os estudos anteriores do arquivo.
	- Para o SecurView DX, a Conclusão automática é geralmente desnecessária porque ela adiciona tráfego redundante à rede.

# **Observação**

Se a Captura Secundária de MG de um primeiro leitor for enviada ao PACS e o relatório GSPS do primeiro leitor for recebido antes da segunda leitura ser finalizada, a seleção de 'Conclusão automática do estudo em GSPS de entrada' pode violar o protocolo de leitura duplo-cega ao reter a Captura Secundária de MG (consulte *[Envio de anotações,](#page-189-0)  [tomo marcada, estado de estudo](#page-189-0)* na página [180\)](#page-189-0).

- Para o SecurView RT, a Conclusão automática pode ser apropriada (por exemplo, o SecurView RT pode receber um aviso para os quais ele não tem as imagens, dependendo do roteamento das imagens do site e/ou das configurações de exclusão automática do SecurView RT).
- **Limite de Extração automática:** Selecione um intervalo de tempo (**anos**) ou o número de **estudos mais recentes**.
- **Recuperar modalidades:** Selecione quais modalidades para recuperar. (A configuração 'MG' recupera os estudos de mamografia digital anteriores com as Anotações GSPS e mamografia CAD SRs associadas.)
- **Nível de recuperação/consulta DICOM:** Selecione um nível baseado nas exigências do PACS 1 onde o PACS 1 é configurado na instalação DICOM pelo engenheiro de serviço.
	- **Nível de série** é o nível preferido se o PACS 1 suportar.
	- **Nível de estudo** também é uma configuração aceitável. Esse nível requer que o PACS 1 ofereça corretamente suporte a Modalidades em estudo (0008,0061) nas consultas DICOM.
- **Execução Extração automática/Conclusão automática:**
	- Para um sistema multiestação, o Gerenciador usa a opção **Todo o tempo**. (**Não logado** não está disponível.)
	- Para um sistema independente, selecione qualquer uma das configurações. Se você selecionar **Não logado**, o sistema realiza a extração automática somente quando nenhum usuário estiver logado no sistema.

### **8.4.4 Configuração do Diretório Ativo**

O Diretório Ativo é um serviço de diretório da Microsoft Windows usado para ajudar a gerenciar segurança de rede. Ao adicionar ou editar um perfil de usuário, o SecurView dá a opção de usar o Diretório Ativo para autenticação do usuário. Consulte *[Gerenciando](#page-172-0)  [os perfis de usuários](#page-172-0)* na página [163.](#page-172-0)

O Diretório Ativo é configurável na janela **Administração > Configurações**:

Configure ... **Active Directory:** 

#### **Para configurar o Diretório Ativo:**

1. Clique em **Configurar...** para abrir a caixa de diálogo Configuração do Diretório Ativo:

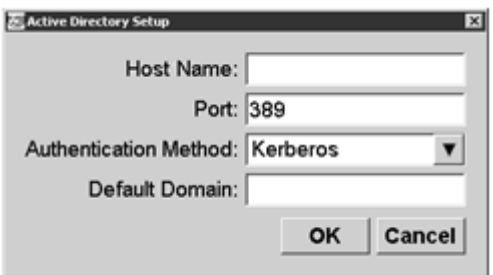

- 2. Insira o nome do hospedeiro qualificado no servidor do Diretório Ativo.
- 3. Insira a porta do servidor do Diretório Ativo. A configuração padrão é 389.
- 4. Selecione um método de autenticação:
	- Kerberos configuração padrão.
	- Digest não utilizável em cenários de domínios múltiplos, como diferentes usuários com o mesmo nome de usuário, mas em domínios separados, não podem ser distinguidos (um usuário não conseguirá fazer logon).
	- Plaintext Password não recomendável, já que as senhas são transmitidas sem codificação.
- 5. Como opção, insira o domínio padrão para usar caso o usuário do Diretório Ativo não especifique um domínio ao fazer logon.
- 6. Clique em **OK** para salvar as configurações.

### **8.4.5 Configuração do Gerenciador de lista de estudos (SLM)**

A comunicação com o Gerenciador de lista de estudos pode ser configurada na janela **Administração** > **Configurações**:

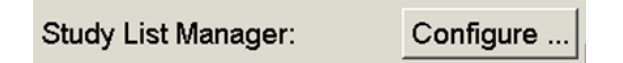

#### **Para configurar um Gerenciador de lista de estudos**

1. Clique em **Configurar...** para abrir a caixa de diálogo Configuração do SML:

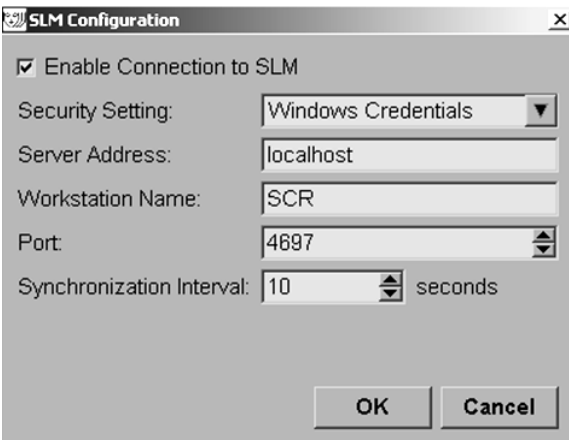

- 2. Selecione **Ativar conexão ao SLM** para ativar a conexão a um Gerenciador de lista de estudos.
- 3. Selecione uma configuração de segurança para ser usada para a comunicação entre o SecurView e o Gerenciador de lista de estudos. Se for selecionado Credenciais do Windows, as credenciais do usuário logado no Windows no momento serão usadas para a conexão ao Gerenciador de lista de estudos.

Selecione uma das configurações de segurança a seguir:

- a. Sem segurança
- b. Cliente Anônimo de HTTPS
- c. Credenciais do Windows padrão
- 4. Insira o **Endereço do servidor** (endereço ou nome IP) do servidor que está hospedando o Gerenciador de lista de estudos. O nome padrão é localhost, que pode ser usado quando o Gerenciador da lista de usuário estiver sendo executado em um SecurView independente ou no gerenciador do SecurView em uma configuração com várias estações de trabalho.
- 5. Insira o **Nome da estação de trabalho** usado para a comunicação com o Gerenciador de lista de estudos. O nome padrão é o Título AE do SecurView.
- 6. Insira a **Porta** do servidor que está hospedando o Gerenciador de lista de estudos.
	- a. A porta padrão da Configuração de segurança 'Sem segurança' é 4699.
	- b. A porta padrão da Configuração de segurança 'Cliente Anônimo de HTTPS' é 4698.
	- c. A porta padrão da Configuração de segurança "Credenciais do Windows" é 4697.
- 7. Selecione um intervalo em segundos para a frequência da sincronização com o Gerenciador de lista de estudos. A configuração padrão é 10 segundos.
- 8. Clique em **OK** para salvar as configurações.

### **8.4.6 Logon de evento no aplicativo**

O SecurView pode criar um arquivo de registro que captura os eventos principais do nível do aplicativo. Os clientes podem acessar esses registros para monitorar a atividade no sistema ou ajudar a demonstrar conformidade com o HIPAA ou outras políticas de privacidade do paciente. Um usuário Administrador ou de Serviço pode configurar o logon de evento no aplicativo através da guia Configurações na tela Administração. As opções de configuração permitem ativar ou desativar o logon e especificar um diretório alvo para o arquivo de registro.

O registro de evento do aplicativo está no formato CSV. Cada linha do arquivo representa um único evento e contém valores separados por vírgula específicos para tal evento. O arquivo pode ser facilmente importado para uma planilha para permitir uma análise detalhada.

Os seguintes campos são capturados para eventos registrados nos arquivos de registro. Nem todos os campos aplicam-se a todos os eventos.

- Marca de data e hora
- Grupo de usuário (Radiologista, Administrador, Administrador de Caso e/ou Assistência Técnica)
- Usuário (nome de login)
- **Evento**
- ID do paciente
- UID de exemplo de estudo
- Outro (captura informações adicionais específicas a certos eventos)

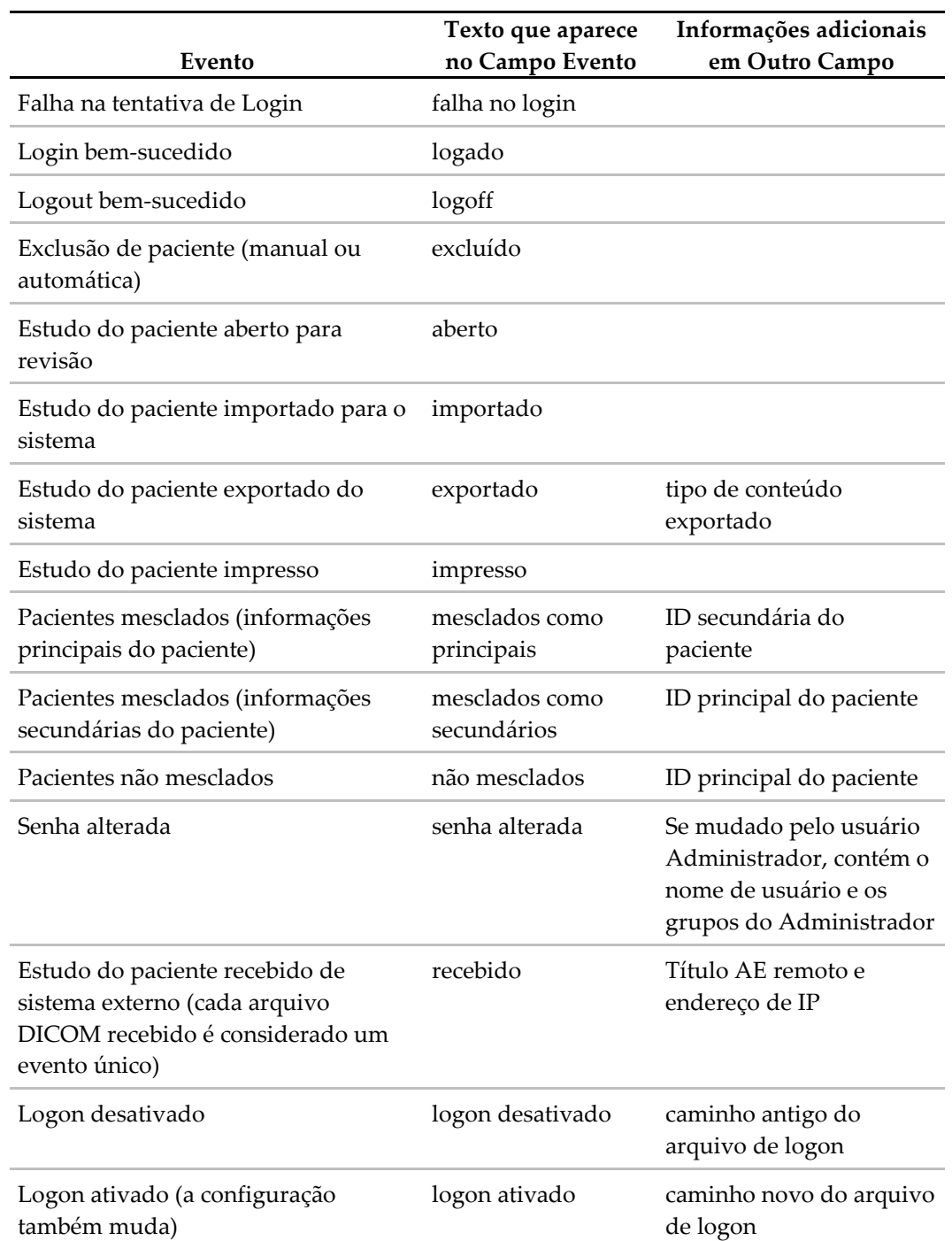

Os seguintes eventos de nível de aplicativo são capturados no arquivo de registro:

O logon de evento do aplicativo é configurável na guia **Administração** > **Configurações**:

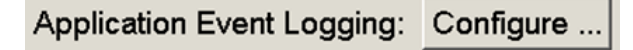

Ao clicar em **Configurar...**, você pode ativar ou desativar o recurso e definir a pasta da guia (o padrão é F:/ApplicationEventLogging).

![](_page_186_Picture_112.jpeg)

![](_page_186_Picture_5.jpeg)

#### **Importante**

A Hologic recomenda que a pasta de Registro do Evento do Aplicativo seja mantida em um drive de segurança fora da estação de trabalho SecurView.

![](_page_186_Picture_8.jpeg)

#### **Observação**

Em um grupo de multiestação, essa tela de configuração é acessível somente no Gerenciador.

### **8.4.7 Buscar em PACS**

Use para selecionar as entradas do usuário Radiologista para o campo Data do estudo da Busca na caixa de diálogo PACS (consulte *[Busca de pacientes](#page-47-0)* na página [38\)](#page-47-0). O formato da data pode ser um intervalo específico de datas selecionado pelo usuário ou a data/intervalo predefinido.

- **Selecionador de intervalo de data:** Exibe a folha de calendário que permite ao usuário Radiologista selecionar as datas específicas de início e término para a busca PACS.
- **Intervalos predefinidos ou uma data**: Exibe um intervalo predefinido (por exemplo, hoje, mês passado, etc.) no campo de texto Data do estudo.

![](_page_186_Picture_113.jpeg)

### **8.4.8 Configurar interface de sincronização**

Digite o endereço IP e informações da porta para permitir a sincronização entre a estação de trabalho SecurView e um aplicativo externo. A sincronização com os aplicativos que não são da Hologic requer uma licença de Sincronização de aplicativo.

Em uma estação de trabalho cliente do SecurView, insira o nome de um cliente do SLM específico (por exemplo, cliente do MultiView) para adicionar apenas os estudos com nome do cliente do SLM à lista de pacientes do cliente do SecurView.

A Interface de sincronização pode ser configurada na janela **Administração** > **Configurações**:

![](_page_187_Picture_120.jpeg)

#### **Para configurar a Interface de sincronização**

1. Clique em **Configurar...** para abrir a caixa de diálogo Configuração da Interface de sincronização:

![](_page_187_Picture_121.jpeg)

- 2. Selecione **Ativar sincronização** para ativar a comunicação com a Sincronização de aplicativo.
- 3. Digite o endereço IP de sincronização do aplicativo.
- 4. Insira a Porta da Sincronização de aplicativo. A configuração padrão é 5100.
- 5. Clique em **Configurar ponte** com configurações válidas de endereço IP e de Porta, e a interface Configuração de Sincronização de aplicativo surgira se a Sincronização de aplicativo estiver instalada no SecurView. Para obter mais informações, consulte o *Manual de instalação de sincronização de aplicativo*.
- 6. Em uma estação de trabalho cliente, insira o **Nome do cliente do SLM associado**.
	- Só insira um nome se o SLM estiver configurado.
	- Essa opção está disponível no SecurView independente e no Cliente SecurView em configurações de multiestações de trabalho. Esse valor deve ser definido em todas as estações de trabalho que têm um cliente do SLM associado (por exemplo, MultiView).
	- Certifique-se que o valor inserido esteja de acordo com o nome do cliente do SLM associado conforme registrado no SLM.

### **8.4.9 Listas de trabalho**

No SecurView DX, use para definir como o SecurView gerará automaticamente as listas de trabalho.

Listas de trabalho

- C Estudos não lidos
- « Estudos não lidos screening/diagnóstico
- C Segunda leitura
- · Segunda leitura screening/diagnóstico
- **Estudos não lidos:** Gera uma lista de trabalho única que inclui os estudos de diagnóstico e rastreamento.
- **Estudos de rastreamento/diagnóstico não lidos**: Gera listas de trabalho separadas para estudos de rastreamentos e diagnósticos.
- **Segunda leitura:** Gera uma lista de trabalho única que inclui os estudos de diagnóstico e rastreamento.
- **Segunda leitura de rastreamento/diagnóstico:** Gera listas de trabalho separadas para segunda leitura de estudos de rastreamento e diagnósticos. Consulte *[Listas de trabalho](#page-56-0)  [geradas automaticamente](#page-56-0)* na págin[a 47.](#page-56-0)

### **8.4.10 Formato e unidades de data/hora**

Clique em **Configurar…** para escolher as configurações para data, hora, tempo e unidades de força usadas com o compressor.

![](_page_188_Picture_152.jpeg)

### **8.4.11 Visualização de Multimodalidade**

No SecurView DX, clique em **Configurar…** para exibir o Editor de configuração multimodalidade (MM) para modificar as configurações de visualização MM. Essa função está disponível somente com uma licença válida de Opção de Multimodalidade Avançada. Para obter mais informações, consulte o *Manual do usuário e Opções de multimodalidade avançada do SecurView.*

### **8.4.12 Dupla leitura para os estudos**

No SecurView DX, use para ativar a dupla leitura automática para cada tipo de estudo (Rastreamento, Diagnóstico e MG indefinido). O padrão é leitura simples. Quando a opção de dupla leitura é selecionada, dois usuários radiologistas podem ver de forma independente o mesmo estudo sem o conhecimento dos respectivos resultados.

![](_page_189_Picture_130.jpeg)

![](_page_189_Picture_6.jpeg)

#### **Importante**

Quando o SecurView atribuir um estudo para leitura única, não há maneira de reatribui-lo para dupla leitura. Contudo, para estudos de dupla leitura, o usuário pode cancelar a segunda leitura ao fechar o estudo. Consulte *[Fechamento de um estudo](#page-111-0)* na págin[a 102.](#page-111-0)

### <span id="page-189-0"></span>**8.4.13 Envio de anotações, tomo marcada, estado de estudo**

Em um cenário de dupla leitura, o SecurView DX pode enviar um relatório GSPS (estado de revisão de estudo com ou sem anotações e cortes de tomossíntese marcados) e imagens de Captura secundária MG após cada leitor marcar um estudo como 'Lido'. Essa configuração permite que o mecanismo GSPS sincronize os estados de análise entre vários sistemas independentes quando configurados para dupla análise.

Enviar anotações, tomo etiquetados, estado de estudopara estudos serem lidos duas vezes C Após evento de cada leitura única

Após evento de leitura dupla somente

• **após cada evento de leitura simples:** O SecurView envia o Relatório GSPS e as imagens da Captura secundária MG depois que algum leitor marcar o estudo como 'Lido'.

![](_page_190_Picture_1.jpeg)

#### **Observação**

Se o GSPS ou Captura Secundária de MG for enviada ao PACS após a primeira leitura, o acesso às informações antes que segunda leitura seja concluída pode violar o protocolo de leitura duplo-cega.

• **somente após o evento de dupla leitura:** O SecurView envia o Relatório GSPS e as imagens da Captura secundária MG somente depois que o segundo leitor marcar o estudo como 'Lido'.

O SecurView envia os Relatórios GSPS e as imagens da Captura secundária MG para os destinos configurados pela interface de serviço.

### **8.4.14 Instituição local**

O SecurView pode incluir o nome e endereço da instituição ao criar Relatórios GSPS, Notificações GSPS, Capturas Secundárias MG e Capturas de tela MM. Consulte *[Adoção do](#page-191-0)  [nome e endereço da instituição](#page-191-0)* na página [182.](#page-191-0) Se você selecionar esta opção, digite o nome e o endereço da instituição.

![](_page_190_Picture_118.jpeg)

### **8.4.15 Captura secundária**

No SecurView DX, use essa configuração para definir o formato de qualquer imagem de Captura secundária MG enviada automaticamente no fechamento do estudo. Uma imagem de Captura Secundária MG só será criada se o PACS de destino não aceitar GSPS ou não puder exibir GSPS e o cliente desejar visualizar as Anotações em estações de trabalho PACS. Consulte *[Fechamento de um estudo](#page-111-0)* na página [102.](#page-111-0)

![](_page_190_Picture_119.jpeg)

![](_page_190_Picture_12.jpeg)

#### **Observação**

Não altere o Formato DICOM da 'Imagem de Captura Secundária' Padrão.

### <span id="page-191-0"></span>**8.4.16 Adoção do nome e endereço da instituição**

Selecione a origem das informações da instituição para Relatórios GSPS, Notificações GSPS, Capturas secundárias MG e Capturas de tela MM.

Adoção do nome e endereço da Instituição para Objetos GSPS, Capturas secundárias e Capturas de tela da Instituição local « da imagem de origem

- **Da instituição local:** As informações inseridas na área **Instituição local** são aplicadas a todos os objetos GSPS, Capturas secundárias MG e Capturas de tela MM criados pelo SecurView.
- **Da imagem de origem:** As informações da instituição contidas no cabeçalho DICOM da imagem de origem (da qual o objeto GSPS, Captura secundária MG ou Captura de tela MM foram criados) são aplicadas.

## **8.5 Configuração do Nível de Sistema de Snapshots e ReportFlows**

O administrador pode configurar os usuários no nível de sistema de Snapshots e ReportFlows selecionando a guia ReportFlow e clicando em **Configurar**.

![](_page_191_Picture_122.jpeg)

A janela ReportFlows abre com listas de Snapshots e ReportFlows disponíveis. Para obter mais informações sobre ReportFlows, consulte *[Snapshots e ReportFlows](#page-152-0)* na págin[a 143.](#page-152-0)

### **8.5.1 Intervalo de tempo atual–anterior**

Use o campo 'Intervalo de tempo' para definir o número de dias que um estudo é considerado Atual. A configuração padrão é 30, o que significa que um estudo Atual muda para estudo anterior 1 se ficar por mais de 30 dias no sistema.

# **8.6 Configurando nomes de procedimentos de exame**

Use a janela de Identificação do procedimento de exame para adicionar, editar ou excluir nomes de procedimentos. Um procedimento corresponde a um conjunto predefinido de imagens associadas ao tipo de estudo. Ao produzir imagens, a estação de trabalho de aquisição de mamografia codifica o nome do procedimento de exame para os cabeçalhos de imagens de DICOM. Quando o SecurView recebe essas imagens, ele determina qual ReportFlow deve selecionar com base no nome do procedimento. Consulte *[Sincronização](#page-164-0)  [de um ReportFlow com um procedimento](#page-164-0)* na página [155.](#page-164-0)

|                                                                          | Iministrador do paciente                 |  | Setup do usuário                                                             |         |           | Preferências do usuário | <b>Ajustes</b>           | <b>ReportFlow</b>                         |             |
|--------------------------------------------------------------------------|------------------------------------------|--|------------------------------------------------------------------------------|---------|-----------|-------------------------|--------------------------|-------------------------------------------|-------------|
| Procedimento de identificação e examinação                               |                                          |  |                                                                              |         |           |                         |                          |                                           |             |
|                                                                          | Descrição do procedimento                |  | Tipo de procediment Manufaturador Modalidade Rótulo atribuido Nome atribuido |         |           |                         |                          |                                           | Valor atrib |
|                                                                          | Diagnostic Callback                      |  | Diagnóstico                                                                  | Hologic | <b>MG</b> | (0008, 1040)            |                          | Institutional Department Name (0008,1040) |             |
|                                                                          | Screening-Bilateral Mammography Triagem  |  |                                                                              | LORAD   | <b>MG</b> | (0008, 1030)            | <b>Study Description</b> |                                           | Screening-  |
| Prioridade                                                               |                                          |  |                                                                              |         |           |                         |                          |                                           |             |
| 不                                                                        |                                          |  |                                                                              |         |           |                         |                          |                                           |             |
| ᢣ                                                                        |                                          |  |                                                                              |         |           |                         |                          |                                           |             |
|                                                                          |                                          |  |                                                                              |         |           |                         |                          |                                           | ▶           |
|                                                                          |                                          |  |                                                                              |         |           |                         |                          |                                           |             |
|                                                                          | Mantendo Foto Instantâneas e ReportFlows |  |                                                                              |         |           |                         |                          |                                           |             |
| Configurar                                                               |                                          |  |                                                                              |         |           |                         |                          |                                           |             |
| Time range for discrimination between Current - Prior 1 - Prior 2 - etc: |                                          |  |                                                                              |         |           |                         |                          |                                           |             |
| 30                                                                       | Dias                                     |  |                                                                              |         |           |                         |                          |                                           |             |
|                                                                          |                                          |  |                                                                              |         |           |                         |                          |                                           |             |
| Ajuda                                                                    |                                          |  | 10-18-2012 09:36:17 am Nome do usuário: admin                                |         |           |                         |                          |                                           | OK          |

**Para adicionar um novo procedimento:**

![](_page_193_Picture_1.jpeg)

![](_page_193_Picture_194.jpeg)

- 1. Selecione a guia **ReportFlow** para exibir a janela Identificação do procedimento de exame.
- 2. Clique no ícone **Novo** para abrir a caixa de diálogo Identificação de novo procedimento.

![](_page_193_Picture_5.jpeg)

Certifique-se de inserir corretamente os seguintes atributos de procedimento. A falha nessa execução pode levar a estudos ausentes nas listas de trabalho automáticas.

Na caixa de diálogo Identificação de novo procedimento:

- a. Digite o nome do procedimento no campo **Descrição** (por exemplo, mamografia bilateral de rastreamento).
- b. Selecione o **Tipo** apropriado a partir da lista suspensa.
- c. Digite o nome do **Fabricante** (opcional).
- d. Selecione a **Modalidade** a partir da lista suspensa. **MG** é o padrão.
- e. Digite um **Rótulo de atributo** válido associado com o procedimento. O padrão é (0008,1030), que é o rótulo para 'Descrição de estudo'.
- f. Digite o nome do procedimento exatamente como aparece na estação de trabalho de aquisição, incluindo as abreviações, maiúsculas e minúsculas e pontuação no campo **Valor do atributo**.
- g. Ao encerrar as configurações, clique em **OK**.

#### **Para editar um procedimento:**

- 1. Selecione a guia **ReportFlow** para exibir a janela Identificação do procedimento de exame.
- 2. Clique no ícone **Editar** para abrir a caixa de diálogo Identificação editar procedimento.
- 3. Ao terminar de editar o procedimento, clique em **OK**.

#### **Para excluir um procedimento:**

![](_page_193_Figure_20.jpeg)

![](_page_194_Picture_1.jpeg)

1. Selecione um procedimento a partir da janela Identificação de procedimento e clique no ícone **Excluir**. O sistema verifica por ReportFlows vinculados ao procedimento que você deseja excluir. Se um ReportFlow estiver vinculado ao procedimento, a seguinte mensagem aparecerá:

![](_page_194_Picture_135.jpeg)

2. Clique em **OK** para excluir ou em **Cancelar**.

# **8.7 Configurando sobreposições da imagem**

Use a janela Sobreposição para selecionar quais informações aparecem no MG Viewer, MammoNavigator, nas impressões das sobreposições da imagem.

- *[Sobreposições da imagem do MG Viewer](#page-194-0)* na página [185](#page-194-0)
- *[Sobreposição do MammoNavigator](#page-195-0)* na página [186](#page-195-0)
- *[Impressão das sobreposições da imagem](#page-196-0)* na págin[a 187](#page-196-0)

### <span id="page-194-0"></span>**8.7.1 Sobreposições da imagem do MG Viewer**

O MG Viewer exibe imagens para revisão pelo usuário Radiologista. As informações do paciente, do estudo e da imagem aparecem como sobreposições que o usuário pode ativar e desativar. Consulte *[Sobreposições de informações do paciente](#page-77-0)* na página [68.](#page-77-0)

#### **Para personalizar a Sobreposição de imagem do MG Viewer:**

1. Na janela Sobreposição, selecione a guia Sobreposição de imagem do MG Viewer.

![](_page_194_Picture_136.jpeg)

2. Selecione um item a partir da lista Itens disponíveis e arraste para as janelas Parte superior/inferior do estado reduzido ou Parte superior/inferior de estado estendido.

![](_page_195_Picture_1.jpeg)

#### **Observação**

Os usuários Radiologistas podem definir suas próprias preferências de Sobreposição de imagens para exibir em modo reduzido ou estendido. Consulte *[Preferências de](#page-143-0)  [ferramentas e sobreposições](#page-143-0)* na página [134.](#page-143-0)

- 3. Para ajustar o tamanho da fonte, clique no botão **Configuração do tamanho da fonte**. Selecione os tamanhos de fonte para cada ordenação e clique em **OK** para gravar as configurações.
- 4. Após configurar a sobreposição, clique em **OK** para gravar seus ajustes.

### <span id="page-195-0"></span>**8.7.2 Sobreposição do MammoNavigator**

Use a guia MammoNavigator para selecionar quais campos de dados aparecem na janela Informações de imagem do MammoNavigator. A janela Informações de imagem exibe os dados de cabeçalho DICOM associados com a imagem. Consulte *[Informação da imagem](#page-76-0)* na página [67.](#page-76-0)

#### **Para personalizar a sobreposição do MammoNavigator:**

- 1. Na guia sobreposição, selecione a guia MammoNavigator.
- 2. Selecione um item da lista de Itens disponíveis e arraste para a janela de Informações da imagem.

![](_page_195_Picture_124.jpeg)

3. Para ajustar o tamanho da fonte, clique no botão **Configuração do tamanho da fonte**. Selecione os tamanhos de fonte para as Informações de imagem do MammoNavigator e clique em **OK** para gravar as configurações.

4. Após configurar a sobreposição, clique em **OK** para gravar seus ajustes.

### <span id="page-196-0"></span>**8.7.3 Impressão das sobreposições da imagem**

Você pode usar a janela Impressão da sobreposição da imagem para selecionar quais campos de dados aparecem em uma imagem impressa. Um usuário Radiologista pode imprimir as imagens com outros dados (por exemplo, informações do paciente, Anotações, etc.) em uma impressora de filme DICOM. O usuário seleciona as áreas para impressão (parte superior, parte inferior ou ambas) usando a caixa de diálogo Impressão do MG Viewer. Consulte Opções de impressão.

#### **Para personalizar as informações de impressão da sobreposição da imagem:**

- 1. Na janela Sobreposição, selecione a guia Impressão de sobreposição da imagem.
- 2. Selecione um item da lista de Itens disponíveis e arraste para a janela Parte superior ou Parte inferior.

![](_page_196_Picture_97.jpeg)

- 3. Para ajustar o tamanho da fonte, clique no botão **Configuração do tamanho da fonte**. Selecione os tamanhos de fonte para cada ordenação e clique em **OK** para gravar as configurações.
- 4. Após configurar a sobreposição, clique em **OK** para gravar seus ajustes.

## **8.8 Mantendo a base de dados**

A guia Manutenção fornece opções para backup e restauração da base de dados, bem como seu cronograma de manutenção.

- *[Fazendo o backup e restauração do banco de dados](#page-197-0)* na página [188](#page-197-0)
- *[Programando a manutenção da base de dados](#page-198-0)* na página [189](#page-198-0)

#### <span id="page-197-0"></span>**8.8.1 Fazendo o backup e restauração do banco de dados**

Fazer backup da base de dados do paciente em um CD-R/DVD. Durante o processo de backup/restauração, nenhuma outra função (como aceitar novas imagens) está disponível até o processo estar concluído. Programe intervalos de tempo convenientes para manutenção e certifique-se de que todos os remetentes configurados tenham mecanismos adequados de repetição.

![](_page_197_Picture_7.jpeg)

#### **Importante**

O SecurView faz o backup da Lista de pacientes, do ReportFlows, das anotações, estados de leitura e dos ajustes de configuração disponíveis na interface de usuário. Não faz backup dos dados de imagem.

#### **Para fazer backup do banco de dados:**

Para evitar perda de dados em caso de falha no sistema, faça o backup do banco de dados do paciente mensalmente ou quando ocorrer as alterações de configuração conhecidas.

![](_page_197_Picture_12.jpeg)

#### **Importante**

Em um ambiente multiestação, realize o backup do banco de dados somente no Gerenciador.

1. Selecione a guia Manutenção para exibir a seguinte janela:

![](_page_197_Picture_124.jpeg)

2. Clique em **Backup**. Aparecerá a solicitação para inserir o CD.

3. Insira o disco na bandeja do CD/DVD e clique em **OK**. Quando o processo de backup terminar, aparecerá, "Backup concluído com sucesso".

![](_page_198_Picture_2.jpeg)

#### **Observação**

O SecurView exibe uma mensagem se o tamanho da base de dados exceder a capacidade do disco. Nesses casos, use um DVD.

#### **Para restaurar o banco de dados:**

- 1. Selecione a guia Manutenção para exibir a janela Banco de dados de paciente e Configuração do sistema.
- 2. Clique em **Restore** (Restaurar). Aparecerá a solicitação Inserir CD de backup do banco de dados.
- 3. Insira o disco na bandeja do CD/DVD e clique em OK. Uma caixa de diálogo aparece, solicitando para você clicar **OK** para reiniciar o sistema ou **Cancelar** para interromper o processo de restauração.

### <span id="page-198-0"></span>**8.8.2 Programando a manutenção da base de dados**

Quando a função Manutenção da base de dados estiver 'Ativa', o SecurView reinicia automaticamente a estação de trabalho no intervalo especificado, analisa e reindexa a base de dados. Ative essa função somente se instruído a fazê-lo pelo representante de Suporte Técnico da Hologic.

O botão Reiniciar muda todas as configurações para seus valores padrões.

# **Capítulo 9 Tarefas do Administrador de caso**

- *[Abrindo o Módulo Administração](#page-200-0)* na página [191](#page-200-0)
- *[Excluindo pacientes](#page-201-0)* na página [192](#page-201-0)

O Administradores de caso podem mesclar vários registros de paciente para um único paciente e excluir pacientes da Lista de pacientes. Este capítulo fornece uma visão geral do módulo de administração para os Administradores de caso e descreve como excluir pacientes.

# <span id="page-200-0"></span>**9.1 Abrindo o Módulo Administração**

Quando você efetuar logon como um Administrador de caso, o módulo de administração inclui as guias Gerenciador de paciente, Preferências do usuário e Sobre.

#### **Para abrir o módulo Administração:**

- 1. Faça o logon no SecurView.
- 2. Clique na guia **Administração** para exibir a Lista de paciente:

![](_page_200_Picture_134.jpeg)

A janela Administração exibe três guias:

- **Gerenciador do paciente** Exibe a Lista de pacientes com todos os pacientes, seus estudos e séries que estão atualmente no banco de dados. O Administrador de caso não possui a opção para criar uma nova seção ou sincronizar pacientes.
- **Preferências do usuário** Exibe o perfil de usuário do Administrador de caso.
- **Sobre** Exibe as informações do software. Consulte essa informação quando entrar em contato com o Help Desk da Hologic.

# <span id="page-201-0"></span>**9.2 Excluindo pacientes**

Os Administradores de caso podem excluir manualmente os pacientes e imagens associadas a partir da Lista de pacientes. Em geral, você pode excluir os pacientes com os estados de leitura 'Lido', 'Lido uma vez', 'Não lido' e 'Antigo'. Os pacientes que fizerem parte de uma Sessão ou estiverem no estado travado não podem ser excluídos.

#### **Para excluir os pacientes:**

- 1. Na Lista de pacientes, selecione um ou mais pacientes e clique em **Excluir pacientes**. Em resposta, o SecurView:
	- Exclui todos os pacientes selecionados com o estado de leitura 'Antigo'.
	- Exibe uma mensagem para os outros pacientes selecionados:

![](_page_201_Picture_147.jpeg)

2. Clique em **OK** para confirmar ou **Cancelar**.

O SecurView exibe mensagens alternativas de confirmação para os pacientes em outros estados. Por exemplo, se um paciente está protegido contra a Exclusão automática, o SecurView exibe:

![](_page_201_Picture_148.jpeg)

O SecurView exibe uma mensagem semelhante para os pacientes que têm Anotações não enviadas (se houver um destino configurado).

O SecurView não permite excluir:

- Pacientes com o estado de leitura 'Mudado' (novas imagens chegaram após o estudo ser revisado)
- Pacientes que estão travados (por exemplo, 'Imagens adicionais exigidas' consulte *[Fechamento de um estudo](#page-111-0)* na página [102\)](#page-111-0)
- Pacientes atualmente em uso em outra estação de trabalho conectada ao mesmo Gerenciador
- Pacientes que são parte de uma Sessão
- Pacientes que estão sendo impressos

Se você excluir um paciente mesclado, o SecurView exclui o paciente primário, o paciente secundário e todos os objetos associados.

![](_page_202_Picture_1.jpeg)

### **Observação**

Se um paciente com estudos não locais for excluído, ele pode reaparecer na lista de pacientes após a próxima atualização do Gerenciador de lista de estudos. Se esse paciente era um paciente mesclado antes da exclusão, ele reaparecerá como um paciente não mesclado.

# **Capítulo 10 Pacientes e Arquivos do ReportFlow**

- *[Exportando os arquivos de imagens exibidos atualmente](#page-204-0)* na página [195](#page-204-0)
- *[Exportando arquivos DICOM](#page-205-0)* na página [196](#page-205-0)
- *[Importação e exportação de ReportFlows](#page-205-1)* na págin[a 196](#page-205-1)

Este capítulo fornece procedimentos para dar suporte ao tecnólogo no gerenciamento DICOM e arquivos do ReportFlow.

# <span id="page-204-0"></span>**10.1 Exportando os arquivos de imagens exibidos atualmente**

Com esse procedimento, o SecurView exporta as imagens que aparecem atualmente em exibições para uma pasta designada pelo usuário. Por padrão, o SecurView exporta as imagens para F:\Exports. Observe o seguinte:

- Você pode exportar imagens Tiff em duas resoluções, dependendo da sua configuração em Preferências de usuário (consulte *[Preferências de ferramentas e](#page-143-0)  [sobreposições](#page-143-0)* na página [134\)](#page-143-0).
- O SecurView cria os nomes de arquivos para cada imagem no formato: [Patient Name\_Examination Date\_View\_SOP Instance UID.ext], onde "ext" pode ser "tif" ou "dcm", dependendo do tipo de arquivo.
- Se um Relatório estruturado CAD de Mamografia DICOM estiver disponível para qualquer imagem exibida, o SecurView exporta-a com o nome de arquivo [Patient Name-CAD\_Examination Date\_SOP Instance UID.sr]. Você não pode exportar arquivos CAD SR em formato .tif.

Para imagens de tomossíntese:

- O SecurView exporta todos os cortes marcados. Se nenhum corte estiver marcado, o SecurView exportará apenas a imagem exibida no momento (mamografia convencional, 2D sintetizada, imagem de baixa energia ou de subtração de CE2D, imagem de projeção ou corte reconstruído) e não a pilha inteira.
- O SecurView identifica o corte exportado ao anexar o número do corte ao final do nome do arquivo (por exemplo, "\_42" para o corte 42).
- Se você definir que a espessura do corte deve ser maior que 1, então somente para imagens Tiff, o SecurView exporta a vista do corte, não apenas o corte do meio e acrescenta o número de cortes ao nome do arquivo (por exemplo, "\_42(7)" para uma exibição de sete cortes).

### **Para exportar arquivo de imagens atualmente exibidas para uma pasta da estação de trabalho:**

- 1. Exiba as imagens na estação de trabalho SecurView DX. Se você estiver exportando imagens de tomossíntese, rotule-as conforme explicado em *[Marcação de cortes](#page-135-0)  [reconstruídos de tomossíntese](#page-135-0)* na página [126.](#page-135-0)
- 2. No teclado, pressione [E] (de **Exportação**).
- 3. Quando a caixa de diálogo abrir, selecione **DICOM** ou formato **Tiff**.

![](_page_205_Picture_1.jpeg)

#### **Importante**

Não use arquivos Tiff exportados para uso diagnóstico. Em vez disso, use o formato DICOM.

4. Clique em **Exportar** e navegue até a unidade e a pasta onde deseja armazenar as imagens. Ao clicar em **OK**, o SecurView exporta as imagens que aparecem atualmente em ambas as exibições para a pasta designada. Quando todos os arquivos tiverem sido exportados, a caixa de diálogo fecha-se automaticamente.

![](_page_205_Picture_5.jpeg)

#### **Importante**

Não clique em Cancelar até que todos os arquivos tenham sido exportados. Se clicar em Cancelar antes disso, o SecurView pode exportar um conjunto de dados incompleto.

# <span id="page-205-0"></span>**10.2 Exportando arquivos DICOM**

Use este procedimento para transferir arquivos DICOM Part 10 para um ou mais pacientes, do SecurView para mídias externas (unidade USB ou disco). Se houver um Gerenciador, é melhor usá-lo quando possível.

![](_page_205_Picture_10.jpeg)

#### **Observação**

Para importar imagens, consulte *[Importação de Imagens DICOM](#page-50-0)* na página [41.](#page-50-0)

- 1. Faça o logon no SecurView e clique na guia **Administração**.
- 2. Na Lista de pacientes, realce o(s) paciente(s) que deseja exportar.
- 3. Clique com o botão direito no paciente (ou grupo de pacientes) realçado e clique em **Exportar para mídia**. Depois:
	- Insira o disco na unidade de CD/DVD e feche a bandeja, ou
	- Clique em **Navegar...** Em Meu Computador, encontre e clique na unidade USB ou DVD. Realce a pasta de destino e clique em **OK**.
- 4. Clique em **Exportar** para começar a exportar todos os arquivos dos pacientes selecionados, o que pode demorar vários minutos (os arquivos DICOM são grandes). No destino selecionado, o SecurView cria uma pasta FILES e copia os arquivos DICOM para ela. Ao terminar, o SecurView exibe a mensagem 'Exportação com sucesso'.
- 5. Se você exportou os arquivos para um disco, a bandeja do CD/DVD se abre automaticamente. Remova o disco e etiquete. Feche a bandeja.
- <span id="page-205-1"></span>6. Clique em **Fechar** e depois em **OK**.

# **10.3 Importação e exportação de ReportFlows**

Se houver um Gerenciador, é melhor usá-lo quando possível.

![](_page_206_Picture_3.jpeg)

**Observação**

Para importar, o ReportFlows deve ter sido criado para SecurView 6 x ou superior. Você não pode importar ReportFlows que foram criados para o SecurView 5-x ou anterior.

### **10.3.1 Importação de ReportFlows de um drive USB para o SecurView**

- 1. Insira a unidade USB em uma porta USB no SecurView.
- 2. Faça o login no SecurView usando '**admin**'.
- 3. Clique na guia **Administração** e depois na guia **Manutenção**.
- 4. Em Snapshots e ReportFlows, clique em **Importar**. A caixa de diálogo Abrir aparece.
- 5. Na lista suspensa **Procurar**, encontre e clique na unidade **G:**. (Se não houver unidade G, procure o disco removível).
- 6. Encontre e depois clique no ReportFlow ou no grupo de ReportFlows que deseja importar.
- 7. Clique em **Abrir**. A caixa de diálogo Importar ReportFlows aparece.
- 8. Realce o(s) ReportFlow(s) que deseja importar.
- 9. Clique em **Importar**. A caixa de diálogo Importar ReportFlows é fechada e o SecurView grava os ReportFlows em seu banco de dados.

### **10.3.2 Exportação de ReportFlows do SecurView para uma unidade USB**

- 1. Insira a unidade USB em uma porta USB no SecurView.
- 2. Faça o login no SecurView usando '**admin**'.
- 3. Clique na guia **Administração** e depois na guia **Manutenção**.
- 4. Em Snapshots e ReportFlows, clique em **Exportar**. A caixa de diálogo Exportar ReportFlows é exibida.
- 5. Realce o(s) ReportFlow(s) para exportar e depois clique em **Exportar** para abrir a janela Salvar como.
- 6. Na lista suspensa **Procurar**, clique na unidade **G**:. (Se não houver unidade G, procure o disco removível).
- 7. Se desejar, renomeie o(s) ReportFlow(s) que você está exportando para a unidade USB na parte inferior da janela, em Nome do arquivo. Não use '/' no nome de seu ReportFlow.
- 8. Clique em **Save** (Salvar). A janela Salvar como é fechada e o SecurView grava os ReportFlows na unidade USB - o que demora somente alguns segundos.
- 9. Remova a unidade USB.

# **Apêndice A Atalhos do teclado**

![](_page_208_Picture_277.jpeg)

![](_page_209_Picture_102.jpeg)

# **Apêndice B Guia do Tecnólogo**

Este apêndice fornece uma referência rápida para procedimentos utilizados comumente por tecnólogos radiológicos.

![](_page_210_Picture_199.jpeg)

# **Índice**

# **A**

ajuda para exibir os guias do usuário • 50 Anotações • 92 configuração do formato padrão para • 135 configuração do padrão de fechamento de estudo para • 132 configuração para dupla leitura • 180 descrições • 95 exibição • 98 fluxo de • 14, 16 GSPS de terceiros • 98 Aprimoramento de imagem avançado (AIE) • 75 Aprimoramento de imagem CLAHE • 84 assumir • 36 aviso de segurança de visualização perdida • 132 avisos • 5

# **B**

banco de dados, fazendo backup/restauração • 188 barra de ferramentas botões de exibição de imagem • 71 botões de navegação do paciente • 50 ocultar • 135 Biomarcadores de imagem da Hologic • 91 botão de rolagem configuração do padrão de rolagem para • 133 botão do mouse, configuração da ferramenta padrão • 135 botão Limpeza • 171 brilho, imagem • 78 buscando fechar caixa de diálogo automaticamente • 132

# **C**

CAD • 85 Biomarcadores de imagem da Hologic • 91 configuração de preferências para • 135 exibição • 85, 86 ImageChecker CAD • 85 Quantra • 91

CAD SRs mudança entre • 92 onde são exibidos • 22 captura de tela. Consulte Captura de tela MM • 181 captura secundária. Consulte Captura Secundária MG • 181 cibersegurança • 8 Close Study dialog ícone do ReportFlow • 156 conclusão automática • 171 configurações de nível de sistema ativar Sessões • 168 conclusão automática • 171 dupla leitura para os estudos • 180 entrada da data do estudo PACS • 177 enviar Anotações • 180 excluir estudos • 169 extração automática • 171 formato de Captura Secundária MG • 181 formato e unidades de data/hora • 179 instituição local • 181 limite de tempo para estudos atuais • 182 listas de trabalho geradas automaticamente • 179 monitoramento de espaço do disco rígido • 168 nome e endereço da instituição • 182 contas de usuário • 25, 163 contraste, imagem • 78 controle de qualidade, displays • 4, 6 Cursor V-Split • 117

# **D**

data, configurando o formato para • 179 desfazer • 36 desfazer mesclados • 36 desligamento, sistema • 24 destravar • 36 destravar um paciente • 36 Diálogo Fechar estudo • 102 DICOM declarações de conformidade • 4 exportando arquivos • 196 Diretório Ativo • 163

configuração • 173 disco rígido, monitoramento • 168

# **E**

efetuando logon e logout • 25 configuração de logoff automático • 139 Encaixar na janela de visualização • 62 estações de trabalho descrição do • 11 Divisão funcional Gerenciador-Cliente • 22 Gerenciador-Cliente • 16 Independentes • 14, 19 SecurView DX • 13 SecurView RT • 18 visão geral • 12 Estações de trabalho Gerenciador/Cliente • 16 Estações de trabalho Independentes • 14, 19 estados de leitura durante a análise do paciente • 57 mudança de fechamento de estudo • 102 estudos configuração para dupla leitura • 180 excluir • 169 exibição • 46 fechamento • 102 limite de tempo para estudos atuais • 182 segunda leitura • 47 estudos de segunda leitura • 47 exclusão automática configuração de • 169 exibição de Notificações • 101 exportação arquivos de imagem • 196 ReportFlows • 197 extração automática • 171

# **F**

fator de zoom, Medidor de pixels • 135 Ferramenta à mão-livre • 52, 95 Ferramenta Aumentar gama • 78 Ferramenta Brilho/contraste • 52, 78 numérico • 52 Ferramenta de Lupa • 52, 73, 75 linhas de escala • 135 Ferramenta de Lupa invertida • 52, 73

Ferramenta Diminuir gama • 78 ferramenta do botão deslizante, tomossíntese • 116 uso em marcação de imagens para impressão • 126 Ferramenta Elipse • 52, 95 Ferramenta Enviar notificação da imagem • 52, 100 Ferramenta Enviar todas as notificações • 52, 100 Ferramenta Exportar filme • 52 Ferramenta Inverter Imagem • 52 Ferramenta Medida • 52 Ferramenta Rótulo de imagens para impressão • 52 Ferramenta seta • 52, 95 Ferramenta Sincronizar tela • 52 uso • 122 Ferramenta Visualizar Pixels Reais • 52, 62 Filtro para anotação de usuário • 52, 98

# **G**

geração de imagens de tomossíntese • 111 espessura do corte • 117 ferramenta do botão deslizante • 116 impressão • 128 marcação de imagens para impressão • 126 Modo Cine • 118 rolagem em telas sincronizadas • 122 rolagem manual • 116 girando imagens • 52 grupos de usuários • 22

# **H**

hora, configurando o formato para • 179

# **I**

ícone do ReportFlow de suspensão consecutiva • 156 ImageChecker CAD • 85 imagens ampliar • 52, 73 configuração de suspensões predefinidas • 133 escala • 62 exibição • 49, 71

exportação • 196 fluxo de • 14, 16 girar • 52 Informações DICOM para • 67 inverter • 52, 73 MPE • 82 panoramização • 57 rolagem manual na tomossíntese • 116 Imagens de Captura de tela MM configuração da instituição local para • 181 configuração da origem da instituição para • 182 configuração do padrão de fechamento de estudo para • 132 sobre • 70 Imagens de Captura Secundária MG • 116 configuração da instituição local para • 181 configuração da origem da instituição para • 182 configuração de formato para • 181 sobre • 70 Imagens MPE • 82 imagens tiff resolução de configuração de • 135 importação ReportFlows • 197 impressão imagens de tomossíntese • 128 marcação de imagens de tomossíntese para • 126 personalização de sobreposições • 187 Indicador de imagens anteriores preferência do usuário para • 135 Indicador de pilha preferência do usuário para • 135 inicialização, sistema • 24 inverter imagens • 52

# $\mathbf{L}$

leitor de código de barras • 46 LesionMetrics • 90 linhas de escala • 135 linhas de escala, Lupa • 135 listas de trabalho • 25, 46 automáticas • 47

classificação padrão • 132 configuração de geração automática • 179 manual • 46 logon de evento no aplicativo • 175

# **M**

Mammography Prior Enhancement. Ver imagens MPE • 82 MammoNavigator ícones do ReportFlow • 156 mantendo a base de dados • 188 manutenção da base de dados • 189 manutenção do sistema • 195 banco de dados, backup/restauração • 188 Marca Mass, CAD • 85 Marcas Calc, CAD • 85 Marcas EmphaSize CAD • 88 Marcas Malc, CAD • 85 Marcas PeerView CAD • 89 Marcas RightOn CAD • 85 Medidor de pixels • 63 configuração do fator de zoom • 135 menu de atalhos • 36 Menu de ferramentas de imagem • 52 Menu de pizza • 52 Mesmo tamanho • 62 Modo Cine • 118 preferência do usuário para rolagem de telas sincronizadas • 135 Modo Cine Local • 119 modos de escala • 62 configuração padrão • 133 módulo Administração, abertura • 162 Multiestações de trabalho • 16

# **N**

nome e endereço da instituição • 181, 182 nomes de procedimento, configurando • 183 Notificação de imagem • 100 Notificação do GSPS. Consultar notificações • 99 Notificações • 99, 181 enviar para uma única imagem • 100 enviar todas • 100 visualizada pelo usuário tecnólogo • 105

Notificações. Consulte também a notificação da imagem • 100

# **P**

pacientes navegação • 50 revisão • 45 PACS formato da data do estudo quando pesquisar • 177 panoramização de uma imagem • 57 perfis de usuários • 163 precauções • 5 preferências do usuário • 131 apresentação da imagem • 133 classificação da lista de trabalho • 132 configuração da suspensão de visão geral • 160 configuração de sincronização • 139 enviar Anotações • 132 exibição • 131 exibição do CAD • 135 formato para Anotações • 135 Indicador de imagens anteriores • 135 Indicador de pilha • 135 indicador roaming • 135 linhas de escala de ampliação • 135 Medidor de pixels • 135 modo de escala padrão • 133 ocultar a barra de ferramentas • 135 padrão do botão do mouse • 135 perfil do usuário • 139 propriedades da sincronização de telas • 135 ReportFlows • 159 resolução de imagem tiff • 135 sobreposições de imagem • 135 suspensões predefinidas • 133 produtos antivírus • 8 programas de treinamento • 4

# **Q**

Quantra avaliação de densidade mamária • 91

# **R**

reclamações referentes ao produto • 9

régua preferência do usuário para • 135 Relatórios GSPS • 180 ReportFlows criação de novos • 156 exibição • 143 importação e exportação • 197 preferências de • 159 sincronização com • 109 sincronização com um procedimento · 155 uso • 56 ReportFlows ReportFlows • 153 Roaming inteligente • 59 configuração do comportamento padrão para • 135 rolagem de imagens de tomossíntese com modo Cine • 118 em telas sincronizadas • 122 manual • 116

# **S**

SecurView DX • 2 Cliente • 16 descrição do • 13 Gerenciador • 16 SecurView RT • 2 descrição do • 18 Sessões ativar • 168 seleção • 47 sincronização • 36 sincronização com aplicativo externo • 36, 109 configuração de • 139 sincronização de telas  $\bullet$  135 Snapshots alteração de um ícone • 152 cópia e edição • 151 inclusão no ReportFlow • 156 renomeação • 151 sobreposições • 68 personalização • 185 personalização do MammoNavigator • 186 personalização para exibição • 185 personalização para imagem impressa • 187 Sobreposições de informação do paciente • 68
configuração de • 135 Sobreposições do DICOM 6000 • 83 suspenso e revisado • 30, 36 synchronizing with external application ícone do ReportFlow • 156

## **T**

Tamanho certo • 62 Tamanho verdadeiro • 62 Tarefas de Administrador • 161 Tarefas do Administrador de caso • 191 teclado • 51 travamento de um estudo sobre • 57

## **V**

visão geral, SecurView • 2 Visualização de MG • 48 VOI LUTs, aplicar • 81

## **Z**

Zoom contínuo • 76

## **HOLOGIC®**

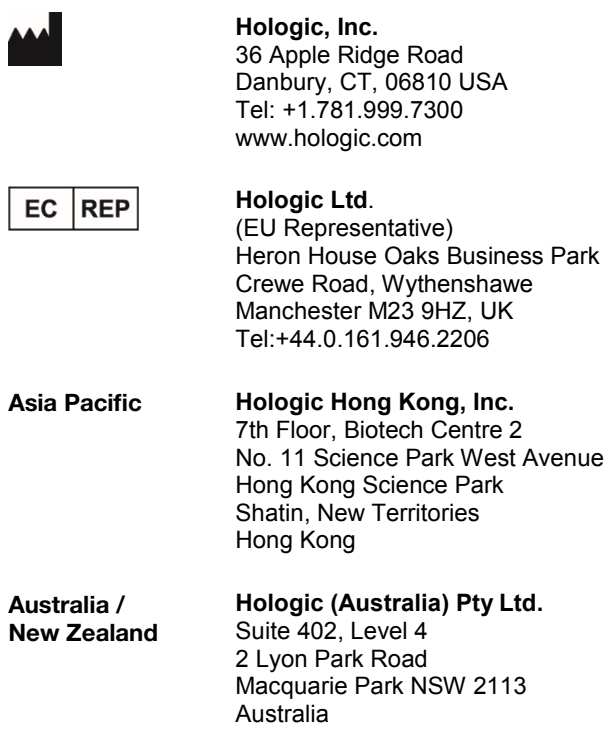

 $C \n\epsilon$ 0044